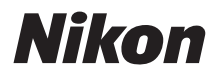

### APPAREIL PHOTO NUMÉRIQUE

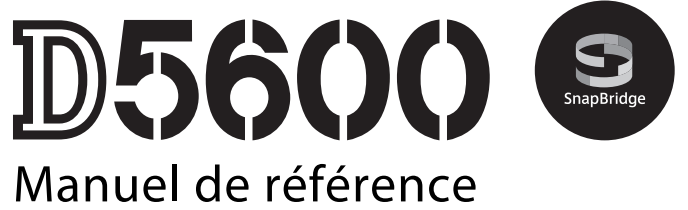

- Lisez ce manuel attentivement avant d'utiliser l'appareil photo.
- Pour utiliser correctement l'appareil photo, veuillez lire la section « Pour votre sécurité » (pag[e xiii\)](#page-14-0).
- Après avoir lu ce manuel, rangez-le dans un endroit facilement accessible pour vous y référer ultérieurement.

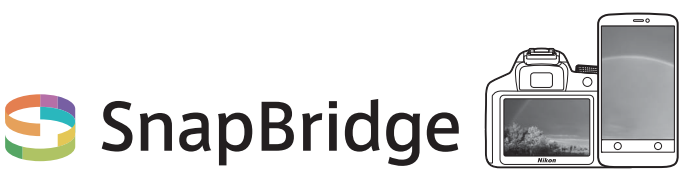

# **Vos images connectées au monde.**

Bienvenue sur SnapBridge, la nouvelle famille de services Nikon qui vous permettra d'enrichir votre expérience en matière d'image. SnapBridge facilite la communication entre votre appareil photo et votre périphérique mobile compatible, grâce à l'association de la technologie Bluetooth® Low Energy (BLE) et d'une appli dédiée. Les histoires que vous racontez avec votre appareil photo et vos objectifs Nikon sont transférées automatiquement vers le périphérique au fur et à mesure de la prise de vue. Vous pouvez même les envoyer sans effort vers des services de stockage sur le cloud, auxquels tous vos dispositifs peuvent accéder. Vous pouvez ainsi partager votre enthousiasme à tout moment et en tout lieu.

### **Pour commencer, téléchargez l'appli SnapBridge !**

Tirez parti des avantages offerts par l'appli SnapBridge en la téléchargeant dès maintenant sur votre périphérique mobile. Une fois que vous avez effectué quelques étapes simples, cette appli connecte vos appareils photo Nikon avec un iPhone®, iPad® et/ou iPod touch® compatibles ou avec des périphériques mobiles exécutant le système d'exploitation AndroidTM. Cette appli est disponible gratuitement sur le site Web suivant (http://snapbridge.nikon.com), dans l'App Store® d'Apple et dans Google PlayTM.

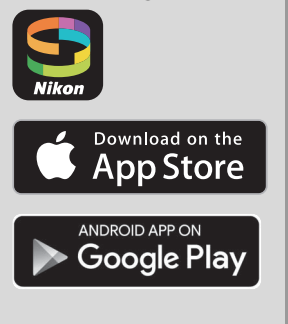

Pour obtenir les dernières informations sur SnapBridge, consultez le site Web Nikon de votre pays  $(1/2)$  [xxi\)](#page-22-0).

### **Voici un aperçu de l'expérience fascinante offerte par SnapBridge en matière d'image...**

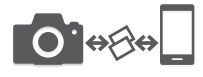

Transfert automatique des images de l'appareil photo vers le périphérique mobile grâce à la connexion permanente entre les deux dispositifs : le partage des photos en ligne devient plus simple que jamais

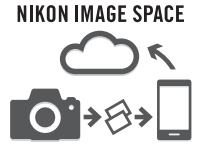

Téléchargement de photos et d'imagettes sur le service de cloud NIKON IMAGE SPACE

### **Une gamme de services qui enrichit votre vie photographique, notamment :**

- Commande à distance de l'appareil photo
- Impression de deux types d'informations de crédits (à savoir copyright, légendes, texte et logos) sur les images
- Mise à jour automatique de la date, de l'heure et des données de position de l'appareil photo
- Réception des mises à jour du firmware (microprogramme) de l'appareil photo

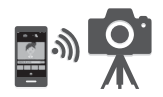

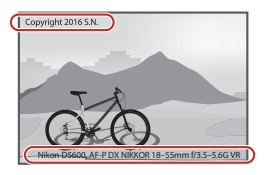

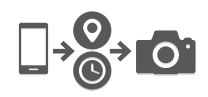

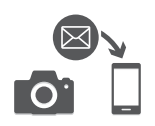

Veillez à lire attentivement toutes les instructions afin d'utiliser au mieux votre appareil photo et gardez-les toujours à la disposition de ceux qui auront à se servir de l'appareil photo.

#### **Symboles et conventions**

Afin de vous permettre de localiser plus facilement les informations dont vous avez besoin, nous avons utilisé dans ce manuel les symboles et conventions suivants :

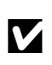

Cette icône signale les avertissements ; il s'agit d'informations à lire impérativement avant d'utiliser l'appareil photo afin d'éviter de l'endommager.

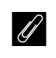

A Cette icône signale les remarques ; il s'agit d'informations à lire impérativement avant d'utiliser l'appareil photo.

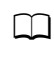

0 Cette icône signale les références à d'autres pages de ce manuel.

Les rubriques de menu, les options et les messages affichés sur le moniteur de l'appareil photo sont indiqués en **gras**.

#### **Réglages de l'appareil photo**

Les explications données dans ce manuel supposent que l'on utilise les réglages par défaut.

#### **Nikon Manual Viewer 2**

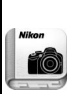

Installez l'application Nikon Manual Viewer 2 sur votre smartphone ou tablette pour consulter les manuels des appareils photo numériques Nikon à tout moment et en tout lieu. Nikon Manual Viewer 2 est téléchargeable gratuitement depuis l'App Store et Google Play. Le téléchargement de cette application et de tous les manuels des produits nécessite une connexion Internet. Par conséquent, des frais pourront vous être facturés par votre opérateur téléphonique ou votre fournisseur de services Internet.

#### A **Pour votre sécurité**

Avant d'utiliser l'appareil photo pour la première fois, lisez les consignes de sécurité se trouvant dans la section « Pour votre sécurité » ( $\Box$  [xiii](#page-14-1)–[xvi\)](#page-17-0).

# Table des matières

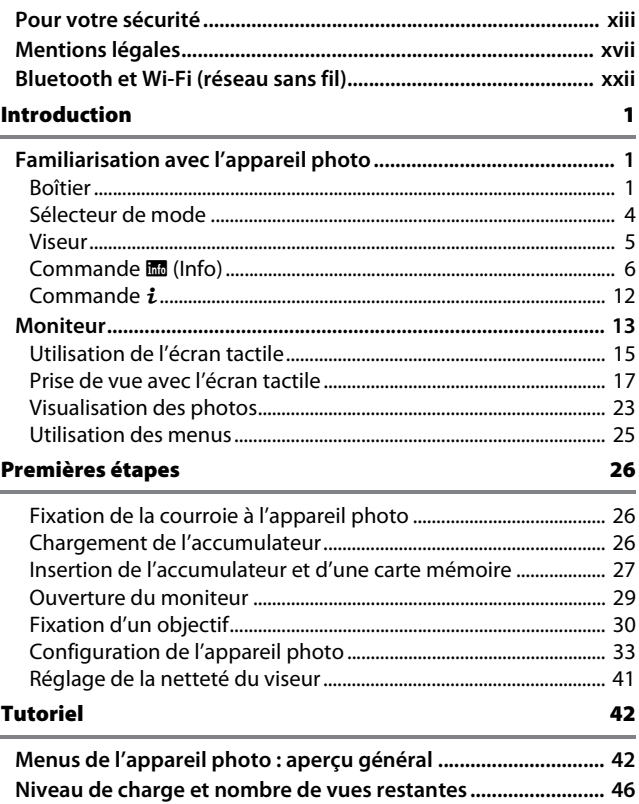

#### Notions fondamentales de photographie et de visualisation 47 Réglages adaptés au sujet ou à la situation (mode scène) 58

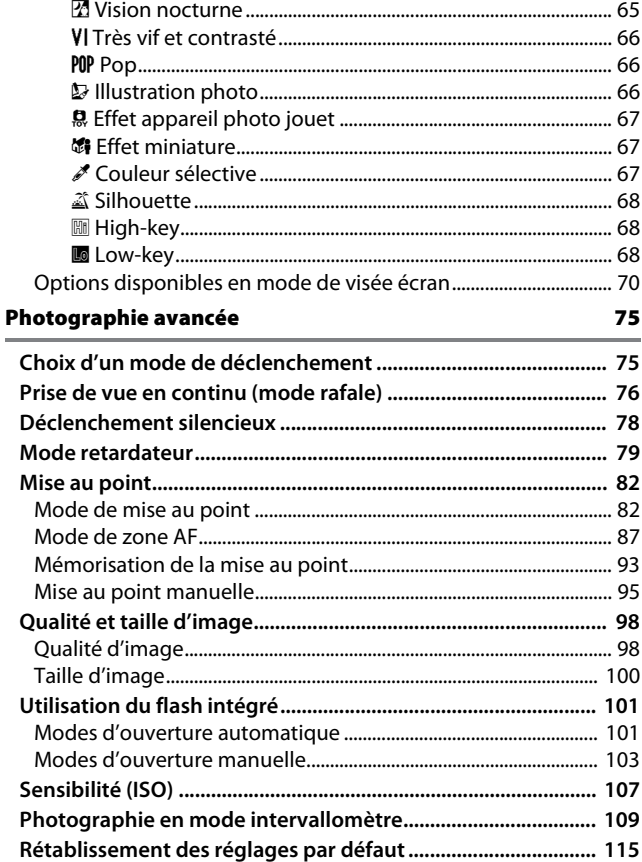

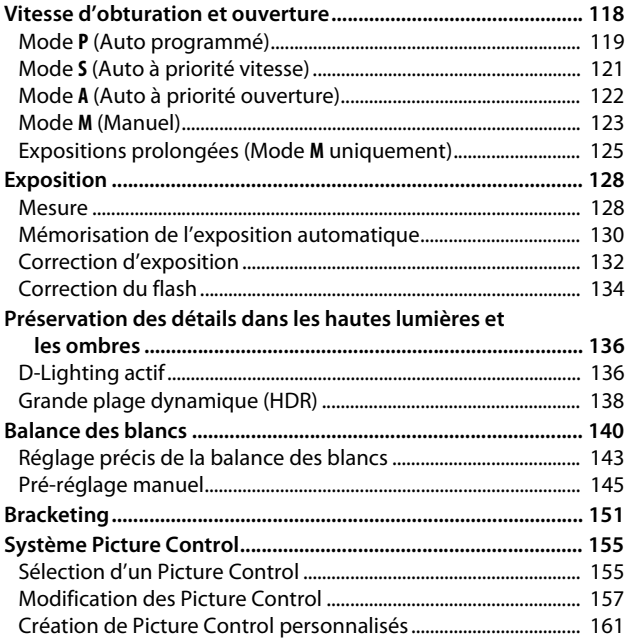

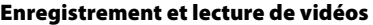

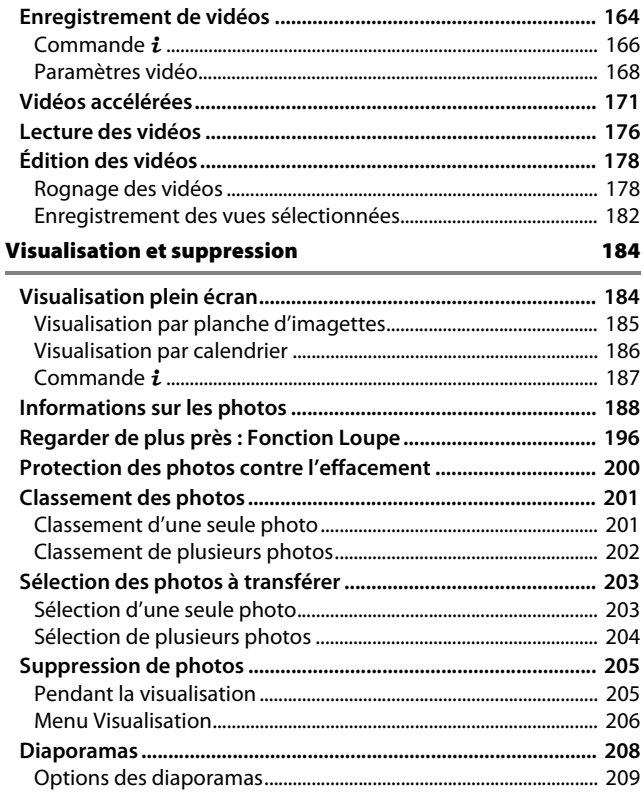

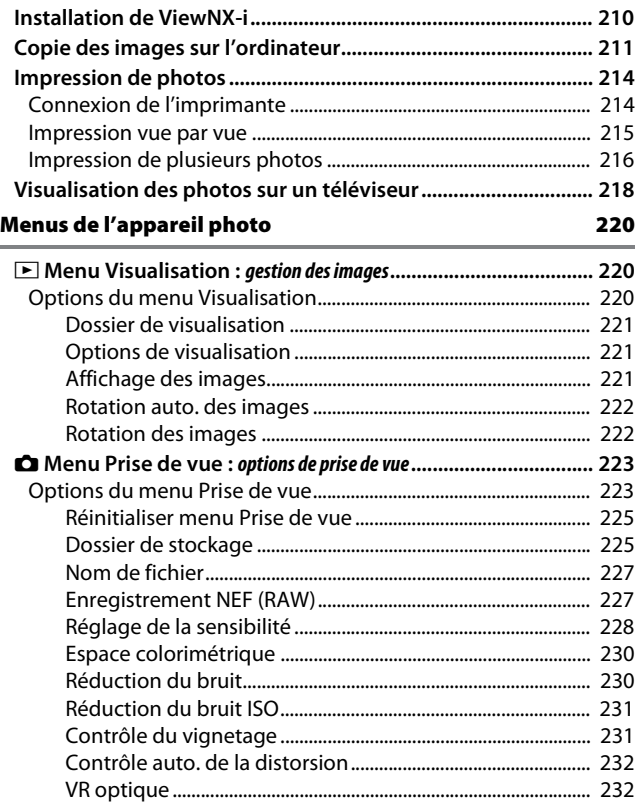

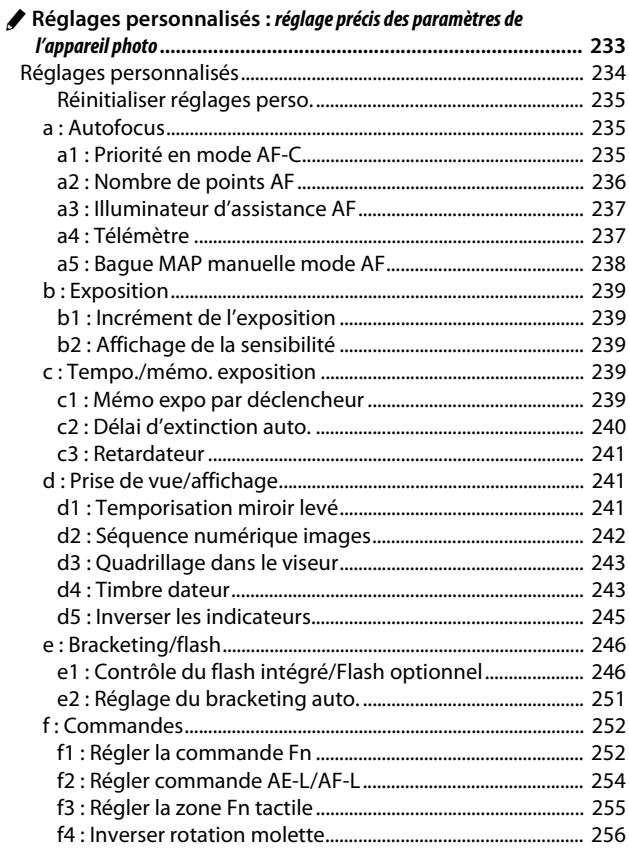

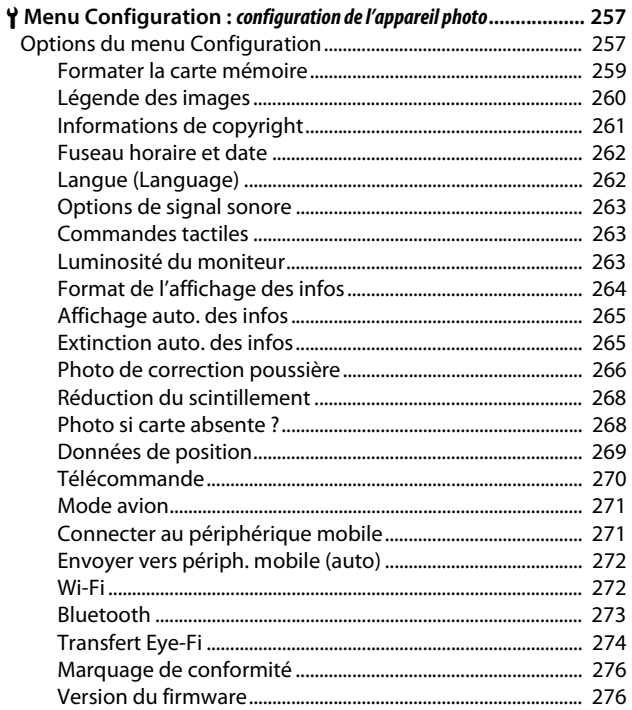

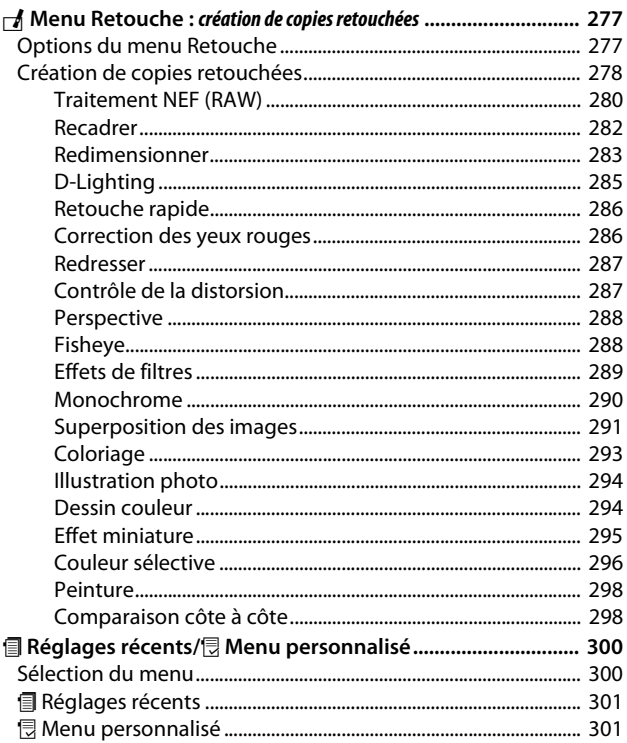

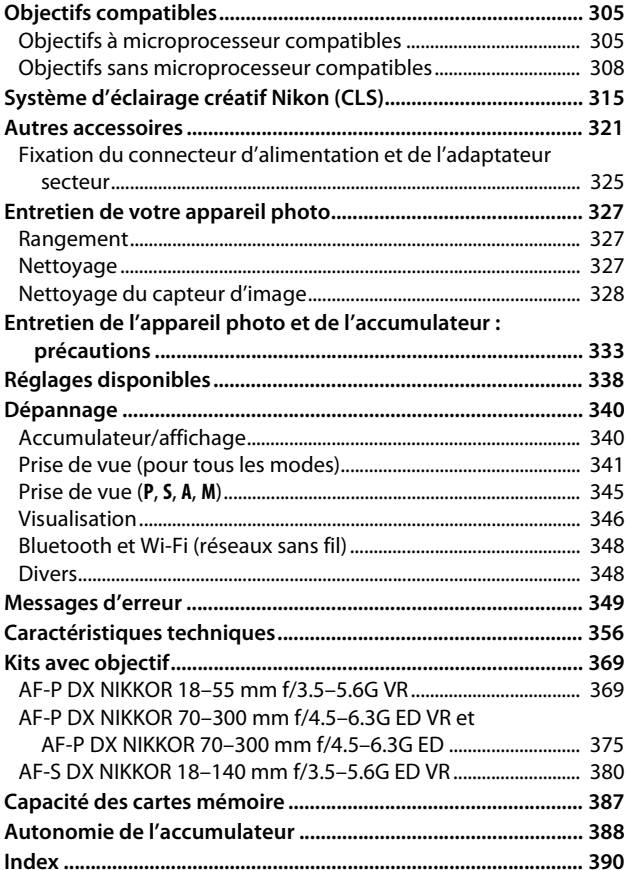

## <span id="page-14-2"></span><span id="page-14-1"></span><span id="page-14-0"></span>Pour votre sécurité

Afin d'éviter de provoquer des dommages matériels ou de vous blesser ou de blesser un tiers, lisez intégralement « Pour votre sécurité » avant d'utiliser ce produit.

Conservez ces consignes de sécurité dans un endroit facilement accessible à tous ceux qui pourraient se servir de ce produit.

**A** DANGER : le non-respect des consignes indiquées par cette icône expose à un danger de mort ou à de graves blessures.

**AVERTISSEMENT**: le non-respect des consignes indiquées par cette icône peut vous exposer à un danger de mort ou à de graves blessures.

**ATTENTION** : le non-respect des consignes indiquées par cette icône peut vous exposer à des blessures ou provoquer des dommages matériels.

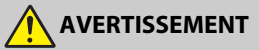

**• N'utilisez pas ce produit en marchant ou en conduisant un véhicule motorisé.**

Le non-respect de cette consigne peut provoquer des accidents ou d'autres blessures.

**• Ne démontez pas ou ne modifiez pas ce produit. Ne touchez pas les composants internes qui sont exposés suite à une chute ou à un autre accident.**

Le non-respect de ces consignes peut provoquer un choc électrique ou d'autres blessures.

- **Si vous observez des anomalies provenant du produit comme de la fumée, de la chaleur ou des odeurs inhabituelles, retirez immédiatement l'accumulateur ou débranchez immédiatement la source d'alimentation.** Continuer d'utiliser le matériel risque de provoquer un incendie, des brûlures ou d'autres blessures.
- **Gardez votre matériel au sec. Ne le manipulez pas avec les mains mouillées. Ne manipulez pas la prise avec les mains mouillées.**

Le non-respect de ces consignes peut provoquer un incendie ou un choc électrique.

**• Ne laissez pas votre peau en contact prolongé avec ce produit lorsqu'il est sous tension ou lorsqu'il est branché.**

Le non-respect de cette consigne peut provoquer des brûlures superficielles.

**• N'utilisez pas ce produit en présence de poussières ou de gaz inflammables comme du propane, de l'essence ou des aérosols.**

Le non-respect de cette consigne peut provoquer une explosion ou un incendie.

**• N'observez pas directement le soleil ou autre source lumineuse puissante à travers l'objectif ou l'appareil photo.**

Le non-respect de cette consigne peut provoquer des troubles visuels.

**• Ne pointez pas le flash ou l'illuminateur d'assistance AF en direction du conducteur d'un véhicule motorisé.**

Vous risquez sinon de provoquer un accident.

- **Conservez ce produit hors de portée des enfants.** Le non-respect de cette consigne peut provoquer des blessures ou le dysfonctionnement du produit. En outre, notez que les petites pièces présentent un risque d'étouffement. Si jamais un enfant avalait une pièce de ce produit, consultez immédiatement un médecin.
- **N'enroulez pas la courroie ou d'autres sangles autour de votre cou.** Vous risquez sinon de provoquer des accidents.
- **N'utilisez pas des accumulateurs, des chargeurs ou des adaptateurs secteur qui ne sont pas conçus spécifiquement pour ce produit. Lorsque vous utilisez des accumulateurs, des chargeurs et des adaptateurs secteur conçus spécifiquement pour ce produit, ne faites pas les actions suivantes :**
	- **Endommager, modifier, plier les cordons ou les câbles, tirer énergiquement dessus, les placer sous des objets lourds ou les exposer à la chaleur ou aux flammes.**
	- **Utiliser le produit avec des convertisseurs ou des adaptateurs de voyage conçus pour convertir d'une tension à une autre ou avec des onduleurs.** Le non-respect de ces consignes peut provoquer un incendie ou un choc électrique.
- **Ne manipulez pas la prise lorsque vous chargez le produit ou lorsque vous utilisez l'adaptateur secteur pendant un orage.** Le non-respect de cette consigne peut provoquer un choc électrique.
- **Ne manipulez pas le matériel à mains nues dans des lieux exposés à des températures extrêmement basses ou élevées.**

Le non-respect de cette consigne peut provoquer des brûlures ou des engelures.

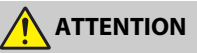

**• Ne pointez pas l'objectif en direction du soleil ou d'autres sources très lumineuses.**

La lumière focalisée par l'objectif peut provoquer un incendie ou endommager les composants internes du produit. Lorsque vous photographiez un sujet à contrejour, veillez à garder toujours le soleil à l'extérieur du cadre. Lorsque le soleil se trouve près du cadre, sa lumière risque de se concentrer dans l'appareil photo et de provoquer un incendie.

**• Mettez ce produit hors tension lorsque son utilisation est interdite. Désactivez les fonctionnalités sans fil lorsque l'utilisation de matériel sans fil est interdite.**

Les radiofréquences émises par ce produit peuvent interférer avec le matériel à bord des avions ou dans les hôpitaux ou autres infrastructures médicales.

#### **• Retirez l'accumulateur et débranchez l'adaptateur secteur si vous ne prévoyez pas d'utiliser ce produit avant longtemps.**

Le non-respect de cette consigne peut provoquer un incendie ou le dysfonctionnement du produit.

**• Ne touchez pas les pièces mobiles de cet objectif ou d'autres pièces mobiles.**

Le non-respect de cette consigne peut provoquer des blessures.

**• Ne déclenchez pas le flash lorsqu'il est en contact avec la peau ou avec des objets ou lorsqu'il est à proximité de ceux-ci.**

Le non-respect de cette consigne peut provoquer des brûlures ou un incendie.

**• Ne laissez pas le produit exposé à des températures excessivement chaudes pendant une période prolongée, comme dans une voiture fermée ou en plein soleil.**

Le non-respect de cette consigne peut provoquer un incendie ou le dysfonctionnement du produit.

# **DANGER (Accumulateurs)**

#### **• Manipulez correctement les accumulateurs.**

Le non-respect des consignes suivantes peut provoquer la fuite, la surchauffe, la casse ou l'inflammation des accumulateurs :

- Utilisez uniquement des accumulateurs agréés pour ce produit.
- N'exposez pas les accumulateurs aux flammes ni à une chaleur excessive.
- Ne les démontez pas.
- Ne court-circuitez pas les contacts en les touchant avec des colliers, des épingles à cheveux ou autres objets métalliques.
- N'exposez pas les accumulateurs ou les produits dans lesquels ils sont insérés à des chocs physiques importants.
- **N'essayez pas de recharger des accumulateurs EN-EL14a à l'aide de chargeurs qui ne sont pas conçus spécifiquement pour cela.**

Le non-respect de cette consigne peut provoquer la fuite, la surchauffe, la casse ou l'inflammation des accumulateurs.

**• Si du liquide provenant des accumulateurs entre en contact avec les yeux, rincez-les abondamment à l'eau claire et consultez immédiatement un médecin.**

Si vous attendez trop longtemps, vous risquez d'avoir des lésions oculaires.

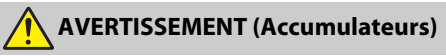

- **Conservez les accumulateurs hors de portée des enfants.** Si jamais un enfant avalait un accumulateur, consultez immédiatement un médecin.
- **N'immergez pas les accumulateurs dans l'eau et ne les exposez pas à la pluie.**

Le non-respect de cette consigne peut provoquer un incendie ou le dysfonctionnement du produit. Séchez immédiatement le produit avec une serviette ou un objet similaire s'il est mouillé.

**• Cessez immédiatement toute utilisation si vous remarquez une quelconque modification des accumulateurs, comme une décoloration ou une déformation. Arrêtez de recharger les accumulateurs EN-EL14a s'ils ne se rechargent pas pendant la durée indiquée.**

Le non-respect de ces consignes peut provoquer la fuite, la surchauffe, la casse ou l'inflammation des accumulateurs.

**• Avant de les jeter, protégez les contacts des accumulateurs avec du ruban adhésif.**

Les accumulateurs risquent de surchauffer, de se casser ou de prendre feu si des objets métalliques touchent leurs contacts. Recyclez ou jetez les accumulateurs en respectant les réglementations locales en vigueur.

<span id="page-17-0"></span>**• Si du liquide provenant d'accumulateurs entre en contact avec la peau ou les vêtements d'une personne, rincez immédiatement et abondamment à l'eau claire les parties touchées.**

Le non-respect de cette consigne peut provoquer des irritations cutanées.

## <span id="page-18-0"></span>Mentions légales

- Les manuels fournis avec ce produit ne doivent pas être reproduits, transmis, transcrits, stockés dans un système de recherche documentaire ou traduits en une langue quelconque, en tout ou en partie, et quels qu'en soient les moyens, sans accord écrit préalable de Nikon.
- Nikon se réserve le droit de modifier à tout moment l'apparence et les caractéristiques du matériel et des logiciels décrits dans ces manuels, sans avis préalable.

#### Avis pour les clients au Canada

CAN ICES-3 B / NMB-3 B

#### Avis pour les clients en Europe

- Nikon décline toute responsabilité pour les dommages provoqués suite à l'utilisation de ce matériel.
- Bien que tous les efforts aient été apportés pour vous fournir des informations précises et complètes dans ces manuels, nous vous saurions gré de porter à l'attention du représentant Nikon de votre pays, toute erreur ou omission ayant pu échapper à notre vigilance (les adresses sont fournies séparément).

**ATTENTION** : IL Y A UN RISQUE D'EXPLOSION SI L'ACCUMULATEUR EST REMPLACÉ PAR UN AUTRE DE TYPE INCORRECT. DÉBARRASSEZ-VOUS DES ACCUMULATEURS USAGÉS EN SUIVANT LES CONSIGNES.

Ce symbole indique que le matériel électrique et électronique doit être jeté dans les conteneurs appropriés.

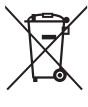

Les mentions suivantes

s'appliquent uniquement aux utilisateurs situés dans les pays européens :

- Ce produit doit être jeté dans un point de collecte approprié. Il ne doit pas être jeté avec les déchets ménagers.
- Le tri sélectif et le recyclage permettent de préserver les ressources naturelles et d'éviter les conséquences négatives pour la santé humaine et l'environnement, qui peuvent être provoquées par une élimination incorrecte.
- Pour plus d'informations, contactez votre revendeur ou les autorités locales chargées de la gestion des déchets.

Ce symbole sur l'accumulateur/la pile indique que celui-ci/celle-ci doit être collecté(e) séparément.

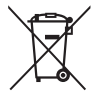

Les mentions suivantes s'appliquent uniquement aux utilisateurs situés dans les pays européens :

- Tous les accumulateurs/piles, qu'ils portent ce symbole ou non, doivent être jetés séparément dans un point de collecte approprié. Ils ne doivent pas être jetés avec les déchets ménagers.
- Pour plus d'informations, contactez votre revendeur ou les autorités locales chargées de la gestion des déchets.

#### Avertissements à l'attention des utilisateurs résidant aux États-Unis Câble d'alimentation

**À des tensions supérieures à 125 V (aux États-Unis uniquement)** : le câble d'alimentation doit être limité à la tension utilisée, être d'au moins de calibre 18 AWG et avoir une isolation SVG ou plus avec une prise NEMA 6P-15 limitée à une puissance de 15 A 250 V CA.

#### Federal Communications Commission (FCC) Radio Frequency Interference Statement

Cet équipement a été testé et trouvé conforme aux limites définies pour les appareils numériques de Classe B selon la Partie 15 de la réglementation FCC. Ces limites assurent une protection raisonnable contre les interférences dangereuses lorsque l'équipement est utilisé en environnement résidentiel. Cet équipement génère, utilise et peut irradier des radiofréquences qui peuvent, en cas d'une installation et d'une utilisation contraires aux instructions, provoquer des interférences néfastes aux communications radio. Cependant, il n'existe aucune garantie que ce matériel ne provoquera pas des interférences dans une installation particulière. Si ce matériel provoque effectivement des interférences préjudiciables à la réception radio ou télévisée, ce qui peut être déterminé en l'allumant et en l'éteignant, il est conseillé d'essayer de corriger ces interférences à l'aide de l'une ou de plusieurs des mesures suivantes :

- Réorientez ou repositionnez l'antenne de réception.
- Augmentez la distance séparant l'équipement du récepteur.
- Connectez l'appareil photo à une prise reliée à un circuit différent de celui où est connecté le récepteur.
- Consultez un revendeur ou un technicien radio/télévision spécialisé.

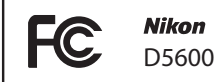

#### **AVERTISSEMENTS**

#### **Modifications**

La FCC demande qu'il soit notifié à l'utilisateur que tout changement ou modification sur cet appareil qui n'aurait pas été expressément approuvé par Nikon Corporation peut annuler tout droit à l'utilisateur d'utiliser l'équipement.

#### **Câbles d'interface**

Utilisez les câbles d'interface vendus ou fournis par Nikon pour votre appareil photo. L'utilisation d'autres câbles peut faire dépasser les limites de la Classe B Partie 15 de la réglementation FCC.

#### **Avertissement à l'attention des utilisateurs de Californie**

**ATTENTION** : la manipulation du câble de ce produit peut entraîner des risques d'exposition au plomb, une substance chimique reconnue par l'État de Californie comme un facteur de malformations congénitales ou d'autres dysfonctionnements de l'appareil reproductif. Lavez-vous soigneusement les mains après toute utilisation.

Nikon Inc., 1300 Walt Whitman Road, Melville, New York 11747-3064, U.S.A. Tel.: 631-547-4200

#### Avis pour les clients en France

LE PRODUIT ET SON EMBALLAGE RELÈVENT D'UNE CONSIGNE DE TRI

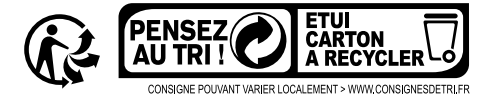

#### Avertissement concernant l'interdiction de copie ou de reproduction

Veuillez remarquer que la simple possession de documents copiés numériquement ou reproduits à l'aide d'un scanner, d'un appareil photo numérique ou de tout autre appareil peut être punie par la loi.

• **Copies ou reproductions interdites par la loi** Ne copiez pas et ne reproduisez pas des billets de banque, des pièces, des titres ou des obligations d'État, même si ces copies ou reproductions sont estampillées « Spécimen ».

La copie ou la reproduction de billets de banque, de pièces ou de titres circulant à l'étranger est interdite.

Sauf en cas d'autorisation préalable des autorités, la copie ou la reproduction de timbres ou de cartes postales inutilisés émis par ces mêmes autorités est strictement interdite.

La copie ou la reproduction de timbres émis par les autorités et de documents certifiés stipulés par la loi est interdite.

#### • **Avertissements concernant certaines copies et reproductions**

Le gouvernement a publié certains avertissements concernant la copie ou la reproduction des titres émis par des entreprises privées (actions, billets, chèques, bons cadeaux, etc), des titres de transport ou des bons de réduction, sauf en cas de nécessité d'un nombre restreint de copies pour les activités d'une entreprise. De même, ne copiez pas et ne reproduisez pas des passeports émis par l'état, des permis émis par des organismes publics et des groupes privés, des cartes d'identité, et des tickets tels que des passes ou des tickets restaurant.

#### • **Conformité aux mentions légales et droits d'auteur**

En vertu de la loi sur le droit d'auteur, les photographies ou les enregistrements des œuvres protégées par le droit d'auteur, réalisés avec l'appareil photo, ne peuvent pas être utilisés sans l'autorisation du détenteur du droit d'auteur. Des exceptions sont prévues pour l'usage personnel, mais notez que même l'usage personnel peut être limité dans le cas de photographies ou d'enregistrements d'expositions ou de spectacles.

#### Élimination des périphériques de stockage de données

Veuillez remarquer que la suppression des images ou le formatage des cartes mémoire ou d'autres périphériques de stockage de données n'élimine pas totalement les données d'images originales. Les fichiers supprimés de certains périphériques de stockage peuvent parfois être récupérés à l'aide de logiciels disponibles dans le commerce. Ceci peut déboucher sur une utilisation malveillante de données d'images personnelles. Il est de la responsabilité de l'utilisateur d'assurer la protection de ces données.

Avant de vous débarrasser d'un périphérique de stockage ou de le donner, effacez toutes les données à l'aide d'un logiciel de suppression disponible dans le commerce, ou formatez le périphérique puis remplissez-le complètement d'images ne contenant aucune information privée (par exemple, des photos d'un ciel vide). Veillez également à remplacer toutes les photos sélectionnées pour le pré-réglage manuel ( $\Box$  [149](#page-174-0)). Avant de jeter l'appareil photo ou de le donner, vous devez également utiliser l'option **Wi-Fi** > **Réinitialiser réglages de connexion** (0 [272](#page-297-2)) du menu Configuration de l'appareil photo pour supprimer toute information réseau personnelle. Faites attention de ne pas vous blesser en essayant de détruire physiquement les périphériques de stockage de données.

#### AVC Patent Portfolio License

CE PRODUIT EST ACCORDÉ SOUS LICENCE CONFORMÉMENT À L'AVC PATENT PORTFOLIO LICENSE POUR UNE UTILISATION PERSONNELLE ET NON LUCRATIVE PAR UN CONSOMMATEUR EN VUE DE (i) ENCODER DES VIDÉOS SELON LA NORME AVC (« VIDÉO AVC ») ET/OU (ii) DÉCODER DES VIDÉOS AVC QUI ONT ÉTÉ ENCODÉES PAR UN CONSOMMATEUR DANS LE CADRE D'UNE ACTIVITÉ PERSONNELLE ET NON LUCRATIVE ET/OU QUI ONT ÉTÉ OBTENUES AUPRÈS D'UN FOURNISSEUR DE VIDÉOS POSSÉDANT UNE LICENCE L'AUTORISANT À FOURNIR DES VIDÉOS AVC. AUCUNE LICENCE N'EST ACCORDÉE EFFECTIVEMENT OU IMPLICITEMENT POUR TOUT AUTRE USAGE. DES INFORMATIONS SUPPLÉMENTAIRES PEUVENT ÊTRE OBTENUES AUPRÈS DE MPEG LA, L.L.C. VISITEZ http://www.mpegla.com.

#### Utilisez exclusivement des accessoires électroniques de la marque Nikon

Les appareils photo Nikon sont conçus dans le respect des normes les plus strictes et comprennent des circuits électroniques complexes. Seuls les accessoires de marque Nikon (notamment les chargeurs, les accumulateurs, les adaptateurs secteur et les accessoires de flash) et certifiés par Nikon pour un usage spécifique avec cet appareil photo numérique Nikon sont conçus et éprouvés pour fonctionner avec ces circuits internes de manière optimale et exempte de tout risque.

L'utilisation d'accessoires électroniques qui ne sont pas de la marque Nikon risque d'endommager l'appareil photo et peut annuler votre garantie Nikon. L'usage d'accumulateurs Li-ion rechargeables d'une autre marque, ne portant pas le sceau holographique Nikon représenté

uonin kon Nikon Nik **DIN HINON NIK** on Nikon N

à droite, peut entraîner des dysfonctionnements de l'appareil photo ou provoquer des phénomènes de surchauffe, inflammation, casse ou fuite des accumulateurs.

Pour en savoir plus sur les accessoires de marque Nikon, renseignez-vous auprès d'un revendeur agréé Nikon.

#### D **Utilisez exclusivement des accessoires de marque Nikon**

Seuls les accessoires de marque Nikon et certifiés par Nikon compatibles avec votre appareil photo numérique Nikon sont conçus et testés pour assurer un fonctionnement optimal et en toute sécurité. L'UTILISATION D'ACCESSOIRES D'UNE AUTRE MARQUE QUE NIKON RISQUE D'ENDOMMAGER VOTRE APPAREIL PHOTO ET D'ANNULER VOTRE GARANTIE NIKON.

#### A **Avant de prendre des photos importantes**

Avant de prendre des photos lors d'un événement important (comme un mariage ou un voyage), faites des essais avec votre appareil photo pour vous assurer qu'il fonctionne normalement. Nikon ne pourra être tenu responsable des dommages ou pertes de profits pouvant résulter d'un mauvais fonctionnement du produit.

#### <span id="page-22-0"></span>A **Formation permanente**

Dans le cadre de l'engagement « Formation permanente » de Nikon relatif à l'assistance et à la formation continues, des informations continuellement mises à jour sont disponibles en ligne sur les sites suivants :

- **Pour les utilisateurs résidant aux États-Unis** : http://www.nikonusa.com/
- **Pour les utilisateurs résidant en Europe et en Afrique** : http://www.europe-nikon.com/support/
- **Pour les utilisateurs résidant en Asie, en Océanie et au Moyen-Orient**: http://www.nikon-asia.com/

Visitez régulièrement ces sites pour vous tenir informé des dernières informations sur le produit, des astuces, des réponses aux questions fréquentes et des conseils d'ordre général sur l'imagerie et la photographie numériques. Des informations supplémentaires sont aussi disponibles auprès de votre représentant Nikon local. Utilisez l'URL suivante pour obtenir la liste des contacts : http://imaging.nikon.com/

# <span id="page-23-0"></span>Bluetooth et Wi-Fi (réseau sans fil)

Ce produit est contrôlé par les réglementations des exportations américaines (United States Export Administration Regulations, EAR). Il n'est pas nécessaire d'obtenir l'autorisation du gouvernement américain si ce produit doit être exporté vers des pays autres que les pays suivants qui, au moment de la rédaction de ce document, sont soumis à un embargo ou à des contrôles particuliers : Cuba, l'Iran, la Corée du nord, le Soudan et la Syrie (liste susceptible de changer).

L'utilisation d'appareils sans fil peut être interdite dans certains pays ou certaines régions. Consultez un représentant agréé Nikon avant d'utiliser les fonctions sans fil de ce produit en dehors de son pays d'achat.

Avertissements à l'attention des clients résidant aux États-Unis et au Canada Ce matériel est conforme à la Partie 15 de la réglementation FCC et aux normes CNR exemptes de licence d'Industrie Canada. Le fonctionnement est soumis aux deux conditions suivantes : (1) cet appareil ne doit pas provoquer d'interférences et (2) cet appareil doit accepter toute interférence, y compris celles susceptibles de produire un dysfonctionnement de l'appareil.

#### **AVERTISSEMENT DE LA FCC**

La FCC demande qu'il soit notifié à l'utilisateur que tout changement ou modification sur cet appareil qui n'aurait pas été expressément approuvé par Nikon Corporation peut annuler tout droit à l'utilisateur d'utiliser l'équipement.

#### **Déclaration d'interférences de fréquences radio de la FCC**

Remarque : cet équipement a été testé et trouvé conforme aux limites définies pour les appareils numériques de Classe B selon la Partie 15 de la réglementation FCC. Ces limites assurent une protection raisonnable contre les interférences dangereuses lorsque le matériel est utilisé en environnement résidentiel. Ce matériel génère, utilise et peut irradier des radiofréquences qui peuvent, en cas d'une installation et d'une utilisation contraires aux instructions, provoquer des interférences néfastes aux communications radio. Cependant, il n'existe aucune garantie que ce matériel ne provoquera pas des interférences dans une installation particulière. Si ce matériel provoque effectivement des interférences préjudiciables à la réception radio ou télévisée, ce qui peut être déterminé en l'allumant et en l'éteignant, il est conseillé d'essayer de corriger ces interférences à l'aide de l'une ou de plusieurs des mesures suivantes :

- Réorientez ou repositionnez l'antenne de réception.
- Augmentez la distance séparant ce matériel du récepteur.
- Raccordez ce matériel à une prise reliée à un circuit différent de celui où est connecté le récepteur.
- Consultez un revendeur ou un technicien radio/télévision spécialisé.

#### **Emplacement**

Ce transmetteur ne doit pas être placé au même endroit que ou utilisé en conjonction avec toute autre antenne ou tout autre transmetteur.

Nikon Inc., 1300 Walt Whitman Road, Melville, New York 11747-3064, U.S.A. Tél. 631-547-4200

#### **Déclaration relative à l'exposition aux fréquences radio de la FCC/IC**

Les preuves scientifiques disponibles ne démontrent pas la présence de problèmes de santé associés à l'utilisation de dispositifs sans fil à faible puissance. Cependant, il n'existe pas non plus de preuve que ces dispositifs sans fil à faible puissance sont absolument sûrs. Les dispositifs sans fil à faible puissance émettent de faibles niveaux de fréquence radio de l'ordre d'une micro-onde lorsqu'ils sont utilisés. Alors que de hauts niveaux de fréquences radio peuvent avoir des effets sur la santé (en chauffant les tissus), l'exposition à de faibles niveaux de fréquences radio n'ayant pas d'effet de chaleur ne provoque pas d'effet néfaste connu sur la santé. De nombreuses études portant sur les faibles niveaux d'exposition aux fréquences radio n'ont pas détecté d'effets biologiques. Certaines études ont suggéré que certains effets biologiques pouvaient se produire, mais ces conclusions n'ont pas été confirmées par des recherches supplémentaires. Le D5600, équipé d'un module LAN sans fil LBEE5UW1FS (FCC ID:VPYLB1FS / IC ID:772C-LB1FS), a été testé et reconnu conforme aux limites d'exposition aux radiations de la FCC/IC établies pour un environnement non contrôlé et est conforme aux directives relatives à l'exposition aux fréquences radio de la FCC du Supplément C des règles d'exposition aux fréquences radio OET65 et RSS-102. Veuillez consulter le rapport de test SAR disponible sur le site Internet de la FCC.

#### Avis pour les clients résidant en Europe

Par la présente, Nikon Corporation déclare que le D5600 est conforme aux exigences et autres clauses de la Directive 1999/5/CE. La déclaration de conformité est consultable à l'adresse http://imaging.nikon.com/support/pdf/DoC\_D5600.pdf

#### Avis aux clients au Maroc

Cet appareil est conforme à la réglementation sur les hautes fréquences.

#### AGREE PAR L'ANRT MAROC

Numéro d'agrément : MR 12351 ANRT 2016 Date d'agrément : 12/08/2016

 $\epsilon$ 

#### Sécurité

L'un des avantages de ce produit est qu'il permet aux personnes de se connecter librement afin d'échanger des données sans fil en tout lieu, dans la limite de sa portée. Néanmoins, vous pouvez être confronté aux situations suivantes si les fonctions de sécurité ne sont pas activées :

- Vol de données : il se peut que des tiers malveillants interceptent les transmissions sans fil afin de voler des identifiants, des mots de passe et autres informations personnelles.
- Accès non autorisé : des utilisateurs non autorisés peuvent avoir accès au réseau et modifier des données ou réaliser d'autres actions malveillantes. Notez qu'en raison de la conception des réseaux sans fil, des attaques spécialisées peuvent permettre un accès non autorisé même si les fonctions de sécurité sont activées.
- Réseaux non sécurisés : la connexion à des réseaux ouverts peut donner lieu à un accès non autorisé. Utilisez uniquement des réseaux sécurisés.

# <span id="page-26-0"></span>**Introduction**

# <span id="page-26-1"></span>Familiarisation avec l'appareil photo

Prenez le temps de vous familiariser avec les commandes et les affichages de votre appareil photo. Il peut être utile de marquer cette section afin de pouvoir la consulter facilement au cours de la lecture de ce manuel.

### <span id="page-26-2"></span>**Boîtier**

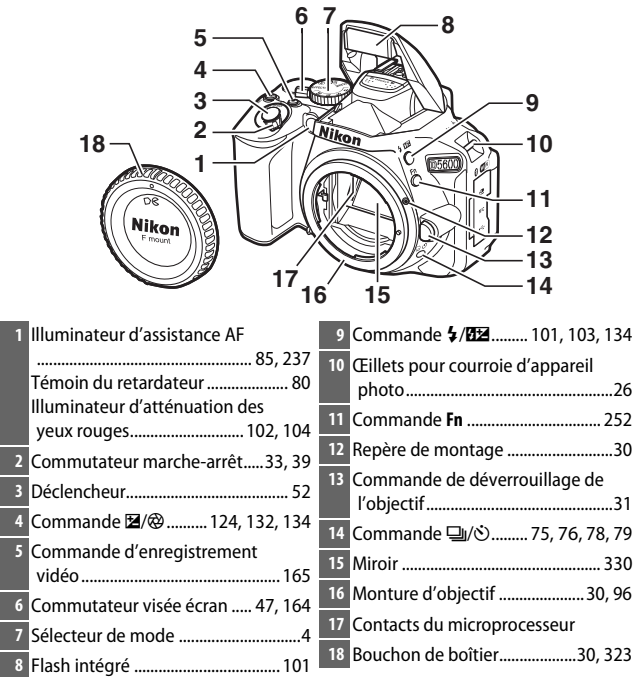

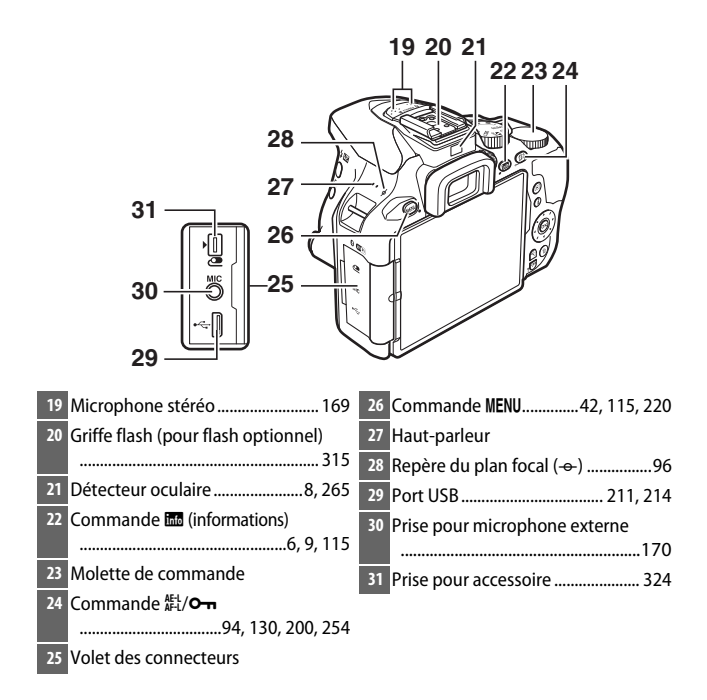

#### D **Fermer le volet des connecteurs**

Fermez le volet des connecteurs lorsque vous n'utilisez pas les connecteurs. Toute saleté à l'intérieur des connecteurs peut gêner le transfert des données.

#### **M** Haut-parleur

Ne placez pas le haut-parleur à proximité de supports magnétiques. Vous risquez sinon de détériorer les données enregistrées sur ces supports magnétiques.

#### 2 **Introduction**

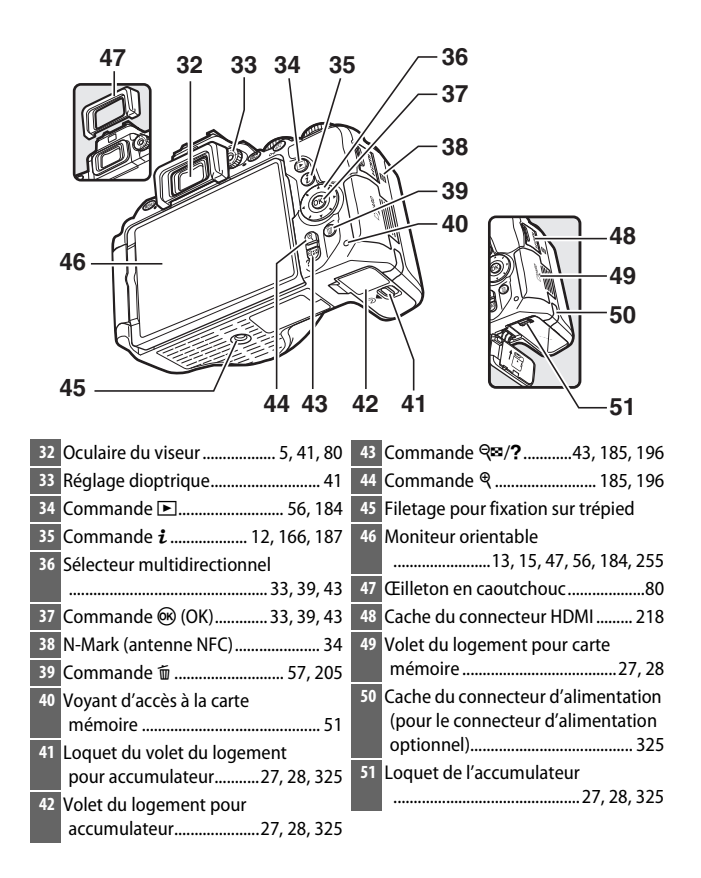

## <span id="page-29-0"></span>**Sélecteur de mode**

L'appareil photo offre les modes de prise de vue suivants.

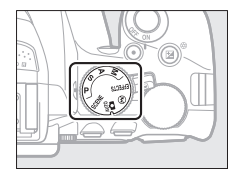

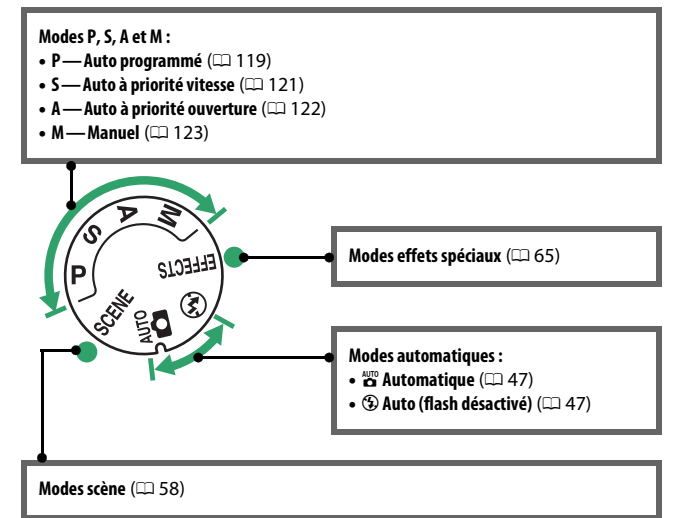

automatique................................... [228](#page-253-1) **21** Indicateur d'avertissement .......... [349](#page-374-1)

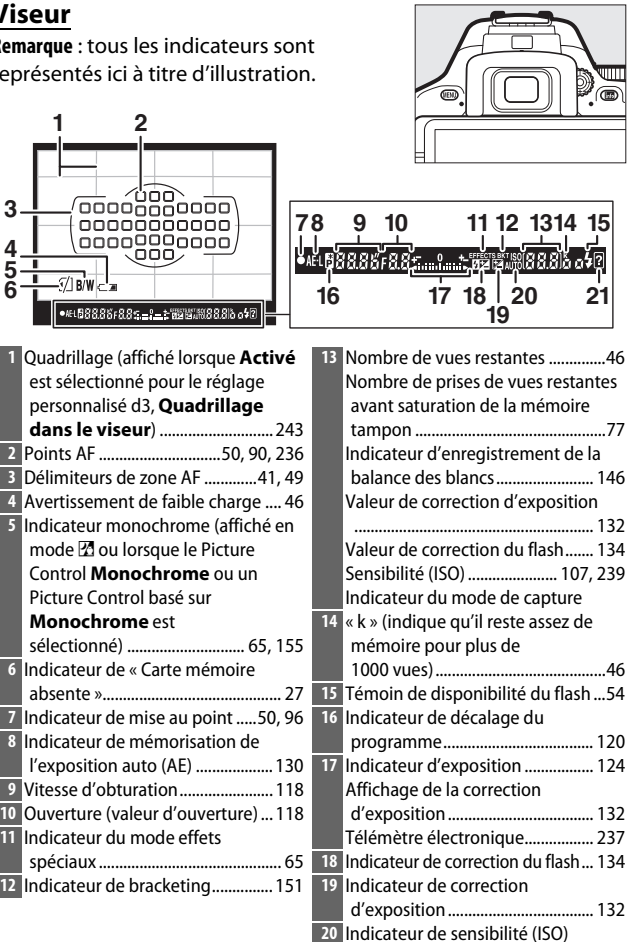

# <span id="page-30-0"></span>**Viseur**

I

**Remarque** : tous les indicateurs sont représentés ici à titre d'illustration.

### <span id="page-31-0"></span>**Commande** R **(Info)**

Appuyez sur la commande **E** pour afficher les informations ou parcourir les options d'affichage.

### ❚❚ **Photographie à l'aide du viseur**

Pour afficher la vitesse d'obturation, l'ouverture, le nombre de vues restantes, le mode de zone AF et d'autres informations de prise de vue sur le moniteur, appuyez sur la commande R.B.

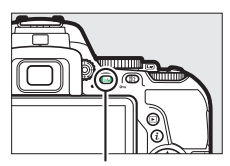

Commande **图** 

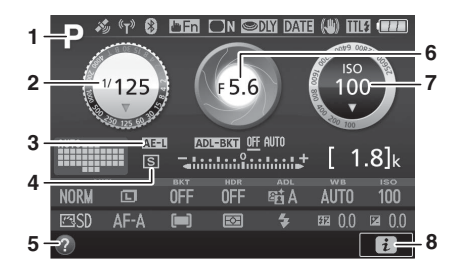

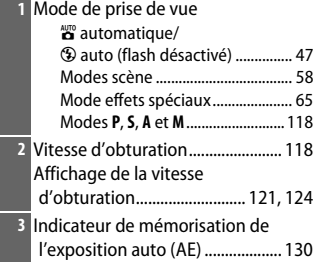

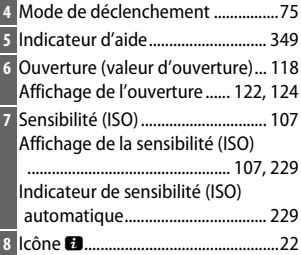

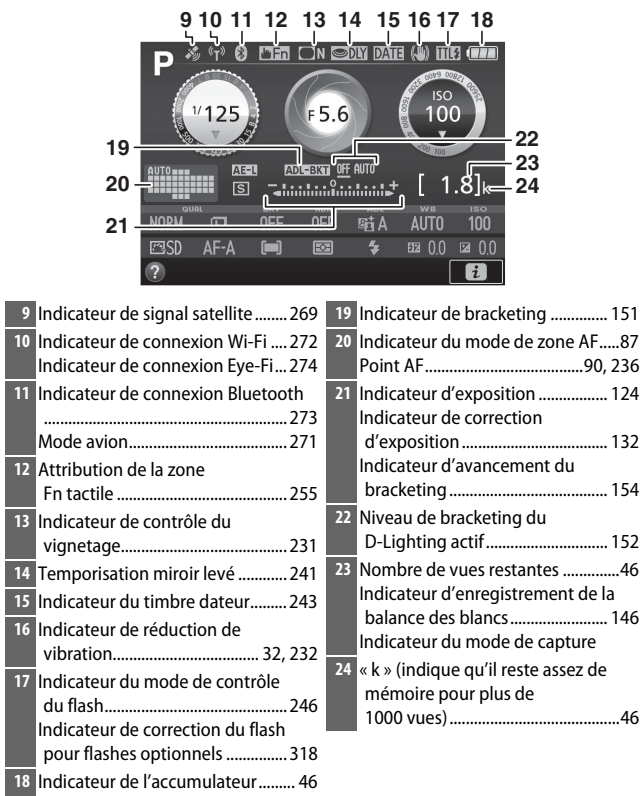

**Remarque** : tous les indicateurs sont représentés à titre d'illustration.

#### A **Extinction du moniteur**

Pour faire disparaître les informations de prise de vue du moniteur, appuyez sur la commande B ou sur le déclencheur à mi-course. Le moniteur s'éteint automatiquement si aucune opération n'est effectuée au bout d'environ 8 secondes (pour choisir la durée pendant laquelle le moniteur reste allumé, reportez-vous à **Délai d'extinction auto.** en page [240](#page-265-1)). Le moniteur s'éteint également si vous occultez le détecteur oculaire ou si vous regardez dans le viseur.

#### <span id="page-33-0"></span>A **Extinction auto. des infos**

Le détecteur oculaire désactive automatiquement l'affichage des informations si vous approchez l'œil du viseur tant que l'appareil photo n'est pas en mode veille. L'affichage apparaît à nouveau lorsque vous éloignez l'œil du viseur. Si vous le souhaitez, vous pouvez empêcher l'extinction de l'affichage des informations à l'aide de l'option **Extinction auto. des infos** ( $\Box$  [265\)](#page-290-2) dans le menu Configuration. Notez cependant qu'indépendamment de l'option sélectionnée, l'affichage des informations s'éteint lorsque l'appareil photo entre en mode veille.

### <span id="page-34-0"></span>❚❚ **Visée écran et mode vidéo**

Pour démarrer la visée écran, tournez le commutateur visée écran lorsque vous photographiez à l'aide du viseur ( $\Box$  [47\)](#page-72-2). Vous pouvez ensuite appuyer sur la commande **E** pour parcourir les options d'affichage comme indiqué ci-dessous.

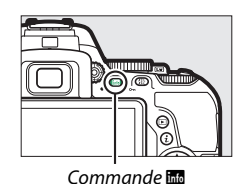

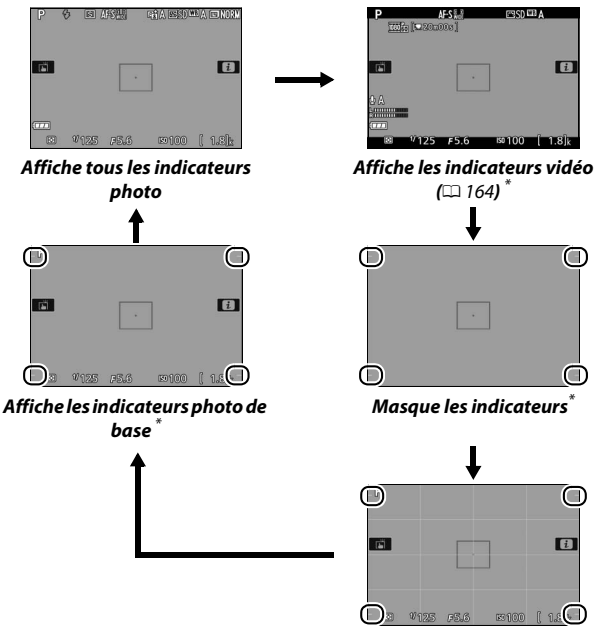

**Quadrillage**\*

\* Un recadrage montrant la zone enregistrée s'affiche pendant l'enregistrement vidéo ; les zones entourées indiquent les limites du recadrage (la zone située à l'extérieur du recadrage est grisée lorsque les indicateurs vidéo sont affichés).

#### **Affichage en mode de visée écran**

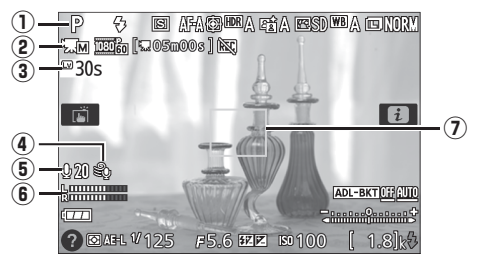

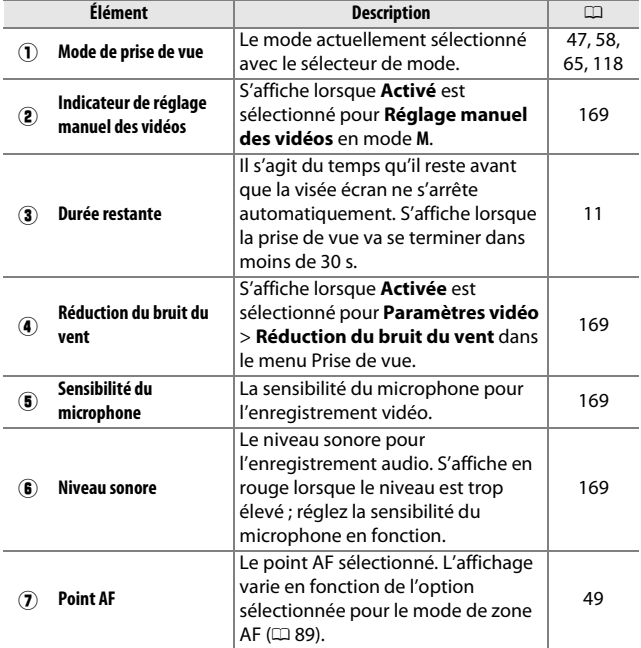
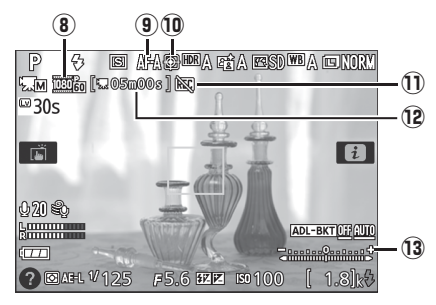

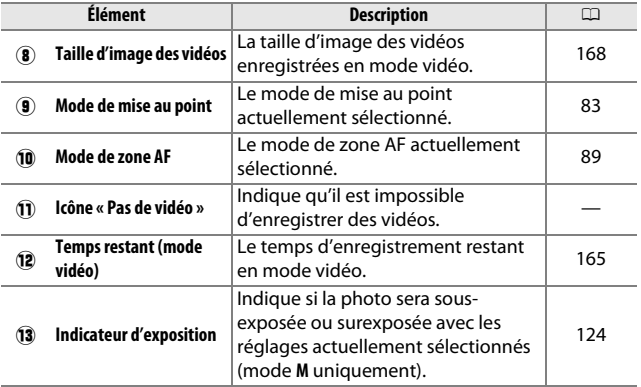

#### **D** Compte à rebours

Un compte à rebours s'affiche 30 s avant l'arrêt automatique de la visée écran ( $\Box$  [10](#page-35-0)) ; le compte à rebours s'affiche en rouge 5 s avant la fin du délai d'extinction ( $\Box$ ) [240](#page-265-0)) ou si la visée écran est sur le point de s'arrêter pour protéger les circuits internes. Selon les conditions de prise de vue, le compte à rebours peut apparaître immédiatement lorsque la visée écran est sélectionnée. L'enregistrement vidéo s'arrête automatiquement à la fin du compte à rebours, quelle que soit la durée d'enregistrement disponible.

# <span id="page-37-1"></span>**Commande i**

<span id="page-37-0"></span>Pour modifier les réglages situés en bas de l'affichage des informations, appuyez sur la commande  $\boldsymbol{i}$ , puis mettez en surbrillance les éléments à l'aide du sélecteur multidirectionnel et appuyez sur  $\otimes$  pour afficher les options de l'élément en surbrillance. Vous pouvez également modifier les réglages en appuyant sur la  $commande$   $\boldsymbol{i}$  en mode de visée écran.

- Qualité d'image  $(D \cap 98)$  $(D \cap 98)$  $(D \cap 98)$
- Taille d'image  $(D \cap 100)$  $(D \cap 100)$
- Bracketing automatique  $(D \cap 151)$  $(D \cap 151)$  $(D \cap 151)$
- HDR (grande plage dynamique)  $(D \cap 138)$  $(D \cap 138)$  $(D \cap 138)$
- D-Lighting actif  $(D \cap 136)$  $(D \cap 136)$
- Balance des blancs  $(111140)$  $(111140)$
- Sensibilité (ISO)  $(D \cap 107)$  $(D \cap 107)$
- Picture Control ( $\Box$  [155\)](#page-180-0)
- Mode de mise au point  $(1/182)$  $(1/182)$  $(1/182)$
- Mode de zone AF  $( \Box 87)$  $( \Box 87)$
- Mesure  $(D \cap 128)$  $(D \cap 128)$
- Mode de flash  $( \Box 102, 104)$  $( \Box 102, 104)$  $( \Box 102, 104)$  $( \Box 102, 104)$
- Correction du flash  $( \Box 134)$  $( \Box 134)$
- Correction d'exposition ( $\Box$  [132](#page-157-0))

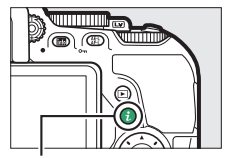

Commande i

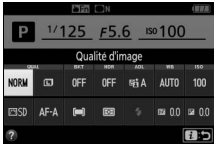

Photographie à l'aide du viseur

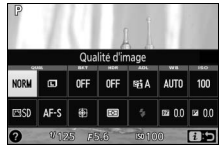

Visée écran

# Moniteur

Vous pouvez orienter et faire pivoter le moniteur comme indiqué cidessous.

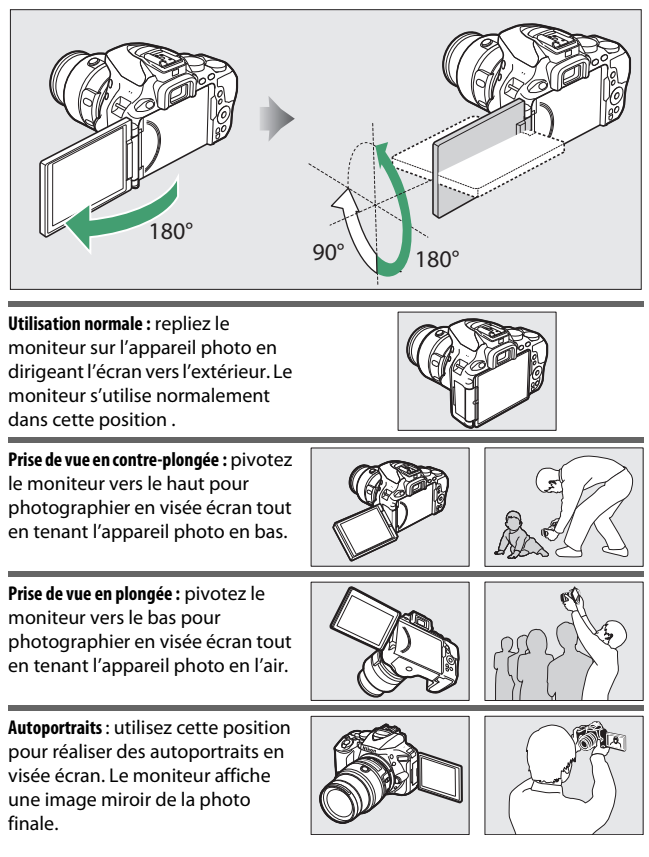

#### **V** Utilisation du moniteur

Faites pivoter doucement le moniteur dans les limites indiquées. Ne forcez pas. Vous risquez sinon d'endommager l'appareil photo ou le moniteur. Pour protéger le moniteur lorsque vous n'utilisez pas l'appareil photo, rabattez-le contre le boîtier en dirigeant l'écran vers l'intérieur.

Ne soulevez pas, ni ne transportez l'appareil photo par le moniteur. Vous risquez sinon d'endommager l'appareil photo.

# **Utilisation de l'écran tactile**

Le moniteur tactile permet les opérations suivantes :

### **Feuilleter**

Déplacez furtivement le doigt vers la gauche ou vers la droite.

**Glisser** Faites glisser le doigt sur le moniteur.

### **Étirer/pincer**

Placez deux doigts sur le moniteur et écartez-les ou rapprochez-les.

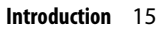

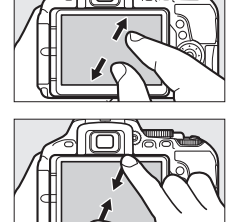

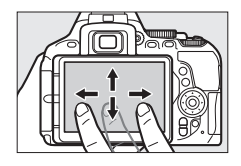

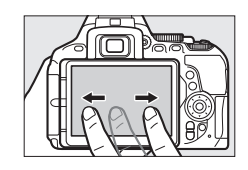

#### D **Écran tactile**

L'écran tactile réagit à l'électricité statique et peut ne pas réagir s'il est recouvert d'un film protecteur vendu dans le commerce ou s'il est touché par les ongles ou des doigts gantés. N'exercez pas trop de pression et ne touchez pas l'écran avec des objets pointus.

#### **M** Utilisation de l'écran tactile

L'écran tactile peut ne pas répondre normalement si vous vous en servez en le touchant par ailleurs avec la paume ou un autre doigt. Il peut ne pas reconnaître les gestes si votre toucher est trop léger, si vos doigts se déplacent trop rapidement ou sur une trop courte distance, s'ils ne restent pas en contact avec l'écran, ou si le mouvement des deux doigts en pincement ou en étirement n'est pas coordonné.

#### A **Activer ou désactiver le contrôle tactile**

Vous pouvez activer ou désactiver le contrôle tactile à l'aide de l'option **Commandes tactiles** dans le menu Configuration ( $\Box$  [263](#page-288-0)). Sélectionnez **Activer** pour pouvoir utiliser le contrôle tactile pour la prise de vue, la visualisation et la navigation dans les menus ou **Visualisation uniquement** pour n'autoriser le contrôle tactile que pour la visualisation.

# **Prise de vue avec l'écran tactile**

Tapez sur les icônes de l'affichage de prise de vue pour modifier les réglages de l'appareil photo (notez que toutes les icônes ne répondent pas au toucher). En visée écran, vous pouvez également photographier en tapant sur le moniteur.

### ❚❚ **Photographie à l'aide du viseur**

Utilisez l'écran tactile pour modifier les réglages sur l'affichage des informations  $(1/16)$ .

### **Sélection de la scène ou de l'effet**

Avec les modes scène et effets spéciaux ( $\Box$  [58](#page-83-0), [65](#page-90-0)), vous pouvez taper sur l'icône du mode de prise de vue pour choisir une scène ou un effet. Tapez sur  $\triangleleft$  ou  $\triangleright$  pour voir les différentes options, puis sur l'icône pour sélectionner l'option et revenir à l'écran précédent.

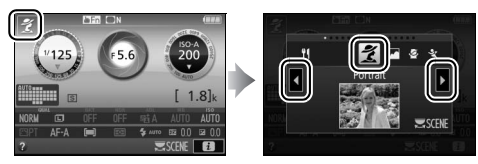

#### **Vitesse d'obturation et ouverture**

Avec les modes **S**, **A** et **M**, vous pouvez taper sur l'icône ♦ ▶ à côté de l'affichage de la vitesse d'obturation ou de l'ouverture pour afficher les commandes  $\triangleleft$  et  $\triangleright$ , sur lesquelles vous pouvez taper afin de choisir une nouvelle valeur. Tapez sur 1 pour quitter une fois l'opération terminée.

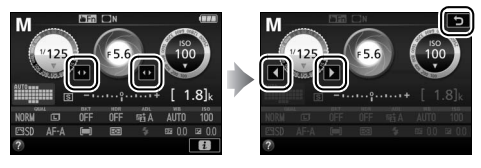

#### **Options de prise de vue**

Pour modifier les réglages de l'appareil photo  $(1, 12)$  $(1, 12)$ , tapez sur dans le coin inférieur droit de l'affichage, puis tapez sur les icônes pour afficher les options proposées pour le réglage. Tapez sur l'option souhaitée pour la sélectionner et revenir à l'affichage précédent.

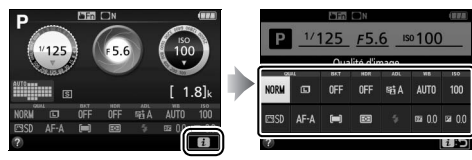

S'il vous est demandé de choisir une valeur comme illustré à droite, modifiez la valeur en tapant sur  $\triangle$  ou  $\nabla$ , puis tapez sur la valeur ou sur  $\overline{w}$  pour la sélectionner et revenir à l'affichage précédent.

Pour quitter sans apporter de modification, tapez sur  $\Box$ :

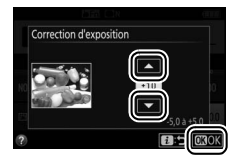

### ❚❚ **Visée écran photo**

Utilisez l'écran tactile pour prendre des photos et modifier les réglages.

### **Prise de vue (déclencheur tactile)**

Touchez le sujet sur le moniteur pour effectuer la mise au point. La mise au point reste mémorisée jusqu'à ce que vous retiriez le doigt du moniteur pour prendre la photo (notez qu'il n'est pas possible

d'effectuer la mise au point à l'aide du déclencheur tactile lorsque la mise au point manuelle **MF** est sélectionnée comme mode de mise au point). Pour en savoir plus sur la mise au point tactile, reportezvous à la page [83](#page-108-0).

Pour désactiver le déclencheur tactile, touchez l'icône à droite. Cette icône devient  $\mathbb{R}$   $\mathbb{R}$ , ce qui indique que le déclenchement n'aura plus lieu lorsque vous retirerez le doigt du moniteur.

Le déclencheur tactile reste désactivé (喇哪) pendant l'enregistrement vidéo, mais vous pouvez à nouveau effectuer la mise au point à tout moment en touchant votre sujet sur le moniteur.

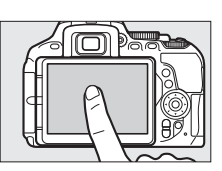

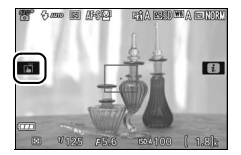

#### **De Photographier à l'aide des options de prise de vue tactile**

Vous pouvez utiliser le déclencheur normal pour effectuer la mise au point et prendre des photos même lorsque l'icône  $\vec{m}$  est affichée pour indiquer que les options de prise de vue tactiles sont activées. Servez-vous du déclencheur pour photographier en continu ( $\Box$  [76](#page-101-0)) et en enregistrement vidéo. Les options de prise de vue tactiles ne permettent de ne prendre qu'une photo à la fois en mode continu et ne permettent pas de prendre des photos pendant l'enregistrement de vidéos.

En mode retardateur ( $\Box$  [79](#page-104-0)), la mise au point est mémorisée sur le suiet sélectionné lorsque vous touchez le moniteur et le retardateur s'active dès que vous retirez le doigt de l'écran. Avec les valeurs par défaut, le déclenchement intervient environ 10 s après l'activation du retardateur ; vous pouvez modifier la durée de la temporisation et le nombre de vues à l'aide du réglage personnalisé c3 (**Retardateur**, **Q 241**). Si l'option sélectionnée pour **Nombre de prises de vues** est supérieure à 1, l'appareil prend automatiquement une photo l'une après l'autre jusqu'à ce que le nombre de vues sélectionné soit enregistré.

### **Sélection de la scène ou de l'effet**

Avec les modes scène et effets spéciaux ( $\Box$  [58](#page-83-0), [65](#page-90-0)), vous pouvez taper sur l'icône du mode de prise de vue pour choisir une scène ou un effet. Tapez sur  $\triangleleft$  ou  $\triangleright$  pour voir les différentes options, puis sur l'icône pour sélectionner l'option et revenir à l'écran précédent.

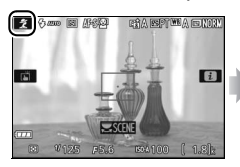

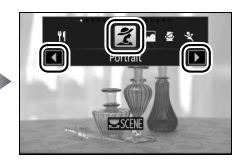

### **Vitesse d'obturation et ouverture**

Avec les modes **S**, **A** et **M**, vous pouvez en tapant sur la vitesse d'obturation ou l'ouverture afficher les commandes  $\blacktriangleleft$  et  $\blacktriangleright$ , sur lesquelles vous pouvez taper pour choisir une nouvelle valeur. Tapez sur **⊅** pour quitter, une fois l'opération terminée.

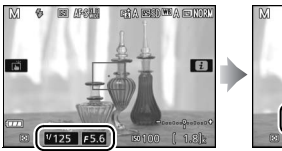

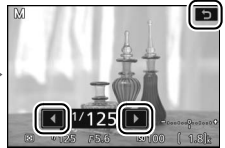

#### **Options de prise de vue**

En visée écran, appuyer sur la commande  $\boldsymbol{i}$  ou taper sur l'icône  $\boldsymbol{\Box}$ sur le moniteur active l'affichage des informations  $(1, 12, 166)$  $(1, 12, 166)$  $(1, 12, 166)$  $(1, 12, 166)$ . Tapez sur un réglage pour voir les options, puis tapez sur l'option souhaitée pour la sélectionner et revenir en visée écran.

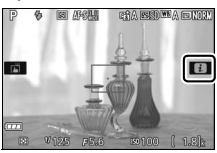

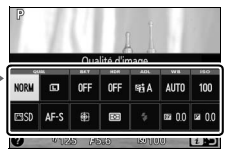

S'il vous est demandé de choisir une valeur comme illustré à droite, modifiez la valeur en tapant sur  $\triangle$  ou  $\nabla$ , puis tapez sur la valeur ou sur  $\omega$  pour la sélectionner et revenir à l'affichage précédent.

Pour quitter sans apporter de modification, tapez sur **2:** 

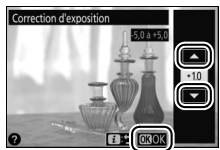

# **Visualisation des photos**

Vous pouvez utiliser l'écran tactile pour effectuer les opérations de visualisation suivantes ( $\Box$  [56](#page-81-0), [184\)](#page-209-0).

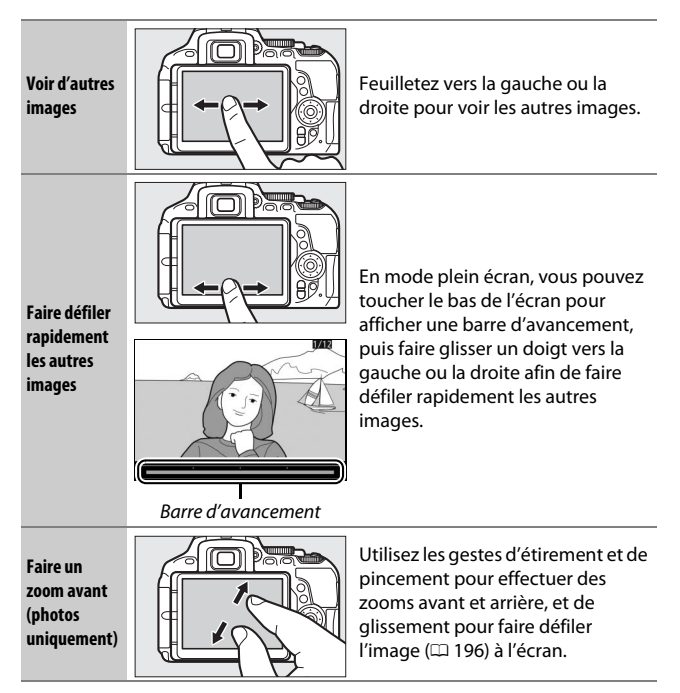

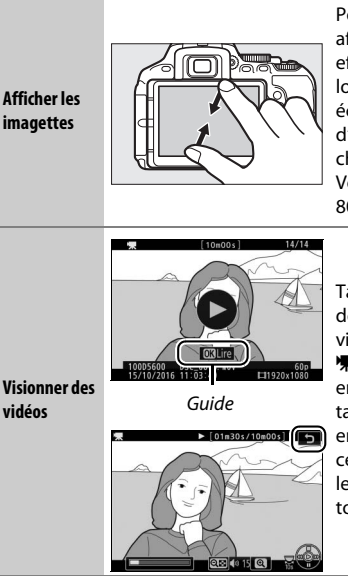

Pour faire un « zoom arrière » et afficher les imagettes  $(11 185)$  $(11 185)$  $(11 185)$ , effectuez un geste de pincement lorsqu'une vue est affichée en plein écran. Utilisez les gestes d'étirement et de pincement pour choisir le nombre de vues affichées. Vous avez le choix entre 4, 12 ou 80 vues.

Tapez sur le guide à l'écran pour démarrer la lecture des vidéos (les vidéos sont signalées par l'icône 1). Tapez sur l'écran pour mettre en pause et reprendre la lecture, ou tapez sur **D** pour quitter et revenir en lecture plein écran (notez que certaines icônes sur l'affichage de lecture vidéo ne répondent pas au toucher).

# **Utilisation des menus**

Vous pouvez utiliser l'écran tactile pour effectuer les opérations de menu suivantes.

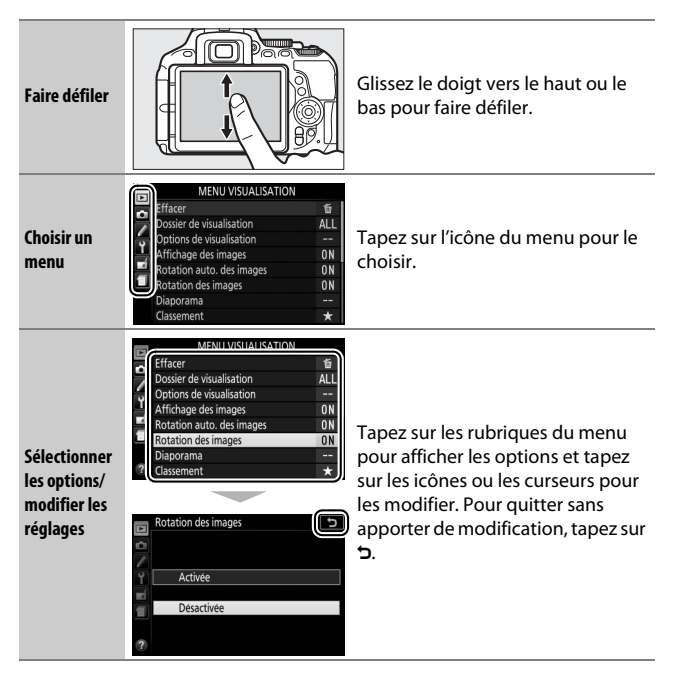

# **Premières étapes**

# **Fixation de la courroie à l'appareil photo**

Fixez fermement la courroie sur les deux œillets de l'appareil photo.

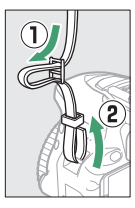

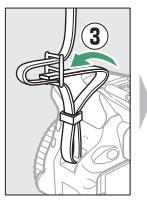

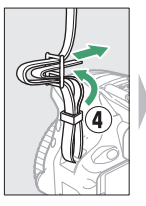

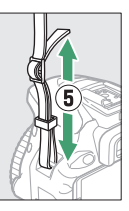

# **Chargement de l'accumulateur**

Si un adaptateur de prise secteur est fourni, branchez l'adaptateur comme illustré ci-dessous à gauche, en vérifiant que la prise est correctement insérée. Insérez l'accumulateur et branchez le chargeur. Un accumulateur entièrement déchargé se recharge complètement en une heure et 50 minutes environ.

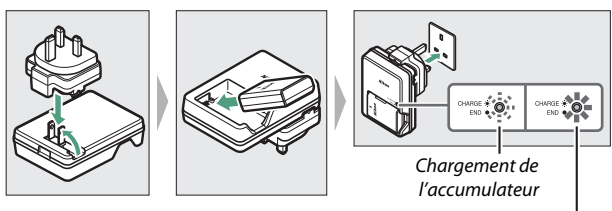

Chargement terminé

#### **D** Accumulateur et chargeur

Lisez et suivez attentivement les avertissements aux pages [xiii](#page-14-0)[–xvi](#page-17-0) et [333](#page-358-0)[–337](#page-362-0) de ce manuel.

## 26 **Premières étapes**

# **Insertion de l'accumulateur et d'une carte mémoire**

Avant d'insérer ou de retirer l'accumulateur ou les cartes mémoire, vérifiez que le commutateur marche-arrêt est positionné sur **OFF**. Insérez l'accumulateur comme indiqué, en l'utilisant pour maintenir le loquet orange appuyé sur le côté. Le loquet verrouille l'accumulateur en place lorsque ce dernier est entièrement inséré.

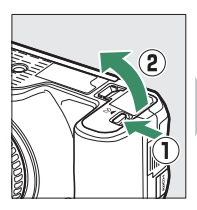

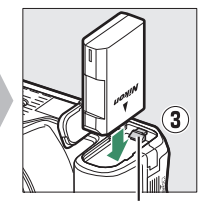

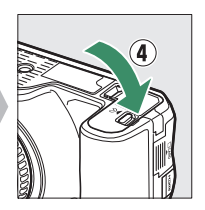

Loquet de l'accumulateur

En tenant la carte mémoire dans le sens indiqué, insérez-la jusqu'à ce qu'elle s'enclenche.

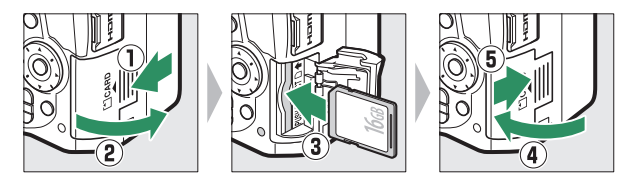

#### A **Accumulateur de l'horloge**

L'horloge de l'appareil photo est alimentée par une source d'alimentation indépendante et rechargeable qui se charge obligatoirement quand l'accumulateur principal est installé. Trois jours de charge permettent d'alimenter l'horloge pendant un mois. Si un message vous avertissant que l'horloge n'est pas réglée s'affiche lorsque vous mettez l'appareil photo sous tension, l'accumulateur de l'horloge est déchargé et l'horloge est réinitialisée. Réglez à nouveau la date et l'heure.

### ❚❚ **Retrait de l'accumulateur et des cartes mémoire Retrait de l'accumulateur**

Pour retirer l'accumulateur, mettez l'appareil photo hors tension et ouvrez le volet du logement pour accumulateur. Appuyez sur le loquet de l'accumulateur dans le sens indiqué par la flèche pour libérer l'accumulateur, puis retirez-le à la main.

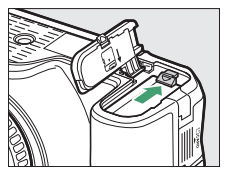

### **Retrait des cartes mémoire**

Après avoir vérifié que le voyant d'accès est éteint, mettez l'appareil photo hors tension, ouvrez le volet du logement pour carte mémoire et appuyez sur la carte pour l'éjecter  $(1)$ . La carte peut alors être retirée manuellement  $(Q)$ ).

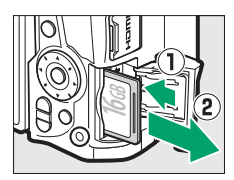

#### **D** Cartes mémoire

- Après utilisation, les cartes mémoire peuvent être chaudes. Prenez les précautions nécessaires lors de leur retrait de l'appareil photo.
- Ne retirez pas les cartes mémoire de l'appareil photo, ne mettez pas l'appareil photo hors tension, ne retirez pas ou ne débranchez pas la source d'alimentation pendant le formatage ou l'enregistrement, la suppression ou le transfert de données sur un ordinateur. Le non-respect de ces précautions peut entraîner la perte de données ou endommager l'appareil photo ou la carte.
- Ne touchez pas les contacts de la carte avec les doigts ou tout objet métallique.
- Ne pliez pas la carte, ne la faites pas tomber et évitez tout choc.
- N'exercez pas de pression sur l'enveloppe extérieure de la carte. Vous risqueriez d'endommager la carte.
- N'exposez pas la carte à l'eau, à la chaleur, à une humidité élevée ou à la lumière directe du soleil.
- Ne formatez pas les cartes mémoire dans un ordinateur.

### 28 **Premières étapes**

# **Ouverture du moniteur**

Ouvrez le moniteur comme le montrent les illustrations. Ne forcez pas.

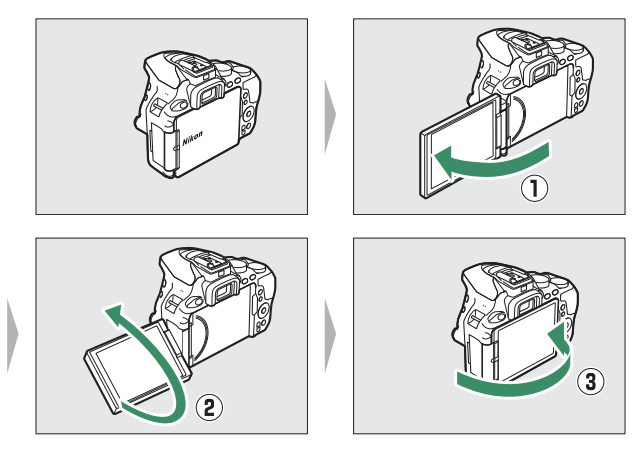

# **Fixation d'un objectif**

Prenez soin d'éviter toute intrusion de poussière à l'intérieur de l'appareil photo lorsque vous retirez l'objectif ou le bouchon de boîtier. L'objectif utilisé la plupart du temps dans ce manuel à titre d'exemple est l'AF-P DX NIKKOR 18–55 mm f/3.5–5.6G VR.

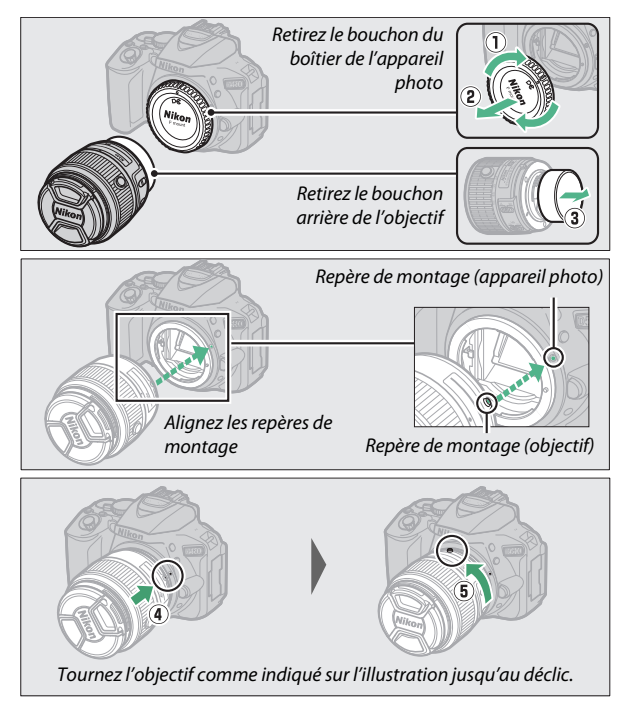

Veillez à retirer le bouchon de l'objectif avant de prendre des photos.

**Premières étapes** 31

#### A **Objectifs dotés d'une commande de déverrouillage de l'objectif rétractable**

Avant de vous servir de l'appareil photo, déverrouillez et sortez l'objectif. En maintenant appuyée la commande de déverrouillage de l'objectif rétractable ( $\tilde{u}$ ), tournez la bague de zoom comme illustré ( $\tilde{v}$ ).

Commande de déverrouillage de l'objectif rétractable

Il est impossible de prendre des photos lorsque l'objectif est rétracté ; si un message d'erreur s'affiche suite à la mise sous tension de l'appareil photo alors que l'objectif est rétracté, tournez la bague de zoom jusqu'à la disparition du message.

#### A **Retrait de l'objectif**

Vérifiez que l'appareil photo est éteint avant de retirer ou de remplacer l'objectif. Pour retirer l'objectif, maintenez enfoncée la commande de déverrouillage de l'objectif  $(1)$  tout en faisant tourner l'objectif dans le sens des aiguilles d'une montre (2). Une fois l'objectif retiré, remettez en place ses bouchons ainsi que celui du boîtier de l'appareil photo.

#### A **Commutateurs A-M, M/A-M et A/M-M**

Lorsque vous utilisez l'autofocus avec un objectif équipé d'un commutateur de mode **A-M**, positionnez celui-ci sur **A** (si l'objectif dispose d'un commutateur **M/A-M** ou **A/M-M**, sélectionnez **M/A** ou **A/M**). Pour en savoir plus sur

les autres objectifs compatibles avec cet appareil photo, reportez-vous en page [305](#page-330-0).

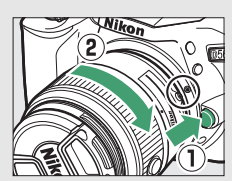

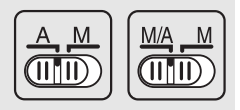

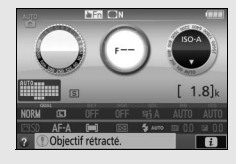

#### A **Réduction de vibration (VR)**

Vous pouvez activer la réduction de vibration en sélectionnant **Activé** pour **VR optique** dans le menu Prise de vue ( $\Box$ ) [232](#page-257-0)), si l'objectif prend en charge cette option, ou en faisant glisser le commutateur de réduction de vibration de l'objectif vers **ON**, si l'objectif est équipé d'un commutateur de réduction de vibration. Un indicateur de réduction de vibration est visible sur l'affichage des informations lorsque la réduction de vibration est activée.

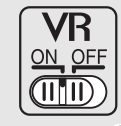

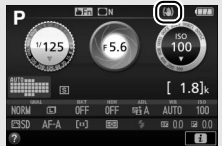

#### A **Objectifs dotés d'une commande de déverrouillage de l'objectif rétractable**

Pour rétracter l'objectif lorsque l'appareil photo n'est pas utilisé, maintenez enfoncée la commande de déverrouillage de l'objectif rétractable (1) et tournez la baque de zoom jusqu'à la position « L » (verrouillage) comme le montre l'illustration (2). Rétractez l'objectif avant de le retirer de l'appareil photo. Faites attention de ne pas appuyer sur la commande

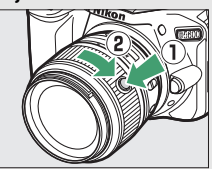

de déverrouillage de l'objectif rétractable lors de la fixation ou du retrait de l'objectif.

# **Configuration de l'appareil photo**

## ❚❚ **Configuration via un smartphone ou une tablette**

Avant d'aller plus loin, installez l'application SnapBridge comme décrit au verso de la page de couverture et activez le Bluetooth et le Wi-Fi sur votre smartphone ou tablette (ci-dessous dénommé « périphérique mobile »).

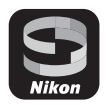

Notez que les affichages réels de l'appareil photo et du périphérique mobile peuvent être différents de ceux illustrés ci-dessous.

**1 Mettez l'appareil photo sous tension.** Une boîte de dialogue de sélection de la langue apparaît.

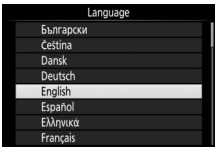

Utilisez le sélecteur multidirectionnel et la commande  $\otimes$  pour parcourir les menus.

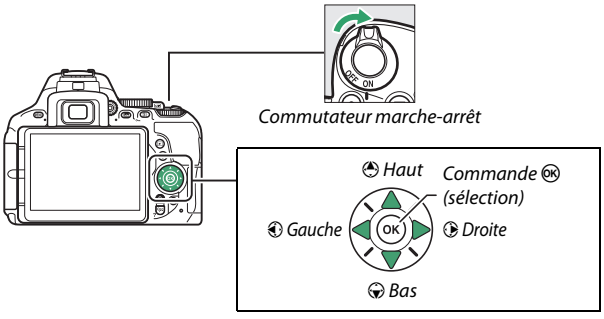

Sélecteur multidirectionnel

Appuyez sur  $\bigcirc$  et  $\bigcirc$  pour mettre la langue de votre choix en surbrillance, puis appuyez sur ® pour la sélectionner. Vous pouvez changer de langue à tout moment à l'aide de l'option **Langue (Language)** du menu Configuration.

**2** Appuyez sur  $\otimes$  lorsque la boîte de **dialogue illustrée à droite s'affiche.** Si vous ne souhaitez pas utiliser un périphérique mobile pour configurer l'appareil photo, appuyez sur MENU  $(D = 40)$  $(D = 40)$ .

## <span id="page-59-0"></span>**3 Associez l'appareil photo au périphérique mobile.**

• **Périphériques Android compatibles NFC**: après avoir vérifié que la technologie NFC est activée sur le périphérique mobile, placez le logo N (N-Mark) de l'appareil photo sur l'antenne NFC du périphérique pour lancer l'application SnapBridge. Si le site de

téléchargement de SnapBridge s'affiche, téléchargez et installez l'application avant d'effectuer à nouveau les étapes cidessus.

• **Périphériques iOS et Android non compatibles NFC**: appuyez sur la commande  $\circledR$  de l'appareil photo. L'appareil photo attend une connexion ; lancez l'application SnapBridge sur le périphérique mobile et suivez les instructions à l'écran pour toucher le nom de l'appareil photo que vous souhaitez associer.

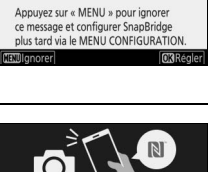

Avec SnapBridge, envoyez les photos sur votre mobile et partagez-les en ligne.

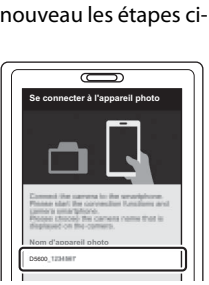

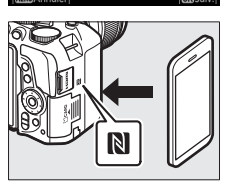

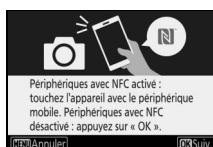

## **4 Vérifiez le code d'authentification.** Après avoir vérifié que le même code

d'authentification à 6 chiffres est affiché sur l'appareil photo et le périphérique mobile, suivez les étapes ci-dessous pour effectuer l'association (notez que le code peut ne pas s'afficher dans

certaines versions d'iOS, mais que vous devez néanmoins suivre les étapes ci-dessous même si le code ne s'affiche pas).

- **Sur l'appareil photo**, appuyez sur  $\circledR$ .
- **Sur le périphérique mobile**, touchez **SE CONNECTER** (le nom du bouton varie selon le périphérique mobile).
- **5** Appuyez sur <sup>®</sup> lorsque la boîte de **dialogue illustrée à droite s'affiche.** Vous venez d'établir une connexion constante entre l'appareil photo et le périphérique mobile. Si l'appareil photo affiche **Connexion impossible.**,

l'affichage change après une courte pause. Revenez à l'étape 3.

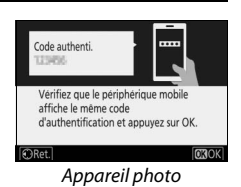

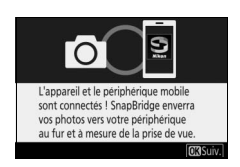

### **6 Suivez les instructions à l'écran pour terminer le processus de configuration.**

Pour enregistrer les données de position avec les photos, sélectionnez **Oui** lorsque vous y êtes invité et activez les fonctionnalités relatives aux données de position à la fois dans l'application SnapBridge et sur le périphérique mobile (pour en savoir plus, reportez-vous à la documentation fournie avec le périphérique mobile). Vous pouvez également synchroniser l'horloge de l'appareil photo avec l'heure indiquée par le périphérique mobile en sélectionnant **Oui** lorsque vous y êtes invité et en activant la synchronisation dans l'application SnapBridge. Si vous sélectionnez **Non**, réglez l'horloge de l'appareil photo dans les menus comme décrit à l'étape 3 de la page [40](#page-65-1).

La configuration est terminée lorsque l'appareil photo revient à l'écran de prise de vue. Reportez-vous à la page [37](#page-62-0) pour en savoir plus sur l'utilisation de SnapBridge.

#### <span id="page-62-0"></span>A **Avantages de SnapBridge**

L'application SnapBridge peut être utilisée pour une variété de tâches une fois que vous avez associé l'appareil photo à votre périphérique mobile. Pour en savoir plus sur les fonctionnalités ci-dessous, reportez-vous à l'aide en ligne de SnapBridge.

#### **Transfert automatique**

Avec les réglages par défaut, les photos JPEG sont transférées automatiquement vers le périphérique mobile au fur et à mesure de la prise de vue (le transfert automatique n'est pas disponible avec les vidéos ou avec les images NEF/RAW et s'interrompt automatiquement lorsque le niveau de charge de l'accumulateur est  $\Box$ ). Avant de transférer les photos, rapprochez le périphérique mobile de l'appareil photo et lancez l'application SnapBridge. Voici quelques conseils pour transférer les photos :

- **Désactivation du transfert automatique** : pour désactiver le transfert automatique, sélectionnez **Désactivé** pour l'option **Envoyer vers périph. mobile (auto)** du menu Configuration de l'appareil photo ( $\Box$  [272](#page-297-0)).
- **Transfert de photos sélectionnées au préalable** : pour transférer des photos qui n'ont pas encore été envoyées via le transfert automatique, appuyez sur la commande  $i$  de l'appareil photo lors de la visualisation et sélectionnez les photos à l'aide de **Sélect. images pour mobile/désélect.** ( $\Box$  [203\)](#page-228-0) ou de l'option **Sélect. pr le périphérique mobile** du menu Visualisation de l'appareil photo ( $\Box$  [204](#page-229-0)). Notez que tant que l'appareil photo et le périphérique mobile sont connectés en permanence, les photos sont transférées automatiquement même lorsque l'appareil photo est hors tension. Le transfert s'interrompt néanmoins automatiquement lorsque le niveau de charge de l'accumulateur est  $\Box$ .
- **Modification de la taille des images à transférer** : choisissez une taille de transfert dans l'application SnapBridge. La taille par défaut est de 2 millions de pixels.
- **Insertion des infos photo** : utilisez l'application SnapBridge pour choisir les informations marquées sur les photos copiées sur le périphérique mobile. Vous pouvez saisir au préalable les légendes et les informations de copyright via le menu Configuration de l'appareil photo. Vous pouvez aussi marquer le texte saisi dans l'application SnapBridge.

#### **Conseils pour les réseaux sans fil**

- **Association d'appareils** : pour associer l'appareil photo à un périphérique mobile (par exemple, à un nouveau périphérique ou si vous n'aviez pas choisi d'effectuer l'association lors de la configuration), sélectionnez **Régler** pour **Connecter au périphérique mobile** dans le menu Configuration de l'appareil photo et suivez les instructions de la page [34,](#page-59-0) en commençant par l'étape 3. L'appareil photo peut être associé à cinq périphériques mobiles maximum, mais ne peut se connecter qu'à un périphérique à la fois.
- **Transfert des images en Wi-Fi** : une connexion Wi-Fi est recommandée pour les vidéos et les autres transferts comportant de grands fichiers. Suivez les instructions à l'écran dans l'application SnapBridge pour sélectionner une connexion Wi-Fi. L'élément **Wi-Fi** > **Paramètres du réseau** du menu Configuration de l'appareil photo comporte les options **Authentification/chiffrement** et **Mot de passe**. L'option par défaut de **Authentification/chiffrement** est **WPA2-PSK-AES**.

#### **Autres fonctionnalités de l'application SnapBridge**

- **Prise de vue à distance** : il est possible de déclencher l'appareil photo à distance depuis le périphérique mobile, à l'aide de l'application SnapBridge. Vérifiez que l'appareil photo est sous tension avant de prendre des photos.
- **Affichage des images depuis le périphérique mobile** : utilisez le périphérique mobile pour afficher et télécharger les images de l'appareil photo. Cette option est disponible même lorsque l'appareil photo est hors tension.

#### A **Cas où l'usage des périphériques sans fil est interdit**

Dans les cas où l'usage des périphériques sans fil est interdit, désactivez les fonctionnalités sans fil dans le menu Configuration de l'appareil photo en sélectionnant **Activer** pour **Mode avion**. Cette action interrompra temporairement la connexion constante avec le périphérique mobile, mais la connexion sera rétablie automatiquement lorsque vous désactiverez le mode avion.

### ❚❚ **Configuration via les menus de l'appareil photo**

L'horloge de l'appareil photo peut être réglée manuellement.

# **1 Mettez l'appareil photo sous tension.**

Une boîte de dialogue de sélection de la langue apparaît.

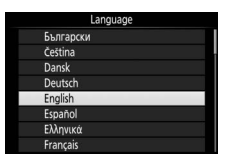

Utilisez le sélecteur multidirectionnel et la commande ® pour parcourir les menus.

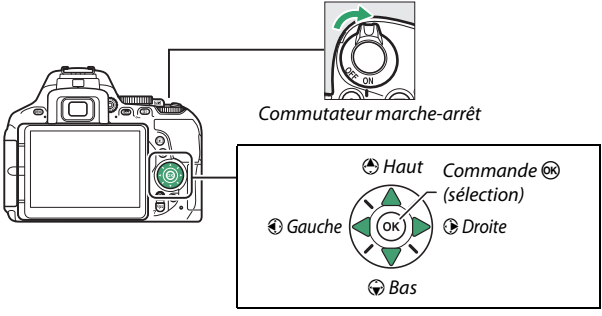

Sélecteur multidirectionnel

Appuyez sur  $\bigcirc$  et  $\bigcirc$  pour mettre la langue de votre choix en surbrillance, puis appuyez sur <sup>®</sup> pour la sélectionner. Vous pouvez changer de langue à tout moment à l'aide de l'option **Langue (Language)** du menu Configuration.

<span id="page-65-0"></span>**2** Appuyez sur MENU lorsque la boîte de **dialogue illustrée à droite s'affiche.**

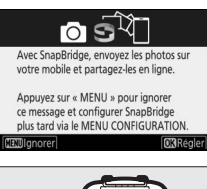

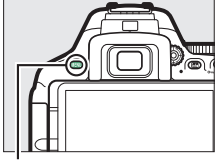

Commande MENU

<span id="page-65-1"></span>**3 Réglez l'horloge de l'appareil photo.**

Utilisez le sélecteur multidirectionnel et la commande ® pour régler l'horloge de l'appareil photo.

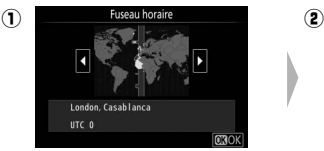

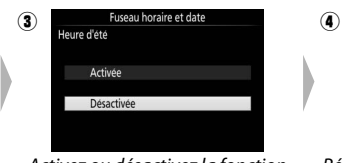

Activez ou désactivez la fonction heure d'été

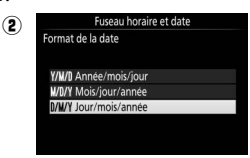

Sélectionnez un fuseau horaire Sélectionnez le format de la date

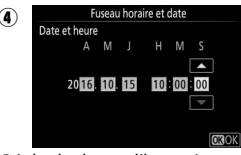

Réglez la date et l'heure (notez que l'horloge de l'appareil photo se règle sur 24 heures)

Vous pouvez régler l'horloge à tout moment à l'aide de l'option **Fuseau horaire et date** > **Date et heure** du menu Configuration.

# **Réglage de la netteté du viseur**

Après avoir retiré le bouchon d'objectif, tournez la commande de réglage dioptrique jusqu'à ce que les délimiteurs de zone AF soient parfaitement nets. Faites attention de ne pas vous mettre

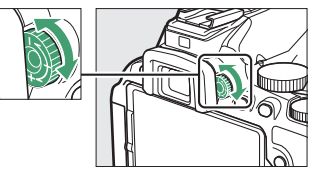

accidentellement le doigt ou l'ongle dans l'œil lorsque vous utilisez la commande en ayant l'œil collé au viseur.

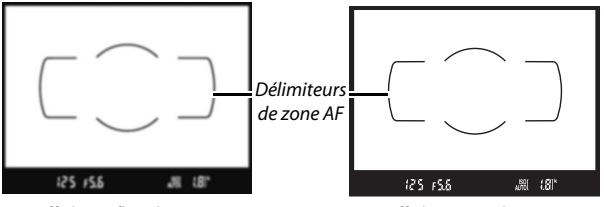

Affichage flou du viseur **Affichage net du viseur** 

Vous pouvez désormais utiliser l'appareil photo. Rendez-vous en page [47](#page-72-0) pour obtenir des informations sur la prise de vue.

# **Tutoriel**

# Menus de l'appareil photo : aperçu général

La plupart des options de prise de vue, de visualisation et de configuration sont accessibles depuis les menus de l'appareil photo. Pour afficher les menus, appuyez sur la commande MENU

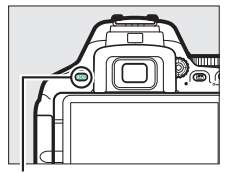

Commande MENII

### **Onglets**

Vous avez le choix entre les menus suivants :

**MENU CONFIGURATION** 

- $\boxed{\blacktriangleright}$  : Visualisation ( $\Box$  [220\)](#page-245-0) **A** : Retouche ( $\Box$  [277](#page-302-0))
- 
- **A** : Réglages personnalisés ( $\Box$  [233\)](#page-258-0)
- Y: Configuration (QQ [257](#page-282-0))

Formater la carte mémoire

Légende des images Informations de copyright

Fuseau horaire et date Langue (Language)

Options de signal sonore Commandes tactiles

Luminosité du moniteur

- 
- **△** : Prise de vue ( $\Box$  [223](#page-248-0)) 1 1 1 **e**/ $\Box$  : Réglages récents  $\circ$ u Menu **personnalisé** (par défaut sur **Réglages récents** ;  $\Box$  [300](#page-325-0))

La barre coulissante indique la position dans le menu sélectionné.

Les réglages actuellement sélectionnés sont représentés par des icônes.

# **Options du menu**

0FF

0FF

頃  $0<sub>N</sub>$ 

0<sub>N</sub>

Options du menu sélectionné.

**Icône d'aide (** $\Box$  **[43\)](#page-68-0)** 

# **Utilisation des menus de l'appareil photo**

### ❚❚ **Commandes des menus**

Le sélecteur multidirectionnel et la commande ® permettent de naviguer dans les différents menus de l'appareil photo.

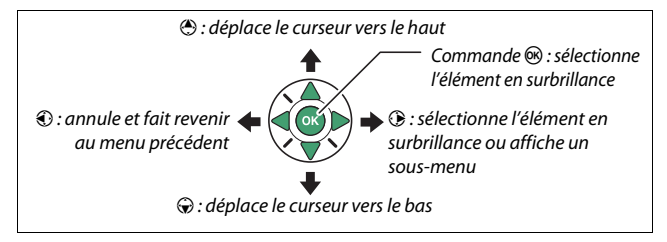

### <span id="page-68-0"></span>A **Icône** d **(aide)**

Si l'icône @ apparaît en bas à gauche du moniteur, il est possible d'obtenir une description de l'option ou du menu actuellement sélectionné en appuyant sur la commande  $\mathbb{R}$  (?). Appuyez sur  $\mathfrak{O}$  ou  $\mathfrak{O}$  pour faire défiler l'affichage. Appuyez à nouveau sur  $\Im$  (?) pour revenir aux menus.

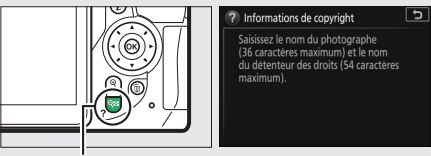

Commande  $Q \equiv (2)$ 

### **■■ Navigation dans les menus**

Suivez les étapes décrites ci-dessous pour naviguer dans les menus.

# **1 Affichez les menus.**

Appuyez sur la commande MENU afin d'afficher les menus.

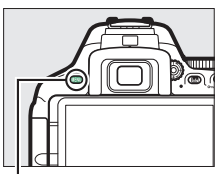

Commande MFNII

**2 Mettez en surbrillance l'icône du menu actuellement sélectionné.** Appuyez sur <sup>4</sup> pour mettre en surbrillance l'icône du menu actuel.

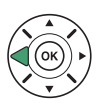

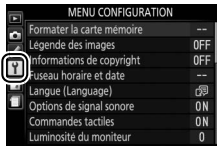

# **3 Sélectionnez un menu.**

Appuyez sur  $\bigcirc$  ou  $\bigcirc$  pour sélectionner le menu souhaité.

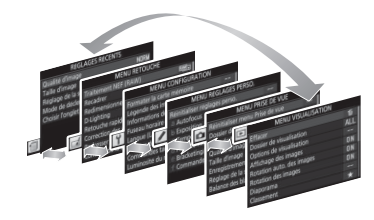

## **4 Placez le curseur dans le menu sélectionné.**

Appuyez sur <sup>2</sup> pour placer le curseur dans le menu sélectionné.

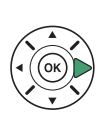

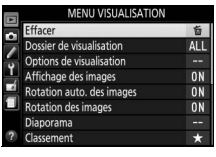

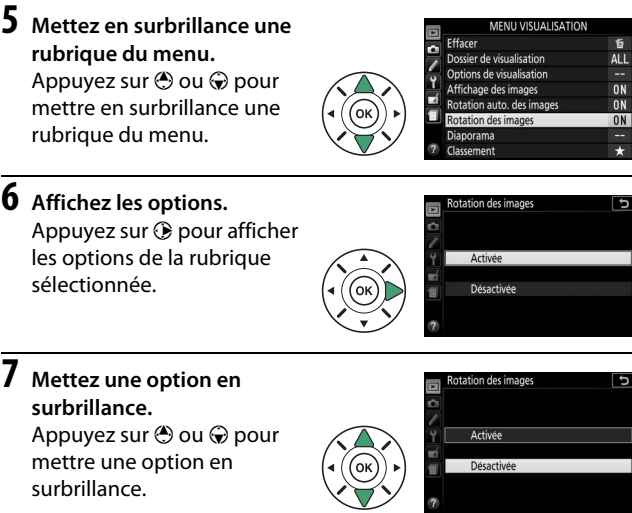

**8 Sélectionnez l'élément en surbrillance.** Appuyez sur ® pour sélectionner l'élément en surbrillance. Pour quitter sans sélectionner d'élément, appuyez sur la commande MENU.

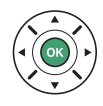

Remarquez que :

- Les rubriques de menu qui sont grisées ne sont pas actuellement disponibles.
- Si, en règle générale, appuyer sur  $\odot$  a le même effet qu'appuyer sur  $\circledR$ , il arrive dans certains cas que la sélection ne puisse se faire gu'en appuyant sur  $\otimes$ .
- Pour quitter les menus et revenir au mode de prise de vue, appuyez sur le déclencheur à mi-course  $( \Box 52)$  $( \Box 52)$ .

# Niveau de charge et nombre de vues restantes

Appuyez sur la commande **E** et vérifiez le niveau de charge de l'accumulateur et le nombre de vues restantes sur l'affichage des informations.

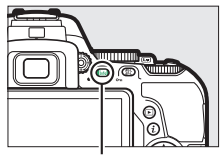

Niveau de charae

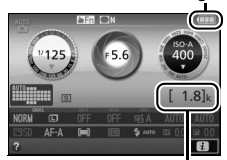

Commande **R** Nombre de vues restantes

### **Niveau de charge de l'accumulateur**

Lorsque la charge de l'accumulateur est faible, un avertissement apparaît également dans le viseur. Si les informations ne s'affichent pas lorsque vous appuyez sur la commande **显**, cela signifie que l'accumulateur est déchargé et doit être rechargé.

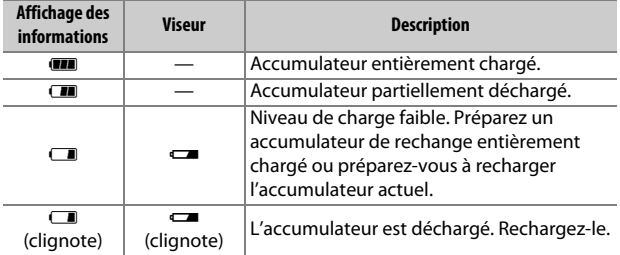

#### **Nombre de vues restantes**

Les valeurs supérieures à 1000 sont exprimées en milliers, euxmêmes indiqués par la lettre « k ».
# **Notions fondamentales de photographie et de visualisation**

### <span id="page-72-0"></span>Modes « Viser et photographier » ( $\mathfrak{g}$  et  $\mathfrak{g}$ )

Cette section décrit les procédures de prise de vue en modes  $\mathbb{Z}^n$  et  $\mathbb{Q}$ .  $\mathbb{Z}^n$  et  $\mathbb{Q}$  sont des modes automatiques où il suffit de viser et photographier et où la majorité des réglages est contrôlée par l'appareil photo en fonction des conditions de prise de vue ; la seule différence entre ces deux modes est que le flash ne se déclenche pas en mode  $\mathcal{D}$ .

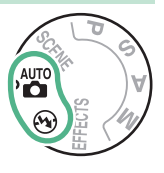

### **1 Positionnez le sélecteur de mode sur**  $\ddot{a}$  ou  $\ddot{b}$ .

Sélecteur de mode

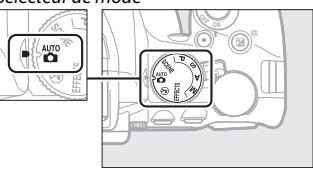

Vous pouvez cadrer les photos dans le viseur ou sur le moniteur (visée écran). Pour démarrer la visée écran, tournez le commutateur visée écran.

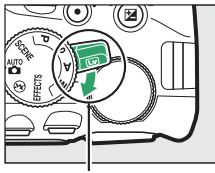

Commutateur visée écran

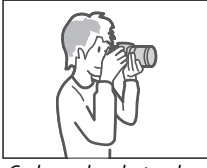

Cadrage des photos dans le viseur

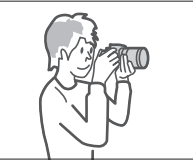

Cadrage des photos sur le moniteur (visée écran)

### **2 Préparez l'appareil photo.**

**Photographie à l'aide du viseur** : lorsque vous cadrez une photo dans le viseur, tenez la poignée de votre main droite et soutenez le boîtier de l'appareil photo ou l'objectif avec votre main gauche. Calez les coudes contre le buste.

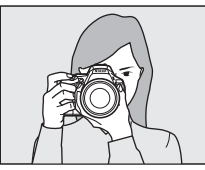

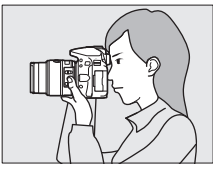

**Visée écran** : lorsque vous cadrez une photo sur le moniteur, tenez la poignée de votre main droite et soutenez l'objectif avec votre main gauche.

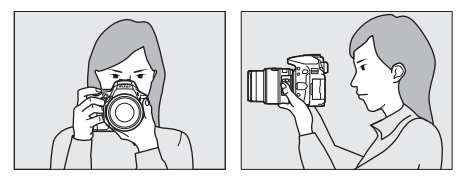

#### A **Cadrage des photos à la verticale**

Tenez l'appareil photo dans la position illustrée ci-dessous pour cadrer les photos à la verticale.

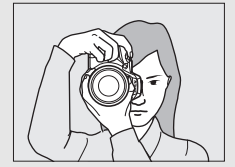

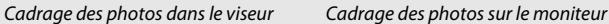

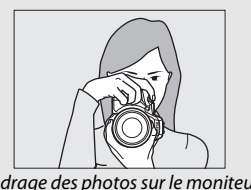

# **3 Cadrez la photo.**

**Photographie à l'aide du viseur** : cadrez la photo dans le viseur en plaçant le sujet principal à l'intérieur des délimiteurs de zone AF.

**Visée écran** : avec les réglages par défaut, l'appareil photo détecte automatiquement les visages et sélectionne le point AF. S'il ne détecte aucun visage, l'appareil photo effectue la mise au point sur les sujets situés à proximité du centre de la vue.

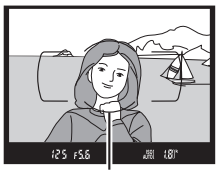

Délimiteurs de zone AF

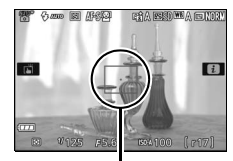

Point AF

#### A **Utilisation d'un zoom**

Avant d'effectuer la mise au point, tournez la bague de zoom pour régler la focale et cadrer la photo. Utilisez la bague de zoom pour faire un zoom avant sur le sujet de telle sorte qu'il remplisse une plus grande zone du cadre, ou un zoom arrière pour augmenter la zone visible dans la photo finale (sélectionnez de plus longues focales sur l'échelle des focales de l'objectif pour faire un zoom avant, et des focales plus courtes pour faire un zoom arrière).

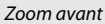

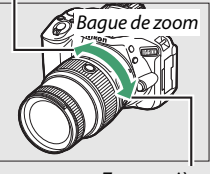

Zoom arrière

### **4 Appuyez sur le déclencheur à mi-course. Photographie à l'aide du viseur** :

appuyez sur le déclencheur à mi-course pour effectuer la mise au point (en cas de faible éclairage du sujet, il se peut que le flash se libère et que l'illuminateur d'assistance AF s'allume). Une fois la mise au point effectuée, un signal sonore est émis (ce ne sera peut-être

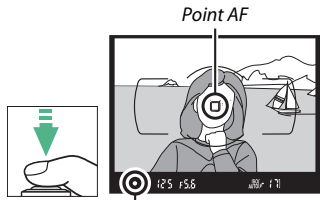

Indicateur de mise au point

pas le cas si le sujet est en mouvement) et le point AF actif et l'indicateur de mise au point (·) apparaissent dans le viseur.

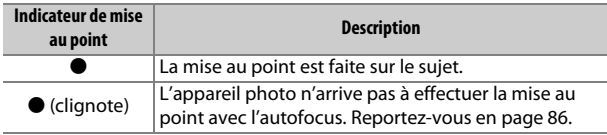

**Visée écran** : le point AF clignote en vert lorsque l'appareil effectue la mise au point. Lorsque l'appareil photo parvient à effectuer la mise au point, le point AF s'affiche en vert ; dans le cas contraire, il clignote en rouge.

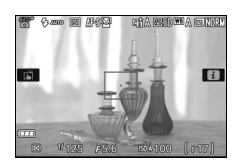

# **5 Prenez la photo.**

Appuyez doucement sur le déclencheur jusqu'en fin de course pour prendre la photo. Le voyant d'accès à la carte mémoire s'allume et la photo s'affiche sur le moniteur pendant quelques secondes. N'éjectez pas la carte mémoire, ni ne retirez ou débranchez la source d'alimentation tant que le voyant d'accès est allumé et que l'enregistrement n'est pas terminé.

Tournez le commutateur visée écran pour quitter la visée écran.

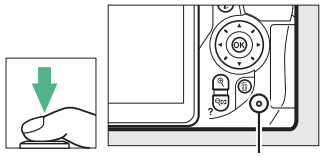

Voyant d'accès à la carte mémoire

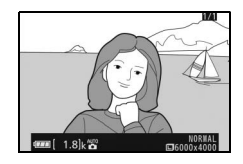

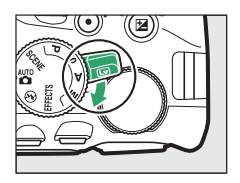

#### A **Déclencheur**

L'appareil photo est doté d'un déclencheur à deux niveaux. Lorsque vous appuyez à mi-course, l'appareil effectue la mise au point. Lorsque vous appuyez jusqu'en fin de course, l'appareil prend la photo.

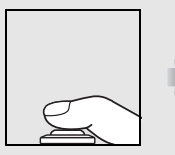

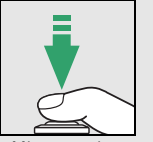

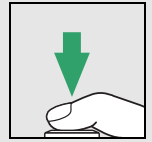

Mise au point : appuyez à mi-course

Prise de vue : appuyez jusqu'en fin de course

En appuyant sur le déclencheur à mi-course, vous interrompez aussi la visualisation et rendez l'appareil photo immédiatement disponible pour la prise de vue.

#### A **Sélection automatique de la scène (Sélecteur auto)**

Si la visée écran est sélectionnée en mode « ou  $\circledA$ , l'appareil photo analyse automatiquement le sujet et choisit le mode de prise de vue approprié lorsque vous appuyez sur le déclencheur à mi-course pour effectuer la mise au point avec l'autofocus. Le mode sélectionné est indiqué sur le moniteur.

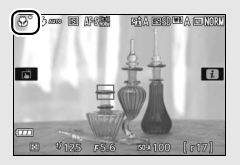

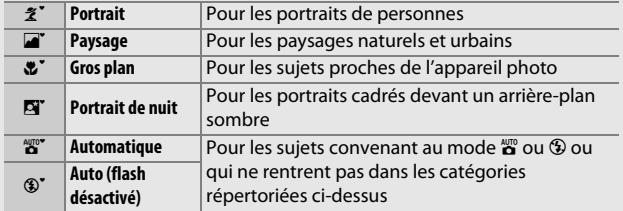

A **Temporisation du mode veille (photographie à l'aide du viseur)** Le viseur s'éteint si aucune action n'est réalisée pendant environ huit secondes, réduisant ainsi la consommation de l'accumulateur. Appuyez sur le déclencheur à mi-course pour réactiver l'affichage. Le délai avant l'activation automatique du mode veille peut être sélectionné à l'aide du réglage personnalisé c2 (**Délai d'extinction auto.** ; **Q [240](#page-265-0)**).

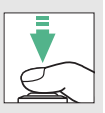

Système de mesure de l'exposition désactivé

#### 125 / 5.6  $+81$

Système de mesure de l'exposition activé

#### A **Temporisation du mode veille (visée écran)**

Le moniteur s'éteint si aucune action n'est effectuée pendant environ dix minutes. La durée au bout de laquelle le moniteur s'éteint automatiquement peut être sélectionnée à l'aide du réglage personnalisé c2 (Délai d'extinction auto. ; [1[240](#page-265-0)).

#### A **Fonction Loupe en visée écran**

Pour agrandir la vue sur le moniteur jusqu'à environ 8,3× et permettre une mise au point précise, appuyez sur la commande Q. Lorsque vous effectuez un zoom avant sur la vue passant par l'objectif, une fenêtre de navigation s'affiche dans un cadre gris en bas à droite de l'écran. Servez-vous du sélecteur multidirectionnel pour faire défiler les zones de l'image qui ne sont pas actuellement visibles ou appuyez sur Q<sup>2</sup> (?) pour effectuer un zoom arrière.

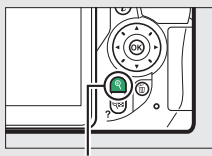

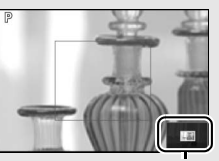

Commande  $\mathcal{R}$  Fenêtre de navigation

#### <span id="page-79-0"></span>A **Flash intégré**

Si un éclairage supplémentaire est nécessaire pour obtenir une bonne exposition en mode  $\ddot{a}$ , le flash intégré s'ouvre automatiquement lorsque vous appuyez sur le déclencheur à mi-course ( $\Box$  [101](#page-126-0)). Si le flash est ouvert, yous ne pouvez prendre de photos que lorsque le témoin de disponibilité du flash ( $\frac{1}{2}$ ) s'affiche. Si le témoin de disponibilité du flash n'apparaît pas, le flash est en cours de recyclage ; relâchez brièvement le déclencheur et réessayez.

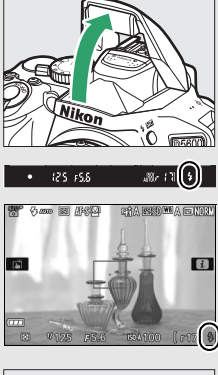

Lorsque vous n'utilisez pas le flash, refermez-le en appuyant doucement vers le bas jusqu'à ce que le loquet s'enclenche.

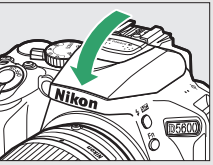

#### A **Exposition**

En fonction de la scène, l'exposition peut différer de celle obtenue lorsque le mode de visée écran n'est pas utilisé.

#### D **Prise de vue en mode de visée écran**

Bien qu'ils ne soient pas visibles sur la photo finale, des brèches, des franges de couleur, des effets de moiré et des taches lumineuses peuvent apparaître sur le moniteur, ainsi que des régions ou des bandes lumineuses dans certaines zones, en présence d'enseignes lumineuses à éclairage intermittent et autres sources lumineuses intermittentes, ou si le sujet est brièvement éclairé par un stroboscope ou une autre source lumineuse puissante et temporaire. En outre, des signes de distorsion peuvent apparaître avec des sujets mobiles, notamment si vous effectuez un filé panoramique horizontal ou si un objet traverse le cadre horizontalement à grande vitesse. Il est possible d'atténuer le scintillement et les effets de bande qui apparaissent sur le moniteur sous un éclairage fluorescent, à vapeur de mercure ou au sodium, à l'aide de l'option **Réduction du**  scintillement ( $\Box$  [268\)](#page-293-0). Ces effets peuvent néanmoins être toujours perceptibles sur la photo finale, avec certaines vitesses d'obturation. Évitez de diriger l'appareil photo vers le soleil ou toute autre source de lumière puissante. Le non-respect de cette mise en garde risque d'endommager les circuits internes de l'appareil photo.

Le mode de visée écran se désactive automatiquement si vous fermez le moniteur (action qui n'interrompt pas la visée écran sur téléviseur ou autres écrans externes).

Pour empêcher la lumière provenant du viseur d'être visible sur la photo ou d'interférer avec l'exposition, nous vous recommandons de couvrir le viseur avec votre main ou un autre objet comme un protecteur d'oculaire (en option), avant de prendre des photos lorsque votre œil ne se trouve pas devant le viseur ( $\Box$  [80](#page-105-0)).

#### A **HDMI**

Lorsque l'appareil photo est relié à un périphérique vidéo HDMI, le périphérique vidéo affiche la vue passant par l'objectif. Si le périphérique prend en charge la norme HDMI-CEC, sélectionnez **Désactivé** pour l'option **HDMI** > **Contrôle du périphérique** du menu Configuration ( $\Box$  [219\)](#page-244-0) avant de photographier en mode de visée écran.

### Notions fondamentales de visualisation

**1** Appuyez sur la commande  $\blacktriangleright$ . Une photo s'affiche sur le moniteur.

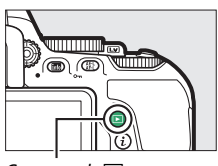

 $Commande$ 

**2 Visualisez d'autres photos.** Vous pouvez visualiser d'autres photos en appuyant sur  $\bigcirc$  ou  $\bigcirc$ .

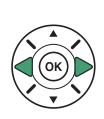

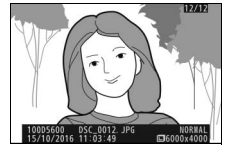

Pour arrêter la visualisation et revenir en mode de prise de vue, appuyez sur le déclencheur à mi-course.

### **Suppression de photos**

Pour supprimer la photo affichée sur le moniteur, appuyez sur la commande  $\tilde{w}$ . Notez qu'une fois supprimées, les photos ne peuvent plus être récupérées.

# **1 Affichez la photo.**

Affichez la photo que vous souhaitez supprimer.

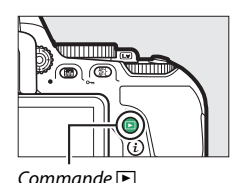

## **2 Supprimez la photo.**

Appuyez sur la commande  $\overline{u}$ . Une boîte de dialogue de confirmation apparaît ; appuyez de nouveau sur la commande  $\overline{w}$  pour supprimer la photo et revenir au mode de visualisation.

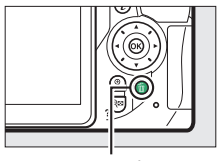

 $Commande$  m

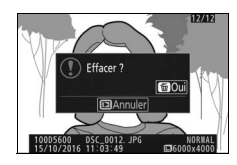

#### A **Effacer**

L'option **Effacer** du menu Visualisation permet de supprimer plusieurs photos  $( \Box 206)$  $( \Box 206)$  $( \Box 206)$ .

# **Réglages adaptés au sujet ou à la situation (mode scène)**

L'appareil photo offre une variété de modes « scène ». Lorsque vous choisissez un mode scène, les réglages sont automatiquement optimisés pour correspondre à la scène photographiée, facilitant ainsi la photographie créative. Il suffit donc de sélectionner un mode, de cadrer et de déclencher pour prendre une photo, comme décrit en page [47.](#page-72-0)

Vous pouvez sélectionner les scènes suivantes en positionnant le sélecteur de mode sur **SCENE** et en tournant la molette de commande jusqu'à l'apparition de la scène souhaitée sur le moniteur.

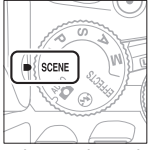

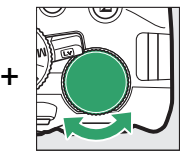

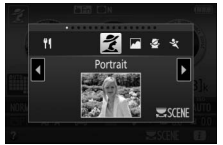

Sélecteur de mode Molette de commande Moniteur

| え Portrait                |   | <b>is</b> Plage/neige |
|---------------------------|---|-----------------------|
| <b>Paysage</b>            |   | ≌ Coucher de soleil   |
| <b>各</b> Enfants          |   | Aurore/crépuscule     |
| रै Sport                  |   | Animaux domestiques   |
| $\bullet$ Gros plan       |   | <b>Bougie</b>         |
| <b>E</b> Portrait de nuit | œ | Floraison             |
| ■ Paysage de nuit         |   | Couleurs d'automne    |
| ※ Fête/intérieur          |   | Aliments              |
|                           |   |                       |

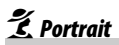

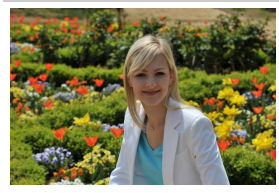

Utilisez ce mode pour réaliser des portraits avec un rendu doux et naturel des tons chair. Si le sujet est éloigné de l'arrière-plan, ou si vous utilisez un téléobjectif, les détails de l'arrière-plan seront estompés pour donner à la composition une sensation de profondeur.

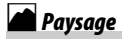

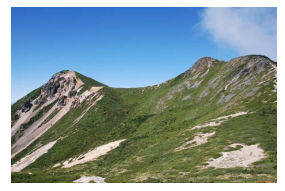

Utilisez ce mode pour réaliser à la lumière du jour des photos de paysage éclatantes.

#### A **Remarque**

Le flash intégré et l'illuminateur d'assistance AF sont désactivés.

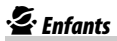

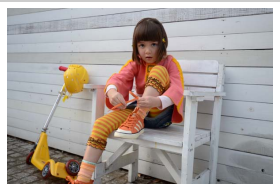

Utilisez ce mode pour réaliser des instantanés d'enfants. Les vêtements et les détails en arrière-plan ressortent de manière vive, tandis que les tons chair restent doux et naturels.

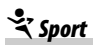

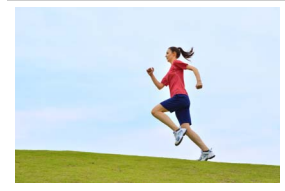

Les vitesses d'obturation rapides figent le mouvement et permettent de réaliser des photos de sport dynamiques, qui font ressortir distinctement le sujet principal.

#### A **Remarque**

Le flash intégré et l'illuminateur d'assistance AF sont désactivés.

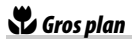

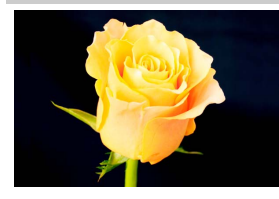

Utilisez ce mode pour réaliser des gros plans de fleurs, d'insectes ou d'autres petits objets (un objectif macro peut être utilisé pour effectuer la mise au point de très près).

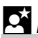

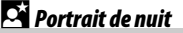

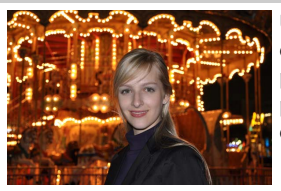

Utilisez ce mode pour obtenir un équilibre naturel entre le sujet principal et l'arrière-plan dans les portraits réalisés sous un faible éclairage.

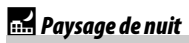

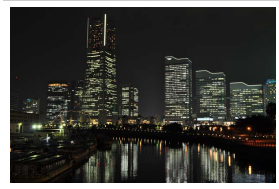

Ce mode permet de réduire le bruit et les couleurs manquant de naturel lors de la prise de vue de paysages de nuit, notamment des lampadaires et des enseignes lumineuses.

#### A **Remarque**

Le flash intégré et l'illuminateur d'assistance AF sont désactivés.

### $\mathbb{R}$  Fête/intérieur

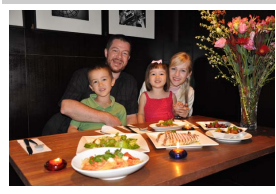

Ce mode permet de restituer les effets d'éclairage de l'arrière-plan à l'intérieur. Utilisez ce mode pour les fêtes ou les autres scènes d'intérieur.

### **3** Plage/neige

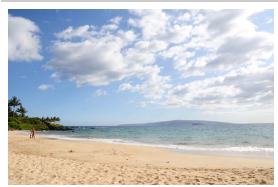

Ce mode permet de retranscrire la luminosité des étendues d'eau, de neige ou de sable éclairées par le soleil.

#### A **Remarque**

Le flash intégré et l'illuminateur d'assistance AF sont désactivés.

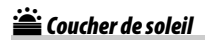

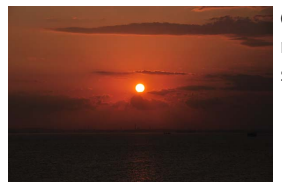

Ce mode permet de préserver les nuances des couchers et des levers de soleil.

#### A **Remarque**

Le flash intégré et l'illuminateur d'assistance AF sont désactivés.

### Aurore/crépuscule

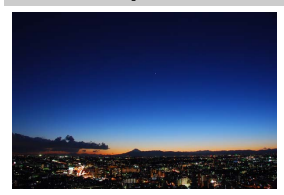

Ce mode permet de préserver les couleurs des lumières naturelles douces, comme celles qui apparaissent avant le lever du jour ou après le coucher du soleil.

#### A **Remarque**

Le flash intégré et l'illuminateur d'assistance AF sont désactivés.

### $\rightarrow$  Animaux domestiques

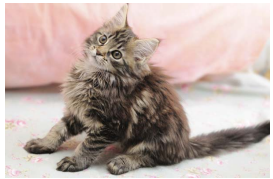

Utilisez ce mode pour les portraits d'animaux en pleine activité.

A **Remarque** L'illuminateur d'assistance AF est désactivé.

### $$

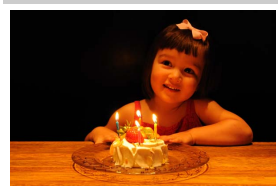

Ce mode convient aux photos prises à l'éclairage d'une bougie.

A **Remarque** Le flash intégré est désactivé.

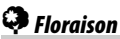

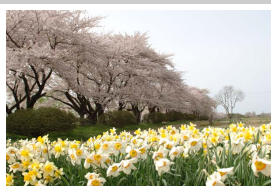

Utilisez ce mode pour photographier des champs de fleurs, des vergers en fleurs et tout autre paysage comprenant des étendues de fleurs.

A **Remarque** Le flash intégré est désactivé.

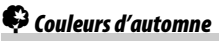

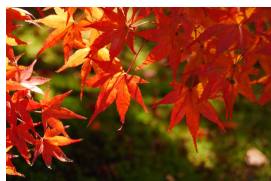

Ce mode permet de reproduire les couleurs vives rouges et jaunes des feuilles d'automne.

A **Remarque** Le flash intégré est désactivé.

### 0 Aliments

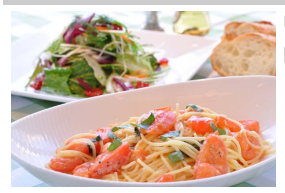

Utilisez ce mode pour effectuer des photos d'aliments aux couleurs vives.

#### A **Remarque**

Pour photographier au flash, appuyez sur la commande  $\frac{1}{2}$  ( $\frac{1}{2}$ ) afin de libérer le flash  $( \Box 103)$  $( \Box 103)$  $( \Box 103)$ .

A **Pour éviter les photos floues**

Utilisez un trépied pour éviter le risque de flou occasionné par le bougé d'appareil aux vitesses d'obturation lentes.

#### 64 **Réglages adaptés au sujet ou à la situation (mode scène)**

# **Effets spéciaux**

Vous pouvez utiliser des effets spéciaux lorsque vous prenez des photos ou réalisez des vidéos.

Vous pouvez sélectionner les effets décrits ci-dessous en positionnant le sélecteur de mode sur EFFECTS et en tournant la molette de commande jusqu'à l'apparition de l'option souhaitée sur le moniteur.

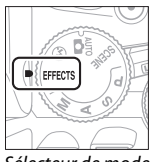

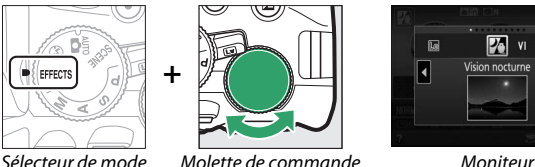

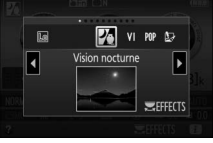

- **23** Vision nocturne
- VI Très vif et contrasté
- POP Pop
- $\mathbb D$  Illustration photo
- ' Effet appareil photo jouet

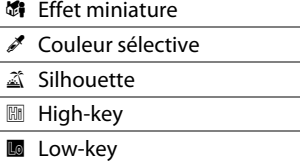

# $\mathcal{V}$  Vision nocturne

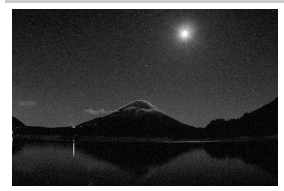

Utilisez cet effet dans l'obscurité pour enregistrer des images monochromes en haute sensibilité.

#### A **Remarque**

L'autofocus est disponible en visée écran uniquement ; la mise au point manuelle peut être utilisée si l'appareil photo ne parvient pas à effectuer la mise au point. Le flash intégré et l'illuminateur d'assistance AF sont désactivés.

# S Très vif et contrasté

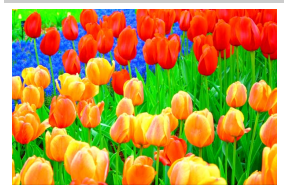

La saturation d'ensemble et le contraste sont augmentés pour rendre l'image plus éclatante.

# POP Pop

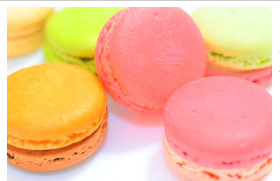

La saturation d'ensemble est augmentée pour rendre l'image plus vive.

### $\sum$  Illustration photo

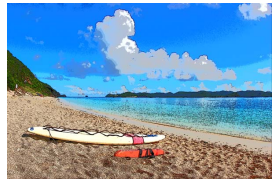

Les contours sont accentués et la coloration simplifiée afin d'obtenir un effet poster qui peut être ajusté en mode de visée écran  $(1/270)$  $(1/270)$ .

#### A **Remarque**

Les vidéos réalisées dans ce mode se lisent comme un diaporama.

# $\mathbf{B}_{\alpha}$  Effet appareil photo jouet

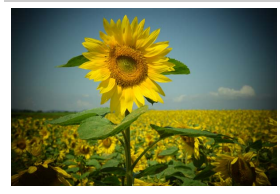

Cet effet crée des photos et des vidéos qui semblent avoir été réalisées avec un appareil photo jouet. Il est possible d'ajuster cet effet en mode de visée écran  $($  $\Box$  [71\)](#page-96-0).

# **GET** Fffet miniature

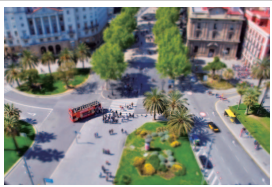

Vous pouvez avec cet effet donner aux scènes photographiées l'apparence de maquettes. Photographiez d'un point de vue élevé pour obtenir un meilleur résultat. Les vidéos avec effet miniature sont lues à grande vitesse : environ 45 minutes de séquences enregistrées  $\hat{a}$  1920  $\times$  1080/30p sont compressées en une vidéo dont la lecture dure trois minutes environ. Il est possible d'ajuster cet effet en mode de visée écran ( $\Box$  [72\)](#page-97-0).

#### A **Remarque**

Aucun son n'est enregistré avec les vidéos. Le flash intégré et l'illuminateur d'assistance AF sont désactivés.

### *2* Couleur sélective

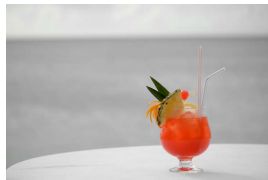

A **Remarque** Le flash intégré est désactivé. Toutes les couleurs, à l'exception de celles sélectionnées, sont enregistrées en noir et blanc. Il est possible d'ajuster cet effet en mode de visée écran (CQ [73](#page-98-0)).

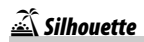

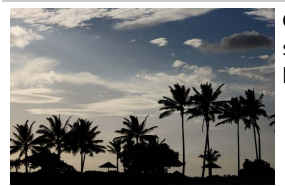

Cet effet fait apparaître les sujets en silhouette devant des arrière-plans lumineux.

A **Remarque**

Le flash intégré est désactivé.

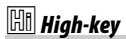

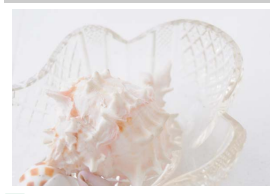

Utilisez ce mode avec des scènes lumineuses afin de créer des images lumineuses qui semblent baignées de lumière.

### A **Remarque**

Le flash intégré est désactivé.

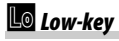

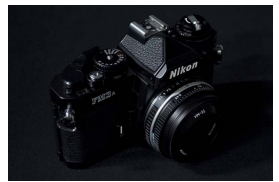

Utilisez ce mode avec des scènes sombres pour créer des images low-key dans lesquelles ressortent les hautes lumières.

A **Remarque** Le flash intégré est désactivé.

#### A **NEF (RAW)**

L'enregistrement NEF (RAW) n'est pas disponible avec les modes  $\mathbb{Z}$ , VI, POP,  $\n 5.9.9.$  © et  $\mathcal{I}$ . Si l'option NEF (RAW) ou NEF (RAW) + JPEG est sélectionnée avec ces modes, les photos prises seront enregistrées au format JPEG. Les images JPEG créées avec l'option NEF (RAW) + JPEG seront enregistrées avec la qualité JPEG sélectionnée, tandis que les images créées avec l'option NEF (RAW) seront enregistrées au format JPEG de qualité « fine ».

#### A **Modes** U **et** (

L'autofocus n'est pas disponible pendant l'enregistrement vidéo. La vitesse de rafraîchissement de l'affichage en visée écran et la cadence de prise de vue en modes de déclenchement continu ralentissent. Au moment où vous utilisez l'autofocus en mode de visée écran photo, vous interrompez brièvement l'affichage de l'aperçu.

#### A **Pour éviter les photos floues**

Utilisez un trépied pour éviter le risque de flou occasionné par le bougé d'appareil aux vitesses d'obturation lentes.

### **Options disponibles en mode de visée écran**

Les réglages correspondant à l'effet sélectionné sont modifiables en mode de visée écran.

### <span id="page-95-0"></span>❚❚ U **Illustration photo**

**1 Sélectionnez la visée écran.** Tournez le commutateur visée écran. La vue passant par l'objectif s'affiche sur le moniteur.

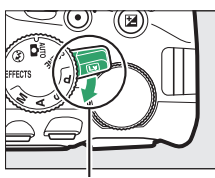

Commutateur visée écran

### **2 Ajustez l'épaisseur des contours.** Appuyez sur <sup>o</sup> pour afficher les options indiquées ci-contre. Appuyez sur  $\textcircled{ }$  ou 2 pour épaissir ou affiner les contours.

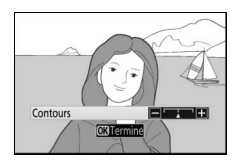

## **3** Appuyez sur  $\otimes$ .

Appuyez sur <sup>®</sup> pour quitter lorsque vous avez effectué les réglages. Pour quitter la visée écran, tournez le commutateur visée écran.

# <span id="page-96-0"></span>**1 Sélectionnez la visée écran.**

Tournez le commutateur visée écran. La vue passant par l'objectif s'affiche sur le moniteur.

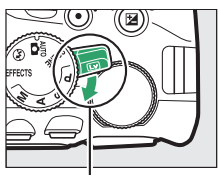

Commutateur visée écran

### **2 Réglez les options.**

Appuyez sur  $\circledR$  pour afficher les options indiquées ci-contre. Appuyez sur  $\bigcirc$  ou 3 pour mettre en surbrillance

**Saturation** ou **Vignettage**, puis sur  $\circled{$ ou 2 pour modifier le réglage. Modifiez

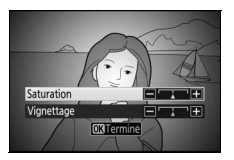

la saturation pour renforcer ou atténuer l'éclat des couleurs, modifiez le vignettage pour contrôler le degré de vignettage.

# **3** Appuyez sur  $\otimes$ .

Appuyez sur <sup>®</sup> pour quitter lorsque vous avez effectué les réglages. Pour quitter la visée écran, tournez le commutateur visée écran.

### <span id="page-97-0"></span>❚❚ ( **Effet miniature**

### **1 Sélectionnez la visée écran.**

Tournez le commutateur visée écran. La vue passant par l'objectif s'affiche sur le moniteur.

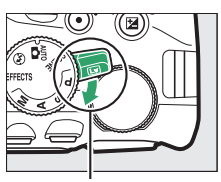

Commutateur visée écran

## **2 Positionnez le point AF.**

Utilisez le sélecteur multidirectionnel pour positionner le point AF dans la zone qui sera nette, puis appuyez sur le déclencheur à mi-course pour effectuer la mise au point. Pour masquer

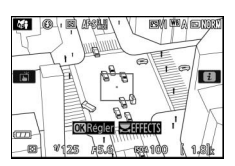

temporairement les options d'effet miniature et agrandir l'image du moniteur afin d'effectuer la mise au point plus précisément, appuyez sur Q. Appuyez sur Q<sup>3</sup> (?) pour revenir à l'affichage de l'effet miniature.

### **3 Affichez les options.**

Appuyez sur <sup>®</sup> pour afficher les options d'effet miniature.

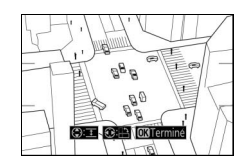

### **4 Réglez les options.**

Appuyez sur  $\odot$  ou  $\odot$  pour choisir l'orientation de la zone de netteté, puis sur  $\bigcirc$  ou  $\bigcirc$  pour spécifier sa largeur.

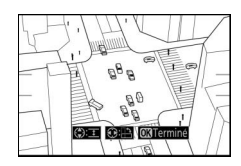

### **5** Appuyez sur  $\otimes$ .

Appuyez sur <sup>®</sup> pour quitter lorsque vous avez effectué les réglages. Pour quitter la visée écran, tournez le commutateur visée écran.

### <span id="page-98-0"></span>❚❚ 3 **Couleur sélective**

### **1 Sélectionnez la visée écran.**

Tournez le commutateur visée écran. La vue passant par l'objectif s'affiche sur le moniteur.

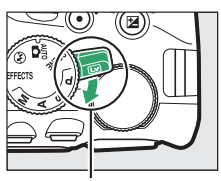

Commutateur visée écran

## **2 Affichez les options.**

Appuyez sur  $\circledR$  pour afficher les options de couleur sélective.

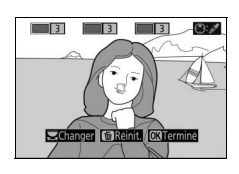

## **3 Sélectionnez une couleur.**

Cadrez un objet dans le carré blanc situé au centre de l'affichage et appuyez sur 1 pour choisir la couleur de l'objet qui sera conservée dans l'image finale (l'appareil photo risque d'avoir des difficultés à détecter des couleurs

Couleur sélectionnée

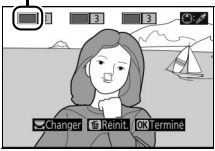

désaturées : choisissez une couleur saturée). Pour effectuer un zoom avant sur le centre de l'affichage afin de sélectionner plus précisément la couleur, appuyez sur Q. Appuyez sur Q<sup>2</sup> (?) pour effectuer un zoom arrière.

#### **4 Choisissez la gamme de couleurs.** Appuyez sur  $\bigcirc$  ou  $\bigcirc$  pour augmenter ou réduire la gamme de teintes similaires qui seront incluses dans l'image finale. Choisissez une valeur comprise entre 1 et 7 ; notez que des teintes issues d'autres couleurs risquent d'être incluses avec les valeurs plus élevées.

#### Gamme de couleurs

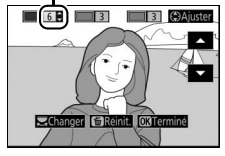

## **5 Sélectionnez d'autres couleurs.**

Pour sélectionner d'autres couleurs, tournez la molette de commande pour mettre en surbrillance l'une des trois autres cases de couleur situées en haut de l'affichage et répétez les étapes 3 et 4 pour sélectionner une autre couleur.

 $\sim$ Giangaz [  $\approx$  R Répétez l'opération pour une troisième couleur si vous le souhaitez. Pour désélectionner la couleur mise en surbrillance, appuyez sur  $\overline{u}$  (pour désélectionner toutes les couleurs, maintenez la commande  $\overline{u}$ . Une boîte de dialogue de

confirmation apparaît : sélectionnez **Oui**).

 $6$  Appuyez sur  $\otimes$ .

Appuyez sur <sup>®</sup> pour quitter lorsque vous avez effectué les réglages. Pendant la prise de vue, seuls les objets ayant les teintes sélectionnées sont enregistrés en couleur ; tous les autres sont enregistrés en noir et blanc. Pour quitter la visée écran, tournez le commutateur visée écran.

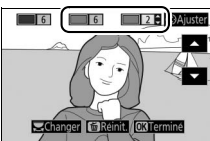

# **Photographie avancée**

## Choix d'un mode de déclenchement

Pour choisir le mode de déclenchement, appuyez sur la commande  $\Box$  ( $\Diamond$ ), puis mettez l'option souhaitée en surbrillance et appuyez sur  $\circledast$ .

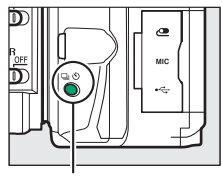

Commande ((C)

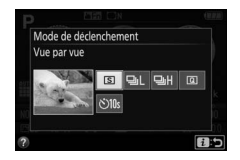

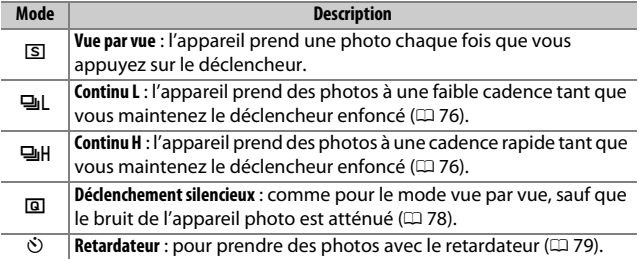

#### A **Choix du mode de déclenchement avec la molette de commande**

Vous pouvez également sélectionner le mode de déclenchement en maintenant la commande  $\Box$  ( $\Diamond$ ) enfoncée, tout en tournant la molette de commande. Relâchez la commande  $\Box$  (O) pour sélectionner l'option mise en surbrillance et revenir à l'affichage des informations.

### <span id="page-101-0"></span>Prise de vue en continu (mode rafale)

En modes 델L (**Continu L**) et 델H (**Continu H**), l'appareil prend des photos en continu tant que vous maintenez le déclencheur complètement enfoncé.

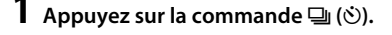

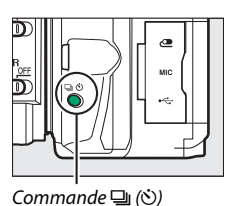

### **2 Choisissez un mode de déclenchement continu.**

Mettez en surbrillance **무L** (**Continu L**) ou **JH** (**Continu H**) et appuyez sur <sup>®</sup>.

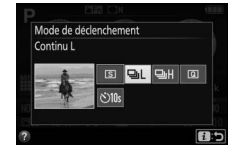

# **3 Effectuez la mise au point.**

Cadrez votre photo et effectuez la mise au point.

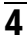

### **4 Prenez les photos.**

L'appareil continue de déclencher tant que vous maintenez le déclencheur complètement enfoncé.

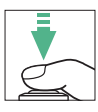

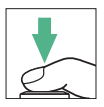

#### A **Mémoire tampon**

L'appareil photo est doté d'une mémoire tampon servant à stocker temporairement les images, ce qui permet de poursuivre la prise de vue pendant l'enregistrement des photos sur la carte mémoire. Vous pouvez prendre jusqu'à 100 photos successivement (sauf si une vitesse d'obturation égale ou inférieure à 4 s est sélectionnée en mode **S** ou **M**, puisque le nombre de photos pouvant être prises en une seule rafale n'est pas limité). Si l'accumulateur est déchargé alors que des images se trouvent encore dans la mémoire tampon, le déclenchement est désactivé et les images sont transférées vers la carte mémoire.

#### A **Cadence de prise de vue**

Pour en savoir plus sur le nombre de photos pouvant être prises en modes de déclenchement continu, reportez-vous en page [357](#page-382-0). La cadence de prise de vue peut ralentir lorsque la mémoire tampon est pleine ou que le niveau de charge de l'accumulateur est faible.

#### A **Flash intégré**

Les modes de déclenchement continu ne peuvent pas être utilisés avec le flash intégré : positionnez le sélecteur de mode sur  $\mathcal{D}$  ( $\Box$  [47](#page-72-0)) ou désactivez  $le$  flash  $($  $\Box$  [102\)](#page-127-0).

#### A **Capacité de la mémoire tampon**

Le nombre approximatif de photos pouvant être stockées dans la mémoire tampon avec les réglages actuels s'affiche à la place du

125 FSS

compteur de vues dans le viseur lorsque vous appuyez sur le déclencheur.

## <span id="page-103-0"></span>Déclenchement silencieux

Choisissez ce mode pour atténuer au maximum les sons émis par l'appareil photo. Aucun signal sonore n'est émis lorsque l'appareil photo effectue la mise au point.

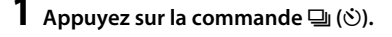

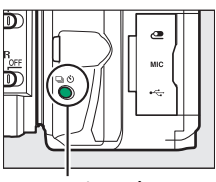

Commande ((C)

### **2 Sélectionnez** J **(Déclenchement silencieux).** Mettez en surbrillance

J (**Déclenchement silencieux**) et appuyez sur  $\circledast$ .

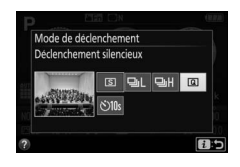

# **3 Photographiez.**

Appuyez sur le déclencheur jusqu'en fin de course pour prendre la photo.

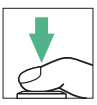

### <span id="page-104-0"></span>Mode retardateur

Le retardateur permet de réaliser des autoportraits ou des photos de groupes incluant le photographe. Avant de commencer, montez l'appareil photo sur un trépied ou placez-le sur une surface plane et stable.

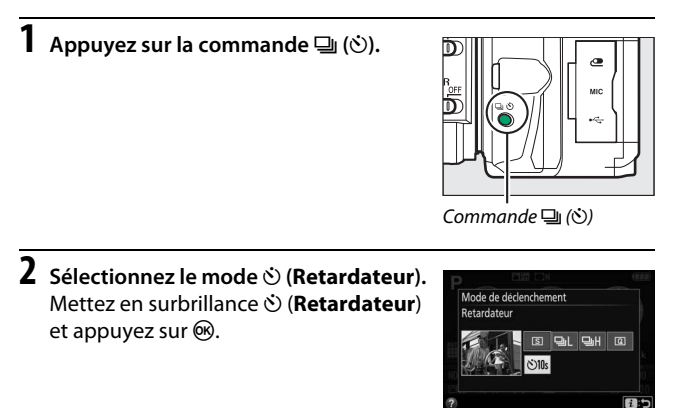

**3 Cadrez la photo.**

### **4 Prenez la photo.**

Appuyez sur le déclencheur à mi-course pour effectuer la mise au point, puis appuyez jusqu'en fin de course. Le témoin du retardateur se met à clignoter et un signal sonore à retentir. Deux secondes avant le déclenchement, le témoin s'arrête de clignoter et le signal sonore s'accélère. Le déclenchement a lieu environ dix secondes après l'activation du compte à rebours.

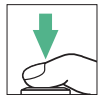

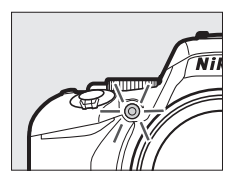

Notez qu'il se peut que le retardateur ne s'active pas ou que la photo ne soit pas prise si l'appareil photo ne parvient pas à effectuer la mise au point ou dans tous les autres cas où le déclenchement ne peut avoir lieu. Pour arrêter le compte à rebours sans prendre de photo, mettez l'appareil photo hors tension.

#### <span id="page-105-0"></span>A **Occultation du viseur**

Pour empêcher la lumière provenant du viseur d'être visible sur la photo ou d'interférer avec l'exposition, nous vous recommandons de couvrir le viseur avec votre main ou un autre objet comme un protecteur d'oculaire (en option) ( $\Box$  [322](#page-347-0)), avant de prendre des photos lorsque votre œil ne se trouve pas devant le viseur. Pour fixer le protecteur, retirez l'œilleton en caoutchouc ( $\textcircled{1}$ ) et insérez le protecteur comme indiqué ( $\textcircled{2}$ ). Tenez fermement l'appareil photo lorsque vous retirez l'œilleton en caoutchouc.

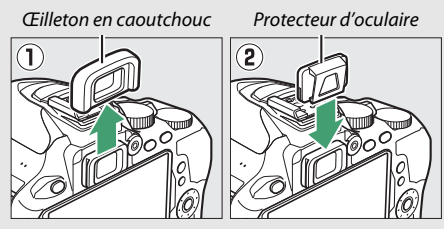

#### A **Utilisation du flash intégré**

Avant de prendre une photo au flash avec des modes qui nécessitent de libérer le flash manuellement, appuyez sur la commande  $\frac{1}{2}$  ( $\frac{1}{2}$ ) pour libérer le flash et attendez l'apparition de l'indicateur  $\frac{1}{2}$  ( $\Box$  [54\)](#page-79-0) dans le viseur. La prise de vue est interrompue si vous libérez le flash après le démarrage du retardateur.

#### A **Réglage personnalisé c3 (Retardateur)**

Pour savoir comment choisir la temporisation du retardateur et le nombre de photos prises, reportez-vous au réglage personnalisé c3 (**Retardateur** ;  $\Box$  [241](#page-266-0)).

### Mise au point

La mise au point se règle automatiquement (voir ci-dessous) ou manuellement ( $\Box$  [95](#page-120-0)). Vous pouvez également sélectionner le collimateur pour la mise au point automatique (point AF) ou la mise au point manuelle ( $\Box$  [90\)](#page-115-0) ou encore mémoriser la mise au point afin de recomposer la photo après avoir effectué la mise au point ( $\Box$  [93](#page-118-0)).

### **Mode de mise au point**

Vous pouvez sélectionner l'un des modes de mise au point suivants lorsque vous photographiez à l'aide du viseur :

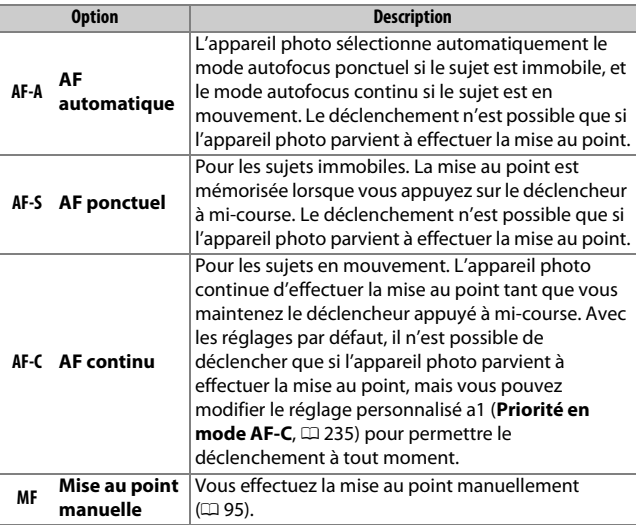

Notez que les options **AF-S** et **AF-C** sont uniquement disponibles en modes **P**, **S**, **A** et **M**.
Vous disposez des modes de mise au point suivants en visée écran :

<span id="page-108-0"></span>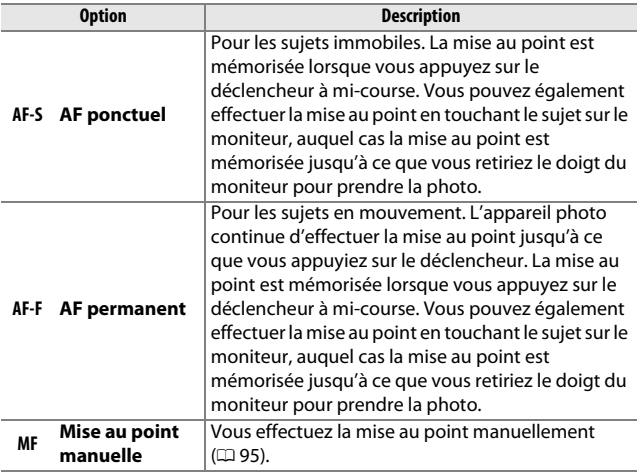

Notez que le mode AF permanent n'est pas disponible avec les modes  $\nabla$ ,  $\Omega$  et  $\Omega$ 

#### ❚❚ **Choix du mode de mise au point**

Suivez les étapes ci-dessous pour choisir le mode de mise au point.

### **1 Affichez les options du mode de mise au point.**

Appuyez sur la commande  $\boldsymbol{i}$ , puis mettez en surbrillance le mode de mise au point actuel sur l'affichage des informations et appuyez sur  $\mathcal{R}$ .

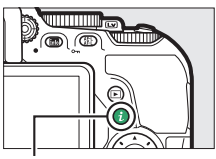

Commande i

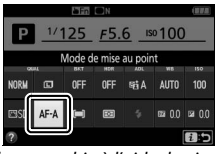

Photographie à l'aide du viseur viseur Visée écran

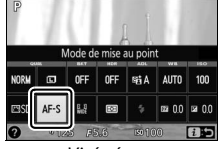

## **2 Choisissez un mode de mise au point.**

Mettez en surbrillance un mode de mise au point et appuyez sur  $\circledast$ .

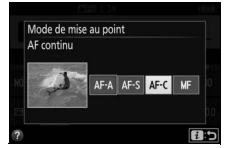

Photographie à l'aide du viseur Visée écran

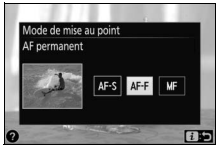

#### A **Suivi de mise au point**

En mode **AF-C** ou si l'autofocus continu est sélectionné en mode **AF-A** lorsque vous photographiez à l'aide du viseur, l'appareil photo active le suivi de mise au point si le sujet se déplace vers lui, tant que vous appuyez sur le déclencheur à mi-course. L'appareil photo peut ainsi suivre la mise au point tout en essayant de prévoir l'emplacement du sujet au moment du déclenchement.

#### **M** Autofocus continu

Si **Mise au point** est sélectionné pour le réglage personnalisé a1 (**Priorité en mode AF-C** ;  $\Box$  [235](#page-260-0)) et que l'appareil photo est en mode AF-C ou que l'autofocus continu est sélectionné en mode **AF-A**, l'appareil photo accorde une plus grande priorité à la réactivité de la mise au point (il a une plus large plage de mise au point) qu'en mode **AF-S**, et le déclenchement peut avoir lieu avant que l'indicateur de mise au point ( $\bullet$ ) ne s'affiche.

#### A **Illuminateur d'assistance AF**

Si le sujet est mal éclairé, l'illuminateur d'assistance AF s'allume automatiquement lorsque vous appuyez sur le déclencheur à mi-course pour permettre à l'autofocus de fonctionner (avec certaines restrictions ; 0 [342](#page-367-0)). Notez que l'illuminateur peut chauffer lorsqu'il se déclenche rapidement de nombreuses fois à la suite et se désactive automatiquement pour protéger sa lampe en cas d'utilisation prolongée. Il fonctionne de nouveau normalement après un court instant. Illuminateur d'assistance AF

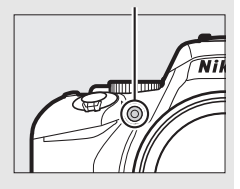

#### <span id="page-111-0"></span>A **Optimisation des résultats avec l'autofocus**

L'autofocus (mise au point automatique) fonctionne mal dans les conditions décrites ci-dessous. Le déclenchement peut être désactivé si l'appareil photo n'arrive pas à effectuer la mise au point dans ces conditions, ou bien l'indicateur de mise au point ( $\bullet$ ) peut s'afficher et l'appareil photo émettre un son, permettant le déclenchement alors que le sujet n'est pas net. Dans ces cas, utilisez la mise au point manuelle ( $\Box$ ) [95](#page-120-0)) ou la mémorisation de mise au point ( $\Box$ ) [93](#page-118-0)) pour effectuer la mise au point sur un autre sujet se trouvant à égale distance, puis recomposez la photo.

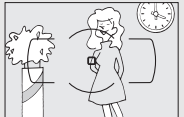

Il y a très peu ou pas du tout de contraste entre le sujet et l'arrière-plan.

**Exemple** : le sujet est de même couleur que l'arrièreplan.

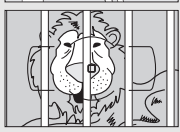

Le point AF contient des objets se trouvant à différentes distances de l'appareil photo.

**Exemple** : le sujet est à l'intérieur d'une cage.

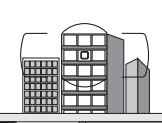

Le sujet est principalement composé de motifs géométriques réguliers.

**Exemple** : des stores vénitiens ou une rangée de fenêtres sur un gratte-ciel.

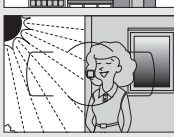

Le point AF contient certaines zones de luminosité très contrastées.

**Exemple** : le sujet se trouve à moitié dans l'ombre.

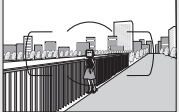

Des objets se trouvant en arrière-plan paraissent plus grands que le sujet.

**Exemple** : un bâtiment apparaît dans le cadre derrière le sujet.

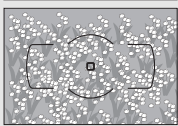

Le sujet contient trop de petits détails. **Exemple** : un champ de fleurs ou d'autres sujets de petite taille ou à faible variation de luminosité.

### <span id="page-112-0"></span>**Mode de zone AF**

Choisissez le mode de sélection du point AF. Les options suivantes sont disponibles lorsque vous photographiez à l'aide du viseur :

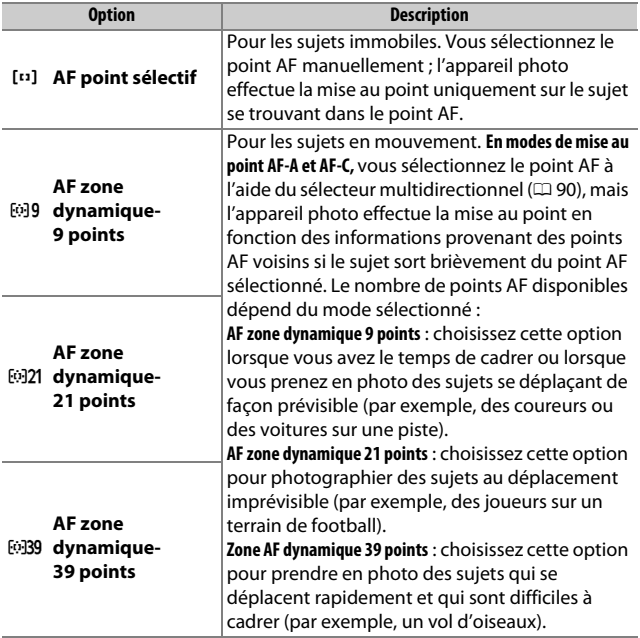

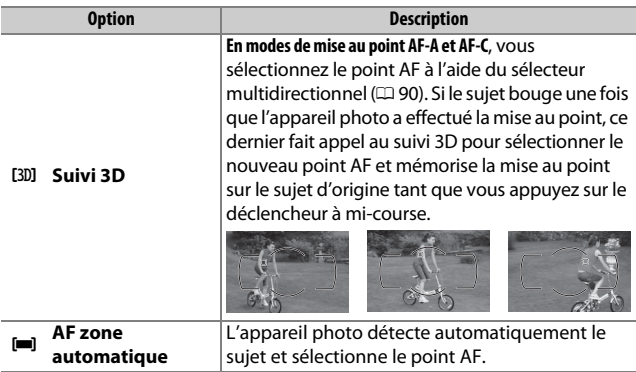

Notez que les modes de zone AF [O] (zone dynamique) et [3D] (suivi 3D) ne sont pas disponibles si **AF-S** est sélectionné comme mode de mise au point.

#### A **Suivi 3D**

Si le sujet quitte le viseur, relâchez le déclencheur et effectuez de nouveau le cadrage en plaçant le sujet dans le point AF sélectionné. Notez que lorsque vous appuyez sur le déclencheur à mi-course, les couleurs de la zone environnant le point AF sont mémorisées dans l'appareil photo. Par conséquent, le suivi 3D peut ne pas produire les résultats voulus avec des sujets de la même couleur que l'arrière-plan ou qui occupent une très petite zone de la vue.

Dans d'autres modes que  $\mathbf{w}, \mathbf{\Phi}$  et  $\mathbf{w}, \mathbf{v}$ ous pouvez sélectionner les modes de zone AF suivants en visée écran :

<span id="page-114-0"></span>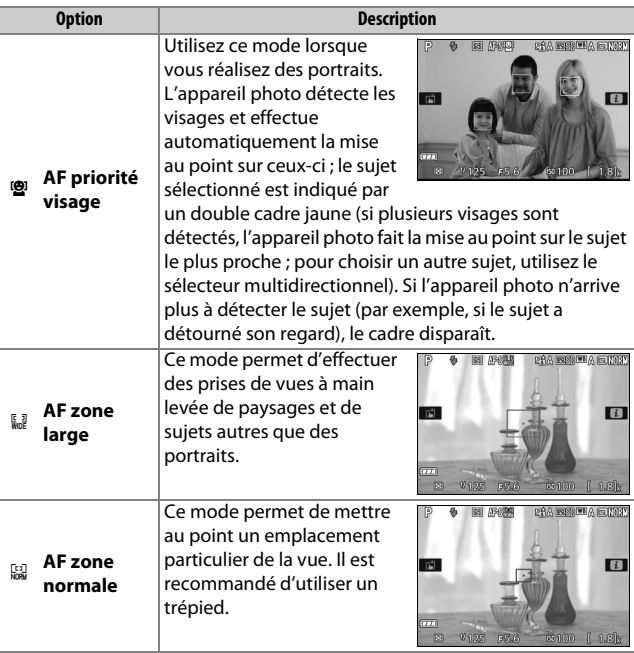

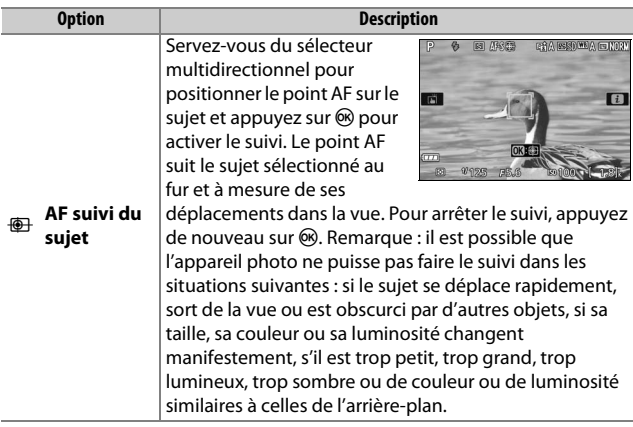

Notez que AF suivi du sujet n'est pas disponible en modes  $\mathbb{Z}, \mathbb{D}, \mathbb{R}$  $et \nearrow$ .

#### <span id="page-115-0"></span>A **Sélection manuelle du point AF**

Le sélecteur multidirectionnel permet de sélectionner le point AF. Sauf en mode AF suivi du sujet, vous pouvez sélectionner le point AF central en appuyant sur  $\otimes$ . En mode AF suivi du sujet, le sujet du suivi s'active si vous appuyez sur  $\circledast$ . Vous ne pouvez pas sélectionner le point AF manuellement en mode AF zone automatique.

#### ❚❚ **Choix du mode de zone AF**

Suivez les étapes ci-dessous pour choisir le mode de zone AF.

### **1 Affichez les options du mode de zone AF.**

Appuyez sur la commande  $\boldsymbol{i}$ , puis mettez en surbrillance le mode de zone AF actuel sur l'affichage des informations et appuyez sur  $\mathcal{R}$ .

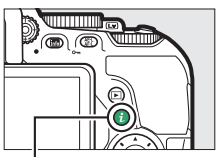

Commande  $i$ 

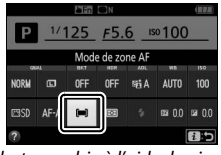

Photographie à l'aide du viseur viseur Visée écran

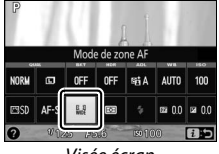

### **2 Choisissez un mode de zone AF.**

Mettez une option en surbrillance et appuyez sur  $\omega$ .

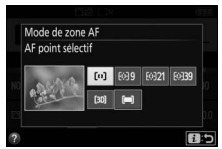

Photographie à l'aide du viseur Visée écran

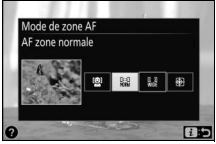

#### A **Mode de zone AF**

Les sélections du mode de zone AF effectuées dans des modes autres que **P**, **S**, **A** ou **M** sont réinitialisées lorsque vous sélectionnez un autre mode de prise de vue.

#### D **Utilisation de l'autofocus en visée écran**

Vous risquez de ne pas obtenir les résultats souhaités avec des téléconvertisseurs ( $\Box$  [305\)](#page-330-0). Notez qu'en mode de visée écran, l'autofocus est plus lent et le moniteur peut s'éclaircir ou s'assombrir lorsque l'appareil photo effectue la mise au point. Le point AF peut parfois s'afficher en vert même si l'appareil photo n'est pas parvenu à effectuer la mise au point. Dans les situations suivantes, il se peut que l'appareil photo ne parvienne pas à effectuer la mise au point :

- Le sujet contient des lignes parallèles au bord horizontal de la vue
- Le sujet manque de contraste
- Le sujet cadré dans le point AF comporte des zones de luminosité très contrastées, ou comprend une lumière ponctuelle, une enseigne lumineuse ou toute autre source à luminosité variable
- Un phénomène de scintillement ou un effet de bande apparaît sous les lampes fluorescentes, à vapeur de mercure ou de sodium ou tout autre éclairage similaire
- Un filtre en croix (étoile) ou tout autre filtre spécial est utilisé
- Le sujet est plus petit que le point AF
- Le sujet est principalement composé de formes géométriques régulières (des volets ou une rangée de fenêtres sur un gratte-ciel, par exemple)
- Le sujet se déplace

### <span id="page-118-0"></span>**Mémorisation de la mise au point**

La mémorisation de la mise au point permet de modifier la composition, une fois la mise au point obtenue en modes de mise au point **AF-A, AF-S** et **AF-C** ( $\Box$  [82](#page-107-0)), et ainsi d'effectuer la mise au point sur un sujet qui ne se trouve pas dans un point AF sur la composition finale. Si l'appareil photo ne parvient pas à effectuer la mise au point à l'aide de l'autofocus ( $\Box$  [86](#page-111-0)), vous pouvez également utiliser la mémorisation de la mise au point pour recomposer la photo après avoir fait la mise au point sur un autre objet situé à la même distance que votre sujet d'origine. La mémorisation de la mise au point est des plus efficaces lorsqu'une option autre que [**III**] (AF zone **automatique**) est sélectionnée comme mode de zone AF ( $\Box$  [87](#page-112-0)).

# **1 Effectuez la mise au point.**

Positionnez le sujet dans le point AF sélectionné et appuyez sur le déclencheur à mi-course pour activer la mise au point. Vérifiez que l'indicateur de mise au

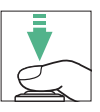

point (I) s'affiche dans le viseur (photographie à l'aide du viseur) ou que le point AF est vert (visée écran).

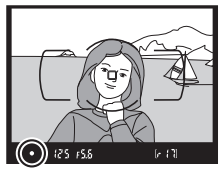

Photographie à l'aide du viseur viseur Visée écran

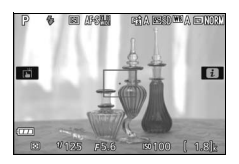

#### A **Mémorisation de l'exposition automatique** Lorsque vous appuyez sur la commande  $\frac{M}{k+1}$  (**O**<del>n</del>) à l'étape 2, vous mémorisez également l'exposition ( $\Box$  [130\)](#page-155-0).

**2 Mémorisez la mise au point. Modes de mise au point AF-A et AF-C (photographie à l'aide du viseur)** : tout en maintenant le déclencheur enfoncé à mi-course  $(1)$ , appuyez sur la commande  $_{k=1}^{M+1}$  ( $\sigma_{\overline{n}}$ ) (2) pour mémoriser la mise au point. La mise au point reste mémorisée tant que vous maintenez la commande  $_{4}^{4+1}$  ( $\sigma_{\overline{n}}$ ) appuyée, même si vous relâchez ensuite le déclencheur.

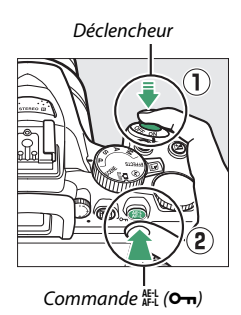

**AF-S (photographie à l'aide du viseur) et visée écran** : la mise au point est mémorisée automatiquement et le reste jusqu'à ce que vous relâchiez le déclencheur. Vous pouvez également mémoriser la mise au point en appuyant sur la commande  $\frac{dE}{dt}$  (**O** $\rightarrow$ ) (voir ci-dessus).

# **3 Recomposez et prenez la photo.**

La mise au point reste mémorisée entre les prises de vues si vous maintenez le déclencheur appuyé à micourse ou la commande  $\frac{dF}{dx}$  (**O**<del>n</del>) enfoncée, ce qui

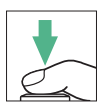

vous permet de prendre plusieurs photos à la suite avec la même mise au point.

Ne modifiez pas la distance entre l'appareil photo et le sujet quand la mise au point est mémorisée. Si le sujet se déplace, effectuez de nouveau la mise au point pour prendre en compte la nouvelle distance.

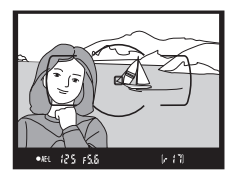

Photographie à l'aide du viseur viseur Visée écran

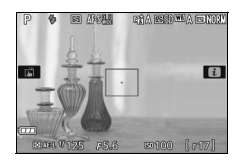

### <span id="page-120-0"></span>**Mise au point manuelle**

Il est possible d'effectuer la mise au point manuellement lorsque l'autofocus n'est pas disponible ou ne produit pas les résultats escomptés ( $\Box$  [86](#page-111-0)).

# **1 Sélectionnez la mise au point manuelle.**

Si l'objectif est équipé d'un commutateur de mode A-M, M/A-M ou A/M-M, faites-le glisser en position **M**.

> Commutateur de mode Commutateur de mode A-M M/A-M

Si l'objectif n'est pas équipé d'un commutateur de mode de mise au point, sélectionnez **MF** (mise au point manuelle) pour **Mode de mise au point** ( $\Box$  [82\)](#page-107-1).

**2 Effectuez la mise au point.** Pour effectuer la mise au point manuellement, tournez la bague de mise au point de l'objectif jusqu'à ce que l'image soit nette dans le viseur. Vous pouvez déclencher à tout moment, que l'image soit nette ou non.

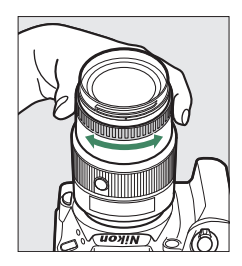

#### A **Objectifs AF-P**

Si vous utilisez un objectif AF-P ( $\Box$  [305\)](#page-330-1) en mode de mise au point manuelle, l'indicateur de mise au point ( $\bullet$ ) clignote dans le viseur (ou en mode de visée écran, le point AF clignote sur le moniteur) pour avertir qu'en continuant de tourner la bague de mise au point dans le sens actuel, le sujet ne sera pas net.

#### ❚❚ **Télémètre électronique (photographie à l'aide du viseur)**

L'indicateur de mise au point du viseur permet de vérifier si la mise au point est correcte sur le sujet situé dans le collimateur sélectionné (parmi les 39 collimateurs de mise au point possibles). Une fois le sujet placé dans le collimateur sélectionné, appuyez sur le déclencheur à

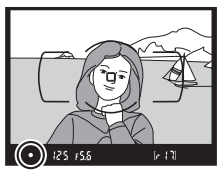

mi-course et tournez la bague de mise au point de l'objectif jusqu'à ce que l'indicateur de mise au point (·) s'affiche. Notez qu'avec les sujets répertoriés page [86](#page-111-0), il est possible que l'indicateur de mise au point s'affiche parfois alors que la mise au point est incorrecte. Vérifiez la mise au point dans le viseur avant de prendre la photo.

#### A **Sélection de la mise au point manuelle sur l'appareil photo**

Si l'objectif autorise le mode M/A (autofocus à priorité manuelle) ou A/M (autofocus à priorité manuelle/priorité AF), vous pouvez également sélectionner la mise au point manuelle en réglant le mode de mise au point de l'appareil photo sur **MF** (mise au point manuelle ;  $\Box$  [82\)](#page-107-0). Vous pouvez alors régler la mise au point

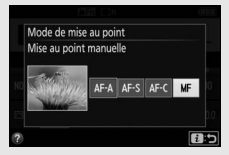

manuellement, quel que soit le mode sélectionné sur l'objectif.

#### A **Position du plan focal**

Pour déterminer la distance entre votre sujet et l'appareil photo, effectuez la mesure à partir du repère du plan focal  $($ situé sur le boîtier de l'appareil photo. La distance entre le plan d'appui de la monture d'objectif et le plan focal est de 46,5 mm.

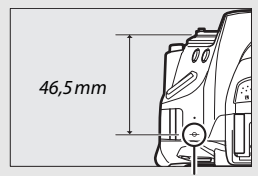

Repère du plan focal

#### A **Visée écran**

Appuyez sur la commande <sup>®</sup> pour effectuer un zoom avant et faire une mise au point précise en visée écran ( $\Box$  [53](#page-78-0)).

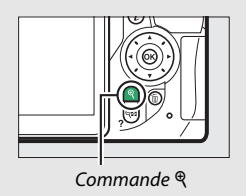

### Qualité et taille d'image

La qualité et la taille d'image déterminent ensemble l'espace occupé par chaque photo sur la carte mémoire. Les images plus grandes et de meilleure qualité peuvent être imprimées à un format supérieur, mais nécessitent aussi plus de mémoire, ce qui signifie que l'on en stocke moins sur la carte mémoire ( $\Box$  [387](#page-412-0)).

### <span id="page-123-0"></span>**Qualité d'image**

Choisissez un format de fichier et un taux de compression (qualité d'image).

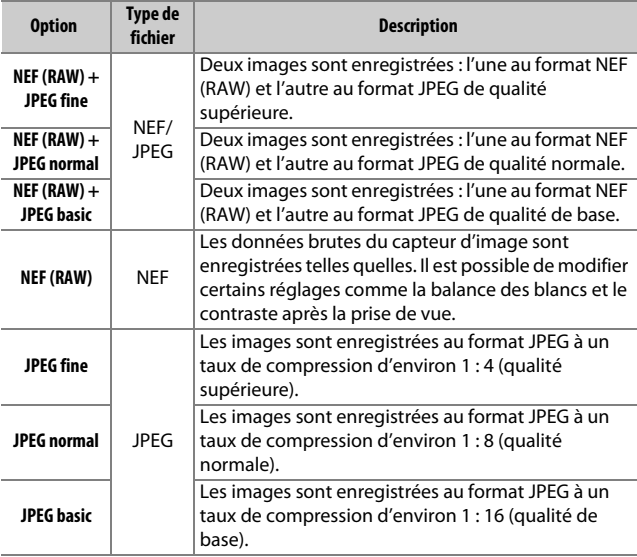

#### $\mathscr{D}$  **NEF (RAW) + JPEG**

Lorsque vous visualisez des photos prises au format NEF (RAW) + JPEG sur l'appareil photo, seule l'image JPEG s'affiche. La suppression de photos prises avec ces réglages efface à la fois l'image NEF et l'image JPEG.

#### 98 **Photographie avancée**

#### **1 Affichez les options de qualité d'image.**

Appuyez sur la commande  $\boldsymbol{i}$ , puis mettez en surbrillance la qualité d'image actuelle sur l'affichage des informations et appuyez sur  $\omega$ .

**2 Choisissez un type de fichier.** Mettez une option en surbrillance et appuyez sur  $\circledcirc$ .

#### A **Images NEF (RAW)**

Si vous sélectionnez **NEF (RAW)** comme **Qualité d'image**, la **Taille d'image** se règle sur Large ( $\Box$  [100\)](#page-125-0). Le bracketing de la balance des blancs ( $\Box$  [151\)](#page-176-0), la grande plage dynamique (HDR,  $\Box$  [138\)](#page-163-0) et le **Timbre dateur** (0 [243\)](#page-268-0) ne sont pas disponibles avec les qualités d'image NEF (RAW) ou NEF (RAW)+JPEG.

#### A **Conversion des images NEF (RAW) dans d'autres formats**

Vous pouvez créer des copies JPEG à partir d'images NEF (RAW) à l'aide de l'option **Traitement NEF (RAW)** du menu Retouche ( $\Box$  [280](#page-305-0)) ou d'un logiciel comme Capture NX-D ( $\Box$  [210\)](#page-235-0).

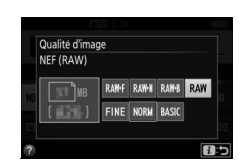

Affichage des informations

1/125 F5.6 ISO 100 Qualité d'image **Sti AUTO** 

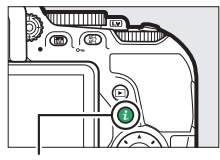

Commande  $i$ 

 $AF-1$ 

### <span id="page-125-0"></span>**Taille d'image**

La taille d'image est mesurée en pixels. Vous avez le choix entre  $\Box$  **Large,**  $\overline{M}$  **Moyenne** ou **S** Petite:

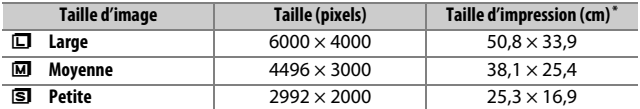

\* Taille approximative pour une impression à 300 ppp. La taille d'impression en pouces est égale à la taille d'image en pixels divisée par la résolution d'imprimante en **p**oints **p**ar **p**ouce (ppp ; 1 pouce=environ 2,54 cm).

**1 Affichez les options de taille d'image.** Appuyez sur la commande  $\boldsymbol{i}$ , puis mettez en surbrillance la taille d'image actuelle sur l'affichage des informations et appuyez sur %.

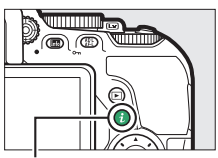

 $Commande$  i

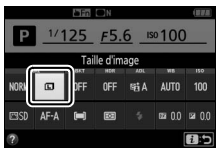

Affichage des informations

**2 Choisissez une taille d'image.** Mettez une option en surbrillance et appuyez sur  $\circledcirc$ .

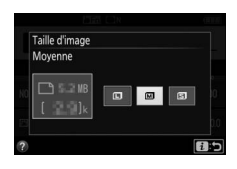

### Utilisation du flash intégré

L'appareil photo autorise plusieurs modes de flash, ce qui permet de photographier des sujets faiblement éclairés ou en contre-jour.

### **Modes d'ouverture automatique**

Avec les modes  $\mathbb{Z}, \mathbb{Z}, \mathbb{Z}, \mathbb{Z}, \mathbb{N}, \mathbb{N}, \mathbb{W}$ ,  $\mathbb{W}, \mathbb{D}$  et  $\mathbb{R}$ , le flash intégré se libère et se déclenche automatiquement dès que nécessaire.

## **1 Choisissez un mode de flash.**

Tout en maintenant la commande  $\frac{1}{4}$  ( $\frac{1}{2}$ ) appuyée, tournez la molette de commande jusqu'à l'apparition du mode de flash souhaité sur l'affichage des informations.

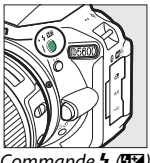

Commande  $\frac{1}{2}$  ( $\frac{1}{2}$ ) Molette de

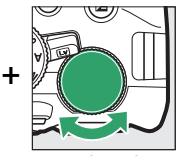

commande

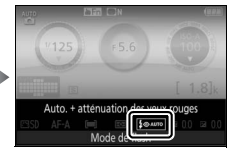

Affichage des informations

### **2 Photographiez.**

Le flash se libère si nécessaire lorsque vous appuyez sur le déclencheur à mi-course, et se déclenche au moment où la photo est prise. Si le flash ne se libère

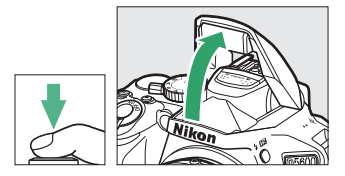

pas automatiquement, N'ESSAYEZ PAS de l'ouvrir manuellement. Vous risquez sinon de l'endommager.

#### <span id="page-127-0"></span>❚❚ **Modes de flash**

Vous disposez des modes de flash suivants :

- $\overline{4}$ AUTO (automatique) : en cas de faible éclairage ou de sujet en contre-jour, le flash se libère automatiquement lorsque vous appuyez sur le déclencheur à mi-course et se déclenche si nécessaire. Non disponible en mode  $\overline{B}$ .
- $\overline{\mathbf{L}}$   $\bullet$  AUTO (automatique + atténuation des yeux rouges) : utilisez ce mode pour réaliser des portraits. Le flash se libère et se déclenche selon les besoins, mais avant cela, l'illuminateur d'atténuation des yeux rouges s'allume pour réduire l'effet des « yeux rouges ». Non disponible en mode  $\overline{a}$ .
- $\bigotimes_{S} \bigcirc_{S}^{\text{AUTO}}$  (synchro lente auto + atténuation des yeux rouges) : comme en mode auto avec atténuation des yeux rouges, sauf que l'appareil photo utilise des vitesses d'obturation lentes pour capter la lumière de l'arrière-plan. Utilisez ce mode pour les portraits photographiés la nuit ou sous un faible éclairage. Disponible en mode **D**.
- $\frac{1}{2}$  AUTO (synchro lente auto) : l'appareil photo utilise des vitesses d'obturation lentes pour capter la lumière de l'arrière-plan sur les photos prises de nuit ou sous un faible éclairage. Disponible en mode  $\overline{N}$ .
- $\bigcirc$  (flash désactivé) : le flash ne se déclenche pas.

#### A **Affichage des informations**

Vous pouvez également sélectionner le mode de flash sur l'affichage des informations  $( \Box 6)$ .

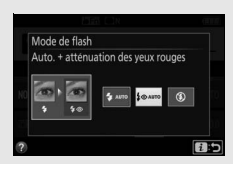

### **Modes d'ouverture manuelle**

En modes **P**, **S**, **A**, **M** et 0, vous devez libérer le flash manuellement. Le flash ne se déclenche pas s'il n'est pas libéré.

### **1 Libérez le flash.**

Appuyez sur la commande  $\frac{1}{4}$  ( $\frac{1}{2}$ ) pour libérer le flash.

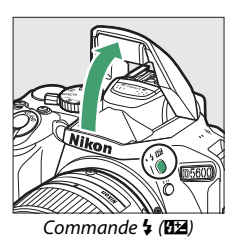

**2 Choisissez un mode de flash (modes P, S, A et M uniquement).** Tout en maintenant la commande  $\frac{1}{4}$  ( $\frac{1}{2}$ ) appuyée, tournez la molette de commande jusqu'à l'apparition du mode de flash souhaité sur l'affichage des informations.

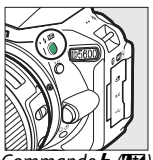

Commande  $\frac{1}{2}$  (H<sub>2</sub>) Molette de

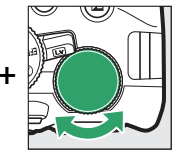

commande

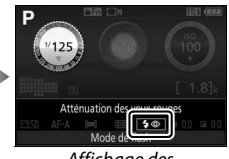

Affichage des informations

### **3 Photographiez.**

Le flash se déclenche chaque fois que vous prenez une photo.

#### <span id="page-129-0"></span>❚❚ **Modes de flash**

Vous disposez des modes de flash suivants :

- $\bigtriangledown$  (dosage flash/ambiance) : le flash se déclenche à chaque prise de vue.
- $\overline{\mathbf{L}}$  (atténuation des yeux rouges) : utilisez ce mode pour réaliser des portraits. Le flash se déclenche à chaque prise de vue, mais avant cela, le témoin d'atténuation des yeux rouges s'allume pour réduire l'effet « yeux rouges ». Non disponible en mode l'.
- $\overline{4}$   $\circledR$  SLOW (synchro lente + yeux rouges) : comme en mode « atténuation des yeux rouges » ci-dessus, sauf que la vitesse d'obturation est automatiquement ralentie pour capter la lumière de l'arrière-plan, la nuit ou en cas de faible éclairage. À utiliser lorsque vous souhaitez incorporer l'éclairage de l'arrièreplan à un portrait. Non disponible en modes **S**, **M** et 0.
- $\frac{1}{2}$  SLOW (synchro lente) : comme en mode « dosage flash/ ambiance » ci-dessus, sauf que la vitesse d'obturation est automatiquement ralentie pour capter la lumière de l'arrièreplan, la nuit ou en cas de faible éclairage. À utiliser lorsque vous souhaitez restituer à la fois le sujet et l'arrière-plan. Non disponible en modes **S**, **M** et 0.
- $\frac{1}{4}$ SLOW (synchro lente + second rideau) : comme en mode « synchro sur le second rideau » ci-dessous, sauf que la vitesse d'obturation est automatiquement ralentie pour capter la lumière de l'arrière-plan, la nuit ou lorsque l'éclairage est faible. À utiliser lorsque vous souhaitez restituer à la fois le sujet et l'arrière-plan. Non disponible en modes **S**, M et <sup>\*</sup>.
- $\bigtriangledown$ **REAR** (synchro sur le second rideau) : le flash se déclenche juste avant la fermeture de l'obturateur, créant ainsi un filé de lumière derrière les sources lumineuses en mouvement comme sur la photo ci-dessous à droite. Non disponible en modes **P**, **A** et <sup>*'*</sup>l</sub>.

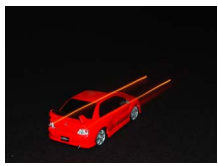

Synchro sur le premier rideau Synchro sur le second rideau

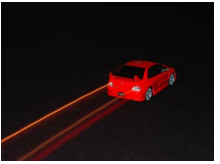

#### 104 **Photographie avancée**

#### A **Fermeture du flash intégré**

Pour économiser la charge de l'accumulateur, refermez le flash lorsque vous ne l'utilisez pas en appuyant doucement jusqu'à ce qu'il se verrouille en position.

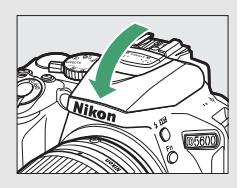

#### A **Flash intégré**

Pour en savoir plus sur les objectifs compatibles avec le flash intégré, reportez-vous à la page [312](#page-337-0). Retirez les parasoleils pour éviter les ombres. Le flash a une portée minimale de 0,6 m et ne peut pas être utilisé dans la plage macro des zooms disposant d'une fonction macro.

Le déclenchement peut être brièvement désactivé pour protéger le flash si celui-ci a été utilisé pendant plusieurs prises de vues consécutives. Vous pourrez toutefois le réutiliser après une courte pause.

#### A **Vitesses d'obturation disponibles avec le flash intégré**

Il est possible de choisir les vitesses d'obturation suivantes lors de l'utilisation du flash intégré :

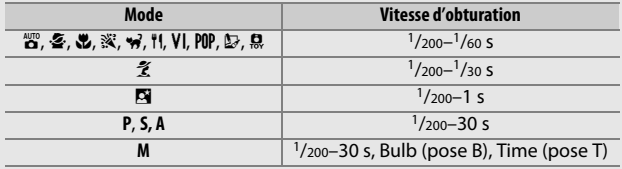

#### A **Ouverture, sensibilité et portée du flash**

La portée du flash varie en fonction de la sensibilité (équivalence ISO) et de l'ouverture.

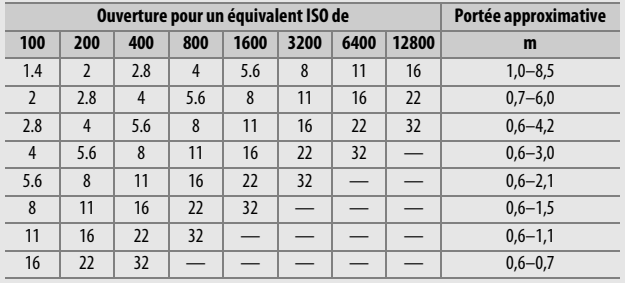

### <span id="page-132-0"></span>Sensibilité (ISO)

Il est possible de modifier la sensibilité de l'appareil photo à la lumière en fonction de la lumière ambiante. Plus la sensibilité est élevée, moins il faut de lumière pour prendre une photo, ce qui permet d'utiliser des vitesses d'obturation plus rapides ou des ouvertures plus petites. Si vous choisissez **Automatique**, l'appareil photo règle la sensibilité automatiquement en fonction des conditions d'éclairage ; pour utiliser le réglage automatique en modes **P**, **S**, **A** et **M**, sélectionnez **Contrôle de la sensibilité auto.** pour l'option **Réglage de la sensibilité** du menu Prise de vue  $(D = 228)$  $(D = 228)$ .

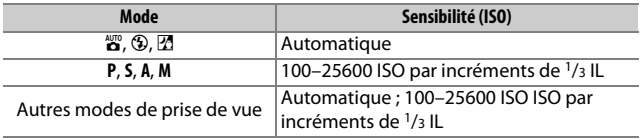

**1 Affichez les options de sensibilité.** Appuyez sur la commande  $\boldsymbol{i}$ , puis mettez en surbrillance la sensibilité actuelle sur l'affichage des informations et appuyez sur  $\mathcal{R}$ .

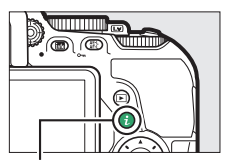

Commande  $\boldsymbol{i}$ 

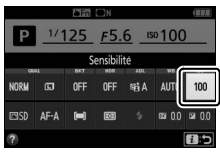

Affichage des informations

# **2 Choisissez une sensibilité.**

Mettez une option en surbrillance et appuyez sur  $\circledast$ .

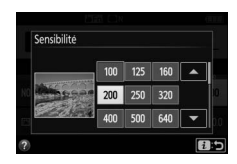

### Photographie en mode intervallomètre

L'appareil photo permet de prendre automatiquement des photos à des intervalles prédéfinis.

#### **Z** Avant la prise de vue

Avant de commencer à photographier en mode intervallomètre, prenez une photo test avec les réglages actuels et visualisez le résultat sur le moniteur. Afin d'être sûr que la prise de vue commence au moment voulu, vérifiez que l'horloge de l'appareil photo est à l'heure  $( \Box 262)$  $( \Box 262)$ .

Il est recommandé d'utiliser un trépied. Montez l'appareil photo sur un trépied avant de commencer la prise de vue. Afin de ne pas risquer une interruption de la prise de vue, vérifiez que l'accumulateur est complètement chargé.

## **1 Sélectionnez Intervallomètre.**

Mettez en surbrillance **Intervallomètre** dans le menu Prise de vue et appuyez sur <sup>3</sup> pour afficher les réglages de l'intervallomètre.

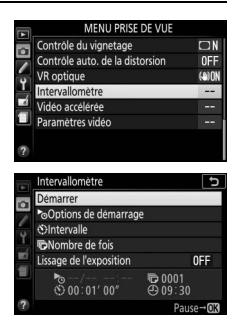

# **2 Modifiez les réglages de l'intervallomètre.**

Choisissez une option de démarrage, un intervalle, le nombre de prises de vues et une option de lissage de l'exposition.

• **Pour choisir une option de démarrage** :

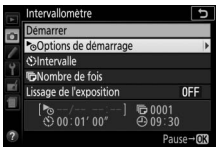

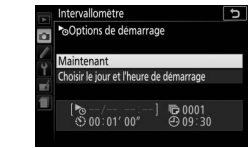

Mettez **Options de démarrage** en surbrillance et appuyez sur  $\odot$ .

Mettez une option en surbrillance  $et$  appuyez sur  $\circledcirc$ .

Pour démarrer immédiatement la prise de vue, sélectionnez **Maintenant**. Pour démarrer la prise de vue à une date et une heure précises, sélectionnez **Choisir le jour et l'heure de démarrage**, puis choisissez la date et l'heure et appuyez sur J.

• **Pour choisir l'intervalle entre les prises de vues** :

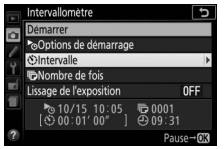

Mettez en surbrillance **Intervalle** et appuyez sur  $\circledR$ .

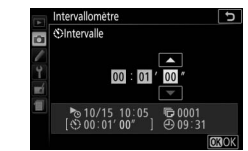

Choisissez un intervalle (heure, minutes et secondes) et appuyez  $sur$   $\circledcirc$ .

• **Pour choisir le nombre d'intervalles** :

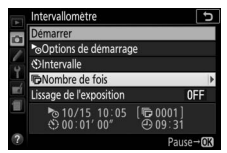

Mettez en surbrillance **Nombre de fois** et appuyez sur  $\odot$ .

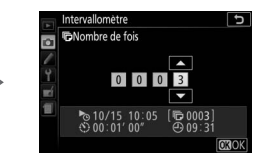

Choisissez le nombre d'intervalles et appuyez sur  $\otimes$ .

#### • **Pour activer ou désactiver le lissage de l'exposition** :

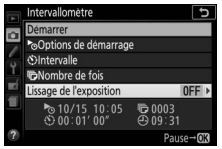

Intervallomètre  $\overline{t}$ Lissage de l'exposition ō Activé Désactive → 10/15 10:05  $\frac{1}{60}0003$ 

Mettez en surbrillance **Lissage de**  *l'exposition* et appuyez sur  $\odot$ .

Mettez une option en surbrillance  $et$  appuyez sur  $\circledcirc$ .

Si vous sélectionnez **Activé**, l'appareil photo modifie l'exposition afin qu'elle corresponde à celle de la prise de vue précédente dans les modes autres que **M** (notez que le lissage de l'exposition ne s'active en mode **M** que si le réglage automatique de la sensibilité est activé).

**3 Démarrez la prise de vue.** Mettez en surbrillance **Démarrer** et appuyez sur  $\circledR$ . La première prise de vue sera prise à l'heure de démarrage indiquée ou après environ 3 s si l'option **Maintenant** a été sélectionnée pour

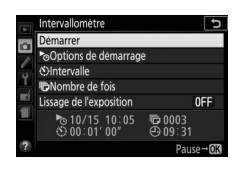

**Options de démarrage** à l'étape 2. La prise de vue continue selon l'intervalle sélectionné jusqu'à ce que toutes les photos soient prises ; pendant la prise de vue, le voyant d'accès à la carte mémoire clignote à intervalles réguliers. Notez que, comme la vitesse d'obturation et le temps nécessaire pour enregistrer une image sur la carte mémoire peuvent varier d'une vue à l'autre, l'appareil photo peut sauter un intervalle s'il est toujours en train d'enregistrer la vue de l'intervalle précédent. Choisissez un intervalle supérieur à la plus lente vitesse d'obturation anticipée. S'il est impossible de poursuivre la prise de vue avec les réglages actuels (par exemple, si la vitesse d'obturation « Bulb » (pose B) ou « Time » (pose T) est actuellement sélectionnée en mode de prise de vue **M**, si l'intervalle est égal à zéro ou si l'heure de démarrage est dans moins d'une minute), un avertissement s'affiche sur le moniteur.

#### <span id="page-138-0"></span>❚❚ **Suspendre la photographie en mode intervallomètre**

Il est possible de suspendre temporairement la prise de vue en mode intervallomètre entre les intervalles en appuyant sur  $\otimes$ . Pour reprendre la prise de vue :

#### **Démarrage immédiat**

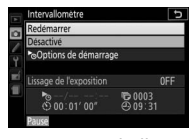

Mettez en surbrillance **Redémarrer** et appuyez  $sur \circledR$ .

#### **Démarrage à une heure précise**

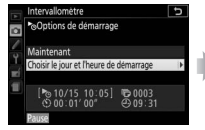

Dans **Options de démarrage**, mettez en surbrillance **Choisir le jour et l'heure de démarrage** et appuyez  $\mathsf{sur} \, \mathbb{R}$ .

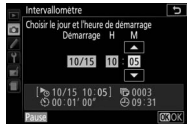

Choisissez une date et une heure de démarrage et appuyez sur  $\circledast$ .

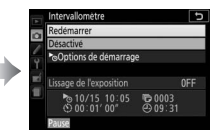

Mettez en surbrillance **Redémarrer** et appuyez  $sur \circledR$ .

#### ❚❚ **Arrêter la photographie en mode intervallomètre**

Pour arrêter le mode intervallomètre et reprendre la prise de vue normale avant que toutes les photos n'aient été prises, mettez en pause la prise de vue en mode intervallomètre et sélectionnez **Désactivé** dans le menu Intervallomètre.

#### ❚❚ **Pas de photo**

L'appareil photo saute l'intervalle en cours si l'une des situations suivantes se prolonge pendant huit secondes ou plus après le démarrage prévu de l'intervalle : la photo de l'intervalle précédent n'est toujours pas prise, la carte mémoire est pleine, ou l'appareil photo n'arrive pas à faire la mise au point (**AF-S**, **AF-A** avec sélection d'AF ponctuel ou **AF-C** avec sélection de **Mise au point** pour le réglage personnalisé a1 **Priorité en mode AF-C** ; remarquez que l'appareil photo effectue de nouveau la mise au point avant chaque prise de vue). La prise de vue reprend avec l'intervalle suivant.

#### **Manque de mémoire**

Si la carte mémoire est pleine, l'intervallomètre reste activé mais aucune photo n'est prise. Reprenez la prise de vue ( $\Box$  [113](#page-138-0)) après avoir effacé quelques photos ou avoir éteint l'appareil photo et inséré une autre carte mémoire.

#### A **Occultation du viseur**

Pour empêcher la lumière passant par le viseur d'apparaître sur la photographie ou de venir perturber l'exposition, nous vous conseillons de couvrir le viseur avec la main ou un objet comme un protecteur d'oculaire (en option) ( $\Box$ ) [322\)](#page-347-0) avant de photographier lorsque votre œil ne se trouve pas devant le viseur ( $\Box$  [80](#page-105-0)).

#### **Autres réglages**

Il est impossible de modifier les réglages pendant la prise de vue en mode intervallomètre. Quel que soit le mode de déclenchement sélectionné, l'appareil prend une photo par intervalle. En mode Q, le bruit émis par l'appareil photo est atténué. Les options de bracketing ( $\Box$  [151](#page-176-1)) et de grande plage dynamique (HDR ;  $\Box$  [138\)](#page-163-0) ne peuvent pas être utilisées.

#### A **Arrêt de la prise de vue en mode intervallomètre**

Pour interrompre la prise de vue en mode intervallomètre, éteignez l'appareil photo ou positionnez le sélecteur de mode sur un autre réglage. Elle n'est pas interrompue si vous rabattez le moniteur en position de rangement.

#### 114 **Photographie avancée**

### Rétablissement des réglages par défaut

Vous pouvez rétablir les valeurs par défaut des réglages de l'appareil photo répertoriés cidessous et en page [117](#page-142-0) en maintenant les commandes MENU et **R** simultanément enfoncées pendant plus de deux secondes (ces commandes sont marquées

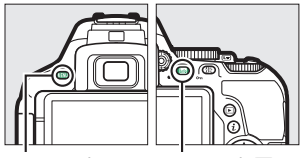

Commande MFNIL Commande For

d'un point vert). L'affichage des informations s'éteint brièvement pendant la réinitialisation des réglages.

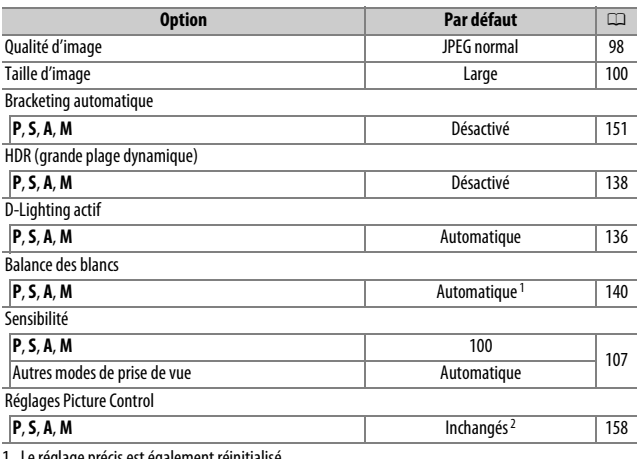

#### ❚❚ **Réglages accessibles depuis l'affichage des informations**

1 Le réglage précis est également i

2 Picture Control actuel uniquement.

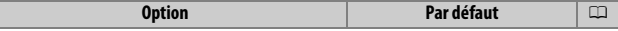

Mode de mise au point

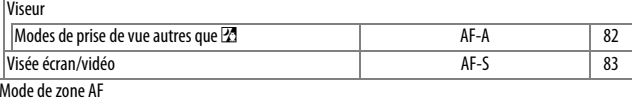

**Viseur** 

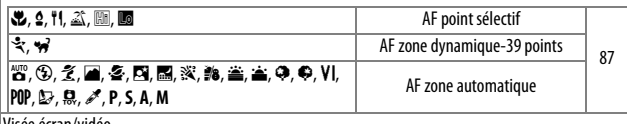

Visée écran/vidéo

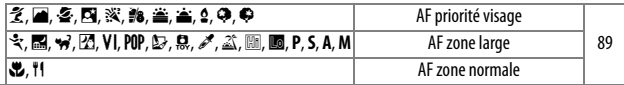

**Mesure** 

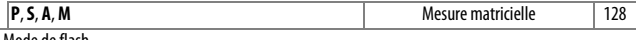

Mode de flash

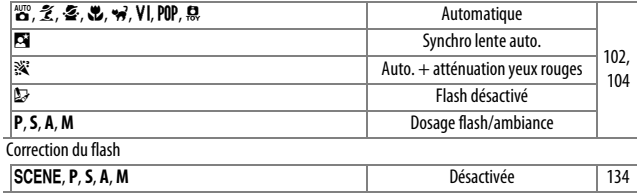

Correction d'exposition

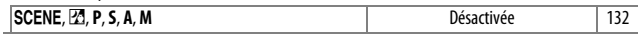

### <span id="page-142-0"></span>❚❚ **Autres réglages**

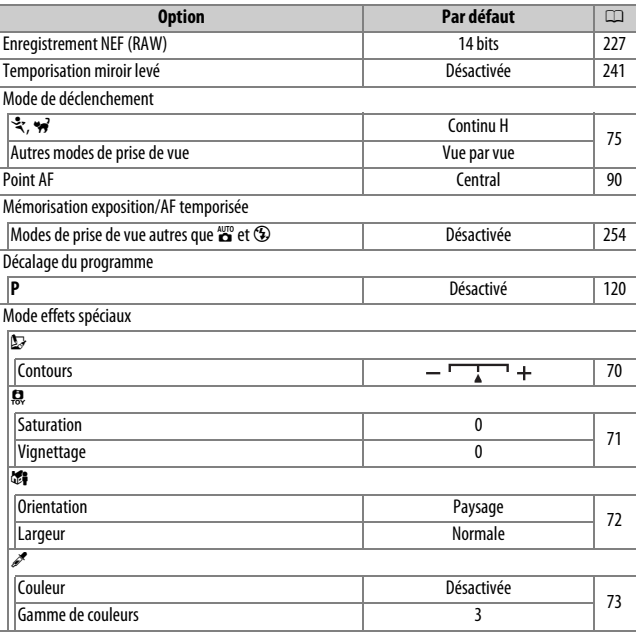

# **Modes P, S, A et M**

### Vitesse d'obturation et ouverture

Les modes **P**, **S**, **A** et **M** offrent différents degrés de contrôle sur la vitesse d'obturation et l'ouverture :

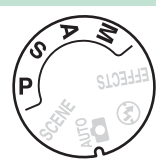

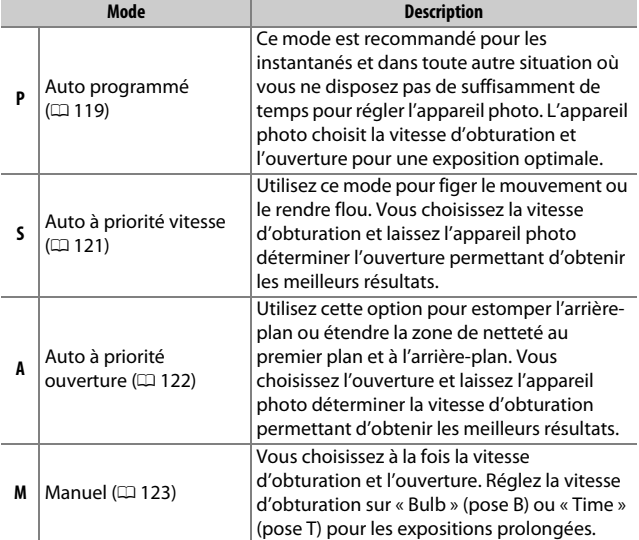
# **Mode P (Auto programmé)**

Ce mode est recommandé pour les instantanés ou lorsque vous souhaitez laisser l'appareil photo déterminer la vitesse d'obturation et l'ouverture. L'appareil photo règle automatiquement la vitesse d'obturation et l'ouverture afin

Sélecteur de mode

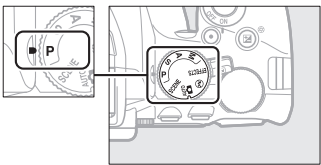

d'obtenir une exposition optimale dans la plupart des situations.

Pour prendre des photos en mode Auto programmé, positionnez le sélecteur de mode sur **P**.

#### <span id="page-145-0"></span>A **Décalage du programme**

En mode **P**, vous pouvez sélectionner différentes combinaisons de vitesse d'obturation et d'ouverture en tournant la molette de commande (« décalage du programme »). Tournez la molette vers la droite pour obtenir de grandes ouvertures (petites valeurs d'ouverture) et des vitesses d'obturation rapides, vers la gauche pour obtenir de petites ouvertures (grandes valeurs d'ouverture) et des vitesses d'obturation lentes. Toutes les combinaisons produisent la même exposition.

Tournez la molette vers la droite pour estomper l'arrière-plan ou figer le mouvement.

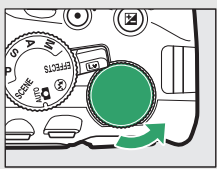

Molette de commande

Tournez la molette vers la gauche pour augmenter la profondeur de champ ou « flouter » le mouvement.

Lorsque le décalage du programme est activé, l'indicateur  $\mathbf{B}(\mathbf{P})$  apparaît dans le viseur et sur l'affichage des informations. Pour rétablir la vitesse d'obturation et l'ouverture par défaut, tournez la molette de commande jusqu'à la disparition de l'indicateur, choisissez un autre mode ou mettez l'appareil photo hors tension.

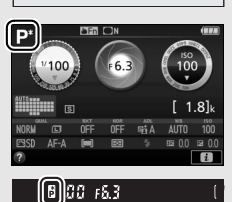

# **Mode S (Auto à priorité vitesse)**

Ce mode vous permet de contrôler la vitesse d'obturation : choisissez une vitesse rapide pour « figer » le mouvement ou une vitesse lente pour suggérer le mouvement en « floutant » les objets en mouvement. L'appareil photo règle automatiquement l'ouverture afin d'obtenir une exposition optimale.

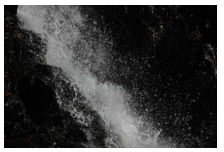

Les vitesses d'obturation rapides (par ex., 1/1600 s) figent le mouvement.

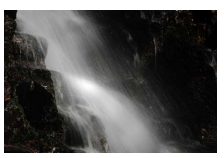

Les vitesses d'obturation lentes (par ex., 1 s) le « floutent ».

Pour choisir une vitesse d'obturation :

**1 Positionnez le sélecteur de mode sur S.**

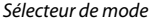

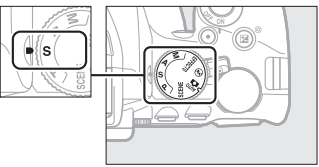

# **2 Choisissez une vitesse d'obturation.**

Tournez la molette de commande pour choisir la vitesse d'obturation : tournez-la vers la droite pour obtenir des vitesses plus rapides, et vers la gauche pour obtenir des vitesses plus lentes.

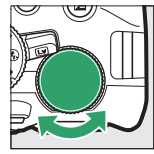

Molette de commande

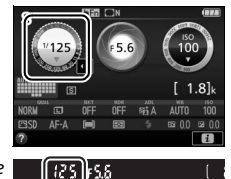

## **Mode A (Auto à priorité ouverture)**

Avec ce mode, vous pouvez régler l'ouverture pour jouer sur la profondeur de champ (distance devant et derrière le sujet principal jusqu'à laquelle tout paraît net). L'appareil photo règle automatiquement la vitesse d'obturation afin d'obtenir une exposition optimale.

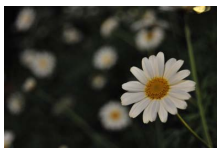

Les grandes ouvertures (petites valeurs d'ouverture comme f/5.6) permettent d'estomper les détails situés devant et derrière le sujet principal.

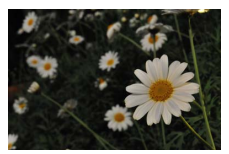

Les petites ouvertures (grandes valeurs d'ouverture comme f/22) permettent d'étendre la zone de netteté au premier plan et à l'arrière-plan.

Pour choisir une ouverture :

**1 Positionnez le sélecteur de mode sur A.**

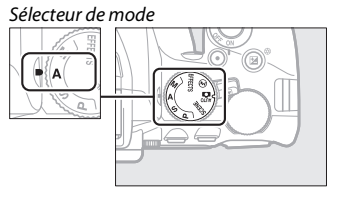

# **2 Choisissez une ouverture.**

Tournez la molette de commande vers la gauche pour de plus grandes ouvertures (plus petites valeurs), vers la droite pour de plus petites ouvertures (plus grandes valeurs).

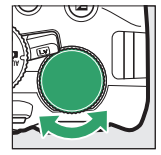

Molette de commande

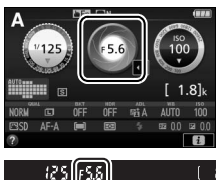

### **Mode M (Manuel)**

En mode Manuel, vous choisissez à la fois la vitesse d'obturation et l'ouverture. Les vitesses d'obturation « Bulb » (pose B) et « Time » (pose T) vous permettent de photographier en pose longue des lumières en mouvement, des étoiles, des paysages nocturnes ou des feux d'artifice  $(21125)$  $(21125)$  $(21125)$ .

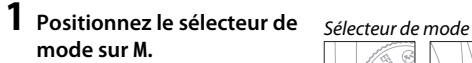

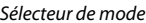

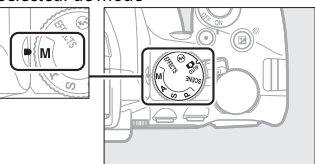

### **2 Choisissez l'ouverture et la vitesse d'obturation.**

Tout en contrôlant l'indicateur d'exposition (voir ci-dessous), sélectionnez la vitesse d'obturation et l'ouverture. Tournez la molette de commande pour sélectionner la vitesse d'obturation (vers la droite pour des vitesses plus rapides, vers la gauche pour des vitesses plus lentes). Pour régler l'ouverture, maintenez la commande  $\mathbb{Z}(\mathfrak{B})$  enfoncée et tournez la molette de commande (vers la gauche pour obtenir de plus grandes ouvertures/plus petites valeurs, vers la droite pour obtenir de plus petites ouvertures/plus grandes valeurs).

Vitesse d'obturation

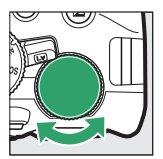

Molette de commande

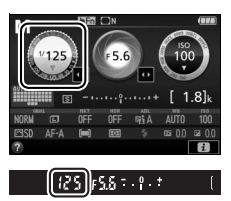

**Ouverture** 

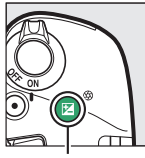

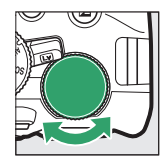

Commande  $\mathbb{Z}(\mathbb{Q})$  Molette de commande

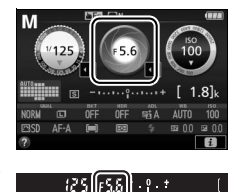

### <span id="page-149-0"></span>A **Indicateur d'exposition**

Avec un objectif à microprocesseur ( $\Box$  [305\)](#page-330-0) et une vitesse d'obturation autre que « Bulb » (pose B) ou « Time » (pose T), l'indicateur d'exposition dans le viseur et celui de l'affichage des informations signalent le risque de sous-exposition ou de surexposition de la photo avec les réglages actuels.

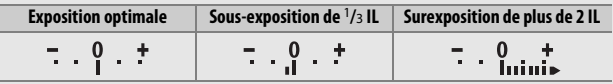

## <span id="page-150-0"></span>**Expositions prolongées (Mode M uniquement)**

Sélectionnez les vitesses d'obturation suivantes pour des expositions prolongées de lumières en mouvements, d'étoiles, de scènes nocturnes et de feux d'artifice.

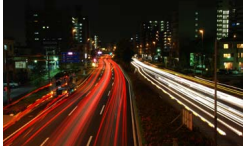

 $\bullet$  **« Bulb »** (pose B)  $(h_1, h_2)$ : l'obturateur reste ouvert tant que vous maintenez le

(exposition de 35 secondes ; 0 [126\)](#page-151-0) Vitesse d'obturation : bu i b Ouverture : f/25

déclencheur complètement enfoncé. Pour éviter le risque de flou, utilisez un trépied, une télécommande radio sans fil ( $\Box$  [323](#page-348-0)) ou une télécommande filaire ( $\Box$  [324](#page-349-0)) (disponibles en option).

• « **Time** » (Pose T) ( $\text{-}$   $\text{-}$ ) : démarrez l'exposition à l'aide du déclencheur de l'appareil photo ou de celui d'une télécommande filaire ou d'une télécommande radio sans fil. L'obturateur reste ouvert jusqu'à ce que vous appuyiez sur le déclencheur une seconde fois.

Avant de poursuivre, installez l'appareil photo sur un trépied ou sur une surface plane et stable. Pour empêcher la lumière passant par le viseur d'apparaître sur la photo ou de venir perturber l'exposition, nous vous conseillons de couvrir le viseur avec la main ou un objet comme un protecteur d'oculaire (en option) ( $\Box$  [322\)](#page-347-0) avant de photographier lorsque votre œil ne se trouve pas devant le viseur (0 [80](#page-105-0)). Afin d'éviter toute coupure d'alimentation avant la fin de l'exposition, utilisez un accumulateur entièrement chargé. Notez que du bruit (taches lumineuses, pixels lumineux répartis de manière aléatoire ou voile) risque d'apparaître en cas d'exposition prolongée. Il est possible d'atténuer les taches lumineuses et le voile en choisissant **Activée** pour **Réduction du bruit** dans le menu Prise de vue ( $\text{1230}$  $\text{1230}$  $\text{1230}$ ).

<span id="page-151-0"></span>**1 Positionnez le sélecteur de mode sur M.**

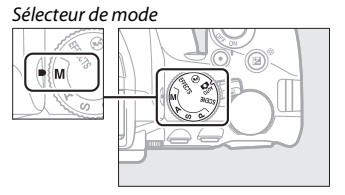

**2 Choisissez la vitesse d'obturation.** Tournez la molette de commande pour sélectionner Bulb (pose B) (bu L b), c'està-dire la pose B.

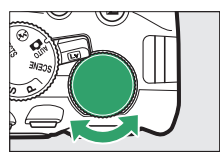

Molette de commande

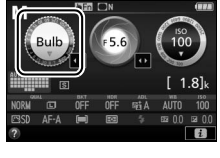

# $50155$

# **3 Prenez la photo.**

Après avoir effectué la mise au point, appuyez sur le déclencheur de l'appareil photo, de la télécommande radio sans fil ou de la télécommande filaire (disponibles en option) jusqu'en fin de course. Relâchez le déclencheur une fois l'exposition terminée.

**1 Positionnez le sélecteur de mode sur M.**

Sélecteur de mode

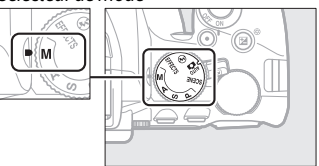

**2 Choisissez la vitesse d'obturation.** Tournez la molette de commande vers la gauche pour sélectionner « Time » (pose T)  $(-)$ , c'est-à-dire la pose T.

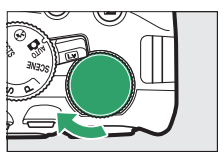

Molette de commande

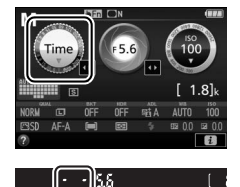

# **3 Ouvrez l'obturateur.**

Après avoir effectué la mise au point, appuyez sur le déclencheur de l'appareil photo, de la télécommande filaire ou de la télécommande radio sans fil jusqu'en fin de course.

# **4 Fermez l'obturateur.**

Répétez l'opération effectuée en 3.

# Exposition

### <span id="page-153-0"></span>**Mesure**

Choisissez la méthode utilisée par l'appareil photo pour mesurer l'exposition.

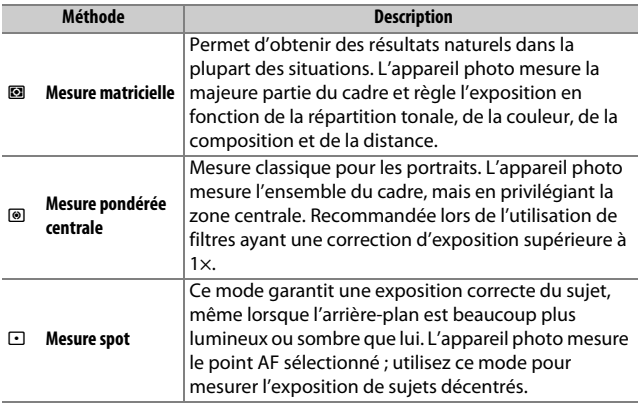

# **1 Affichez les options de mesure.**

Appuyez sur la commande  $\boldsymbol{i}$ , puis mettez en surbrillance la méthode de mesure actuelle sur l'affichage des informations et appuyez sur  $\otimes$ .

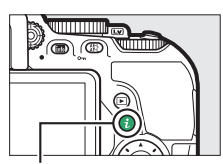

Commande  $i$ 

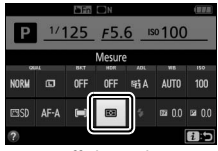

Affichage des informations

### **2 Choisissez une méthode de mesure.** Mettez une option en surbrillance et appuyez sur  $\circledast$ .

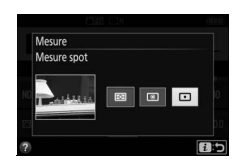

A **Mesure spot**

Si [<sup>1</sup>] (AF zone automatique) est sélectionné comme Mode de zone AF lors de l'utilisation du viseur ( $\Box$  [87\)](#page-112-0), l'appareil photo effectue la mesure sur le point AF central.

## **Mémorisation de l'exposition automatique**

Utilisez la fonction de mémorisation de l'exposition automatique pour recomposer les photos après avoir utilisé <sup>(a)</sup> (Mesure **pondérée centrale**) et  $\Xi$  (**Mesure spot**) pour mesurer l'exposition ; notez que la mémorisation de l'exposition automatique n'est pas disponible en mode  $\mathbf{a}$  ou  $\mathbf{\circ}$ .

### **1 Mémorisez l'exposition.**

Positionnez le sujet dans le point AF sélectionné, puis appuyez sur le déclencheur à mi-course. Tout en maintenant le déclencheur enfoncé à mi-course et le sujet dans le point AF, appuyez sur la commande  $_{k_{\perp}}^{k_{\perp}}$  (**O** $_{\blacksquare}$ ) pour mémoriser l'exposition.

Lorsque la mémorisation de l'exposition est activée, l'indicateur **AE-L** s'affiche dans le viseur et sur le moniteur.

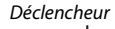

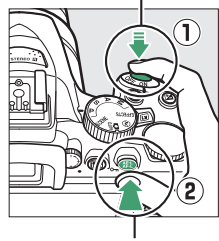

Commande AFL (O-n)

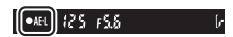

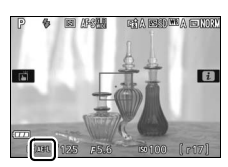

### **2 Recomposez la photo.** Tout en maintenant la commande  $\frac{AE}{k+1}$  ( $O_{\overline{10}}$ ) enfoncée. modifiez la composition et prenez votre photo.

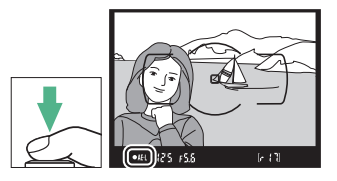

#### A **Réglage de la vitesse d'obturation et de l'ouverture**

Lorsque la mémorisation de l'exposition est activée, vous pouvez modifier les réglages suivants sans altérer la valeur d'exposition mesurée :

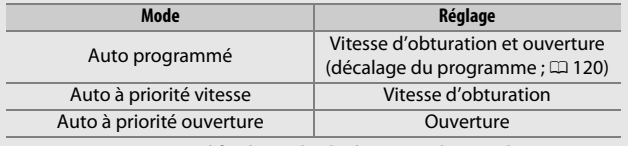

Vous ne pouvez pas modifier la méthode de mesure lorsque la mémorisation de l'exposition est activée.

### **Correction d'exposition**

La correction d'exposition permet de modifier la valeur d'exposition proposée par l'appareil photo pour prendre des photos plus claires ou plus sombres ( $\Box$  [358\)](#page-383-0). En général, les valeurs positives rendent le sujet plus clair, tandis que les valeurs négatives l'assombrissent. Cette fonction est des plus efficaces lorsqu'elle est utilisée avec @ **(Mesure pondérée centrale)** ou  $\Xi$  (Mesure spot) ( $\Xi$  [128](#page-153-0)).

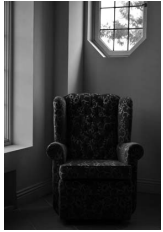

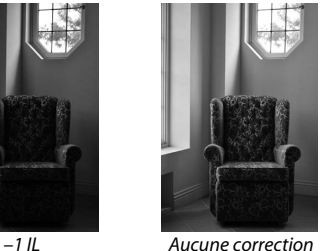

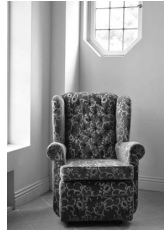

 $+1$  II

d'exposition

Pour choisir une valeur de correction d'exposition, maintenez la commande  $\mathbb{Z}(\mathfrak{G})$  enfoncée et tournez la molette de commande jusqu'à ce que la valeur souhaitée soit sélectionnée dans le viseur ou sur l'affichage des informations.

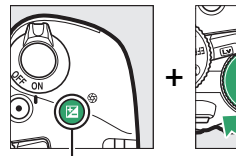

Commande  $\mathbb{Z}(\mathbb{Q})$  Molette de

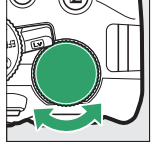

commande

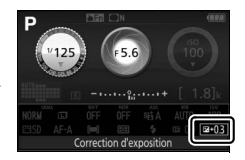

Affichage des informations

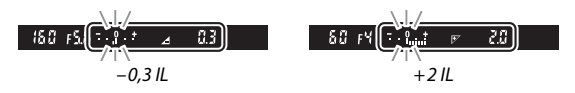

Vous pouvez rétablir l'exposition normale en réglant la correction d'exposition sur  $\pm 0$ . À l'exception des modes SCENE et  $\mathbb Z$ , la correction d'exposition n'est pas réinitialisée lorsque vous mettez l'appareil photo hors tension (en modes **SCENE** et  $\mathbb{Z}$ , la correction d'exposition est réinitialisée lorsque vous sélectionnez un autre mode ou que vous mettez l'appareil photo hors tension).

#### A **Affichage des informations**

Vous pouvez également accéder aux options de correction d'exposition depuis l'affichage des informations  $(111)$ .

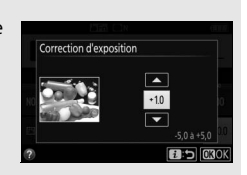

#### A **Mode M**

En mode **M**, la correction d'exposition n'a d'incidence que sur l'indicateur d'exposition.

#### A **Utilisation d'un flash**

En cas d'utilisation d'un flash, la correction d'exposition joue à la fois sur l'exposition de l'arrière-plan et sur l'intensité de l'éclair.

#### A **Bracketing**

Pour faire varier automatiquement l'exposition sur une série de photos, reportez-vous en page [151.](#page-176-0)

### **Correction du flash**

La correction du flash permet de modifier l'intensité du flash par rapport à l'intensité suggérée par l'appareil photo afin de changer la luminosité du sujet principal par rapport à l'arrière-plan. Vous pouvez l'augmenter pour apporter plus de lumière sur le sujet principal, ou la réduire pour empêcher une surexposition ou des reflets indésirables  $(1/360)$  $(1/360)$ .

Maintenez enfoncées les commandes  $\frac{1}{2}$  ( $\frac{1}{2}$ ) et  $\mathbb{Z}$  ( $\circledR$ ) et tournez la molette de commande jusqu'à ce que la valeur souhaitée soit sélectionnée dans le viseur ou sur l'affichage des informations. De manière générale, les valeurs positives permettent d'éclaircir le sujet principal tandis que les valeurs négatives permettent de l'assombrir. Vous pouvez rétablir l'intensité normale du flash en réglant la correction du flash sur  $\pm$ 0. À l'exception du mode SCENE, la correction du flash n'est pas réinitialisée lorsque vous mettez l'appareil photo hors tension (en mode SCENE, la correction du flash est réinitialisée lorsque vous sélectionnez un autre mode ou que vous mettez l'appareil photo hors tension).

 $Commande$   $\frac{1}{2}$  ( $\overline{M2}$ )

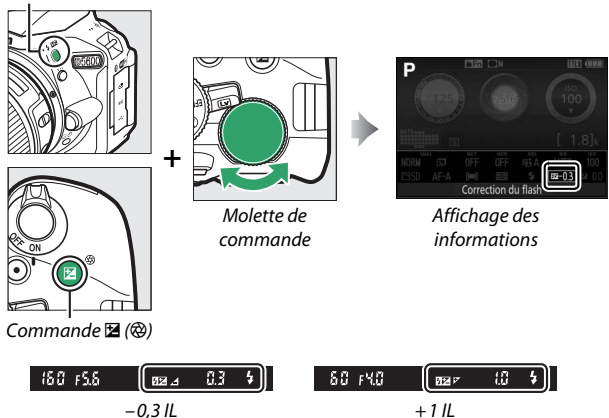

#### A **Affichage des informations**

Vous pouvez également accéder aux options de correction du flash depuis l'affichage des informations  $( \Box 12)$  $( \Box 12)$  $( \Box 12)$ .

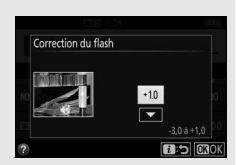

#### A **Flashes optionnels**

Il est également possible d'avoir recours à la correction du flash avec les flashes optionnels qui autorisent le Système d'éclairage créatif de Nikon (CLS ; reportez-vous en page [315\)](#page-340-0). La valeur de correction sélectionnée sur le flash optionnel s'ajoute à celle sélectionnée sur l'appareil photo.

## Préservation des détails dans les hautes lumières et les ombres

### <span id="page-161-0"></span>**D-Lighting actif**

La fonction de D-Lighting actif préserve les détails dans les hautes lumières et les ombres, créant ainsi des photos au contraste naturel. Utilisez cette option pour les scènes très contrastées, par exemple si vous photographiez un paysage très lumineux à travers une porte ou une fenêtre, ou des sujets se trouvant dans l'ombre par grand soleil. La fonction de D-Lighting actif n'est pas recommandée en mode **M** ; avec les autres modes, elle est particulièrement efficace lorsqu'elle est associée à **2** (Mesure matricielle; **Q** [128\)](#page-153-0).

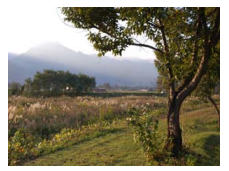

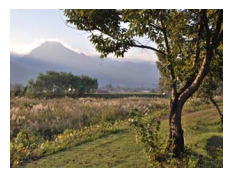

D-Lighting actif : !**Désactivé** D-Lighting actif : Y**Automatique**

### **1 Affichez les options de D-Lighting actif.**

Appuyez sur la commande  $\boldsymbol{i}$ , puis mettez en surbrillance D-Lighting actif sur l'affichage des informations et appuyez sur  $\circledast$ .

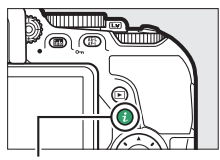

 $Commande$  i

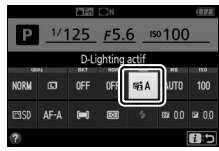

Affichage des informations

# **2 Choisissez une option.**

Mettez une option en surbrillance et appuyez sur  $\circledR$  ( $\circledR$  [359\)](#page-384-0).

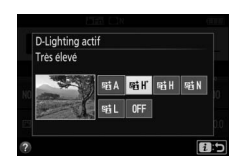

### **M** D-Lighting actif

Avec certains sujets, vous pouvez observer des ombres irrégulières, des ombres autour des objets lumineux ou des halos autour des objets sombres. Le D-Lighting actif n'est pas disponible avec les vidéos.

#### A **«D-Lighting actif» ou «D-Lighting » ?**

L'option **D-Lighting actif** permet de régler l'exposition avant la prise de vue afin d'optimiser la plage dynamique, tandis que l'option **D-Lighting** du menu Retouche ( $\Box$  [285\)](#page-310-0) éclaircit les ombres des images après la prise de vue.

#### A **Bracketing**

Pour faire varier automatiquement le D-Lighting actif sur une série de photos, reportez-vous en page [151.](#page-176-0)

## **Grande plage dynamique (HDR)**

L'option HDR (grande plage dynamique), de l'anglais **H**igh **D**ynamic **R**ange, combine deux vues en une seule image qui restitue une large gamme de tons, des ombres aux hautes lumières, même en cas de sujets très contrastés. L'option HDR est particulièrement efficace lorsqu'elle est associée à **@** (**Mesure matricielle**) ( $\Box$  [128\)](#page-153-0). Cette option ne peut pas être utilisée pour enregistrer des images NEF (RAW). Lorsque l'option HDR est activée, il est impossible d'utiliser le flash ou de photographier en mode rafale.

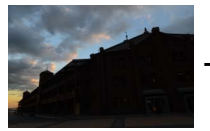

Première vue (plus sombre)

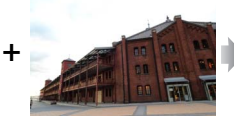

Deuxième vue (plus lumineuse)

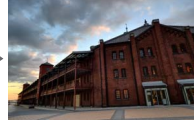

Image HDR combinée

### **1 Affichez les options de HDR (grande plage dynamique).**

Appuyez sur la commande  $\mathbf{i}$ , puis mettez en surbrillance HDR (grande plage dynamique) sur l'affichage des informations et appuyez sur  $\mathcal{R}$ .

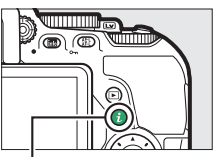

 $Commande$  i.

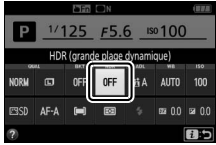

Affichage des informations

**2 Choisissez une option.** Mettez en surbrillance v**Automatique**, 2**Très élevée**, **HIGH Élevée, NORM Normale, LOW Faible** ou OFF Désactivé et appuyez sur  $\otimes$ .

Si une option autre que OFF Désactivé est sélectionnée, Hd r s'affiche dans le viseur.

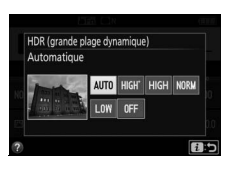

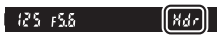

# **3 Cadrez, effectuez la mise au point et prenez la photo.**

L'appareil prend deux photos lorsque vous appuyez sur le déclencheur jusqu'en fin de course. « Job Hdr » clignote dans le viseur pendant la fusion

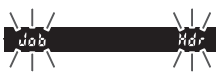

des images ; vous ne pouvez prendre aucune photo tant que l'enregistrement n'est pas terminé. L'option HDR se désactive automatiquement après la prise de vue ; pour désactiver l'option HDR avant la prise de vue, positionnez le sélecteur de mode sur un autre réglage que **P**, **S**, **A** ou **M**.

#### **L'A** Cadrage des photos HDR

Il se peut que les bords de l'image soient tronqués. Il se peut que vous n'obteniez pas les résultats souhaités en cas de bougé de l'appareil photo ou de mouvement du sujet pendant la prise de vue. Il est recommandé d'utiliser un trépied. Selon la scène photographiée, l'effet peut ne pas être visible, des ombres peuvent apparaître autour des objets lumineux, ou des halos autour des objets sombres. Des ombres irrégulières risquent également d'être visibles avec certains sujets.

# Balance des blancs

La balance des blancs permet aux couleurs du sujet de ne pas être modifiées par la couleur de la source lumineuse. La balance des blancs automatique est recommandée pour la plupart des sources lumineuses ; vous pouvez, si nécessaire, sélectionner d'autres valeurs en fonction du type de source :

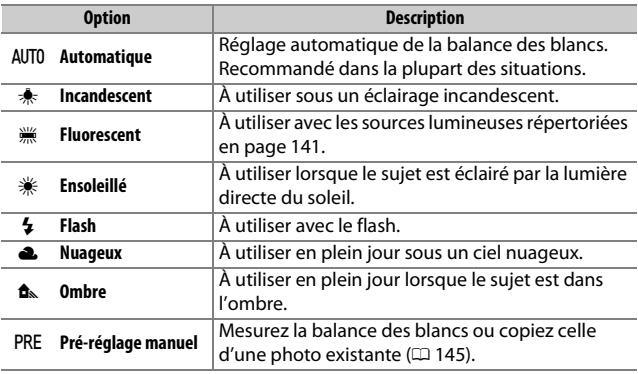

### <span id="page-165-0"></span>**1 Affichez les options de balance des blancs.**

Appuyez sur la commande  $\boldsymbol{i}$ , puis mettez en surbrillance le réglage de balance des blancs actuel sur l'affichage des informations et appuyez sur  $\otimes$ .

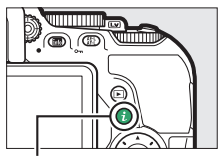

### Commande  $i$

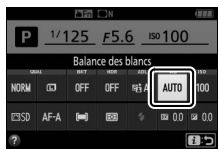

Affichage des informations

### **2 Choisissez une option de balance des blancs.**

Mettez une option en surbrillance et appuyez sur  $\mathcal{O}.$ 

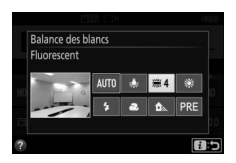

#### <span id="page-166-0"></span>A **Menu Prise de vue**

Vous pouvez sélectionner la balance des blancs à l'aide de l'option **Balance des blancs** du menu Prise de vue ( $\Box$  [223\)](#page-248-0), qui permet également de régler précisément la balance des blancs ( $\Box$  [143\)](#page-168-0) ou de mesurer une valeur prédéfinie ( $\Box$  [145](#page-170-0)).

**L'option**  $\frac{100}{100}$  **<b>Fluorescent** du menu **Balance des blancs** permet de sélectionner la source lumineuse parmi les types de lampe indiqués ci-contre.

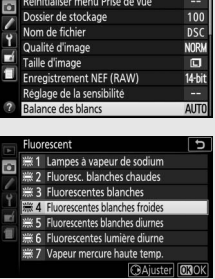

MENU PRISE DE VUE

#### A **Navigation tactile dans le menu**

Tapez une fois sur une option du menu de balance des blancs pour la mettre en surbrillance et une nouvelle fois pour la sélectionner, puis soit afficher le menu de types de lampe ( **W Fluorescent**), soit revenir au menu Prise de vue.

#### A **Température de couleur**

La perception de la couleur d'une source lumineuse varie selon les personnes et en fonction d'autres conditions. La température de couleur est une mesure objective de la couleur d'une source lumineuse, définie par référence à la température à laquelle un objet devrait être chauffé pour émettre de la lumière possédant les mêmes longueurs d'onde. Alors que les sources lumineuses possédant une température de couleur située entre 5000 et 5500 K paraissent blanches, les sources lumineuses possédant une température de couleur plus basse, telles que les ampoules à lumière incandescente, apparaissent légèrement jaunes ou rouges. Les sources lumineuses possédant une température de couleur plus élevée semblent bleutées.

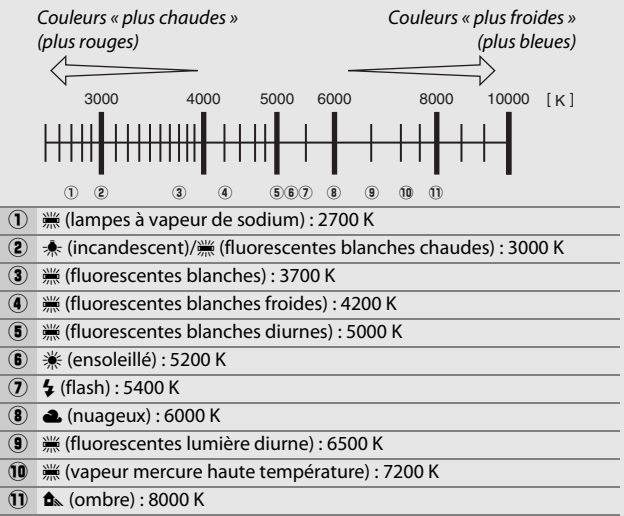

**Remarque** : tous les chiffres sont approximatifs.

#### A **Bracketing**

Pour savoir comment faire varier automatiquement la balance des blancs sur une série de photos, reportez-vous en page [151.](#page-176-0)

# <span id="page-168-0"></span>**Réglage précis de la balance des blancs**

La balance des blancs peut être « affinée » pour compenser les variations de couleur de la source lumineuse ou pour introduire une dominante couleur dans l'image. Le réglage précis de la balance des blancs s'effectue à l'aide de l'option **Balance des blancs** du menu Prise de vue.

**1 Affichez les options de réglage précis.** Mettez en surbrillance une option de balance des blancs et appuyez sur <sup>3</sup> (si vous avez sélectionné **Fluorescent**, mettez en surbrillance le type d'éclairage souhaité et appuyez sur  $\circledast$ ;

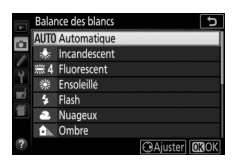

remarquez que le réglage précis n'est pas disponible avec l'option **Pré-réglage manuel**).

### **2 Réglez précisément la balance des blancs.**

Servez-vous du sélecteur multidirectionnel pour régler précisément la balance des blancs. La balance des blancs peut être réglée précisément sur l'axe ambre (A)–bleu (B) par incréments de 0,5 et sur l'axe vert (G)–magenta (M) par incréments de

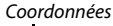

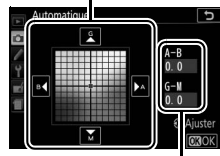

Réglage

0,25. L'axe horizontal (ambre-bleu) correspond à la température de couleur, tandis que l'axe vertical (vert-magenta) a des effets similaires aux filtres de correction des couleurs correspondants (CC). L'axe horizontal est divisé en incréments équivalant à 5 mired environ, tandis que l'axe vertical est divisé en incréments d'environ 0,05 unité de densité diffuse.

### **3 Enregistrez les modifications et quittez.** Appuyez sur  $\circledcirc$ .

#### A **Réglage précis de la balance des blancs**

Les couleurs des axes de réglage précis sont des couleurs relatives et non absolues. Par exemple, si vous déplacez le curseur vers **B** (bleu) alors qu'un réglage introduisant une touche « chaude » tel que  $\clubsuit$  (incandescent) a été sélectionné pour la balance des blancs, les photos auront un rendu légèrement plus « froid » mais ne seront pas bleues pour autant.

#### A **Réglage précis tactile**

Pour régler précisément une option du menu Balance des blancs à l'aide de l'écran tactile, tapez une fois sur l'option pour la mettre en surbrillance, puis tapez sur la commande 2 **Régler** afin de faire apparaître l'affichage de réglage précis. Pour choisir une valeur, tapez sur l'affichage des coordonnées ou sur les icônes ▲, ▼, ◀ ou ▶. Tapez sur **03** pour revenir au menu Prise de vue, une fois la balance des blancs réglée comme vous le souhaitez.

#### A **« Mired »**

Toute modification de température de couleur produit une plus grande variation de couleur à des températures de couleur basses qu'à des températures de couleur élevées. Par exemple, une modification de 1000 K produit une modification de couleur beaucoup plus importante à 3000 K qu'à 6000 K. Le mired, calculé en multipliant l'inverse de la température de couleur par 10 6, est une mesure de température de couleur qui prend en compte cette variation et qui, de ce fait, est l'unité utilisée avec les filtres de correction de température de couleur. Par exemple :

• 4000 K–3000 K (une différence de 1000 K) = 83 mired

• 7000 K–6000 K (une différence de 1000 K) = 24 mired

### <span id="page-170-0"></span>**Pré-réglage manuel**

Le pré-réglage manuel permet d'enregistrer et de réutiliser des réglages de balance des blancs personnalisés pour des prises de vues avec des éclairages mixtes ou pour compenser des sources lumineuses à forte dominante de couleur. Vous disposez de deux méthodes pour pré-régler la balance des blancs :

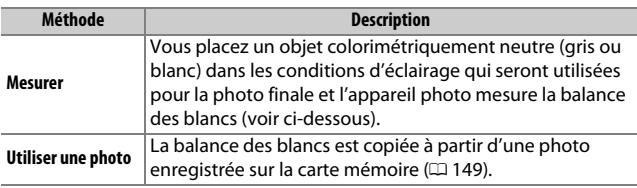

### ❚❚ **Mesure d'une valeur prédéfinie de balance des blancs**

# **1 Éclairez un objet de référence.**

Placez un objet colorimétriquement neutre (gris ou blanc) dans les conditions d'éclairage qui seront utilisées pour la photo finale.

### **2 Affichez les options de balance des blancs.**

Mettez en surbrillance **Balance des blancs** dans le menu Prise de vue, puis appuyez sur  $\odot$  pour afficher les options de balance des blancs. Mettez en

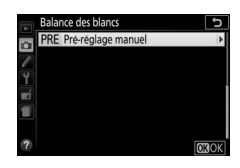

surbrillance Pré-réglage manuel et appuyez sur  $\circledast$ .

# **3 Sélectionnez Mesurer.**

Mettez en surbrillance **Mesurer** et appuyez sur  $\circledast$ .

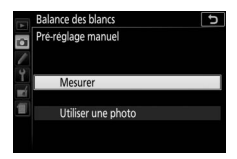

# **4 Sélectionnez Oui.**

Le menu illustré ci-contre s'affiche ; mettez en surbrillance **Oui** et appuyez sur %.

L'appareil photo se met en mode de mesure.

Lorsqu'il est prêt à mesurer la balance des blancs, P. E (PRE) se met à clignoter dans le viseur et sur l'affichage des informations.

# **5 Mesurez la balance des blancs.**

Avant que les indicateurs ne cessent de clignoter, cadrez l'objet de référence afin qu'il remplisse le viseur, puis appuyez sur le déclencheur jusqu'en fin

de course. Aucune photo n'est enregistrée. La balance des blancs peut être mesurée avec précision même si la mise au point n'a pas été effectuée.

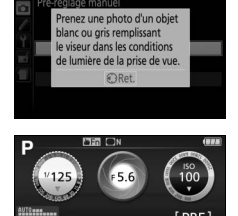

P<sub>R</sub>

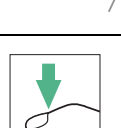

 $125 + 55$ 

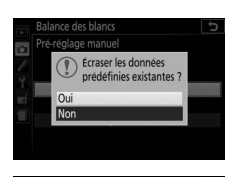

### **6 Vérifiez les résultats.**

Si l'appareil photo a pu mesurer une valeur pour la balance des blancs, le message ci-contre s'affiche et  $\overline{u}d$ clignote dans le viseur, puis l'appareil photo se remet en mode de prise de vue. Pour revenir immédiatement en mode de prise de vue, appuyez sur le déclencheur à mi-course.

Si l'éclairage est trop sombre ou trop lumineux, l'appareil photo risque de ne pas réussir à mesurer la balance des blancs. Un message apparaît dans ce cas sur l'affichage des informations et na Gd clignote dans le viseur. Revenez à l'étape 5 et mesurez à nouveau la balance des blancs.

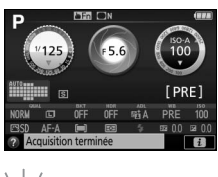

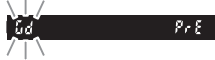

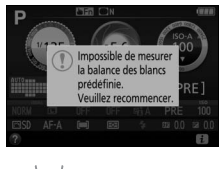

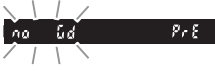

#### **Mesure de la balance des blancs**

Si aucune opération n'est effectuée alors que les affichages clignotent, le mode de mesure directe cesse à la fin du délai indiqué pour le réglage personnalisé c2 (**Délai d'extinction auto.** ; **Q [240](#page-265-0)**).

#### **De Pré-réglage de balance des blancs**

L'appareil photo ne peut enregistrer qu'une valeur prédéfinie de balance des blancs à la fois ; la valeur existante est remplacée par la nouvelle valeur mesurée. Notez que l'exposition est augmentée automatiquement d'un 1 IL lors de la mesure de la balance des blancs ; pour les prises de vues en mode **M**, réglez l'exposition de sorte que l'indicateur d'exposition affiche ±0 (0 [124\)](#page-149-0).

#### A **Autres méthodes de mesure de la balance des blancs**

Pour activer le mode de mesure (voir ci-dessus) après avoir sélectionné un pré-réglage de balance des blancs sur l'affichage des informations ( $\Box$ ) [140](#page-165-0)). appuyez sur ® pendant quelques secondes. Si vous avez attribué la balance des blancs à la commande **Fn** ( $\Box$ ) [252](#page-277-0)), vous pouvez également activer le mode de mesure en maintenant la commande **Fn** enfoncée pendant quelques secondes après avoir sélectionné le pré-réglage de la balance des blancs à l'aide de la commande **Fn** et de la molette de commande.

#### A **Chartes de gris**

Pour obtenir des résultats plus précis, mesurez la balance des blancs à l'aide d'une charte de gris standard.

### <span id="page-174-0"></span>❚❚ **Copie de la balance des blancs à partir d'une photo**

Suivez la procédure décrite ci-dessous pour copier une valeur de balance des blancs à partir d'une photo enregistrée sur la carte mémoire.

**1 Sélectionnez Pré-réglage manuel.** Mettez en surbrillance **Balance des blancs** dans le menu Prise de vue, puis appuyez sur <sup>3</sup> pour afficher les options de balance des blancs. Mettez en surbrillance **Pré-réglage manuel** et appuyez sur  $\circledast$ .

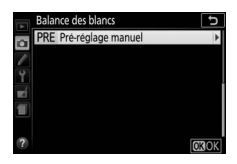

**2 Sélectionnez Utiliser une photo.** Mettez en surbrillance **Utiliser une photo** et appuyez sur  $\circledast$ .

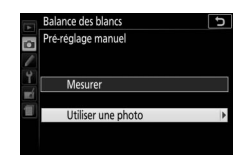

**3 Choisissez Sélectionner l'image.** Mettez en surbrillance **Sélectionner l'image** et appuyez sur  $\odot$  (pour passer les étapes suivantes et utiliser l'image sélectionnée en dernier pour le préréglage de la balance des blancs, sélectionnez **Cette image**).

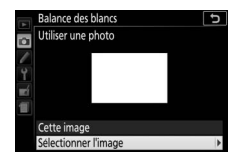

# **4 Choisissez un dossier.**

Mettez en surbrillance le dossier contenant l'image source et appuyez sur  $\circledR$ .

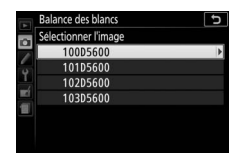

**5 Mettez en surbrillance l'image source.** Pour afficher l'image en surbrillance en plein écran, maintenez la commande ® enfoncée.

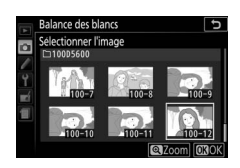

# **6 Copiez la balance des blancs.**

Appuyez sur  $\circledR$  pour régler la balance des blancs sur la valeur de balance des blancs de la photo sélectionnée.

# <span id="page-176-0"></span>Bracketing

Le bracketing fait varier automatiquement l'exposition, la balance des blancs ou le D-Lighting actif (ADL, de l'anglais **A**ctive **D**-**L**ighting) à chaque prise de vue, autour de la valeur actuellement sélectionnée. Choisissez cette fonction lorsqu'il est difficile de régler l'exposition ou la balance des blancs et que vous manquez de temps pour vérifier les résultats et ajuster les réglages entre chaque prise de vue, ou pour expérimenter différents réglages pour le même sujet.

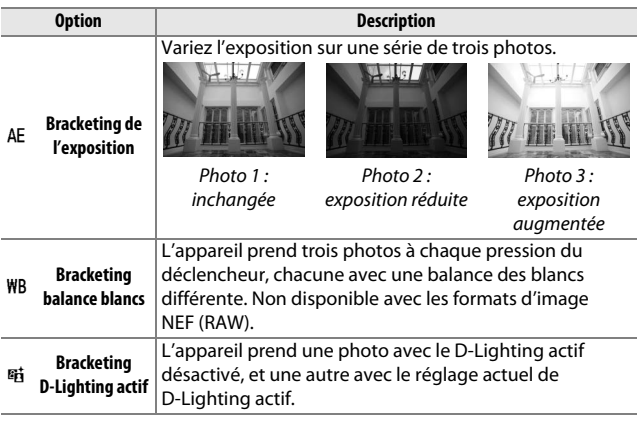

**1 Choisissez une option de bracketing.** Mettez en surbrillance e2 (**Réglage du bracketing auto.**) dans le menu Réglages personnalisés et appuyez sur  $\odot$ .

Mettez en surbrillance le type de bracketing souhaité et appuyez sur  $\circledast$ .

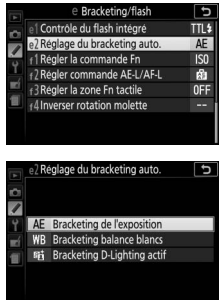

**2 Affichez les options de bracketing.** Appuyez sur la commande  $\boldsymbol{i}$ , puis mettez en surbrillance le réglage de bracketing actuel et appuyez sur  $\otimes$ .

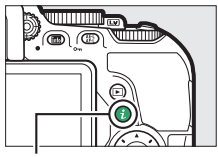

Commande  $i$ 

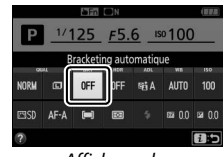

Affichage des informations

### <span id="page-177-0"></span>**3 Sélectionnez un incrément de bracketing.**

Mettez en surbrillance un incrément de bracketing et appuyez sur . Choisissez une valeur comprise entre 0,3 et 2 IL

(Bracketing de l'exposition) ou entre 1 et

3 (Bracketing de la balance des blancs), ou sélectionnez **ADL** (Bracketing du D-Lighting actif).

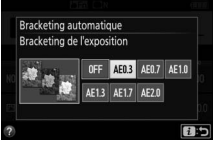

### **4 Cadrez, effectuez la mise au point et prenez la photo.**

**Bracketing de l'exposition** : l'appareil fait varier l'exposition à chaque prise de vue.

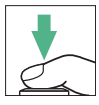

La première photo est prise avec la valeur actuellement sélectionnée pour la correction d'exposition. L'incrément de bracketing est soustrait à cette valeur lors de la deuxième prise de vue, et ajouté lors de la troisième prise de vue, de façon à encadrer (« bracket » en anglais) la valeur actuelle. Les valeurs modifiées ont une incidence sur la vitesse d'obturation et l'ouverture.

**Bracketing balance blancs** : chaque prise de vue est traitée pour créer trois copies, la première avec le réglage actuel de balance des blancs, la deuxième avec une teinte ambre accentuée et la troisième avec une teinte bleue accentuée.

**Bracketing D-Lighting actif** : la première prise de vue après l'activation du bracketing est effectuée sans D-Lighting actif, la deuxième est effectuée avec le réglage actuel de D-Lighting actif ( $\Box$  [136](#page-161-0) ; si le D-Lighting actif est désactivé, la deuxième vue est prise en réglant le D-Lighting actif sur **Automatique**).

En modes de déclenchement continu haute vitesse et basse vitesse, la prise de vue s'interrompt après chaque cycle de bracketing. Si vous éteignez l'appareil photo avant la fin de la séquence, le bracketing reprendra à partir de la prise de vue suivante à la prochaine mise sous tension de l'appareil photo.

#### A **Indicateur d'avancement du bracketing**

Pendant le bracketing de l'exposition, un tiret disparaît de l'indicateur d'avancement du bracketing après chaque prise de vue  $(-1, 1)$  + > -  $(0, 1)$ .

Pendant le bracketing du D-Lighting actif, le réglage qui va être utilisé pour la photo suivante est souligné sur l'affichage des informations.

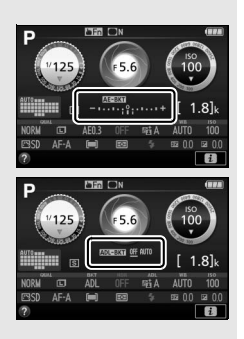

#### A **Désactivation du bracketing**

Pour désactiver le bracketing et reprendre la prise de vue normale, sélectionnez OFF à l'étape 3 ( $\Box$  [152\)](#page-177-0). Vous pouvez également annuler le bracketing en effectuant une réinitialisation par deux commandes ( $\Box$  [115](#page-140-0)). Pour annuler le bracketing avant d'avoir enregistré toutes les vues, positionnez le sélecteur de mode sur un réglage différent de **P**, **S**, **A** ou **M**.

#### A **Bracketing de l'exposition**

L'appareil photo modifie l'exposition en faisant varier la vitesse d'obturation et l'ouverture (mode **P**), l'ouverture (mode **S**) ou la vitesse d'obturation (modes **A** et **M**). Si le réglage automatique de la sensibilité (ISO) est activé, l'appareil photo fait automatiquement varier la sensibilité afin d'obtenir une exposition optimale lorsque les limites d'exposition de l'appareil sont dépassées.
### <span id="page-180-0"></span>Système Picture Control

Les Picture Control sont des combinaisons prédéfinies de réglages de traitement d'image ; ces réglages sont l'accentuation, la clarté, le contraste, la luminosité, la saturation et la teinte. Vous pouvez sélectionner un Picture Control afin qu'il soit adapté à la scène ou personnaliser les réglages afin qu'ils correspondent à votre intention créative.

### **Sélection d'un Picture Control**

Choisissez le Picture Control en fonction du sujet ou du type de scène.

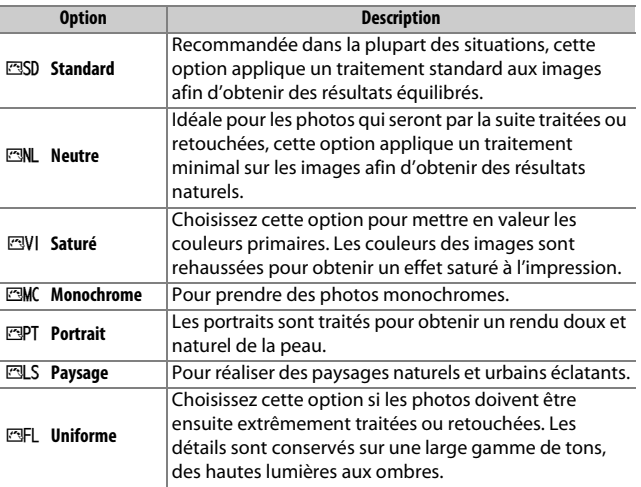

### **1 Affichez les options de Picture Control.**

Appuyez sur la commande  $\boldsymbol{i}$ , puis mettez en surbrillance le Picture Control actuel et appuyez sur  $\otimes$ .

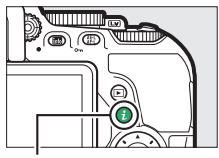

Commande  $i$ 

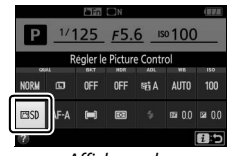

Affichage des informations

**2 Sélectionnez un Picture Control.** Mettez un Picture Control en surbrillance et appuyez sur  $\omega$ .

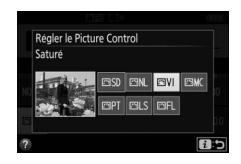

#### A **Navigation tactile dans le menu**

Vous pouvez sélectionner les Picture Control dans le menu Prise de vue ( $\Box$  [223\)](#page-248-0). Pour choisir une option dans le menu Régler le Picture Control à l'aide de l'écran tactile ( $\Box$ ), tapez une fois sur l'option pour la mettre en surbrillance, puis une nouvelle fois pour la sélectionner.

### **Modification des Picture Control**

Vous pouvez modifier les Picture Control prédéfinis ou personnalisés ( $\text{m}$  [161](#page-186-0)) en fonction de la scène ou de votre créativité. Choisissez une combinaison équilibrée de réglages à l'aide de l'option **Réglage rapide**, ou modifiez manuellement chaque réglage.

**1 Sélectionnez un Picture Control.** Mettez en surbrillance **Régler le Picture Control** dans le menu Prise de vue, puis appuyez sur 2. Mettez en surbrillance le Picture Control de votre choix et appuyez sur  $$\circledast$ .$ 

### <span id="page-182-0"></span>**2 Modifiez les réglages.**

Appuyez sur  $\bigcirc$  ou  $\bigcirc$  pour mettre en surbrillance le réglage souhaité, puis sur 4 ou 2 pour choisir une valeur par incréments de 1, ou tournez la molette de commande pour choisir une valeur

par incréments de 0,25 (C [158](#page-183-0)). Répétez cette étape jusqu'à ce que tous les réglages soient modifiés, ou sélectionnez une combinaison prédéfinie de réglages en utilisant le sélecteur multidirectionnel pour choisir l'option **Réglage rapide**. Vous pouvez rétablir les réglages par défaut en appuyant sur la commande fi

### **3 Enregistrez les modifications et quittez.** Appuyez sur  $\circledast$ .

Les Picture Control qui ont été modifiés par rapport aux réglages par défaut sont indiqués par un astérisque (« \* »).

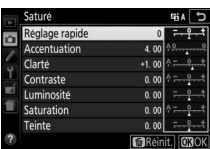

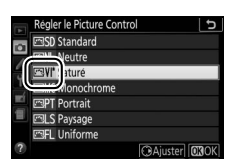

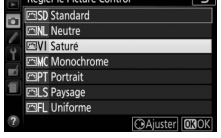

<span id="page-183-0"></span>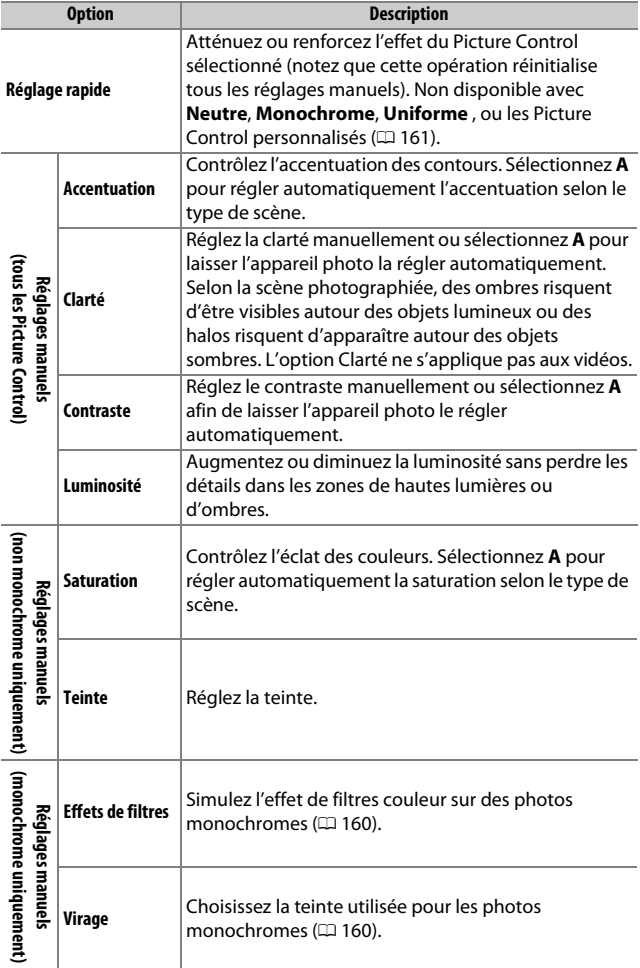

#### D **« A » (Automatique)**

Les résultats obtenus pour l'accentuation, la clarté, le contraste et la saturation automatiques varient selon l'exposition et la position du sujet dans le cadre.

#### A **Changement entre manuel et automatique**

Appuyez sur la commande <sup>®</sup> pour commuter entre les réglages manuel et automatique (**A**) d'accentuation, de clarté, de contraste et de saturation.

#### A **Picture Control personnalisés**

Les Picture Control personnalisés sont créés en modifiant les Picture Control existants à l'aide de l'option **Gérer le Picture Control** du menu Prise de vue (0 [161\)](#page-186-0) et peuvent être enregistrés sur une carte mémoire afin d'être ensuite partagés avec d'autres appareils photo du même modèle et des logiciels compatibles  $( \Box 163)$  $( \Box 163)$ .

#### A **Réglages précédents**

Le repère  $\Delta$  situé sous une valeur dans le menu de réglage des Picture Control indique la valeur précédemment utilisée pour ce paramètre. Utilisez-la comme référence lors du réglage.

#### A **Options des Picture Control personnalisés**

Les options disponibles avec les Picture Control personnalisés sont les mêmes que celles à partir desquelles le Picture Control personnalisé a été créé.

#### A **Utilisation de l'écran tactile**

Pour utiliser l'écran tactile afin de modifier un Picture Control dans le menu **Régler le Picture Control**, tapez une fois sur le Picture Control pour le mettre en surbrillance, puis tapez la commande 2 **Régler** pour afficher le menu indiqué à l'étape 2 en page [157](#page-182-0). Tapez une fois sur un paramètre pour le mettre en

surbrillance, et de nouveau pour afficher les options, puis servez-vous des commandes à l'écran pour choisir une valeur (il est impossible d'utiliser le sélecteur multidirectionnel). Notez que l'écran tactile ne peut être utilisé dans ce but que si **Activer** est sélectionné pour **Commandes tactiles**.

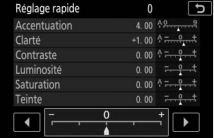

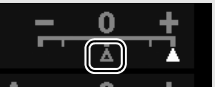

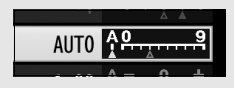

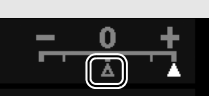

#### <span id="page-185-0"></span>A **Effets de filtres (Monochrome uniquement)**

Les options de ce menu simulent l'effet de filtres colorés sur des photos monochromes. Vous disposez des effets de filtres suivants :

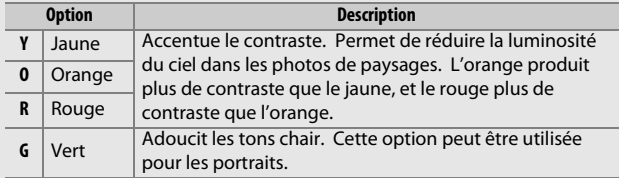

#### <span id="page-185-1"></span>A **Virage (Monochrome uniquement)**

Appuyez sur  $\odot$  lorsque vous avez sélectionné **Virage** pour afficher les options de saturation suivantes. Appuyez sur 4 ou  $\odot$  pour modifier la saturation par incréments de 1, ou tournez la molette de commande pour choisir une valeur par incréments de 0,25. Vous ne pouvez pas modifier la saturation si vous avez sélectionné **B&W (N&B)** (noir et blanc).

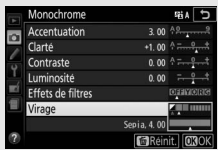

#### A **Saisie de caractères par écran tactile**

Pour saisir du texte, tapez les lettres dans la zone du clavier (vous pouvez sélectionner les lettres en glissant le doigt sur l'écran : les lettres se mettent en surbrillance dès que vous les touchez et ne sont entrées dans la zone de texte que lorsque vous levez le doigt). Pour positionner le curseur, tapez directement dans la zone de texte ou tapez sur les commandes  $\triangleleft$  ou  $\triangleright$ .

### <span id="page-186-0"></span>**Création de Picture Control personnalisés**

Les Picture Control fournis avec l'appareil photo peuvent être modifiés et enregistrés en tant que Picture Control personnalisés.

- **1 Sélectionnez Gérer le Picture Control.** Mettez en surbrillance **Gérer le Picture Control** dans le menu Prise de vue et appuyez sur  $\circled{e}$ .
- MENU PRISE DE VUE **ESD** Régler le Picture Control ō Gérer le Picture Control Espace colorimétrique cRGF D-Lighting actif **Fij A OFF** HDR (grande plage dynamique)  $\boxdot$ Mode de déclenchement **Reduction du bruit** 0FF Réduction du bruit ISO **NORM**
- **2 Sélectionnez Enregistrer/éditer.** Mettez en surbrillance **Enregistrer/ éditer** et appuyez sur  $\circledast$ .

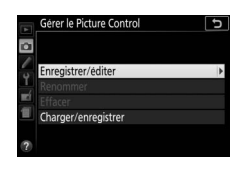

érer le Picture Control Choisir le Picture Control SD Standard **NL** Neutre **NI Sature IMC** Monochrome **PT** Portrait **图S Pavsage** 

- **3 Sélectionnez un Picture Control.** Mettez en surbrillance un Picture Control existant et appuyez sur  $\odot$ , ou appuyez sur ® pour passer à l'étape 5 afin d'enregistrer une copie du Picture Control mis en surbrillance sans autre modification.
- **4 Modifiez le Picture Control sélectionné.**
	- Reportez-vous en page [158](#page-183-0) pour en savoir plus. Pour annuler les modifications et reprendre à partir des réglages par défaut, appuyez sur la

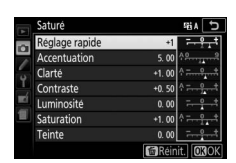

Ca Aiuster 03

commande  $\mathbf{\tilde{m}}$ . Appuyez sur  $\mathbf{\Theta}$  une fois les réglages terminés.

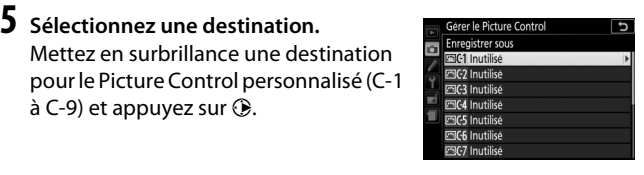

### **6 Donnez un nom au Picture Control.**

Par défaut, le nom des nouveaux Picture Control est créé en ajoutant un nombre à deux chiffres (attribué automatiquement) au nom du Picture Control existant ; pour utiliser le nom par défaut, passez à l'étape 7. Pour déplacer le curseur dans la zone du nom, tournez la molette de commande.

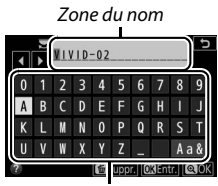

Zone du clavier

Pour saisir une nouvelle lettre là où se trouve le curseur, mettez en surbrillance le caractère souhaité dans la zone du clavier à l'aide du sélecteur multidirectionnel et appuyez sur  $\otimes$ . Pour supprimer le caractère situé à l'emplacement actuel du curseur, appuyez sur la commande  $\tilde{w}$ .

Les noms des Picture Control personnalisés peuvent comporter jusqu'à dix-neuf caractères. Tout caractère au-delà du dixneuvième sera effacé.

### **Appuyez sur**  $\mathcal{R}$ **.**

Appuyez sur  $\mathcal Q$  pour enregistrer les modifications et quitter. Le nouveau Picture Control apparaîtra dans la liste des Picture Control.

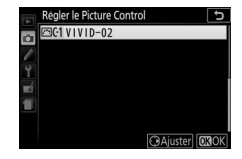

#### A **Gérer le Picture Control > Renommer**

Vous pouvez renommer les Picture Control personnalisés à tout moment à l'aide de l'option **Renommer** du menu **Gérer le Picture Control**.

#### A **Gérer le Picture Control > Effacer**

Vous pouvez utiliser l'option **Effacer** du menu **Gérer le Picture Control** pour supprimer des Picture Control personnalisés dont vous n'avez plus besoin.

#### A **Icône du Picture Control d'origine**

Le Picture Control prédéfini d'origine, à partir duquel le Picture Control personnalisé a été créé, est signalé par une icône dans le coin supérieur droit de l'affichage d'édition.

Icône du Picture Control d'origine

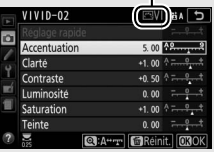

<span id="page-188-0"></span>A **Partage des Picture Control personnalisés** La rubrique **Charger/enregistrer** du menu **Gérer le Picture Control** offre les options indiquées ci-dessous. Utilisez ces options pour copier les Picture Control personnalisés sur des cartes mémoire ou depuis celles-ci. Une fois copiés sur des cartes mémoire, les Picture Control peuvent être utilisés avec d'autres

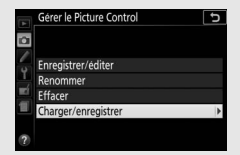

appareils photo ou avec des logiciels compatibles.

- **Copier vers l'appareil photo** : copiez les Picture Control personnalisés depuis la carte mémoire vers les Picture Control personnalisés C-1 à C-9 de l'appareil photo et attribuez-leur le nom que vous voulez.
- **Effacer de la carte** : supprimez de la carte mémoire les Picture Control personnalisés que vous avez sélectionnés.
- **Copier vers la carte** : copiez un Picture Control personnalisé (C-1 à C-9) de l'appareil photo vers une destination sélectionnée (1 à 99) de la carte mémoire.

# <span id="page-189-0"></span>**Enregistrement et lecture de vidéos**

### Enregistrement de vidéos

Il est possible d'enregistrer des vidéos en mode de visée écran.

#### **1 Tournez le commutateur visée écran.** La vue passant par l'objectif s'affiche sur le moniteur.

#### **D** Icône **N**

L'icône  $\mathbb{R}$  ( $\Box$  [11\)](#page-36-0) indique qu'il est impossible d'enregistrer des vidéos.

#### A **Avant l'enregistrement**

Si vous utilisez un objectif PC-E NIKKOR ou de type E  $( \Box 305, 307)$  $( \Box 305, 307)$  $( \Box 305, 307)$  $( \Box 305, 307)$  $( \Box 305, 307)$ , vous pouvez choisir l'ouverture en modes d'exposition **A** et **M** lors de la visée écran ( $\Box$  [122,](#page-147-0) [123\)](#page-148-0).

# **2 Effectuez la mise au point.**

Cadrez la première vue et effectuez la mise au point. Notez que le nombre de sujets pouvant être détectés en mode AF priorité visage est inférieur à la normale pendant l'enregistrement vidéo.

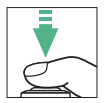

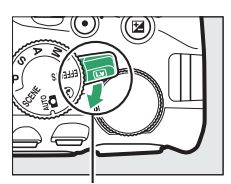

Commutateur visée écran

#### **3 Démarrez l'enregistrement.** Appuyez sur la commande d'enregistrement vidéo pour lancer l'enregistrement. Un indicateur d'enregistrement et la durée disponible s'affichent sur le moniteur. Le son est enregistré via le microphone intégré  $(D 2)$ ; faites attention de ne pas couvrir le microphone pendant l'enregistrement. Dans tous les modes à l'exception des modes  $\mathbf{B}$  et  $\mathbf{\mathcal{D}}$ , vous pouvez mémoriser l'exposition en appuyant sur la commande  $\frac{M}{k+1}$  (**O**<del>n</del>) ( $\Box$  [130\)](#page-155-0) ou (en modes **SCENE**, **P**, **S**, **A** et  $\Box$ ) la modifier jusqu'à ±3 IL par incréments de 1 /3 IL en appuyant sur la commande E (N) et en tournant la molette de commande ( $\Box$  [132](#page-157-0) ; notez que selon la

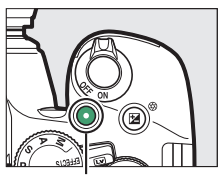

Commande d'enregistrement vidéo

#### Durée restante

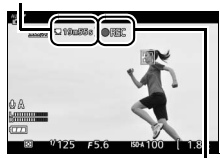

Indicateur d'enregistrement

luminosité du sujet, les modifications apportées à l'exposition peuvent n'avoir aucun effet).

## **4 Arrêtez l'enregistrement.**

Appuyez de nouveau sur la commande d'enregistrement vidéo pour arrêter l'enregistrement. L'enregistrement s'arrête automatiquement lorsque la durée maximale est atteinte, que la carte mémoire est pleine, que vous sélectionnez un autre mode ou que vous fermez le moniteur (cette dernière action n'interrompt pas l'enregistrement sur téléviseur ou autres écrans externes).

### **5 Arrêtez la visée écran.**

Tournez le commutateur visée écran pour arrêter la visée écran.

### **Commande i**

Lorsque vous affichez les indicateurs vidéo en appuyant sur la commande **E** en mode de visée écran, vous pouvez accéder aux réglages suivants en appuyant sur la commande  $\boldsymbol{i}$  :

- Qualité/taille d'image des vidéos ( $\Box$  [168\)](#page-193-1)
- Microphone ( $\Box$  [169\)](#page-194-0)
- Balance des blancs  $(111140)$  $(111140)$
- Correction d'exposition  $($  $\Box$  [132](#page-157-0))  $*$
- Picture Control  $(D \cap 155)$  $(D \cap 155)$
- Réduction du bruit du vent  $(D \cap 169)$  $(D \cap 169)$
- Mode de mise au point  $(1/182)$  $(1/182)$  $(1/182)$
- Mode de zone AF  $( \Box 87)$  $( \Box 87)$
- \* La sensibilité s'affiche à la place de la correction d'exposition si **Activé** est sélectionné pour **Paramètres vidéo** > **Réglage manuel des vidéos** ( $\Box$  [169\)](#page-194-2) en mode M.

Commande  $i$ 

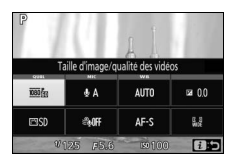

#### A **Prise de vues pendant l'enregistrement de vidéos**

Pour arrêter l'enregistrement vidéo, prendre une photo et revenir à la visée écran, appuyez sur le déclencheur jusqu'en fin de course et maintenez-le dans cette position jusqu'au déclenchement. Il est impossible de se servir du déclencheur tactile ( $\Box$  [19](#page-44-0)) pour prendre des photos pendant l'enregistrement de vidéos.

#### A **Taille maximale**

La taille maximale d'un fichier vidéo est de 4 Go (pour connaître les durées d'enregistrement maximales, reportez-vous en page [168](#page-193-0)) ; notez que selon la vitesse d'écriture de la carte mémoire, l'enregistrement peut s'arrêter avant que cette taille ne soit atteinte  $( \Box 324)$  $( \Box 324)$  $( \Box 324)$ .

### 166 **Enregistrement et lecture de vidéos**

#### D **Enregistrement de vidéos**

Un phénomène de scintillement, un effet de bande ou des signes de distorsion peuvent apparaître sur le moniteur et dans la vidéo finale lorsqu'un éclairage fluorescent, à vapeur de mercure ou de sodium est utilisé, ou avec des sujets mobiles, notamment si vous effectuez un filé panoramique horizontal ou qu'un objet se déplace à l'horizontale à grande vitesse dans le cadre (pour en savoir plus sur l'atténuation du scintillement et de l'effet de bande, reportez-vous à l'option **Réduction du**  scintillement ;  $\Box$  [268\)](#page-293-0). Des brèches, des franges de couleur, des effets de moiré et des taches lumineuses peuvent également être visibles. Des régions ou bandes lumineuses peuvent apparaître dans certaines zones du cadre, en présence d'enseignes clignotantes et autres éclairages intermittents, ou si le sujet est brièvement éclairé par un stroboscope ou une autre source lumineuse puissante et temporaire. Évitez de diriger l'appareil photo vers le soleil ou d'autres sources lumineuses puissantes. Le non-respect de cette mise en garde risque d'endommager les circuits internes de l'appareil photo.

L'appareil photo enregistre à la fois l'image vidéo et le son. Ne couvrez pas le microphone pendant l'enregistrement. Notez que le microphone intégré peut enregistrer le bruit de l'objectif pendant les opérations d'autofocus et de réduction de vibration.

Il est impossible d'utiliser le flash pendant l'enregistrement de vidéos.

La mesure matricielle est utilisée quelle que soit la méthode de mesure sélectionnée. La vitesse d'obturation et la sensibilité (ISO) se règlent automatiquement à moins que **Activé** soit sélectionné pour **Réglage manuel des vidéos** ( $\Box$  [169\)](#page-194-2) et que l'appareil photo soit en mode M.

### <span id="page-193-1"></span>**Paramètres vidéo**

Utilisez l'option **Paramètres vidéo** du menu Prise de vue ( $\Box$  [170\)](#page-195-0) pour modifier les paramètres suivants.

<span id="page-193-0"></span>• **Taille d'image/cadence et Qualité des vidéos** : la durée maximale varie selon les options sélectionnées.

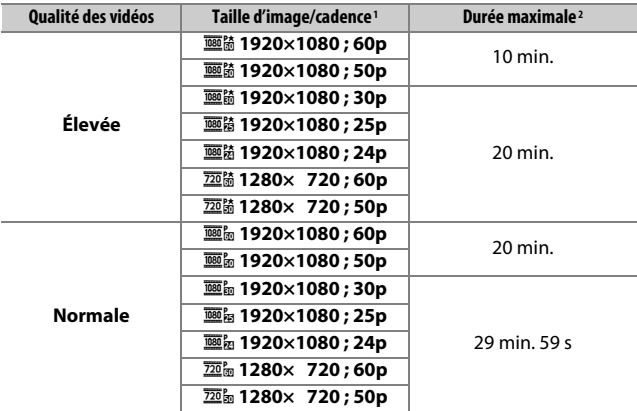

1 Valeur répertoriée. Les cadences de prise de vue réelles pour 60p, 50p, 30p, 25p et 24p sont respectivement de 59,94, 50, 29,97, 25 et 23,976 vps.

2 Les vidéos enregistrées avec le mode effet miniature ont une durée maximale de trois minutes lors de leur lecture.

- <span id="page-194-0"></span>• **Microphone** : vous pouvez activer ou désactiver le microphone intégré ou un microphone stéréo optionnel ( $\Box$  [170,](#page-195-1) [323\)](#page-348-0) ou régler la sensibilité du microphone. Choisissez **Sensibilité automatique** pour régler automatiquement la sensibilité, **Microphone désactivé** pour désactiver l'enregistrement du son ; pour sélectionner manuellement la sensibilité du microphone, sélectionnez **Sensibilité manuelle** et choisissez une sensibilité.
- <span id="page-194-1"></span>• **Réduction du bruit du vent** : sélectionnez **Activée** afin d'activer le filtre passe-haut pour le microphone intégré (sans effet sur les microphones stéréo optionnels ;  $\Box$  [170](#page-195-1), [323\)](#page-348-0), ce qui réduit le bruit du vent qui s'infiltre dans le microphone (notez que cela risque également d'avoir un impact sur d'autres sons). Il est possible d'activer ou de désactiver la réduction du bruit du vent pour les microphones stéréo optionnels en utilisant les commandes du microphone.
- <span id="page-194-2"></span>• **Réglage manuel des vidéos** : choisissez **Activé** pour régler manuellement la vitesse d'obturation et la sensibilité (ISO) lorsque l'appareil photo est en mode **M**. Vous pouvez choisir des vitesses d'obturation aussi rapides que le 1/4000 s ; la vitesse d'obturation la plus lente disponible dépend de la cadence : 1/30 s pour les cadences 24p, 25p et 30p,  $\frac{1}{50}$  s pour 50p, et  $\frac{1}{60}$  s pour 60p. Si la vitesse d'obturation ne se trouve pas dans cette plage lorsque la visée écran démarre, elle se règle automatiquement sur une valeur compatible et le reste une fois la visée écran désactivée. Notez que la sensibilité est celle sélectionnée ; l'appareil photo ne règle pas automatiquement la sensibilité lorsque **Activé** est sélectionné pour **Réglage de la sensibilité** > **Contrôle de la sensibilité auto.** dans le menu Prise de vue  $($ <del>m</del> [228\)](#page-253-0).

<span id="page-195-0"></span>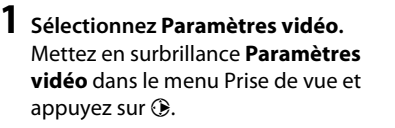

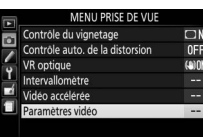

**2 Choisissez les options pour la vidéo.** Mettez en surbrillance l'élément souhaité et appuyez sur (b, puis mettez en surbrillance une option et appuyez sur %.

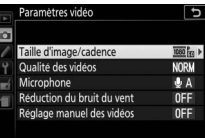

#### <span id="page-195-1"></span>A **Utilisation d'un microphone externe**

Les microphones stéréo (en option) permettent d'atténuer le bruit provoqué par les vibrations de l'objectif pendant l'opération d'autofocus.

#### A **HDMI**

Lorsque l'appareil photo est relié à un périphérique vidéo HDMI, le périphérique vidéo affiche la vue passant par l'objectif. Si le périphérique accepte la norme HDMI-CEC, sélectionnez **Désactivé** pour l'option **HDMI** > **Contrôle du périphérique** du menu Configuration ( $\Box$  [219\)](#page-244-0) avant de photographier en mode de visée écran.

#### 170 **Enregistrement et lecture de vidéos**

### Vidéos accélérées

L'appareil prend automatiquement des photos selon l'intervalle indiqué afin de créer une vidéo accélérée sans le son, en utilisant les options actuellement sélectionnées pour **Taille d'image/cadence** et **Qualité des vidéos** sous **Paramètres vidéo** dans le menu Prise de vue ( $\Box$  [168](#page-193-1)).

#### A **Avant la prise de vue**

Les vidéos accélérées sont réalisées à l'aide du cadre vidéo ; avant de réaliser une vidéo accélérée, faites un test avec les réglages actuels et vérifiez les résultats sur le moniteur. Pour obtenir des couleurs cohérentes, choisissez un réglage de balance des blancs différent de Automatique  $(D = 140)$  $(D = 140)$ .

Il est recommandé d'utiliser un trépied. Installez l'appareil photo sur un trépied avant que la prise de vue ne commence. Pour éviter que la prise de vue ne soit interrompue, utilisez un adaptateur secteur et un connecteur d'alimentation (disponibles en option) ou un accumulateur entièrement chargé. Pour empêcher la lumière provenant du viseur d'interférer avec les photos et l'exposition, couvrez le viseur avec votre main ou un autre objet ou fixez le protecteur d'oculaire (en option) ( $\Box$  [80\)](#page-105-0).

## **1 Sélectionnez Vidéo accélérée.**

Mettez en surbrillance **Vidéo accélérée** dans le menu Prise de vue et appuyez sur <sup>3</sup> pour afficher les réglages de la vidéo accélérée.

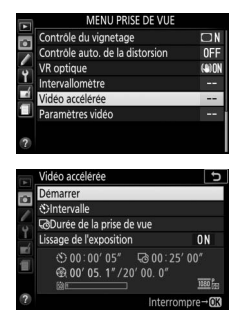

#### **2 Paramétrez les réglages de la vidéo accélérée.** Choisissez un intervalle, la durée totale de la prise de vue et une option de lissage de l'exposition.

• **Pour choisir l'intervalle entre les vues** :

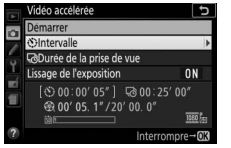

Mettez en surbrillance **Intervalle** et appuyez sur  $\odot$ .

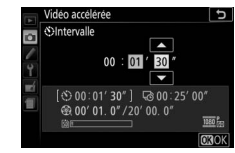

Choisissez un intervalle plus long que la vitesse d'obturation anticipée la plus lente (minutes et secondes) et appuyez sur  $\circledast$ .

• **Pour choisir la durée totale de la prise de vue** :

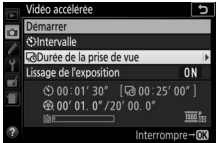

Mettez en surbrillance **Durée de la prise de vue** et appuyez sur  $\circled{e}$ .

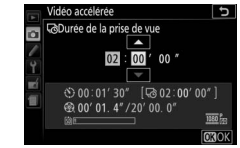

Choisissez la durée de la prise de vue (jusqu'à 7 heures et 59 minutes) et appuyez sur  $\circledcirc$ .

#### • **Pour activer ou désactiver le lissage de l'exposition** :

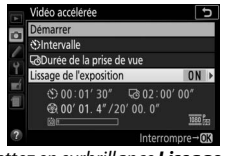

Vidéo accélérée Lissage de l'exposition Activé Désactivé  $© 00:01' 30"$ @ 00' 01.4"/20' 00.0"

Mettez en surbrillance **Lissage de**  *l'exposition* et appuyez sur  $\circledast$ .

Mettez une option en surbrillance et appuvez sur  $\circledcirc$ .

ত

**48 02:00' 00"** 

Si vous sélectionnez **Activé**, les changements brusques d'exposition sont atténués dans tous les modes à l'exception de **M** (notez que le lissage de l'exposition ne s'active en mode **M** que si le réglage automatique de la sensibilité est activé dans le menu Prise de vue).

#### **3 Démarrez la prise de vue.** Mettez en surbrillance **Démarrer** et appuyez sur <sup>®</sup>. La prise de vue démarre au bout de 3 s environ. L'appareil prend des photos selon l'intervalle indiqué et pendant la durée de prise de vue

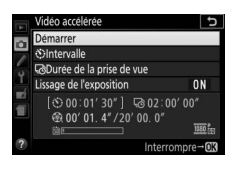

sélectionnée. Une fois terminées, les vidéos accélérées sont enregistrées sur la carte mémoire.

#### A **Calcul de la durée de la vidéo finale**

Vous pouvez calculer le nombre total de vues dans la vidéo finale en divisant la durée de prise de vue par l'intervalle et en arrondissant. Vous pouvez alors calculer la durée de la vidéo finale en divisant le nombre de vues par la cadence sélectionnée pour **Taille d'image/cadence** dans le menu Prise de vue ( $\Box$  [168](#page-193-1)). Par exemple, une vidéo de 48 vues enregistrées à **1920×1080 ; 24p** durera deux secondes environ. La durée maximale des vidéos enregistrées en mode accéléré est de 20 minutes.

Durée de l'enregistrement/ durée maximale

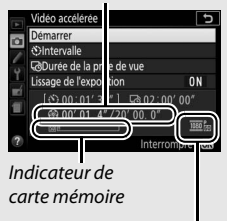

Taille d'image/cadence

#### ❚❚ **Fin de la prise de vue**

Pour arrêter la prise de vue avant que toutes les photos n'aient été prises, appuyez sur  $\circledR$  entre les prises de vues ou juste après l'enregistrement d'une vue. Une vidéo est créée à partir des vues enregistrées jusqu'au moment où la prise de vue a été interrompue. Notez que si la source d'alimentation est retirée ou débranchée, ou la carte mémoire de destination éjectée, aucune vidéo n'est enregistrée et la prise de vue est interrompue sans qu'un signal sonore ne soit émis.

#### ❚❚ **Pas de photo**

L'appareil photo saute la vue actuelle s'il ne parvient pas à effectuer la mise au point au bout de huit secondes ou plus en mode **AF-S**, si AF ponctuel est sélectionné en mode **AF-A** ou que **Mise au point** est sélectionné pour le réglage personnalisé a1 (**Priorité en mode AF-C**) en mode **AF-C** (notez que l'appareil photo effectue à nouveau la mise au point avant chaque vue). La prise de vue reprend avec la vue suivante.

#### D **Vidéos accélérées**

Le mode accéléré n'est pas disponible en mode effets spéciaux ( $\Box$  [65](#page-90-0)), avec la visée écran ( $\Box$  9, [47](#page-72-0)) ou l'enregistrement vidéo ( $\Box$  [164\)](#page-189-0), avec une vitesse d'obturation de  $h_{11}$ ;  $h_{01}$  - ( $\Box$  [125](#page-150-0)), lorsque le retardateur ( $\Box$  [79\)](#page-104-0), le bracketing ( $\Box$  [151\)](#page-176-0), le mode HDR (grande plage dynamique,  $\Box$  [138\)](#page-163-0) ou l'intervallomètre ( $\Box$  [109\)](#page-134-0) est activé. Notez que la vitesse d'obturation et le temps nécessaire à l'enregistrement de l'image sur la carte mémoire pouvant varier d'une vue à l'autre, l'intervalle entre l'enregistrement d'une vue et le début de la prise de vue suivante peut également varier. La prise de vue ne se lance pas s'il est impossible d'enregistrer une vidéo accélérée avec les réglages actuels (par exemple, si la carte mémoire est pleine, si l'intervalle ou la durée de prise de vue est égal à zéro ou si l'intervalle est plus long que la durée de prise de vue).

La prise de vue peut s'interrompre si vous utilisez les commandes de l'appareil photo, si vous modifiez les réglages ou si vous branchez un câble HDMI. Une vidéo est créée à partir des vues enregistrées jusqu'au moment où la prise de vue a été interrompue.

#### 174 **Enregistrement et lecture de vidéos**

#### A **Pendant la prise de vue**

Le voyant d'accès à la carte mémoire est allumé pendant la prise de vue. Un message s'affiche si vous appuyez sur la commande **E** entre les prises de vues. La temporisation du mode veille reste active, quelle que soit l'option sélectionnée pour le réglage personnalisé c2 (**Délai d'extinction auto.**) > **Temporisation** 

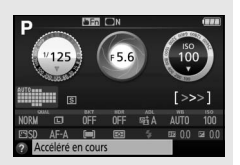

#### A **Affichage des images**

**du mode veille**.

La commande  $\blacksquare$  ne permet pas de visualiser les images pendant la prise de vue.

#### A **Mode de déclenchement**

Quel que soit le mode de déclenchement sélectionné, l'appareil photo ne prend qu'une seule vue à chaque intervalle.

#### A **Ouverture et fermeture du moniteur**

L'enregistrement de vidéos accélérées n'est pas interrompu si vous rabattez le moniteur sur le boîtier.

### <span id="page-201-1"></span><span id="page-201-0"></span>Lecture des vidéos

Les vidéos sont signalées par l'icône **课** en visualisation plein écran  $(D \cap 184)$  $(D \cap 184)$ . Touchez l'icône  $\bigcirc$  sur le moniteur ou appuyez sur  $\otimes$  pour démarrer la lecture ; votre position actuelle est indiquée par la barre d'avancement de la vidéo.

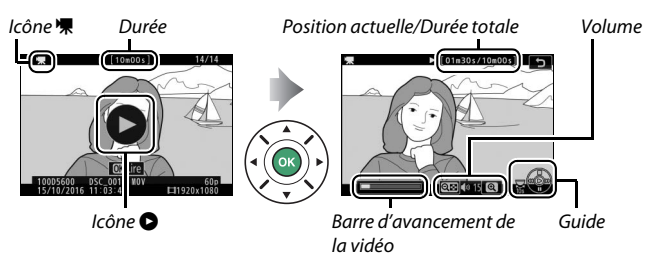

Vous pouvez effectuer les opérations suivantes :

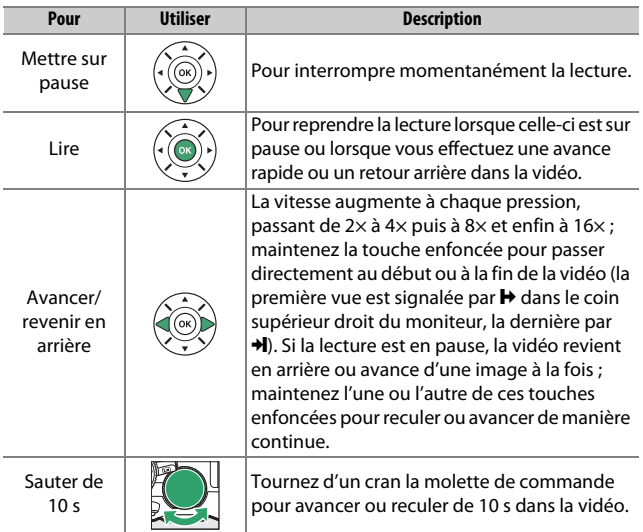

#### 176 **Enregistrement et lecture de vidéos**

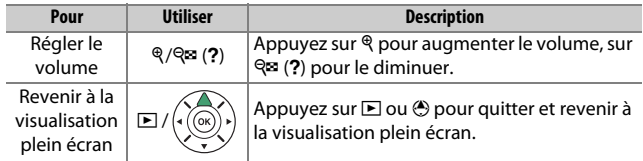

### <span id="page-203-0"></span>Édition des vidéos

Vous pouvez raccourcir vos séquences vidéos pour en créer des copies modifiées, ou enregistrer les vues de votre choix sous forme de photos au format JPEG.

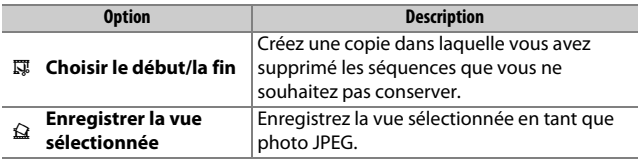

### **Rognage des vidéos**

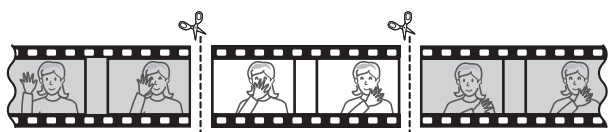

Pour créer des copies rognées des vidéos :

### **1 Affichez une vidéo en plein écran.**

**2 Faites une pause sur la première vue.** Visionnez la vidéo comme décrit à la page [176,](#page-201-0) en appuyant sur  $\circledR$  pour démarrer et reprendre la lecture, sur  $\bigcirc$ pour faire une pause et en appuyant sur 4 ou 2, ou en tournant la molette de commande pour trouver la vue souhaitée. Vous pouvez vérifier votre position approximative dans la vidéo à

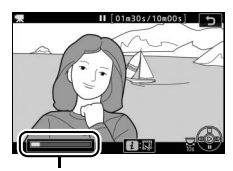

Barre d'avancement de la vidéo

l'aide de la barre d'avancement. Mettez la lecture en pause lorsque vous atteignez la nouvelle première vue de votre choix. **3 Sélectionnez Choisir le début/la fin.** Appuyez sur la commande  $\boldsymbol{i}$ , puis mettez en surbrillance **Choisir le début/la fin** et appuyez sur  $\circledast$ .

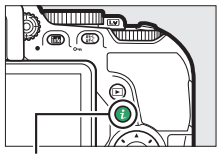

Commande  $i$ 

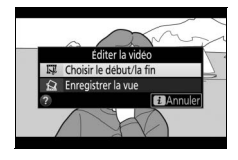

### **4 Sélectionnez Début.**

Pour créer une copie commençant par la vue actuelle, mettez en surbrillance **Début** et appuyez sur  $\circledR$ . Les vues précédant la vue actuelle seront supprimées une fois la copie enregistrée à l'étape 9.

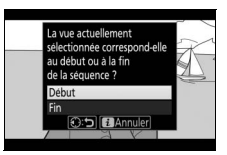

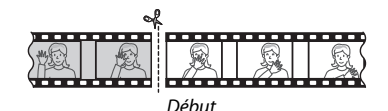

### **5 Validez le nouveau début.**

Si la vue souhaitée n'est pas actuellement affichée, appuyez sur  $\circled{4}$ ou  $\odot$  pour avancer ou revenir en arrière (pour avancer ou reculer de 10 s, tournez la molette de commande d'un cran).

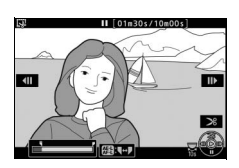

### **6 Choisissez la fin.**

Appuyez sur  $\frac{dF}{dr}$  ( $\Theta$ <sub>m</sub>) pour passer de l'outil de sélection du début  $\overline{\mathbf{v}}$  à l'outil de sélection de la fin  $\overline{\mathbf{v}}$ , puis sélectionnez la dernière vue comme décrit à l'étape 5. Les vues situées après la vue sélectionnée seront supprimées au moment de l'enregistrement de la copie à l'étape 9.

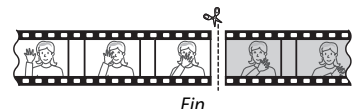

### **7 Créez la copie.**

Lorsque la vue souhaitée est affichée, appuyez sur  $\bigcirc$ .

### **8 Affichez la vidéo en aperçu.**

Pour prévisualiser la copie, mettez en surbrillance **Aperçu** et appuyez sur  $\circledcirc$ (pour interrompre la lecture de l'aperçu et revenir au menu des options d'enregistrement, appuyez sur (e). Pour

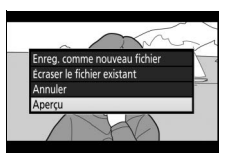

annuler et sélectionner un nouveau début ou une nouvelle fin comme décrit dans les pages précédentes, mettez en surbrillance **Annuler** et appuyez sur <sup>®</sup> ; pour enregistrer la copie, passez à l'étape 9.

### **9 Enregistrez la copie.**

Mettez en surbrillance **Enreg. comme nouveau fichier** et appuyez sur  $\circledR$  pour enregistrer la copie comme nouveau fichier. Pour remplacer le fichier vidéo d'origine par la copie modifiée, mettez

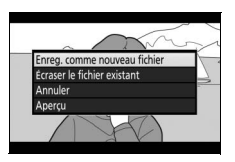

en surbrillance **Écraser le fichier existant** et appuyez sur  $\circledast$ .

#### D **Rognage des vidéos**

La durée des vidéos doit être d'au moins deux secondes. La copie ne sera pas enregistrée s'il n'y a pas suffisamment d'espace disponible sur la carte mémoire.

Les copies ont la même heure et date de création que l'original.

#### A **Suppression du début ou de la fin de la vidéo**

Pour supprimer uniquement le début de la vidéo, passez à l'étape 7 sans appuyer sur la commande  $\frac{151}{64}$  ( $\sigma$ <del>n</del>) à l'étape 6. Pour supprimer uniquement la fin de la vidéo, sélectionnez **Fin** à l'étape 4, sélectionnez la dernière vue et passez à l'étape 7 sans appuyer sur la commande 煌 (on) à l'étape 6.

#### **Enregistrement et lecture de vidéos** 181

### **Enregistrement des vues sélectionnées**

Pour enregistrer une vue sélectionnée sous forme de photo au format JPEG :

#### **1 Mettez la vidéo en pause sur la vue souhaitée.**

Lisez la vidéo comme décrit en page [176,](#page-201-0) en appuyant sur  $\circledR$  pour lancer et reprendre la lecture et sur  $\bigcirc$ pour mettre en pause. Mettez la lecture en pause lorsque vous atteignez la vue que vous souhaitez copier.

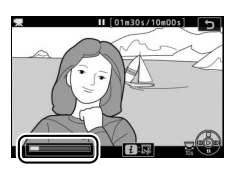

### **2 Choisissez Enregistrer la vue sélectionnée.**

Appuyez sur la commande  $\boldsymbol{i}$ , puis mettez en surbrillance **Enregistrer la vue sélectionnée** et appuyez sur  $\circledast$ .

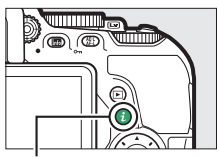

#### $Commande$  i.

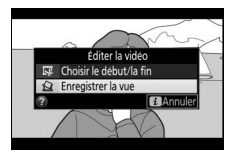

### **3 Créez une photo.**

Appuyez sur  $\bigcirc$  pour créer une photo à partir de la vue sélectionnée.

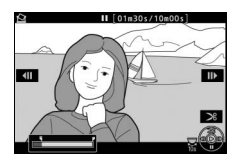

#### 182 **Enregistrement et lecture de vidéos**

### **4 Enregistrez la copie.**

Mettez en surbrillance **Oui**, puis appuyez sur <sup>®</sup> pour créer une copie JPEG de qualité « fine » ( $\Box$  [98\)](#page-123-0) de la vue sélectionnée.

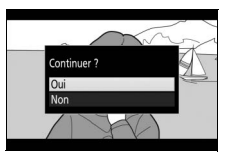

A **Enregistrer la vue**

Les photos JPEG provenant de vidéos et créées avec l'option **Enregistrer la vue sélectionnée** ne peuvent pas être retouchées. Par ailleurs, elles ne comportent pas certaines informations de prise de vue  $( \Box 188)$  $( \Box 188)$  $( \Box 188)$ .

# **Visualisation et suppression**

### <span id="page-209-0"></span>Visualisation plein écran

Pour visualiser vos photos, appuyez sur la commande E. La photo la plus récente s'affiche sur le moniteur.

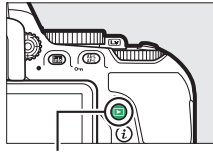

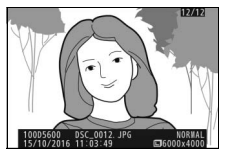

 $Commande$  $\Box$ 

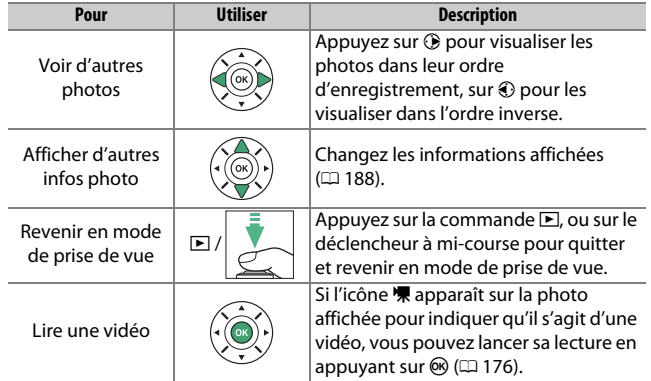

### **Visualisation par planche d'imagettes**

Pour afficher vos images par « planches-contacts » de 4, 12 ou 80 vues, appuyez sur la commande Q<sup>2</sup> (?).

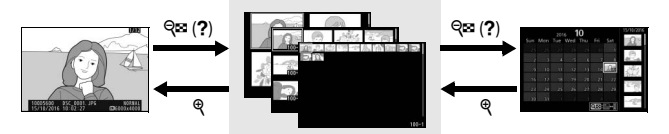

Visualisation en plein écran

**Visualisation par planche d'imagettes**

Visualisation par calendrier

| Pour                                        | <b>Utiliser</b> | <b>Description</b>                                                                                                    |
|---------------------------------------------|-----------------|----------------------------------------------------------------------------------------------------|
| Mettre des images<br>en surbrillance        |                 | Utilisez le sélecteur multidirectionnel<br>ou la molette de commande pour<br>mettre les images en surbrillance.             |
| Afficher l'image<br>mise en<br>surbrillance |                 | Appuyez sur <sup>®</sup> pour afficher en plein<br>écran l'image mise en surbrillance.                                      |
| Revenir en mode<br>de prise de vue          | $\mathbb{F}$    | Appuyez sur la commande <b>□</b> , ou sur le<br>déclencheur à mi-course pour quitter<br>et revenir en mode de prise de vue. |

### **Visualisation par calendrier**

Pour voir les photos prises à une date donnée, appuyez sur la commande  $\mathbb{R}$  (?) lorsque l'affichage se fait par planche de 80 vues.

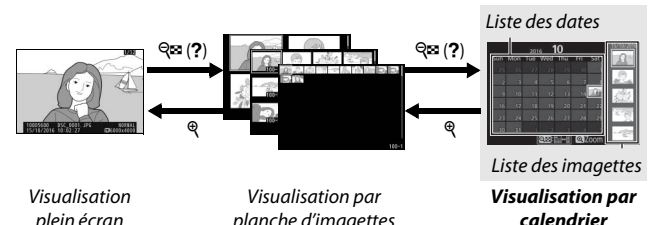

Les différentes opérations qui peuvent être exécutées varient selon que le curseur se trouve dans la liste des dates ou dans celle des imagettes : plein écran planche d'imagettes

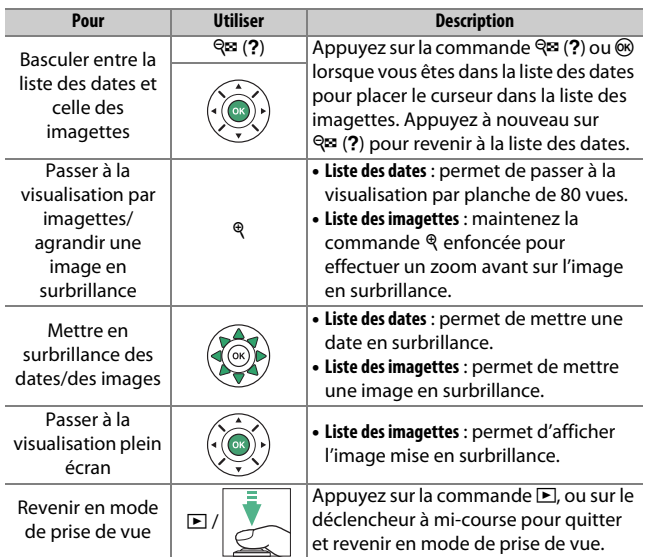

### **Commande i**

Lorsque vous appuyez sur la commande  $\boldsymbol{i}$ en visualisation plein écran, imagettes ou calendrier, les options indiquées ci-dessous s'affichent. Mettez en surbrillance les éléments et appuyez sur 2 pour afficher les options.

- **Classement** : notez la photo actuelle  $(D = 201)$  $(D = 201)$ .
- **Retouche (photo uniquement)** : utilisez les options du menu Retouche ( $\Box$  [277\)](#page-302-0) pour créer une copie retouchée de la photo actuelle.

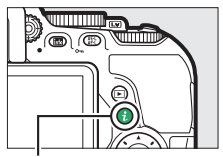

Commande  $i$ 

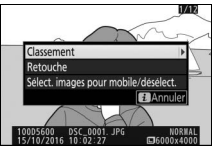

- **Éditer la vidéo (vidéos uniquement)** : éditez les vidéos à l'aide des options du menu d'édition vidéo ( $\Box$ ) [178\)](#page-203-0). Vous pouvez également éditer les vidéos en appuyant sur la commande  $\boldsymbol{i}$  lorsque la lecture de la vidéo est sur pause.
- **Sélect. images pour mobile/désélect. (photos uniquement)** : sélectionnez les photos que vous souhaitez transférer vers un périphérique mobile.

Pour quitter le menu de la commande  $i$  et revenir à la visualisation, appuyez à nouveau sur la commande  $\boldsymbol{i}$ .

### <span id="page-213-1"></span><span id="page-213-0"></span>Informations sur les photos

Des informations se superposent aux images affichées en plein écran. Appuyez sur  $\odot$  ou  $\odot$  pour faire défiler ces informations, comme indiqué ci-dessous. Notez cependant que l'« image seule », les données de prise de vue, les histogrammes RVB, les hautes lumières et la vue d'ensemble des données ne s'affichent que si l'option correspondante a été sélectionnée dans **Options de visualisation** ( $\Box$  [221\)](#page-246-0). Les données de position s'affichent uniquement si elles sont intégrées à la photo ( $\Box$  [269](#page-294-0)).

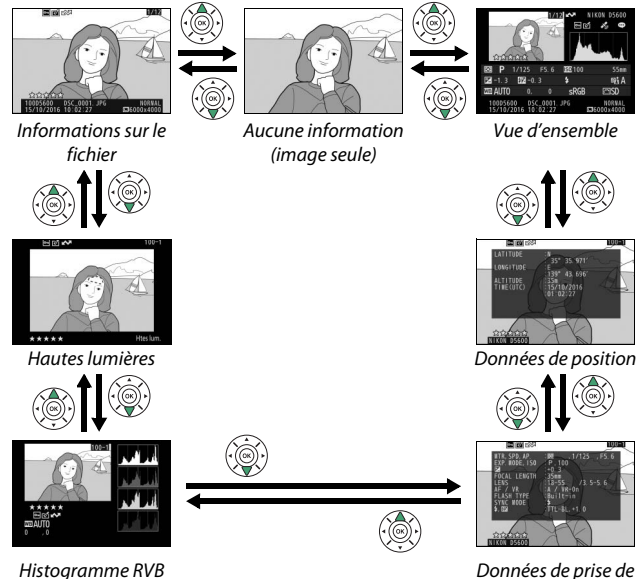

vue

#### ❚❚ **Informations sur le fichier**

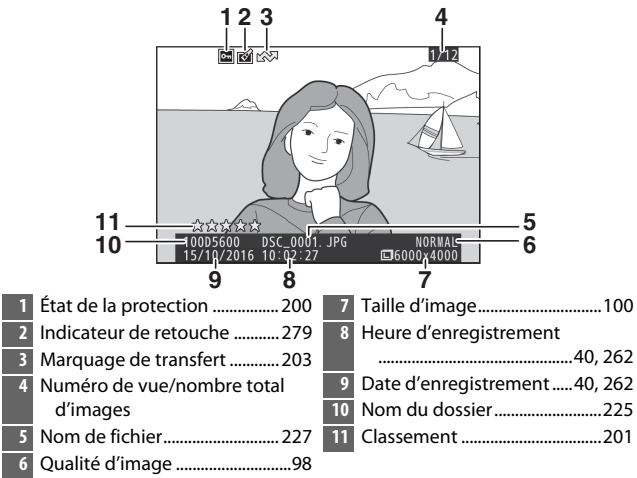

#### ❚❚ **Hautes lumières\***

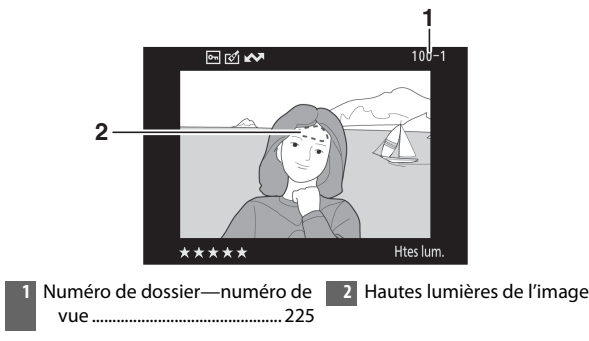

\* Les zones clignotantes indiquent les hautes lumières (zones qui risquent d'être surexposées).

#### ❚❚ **Histogramme RVB**

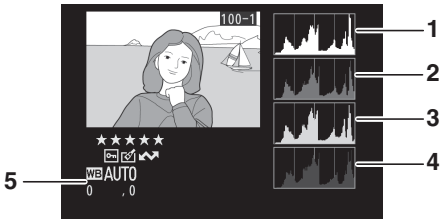

- **1** Histogramme (canal RVB). Dans tous les histogrammes, l'axe horizontal indique la luminosité des pixels et l'axe vertical le nombre de pixels.
- **2** Histogramme (canal rouge)
	- **3** Histogramme (canal vert)
- **4** Histogramme (canal bleu)
- **5** Balance des blancs....................[140](#page-165-0) Réglage précis de la balance des blancs ............................[143](#page-168-0) Pré-réglage manuel ..............[145](#page-170-0)

#### A **Fonction Loupe**

Pour effectuer un zoom avant sur la photo lorsque l'histogramme est affiché, appuyez sur  $\mathcal{R}$ . Utilisez les commandes  $\mathcal{R}$  et  $\mathcal{R}$  (?) pour effectuer un zoom avant ou arrière et faites défiler l'image à l'aide du sélecteur multidirectionnel. L'histogramme est mis à jour afin de ne représenter que les données

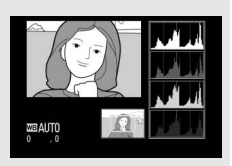

correspondant à la portion de l'image affichée sur le moniteur.

#### 190 **Visualisation et suppression**
#### <span id="page-216-0"></span>A **Histogrammes**

Les histogrammes de l'appareil photo ne sont donnés qu'à titre d'indication et peuvent différer de ceux des applications de retouche d'images. Voici quelques exemples d'histogramme :

Si la plage de luminosité de l'image est étendue, la répartition des tons est relativement régulière.

Si l'image est sombre, la répartition des tons est décalée vers la gauche.

Si l'image est claire, la répartition des tons est décalée vers la droite.

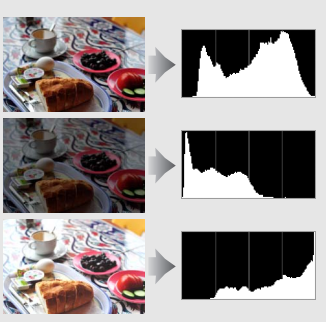

Si vous augmentez la correction de l'exposition, la répartition des tons se décale vers la droite, alors que si vous la diminuez, la répartition des tons se décale vers la gauche. Les histogrammes donnent une idée de l'exposition générale lorsqu'une forte luminosité ambiante empêche de bien voir les photos sur le moniteur.

#### ❚❚ **Données de prise de vue**

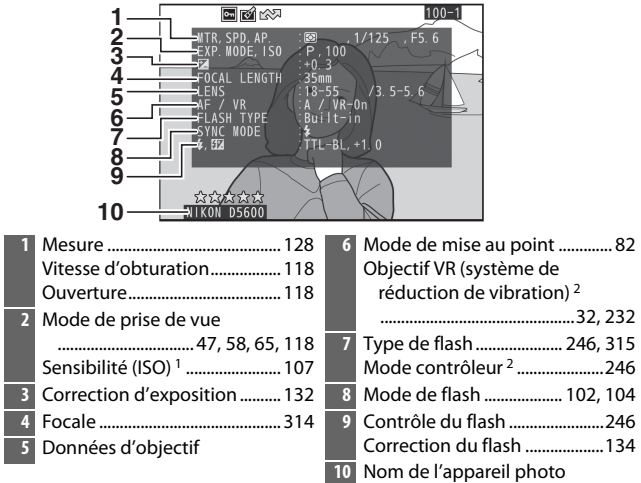

- 1 S'affiche en rouge si la photo a été prise alors que le réglage automatique de la sensibilité était activé.
- 2 S'affiche uniquement pour les photos prises à l'aide d'accessoires permettant cette fonction.

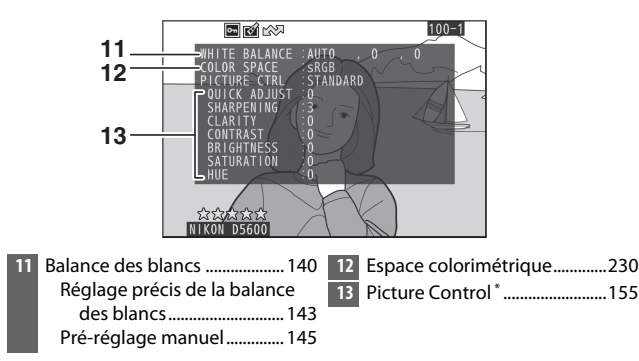

\* Les éléments affichés varient selon le Picture Control sélectionné.

#### 192 **Visualisation et suppression**

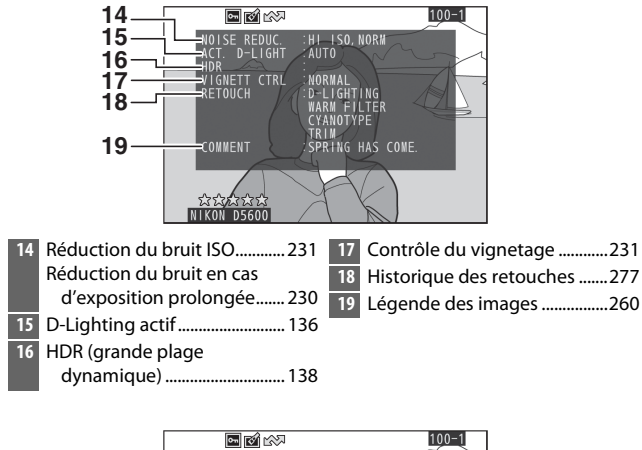

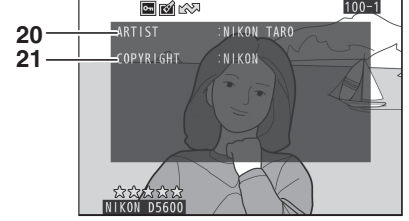

- Nom du photographe \* ........... [261](#page-286-0) **21** Détenteur du copyright \* ........[261](#page-286-0)
- \* Les informations de copyright ne s'affichent que si elles ont été enregistrées avec la photo à l'aide de l'option **Informations de copyright** du menu Configuration.

### ❚❚ **Aperçu des données**

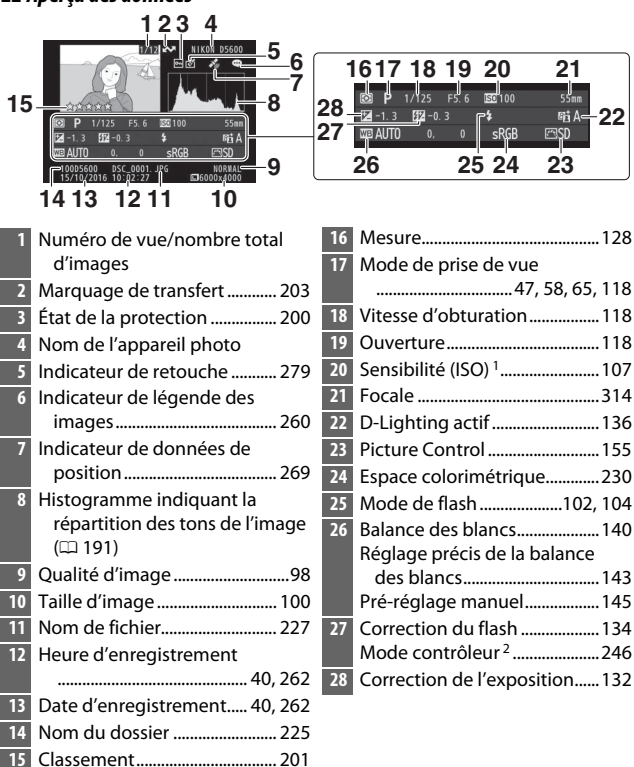

- 1 S'affiche en rouge si la photo a été prise alors que le réglage automatique de la sensibilité était activé.
- 2 S'affiche uniquement sur les photos prises à l'aide d'accessoires permettant cette fonction.

#### ❚❚ **Données de position**

La latitude, la longitude et les autres données de position sont communiquées par le périphérique mobile et le GPS et varient en fonction de ces derniers ( $\Box$  [269](#page-294-0)). Dans le cas des vidéos, les données indiquent la position au début de l'enregistrement.

### <span id="page-221-0"></span>Regarder de plus près : Fonction Loupe

Appuyez sur la commande  $\mathcal{R}$  pour effectuer un zoom avant sur l'image affichée en plein écran. Vous pouvez effectuer les opérations suivantes lorsque le zoom est appliqué :

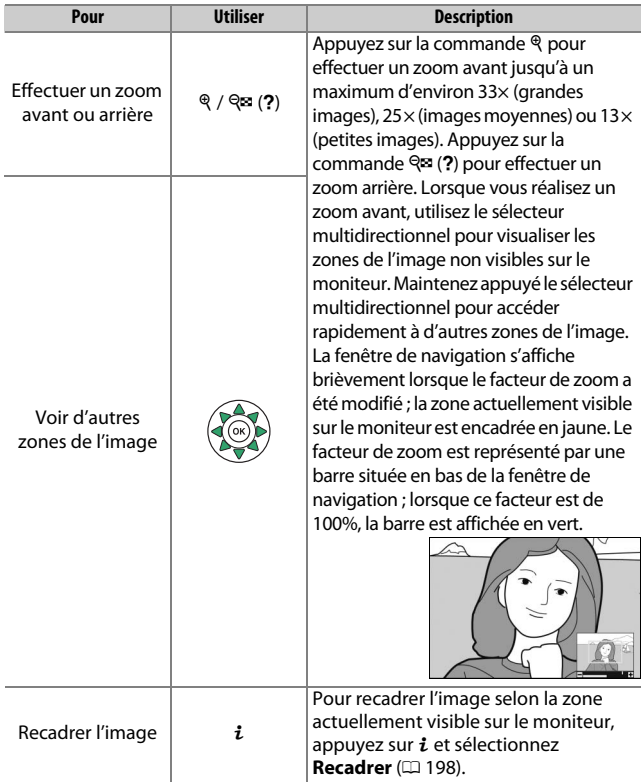

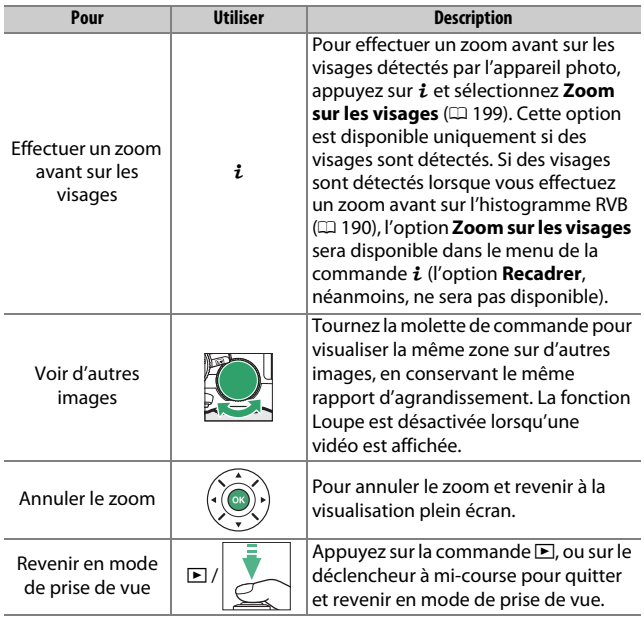

#### <span id="page-223-0"></span>❚❚ **Recadrage des photos**

Suivez les étapes ci-dessous pour recadrer les photos affichées avec la fonction Loupe, selon la zone actuellement visible sur le moniteur.

## **1** Appuyez sur  $\mathbf{i}$ .

Après avoir ajusté le zoom et fait défiler la photo jusqu'à ce que seule la zone que vous souhaitez conserver soit visible sur le moniteur, appuyez sur la  $commande$   $i$ .

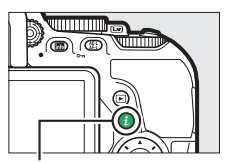

 $Commande$  i.

### **2 Sélectionnez Recadrer.**

Mettez en surbrillance **Recadrer** et appuyez sur  $\circledast$ .

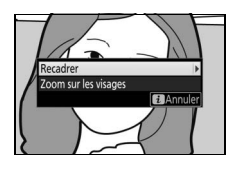

### **3 Sélectionnez Terminé.** Mettez en surbrillance **Terminé** et

appuyez sur ® pour créer une copie recadrée comportant uniquement la portion de l'image affichée sur le moniteur.

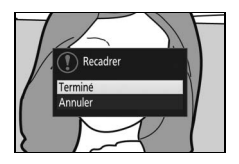

#### <span id="page-224-0"></span>❚❚ **Zoom sur les visages**

Pour effectuer un zoom avant sur un visage détecté par l'appareil photo, appuyez sur la commande  $\boldsymbol{i}$  lorsque le zoom est affiché, puis mettez en surbrillance **Zoom sur les visages** et appuyez sur  $\circledR$ .

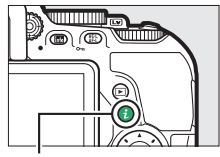

Commande  $i$ 

Le sujet actuel est encadré en blanc dans la fenêtre de navigation. Appuyez sur  $\mathcal Q$  ou **९**¤ (?) pour effectuer un zoom avant ou arrière, ou utilisez le sélecteur multidirectionnel pour voir les autres visages.

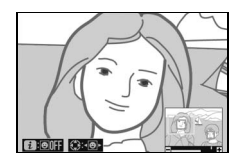

### <span id="page-225-0"></span>Protection des photos contre l'effacement

Appuyez sur la commande  $\frac{dE}{dt}$  ( $\sigma_{\overline{n}}$ ) pour protéger l'image actuelle contre une suppression accidentelle. Les fichiers protégés sont signalés par l'icône  $\blacksquare$  et ne peuvent pas être supprimés à l'aide de la commande  $\tilde{m}$  ou de l'option **Effacer** du menu Visualisation. Notez que les images protégées seront supprimées lors du formatage de la carte mémoire ( $\Box$  [259](#page-284-0)). Pour supprimer la protection d'une image afin de pouvoir l'effacer, affichez-la ou mettez-la en surbrillance et appuyez sur la commande 鮭 (On).

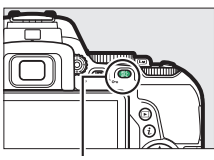

 $Commande$  $#H$  ( $O<sub>m</sub>$ )

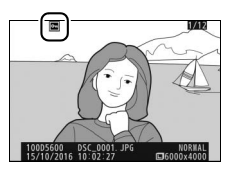

#### A **Suppression de la protection de toutes les images**

Pour retirer la protection de toutes les images contenues dans le ou les dossiers actuellement sélectionnés dans le menu **Dossier de visualisation** ( $\Box$ ) [221\)](#page-246-0), appuyez simultanément sur les commandes  $\frac{M}{kL}$  ( $O_{\overline{m}}$ ) et  $\tilde{w}$  pendant environ deux secondes au cours de la visualisation.

#### 200 **Visualisation et suppression**

### <span id="page-226-0"></span>Classement des photos

Notez les images ou marquez-les comme « images à supprimer ». Il est également possible d'afficher les notes dans ViewNX-i et Capture NX-D. Le classement n'est pas disponible si les images sont protégées.

### **Classement d'une seule photo**

- **1 Sélectionnez une photo.** Affichez ou mettez en surbrillance la photo.
- **2 Affichez les options de visualisation.** Appuyez sur la commande  $\boldsymbol{i}$  pour afficher les options de visualisation.

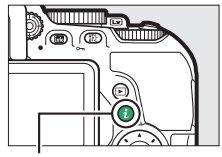

 $Commande$  i.

### **3 Sélectionnez Classement.** Mettez en surbrillance **Classement** et appuyez sur  $\circledast$ .

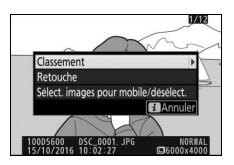

## **4 Choisissez une note.**

Appuyez sur  $\bigcirc$  ou  $\bigcirc$  pour choisir une note entre zéro et cinq étoiles, ou sélectionnez  $\tilde{p}$  pour marquer la photo comme étant à supprimer ultérieurement. Appuyez sur ® pour valider l'opération.

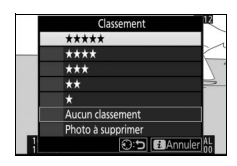

### <span id="page-227-0"></span>**Classement de plusieurs photos**

Utilisez l'option **Classement** du menu Visualisation pour noter plusieurs photos à la fois.

### **1 Sélectionnez Classement.**

Mettez en surbrillance **Classement** dans le menu Visualisation et appuyez sur  $\odot$ .

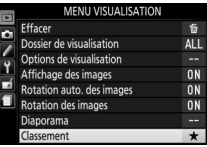

## **2 Notez les photos.**

Appuyez sur  $\textcircled{\scriptsize 0}$  ou  $\textcircled{\scriptsize 2}$  pour mettre en surbrillance les photos (pour afficher en plein écran la photo actuellement en surbrillance, maintenez la commande <sup>®</sup> enfoncée) et appuyez sur  $\bigcirc$  ou  $\bigcirc$  pour

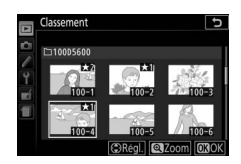

choisir une note entre zéro et cinq étoiles, ou sélectionnez à pour marquer les photos comme étant à supprimer ultérieurement. Appuyez sur ® pour valider l'opération.

## Sélection des photos à transférer

Suivez les étapes ci-dessous pour sélectionner les photos à transférer sur le périphérique mobile avant de vous connecter. Il n'est pas possible de transférer des vidéos.

### <span id="page-228-0"></span>**Sélection d'une seule photo**

## **1 Sélectionnez une photo.**

Affichez la photo ou mettez-la en surbrillance dans la liste des imagettes en mode de visualisation par imagettes.

#### **2 Affichez les options de visualisation.** Appuyez sur la commande  $\boldsymbol{i}$  pour afficher les options de visualisation.

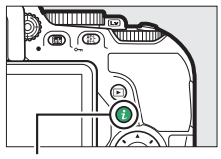

 $Commande$  i.

### **3 Choisissez Sélect. images pour mobile/désélect.**

Mettez en surbrillance **Sélect. images pour mobile/désélect.** et appuyez sur J. Les photos sélectionnées pour le transfert sont signalées par l'icône  $\blacktriangleright$  ; pour les désélectionner, affichez-les ou mettez-les en surbrillance et répétez les étapes 2 et 3.

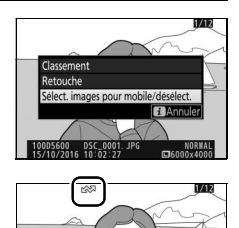

### <span id="page-229-0"></span>**Sélection de plusieurs photos**

Suivez les étapes ci-dessous pour modifier l'état de transfert de plusieurs photos.

**1 Choisissez Sélectionner les image(s).** Dans le menu Visualisation, sélectionnez **Sélect. pr le périphérique mobile**, puis mettez en surbrillance **Sélectionner les image(s)** et appuyez sur  $\circledR$ .

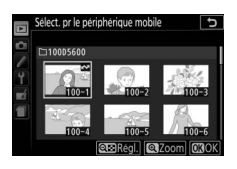

## **2 Sélectionnez les photos.**

Utilisez le sélecteur multidirectionnel pour mettre les photos en surbrillance et appuyez sur  $\mathbb{R}$  (?) pour les sélectionner ou les désélectionner (pour afficher la photo en surbrillance en plein écran, maintenez la commande  $\mathcal{R}$  enfoncée). L'icône  $\blacktriangle$ apparaît sur les photos sélectionnées.

## **3** Appuyez sur  $\circledast$ .

Appuyez sur ® pour terminer l'opération.

#### A **Désélectionner toutes les photos**

Pour désélectionner toutes les photos, sélectionnez **Sélect. pr le périphérique mobile** dans le menu Visualisation, mettez en surbrillance **Désélectionner tout** et appuyez sur 2. Une boîte de dialogue de confirmation s'affiche ; mettez en surbrillance **Oui** et appuyez sur  $\circledast$  pour supprimer le marquage de transfert de toutes les photos de la carte mémoire.

#### 204 **Visualisation et suppression**

### Suppression de photos

Pour supprimer la photo affichée actuellement, appuyez sur la commande  $\bar{m}$ . Pour supprimer plusieurs photos sélectionnées, toutes les photos prises à une certaine date ou toutes les photos contenues dans le dossier de visualisation sélectionné, utilisez la fonction **Effacer** du menu Visualisation. Une fois supprimées, les photos ne peuvent pas être récupérées. Notez que les photos qui sont protégées ne peuvent pas être supprimées.

### **Pendant la visualisation**

Pour effacer la photo actuellement affichée, appuyez sur la commande  $\overline{m}$ .

**1** Appuyez sur la commande  $\tilde{a}$ . Une boîte de dialogue de confirmation s'affiche.

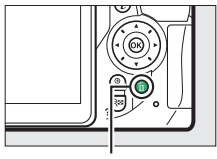

Commande m

### **2 Appuyez de nouveau sur la commande**  $\tilde{m}$ .

Pour supprimer la photo, appuyez de nouveau sur la commande  $\overline{m}$ . Pour quitter sans effacer la photo, appuyez sur la commande  $\blacktriangleright$ .

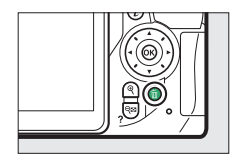

#### A **Visualisation par calendrier**

En mode de visualisation par calendrier, vous pouvez effacer toutes les photos prises à une certaine date en mettant la date en surbrillance dans la liste des dates et en appuyant sur la commande  $\tilde{w}$  ( $\Box$  [186](#page-211-0)).

### <span id="page-231-0"></span>**Menu Visualisation**

L'option **Effacer** du menu Visualisation contient les options suivantes. Notez que le temps nécessaire à la suppression des photos dépend du nombre de photos à effacer.

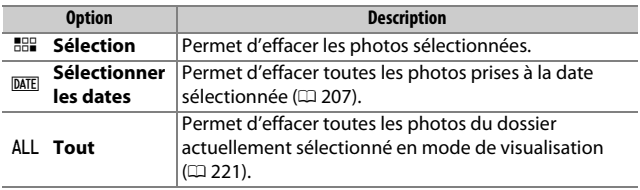

#### ❚❚ **Sélection : suppression des images sélectionnées**

## **1 Sélectionnez les images.**

Servez-vous du sélecteur multidirectionnel pour mettre une photo en surbrillance et appuyez sur la commande  $\mathbb{R}$  (?) pour la sélectionner ou la désélectionner (pour afficher sur tout l'écran la photo mise en surbrillance, maintenez la commande <sup>®</sup> enfoncée). Les photos sélectionnées sont signalées par l'icône  $\tilde{u}$ . Répétez cette étape autant de fois que nécessaire pour sélectionner d'autres photos.

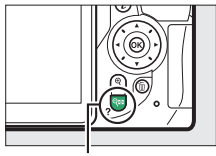

Commande  $Q \equiv (2)$ 

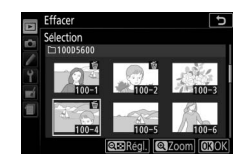

#### **2** Appuyez sur  $\otimes$  pour valider **l'opération.**

Une boîte de dialogue de confirmation apparaît ; mettez **Oui** en surbrillance, puis appuyez sur  $\circledcirc$ .

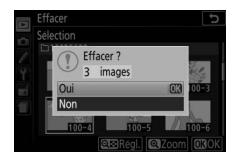

#### <span id="page-232-0"></span>❚❚ **Sélectionner les dates : suppression de photos prises à une date précise**

## **1 Sélectionner les dates.**

Mettez une date en surbrillance et appuyez sur <sup>2</sup> pour sélectionner toutes les photos prises à la date mise en surbrillance. Les dates sélectionnées sont cochées. Répétez l'opération

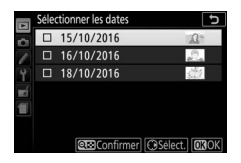

autant de fois que nécessaire pour sélectionner d'autres dates. Pour désélectionner une date, mettez-la en surbrillance et appuyez sur  $\circledast$ .

**2** Appuyez sur  $\otimes$  pour valider **l'opération.**

> Une boîte de dialogue de confirmation apparaît ; mettez **Oui** en surbrillance, puis appuyez sur  $\circledR$ .

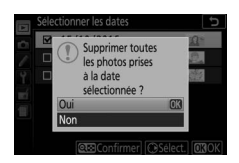

### <span id="page-233-0"></span>Diaporamas

L'option **Diaporama** du menu Visualisation permet d'afficher un diaporama des photos contenues dans le dossier de visualisation sélectionné (CD [221](#page-246-0)).

## **1 Sélectionnez Diaporama.**

Mettez en surbrillance **Diaporama** dans le menu Visualisation et appuyez sur  $\odot$ .

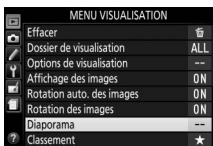

## **2 Lancez le diaporama.**

Mettez en surbrillance **Démarrer** dans le menu Diaporama et appuyez sur  $\circledast$ .

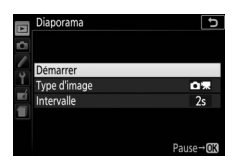

Les opérations suivantes sont possibles pendant l'exécution d'un diaporama :

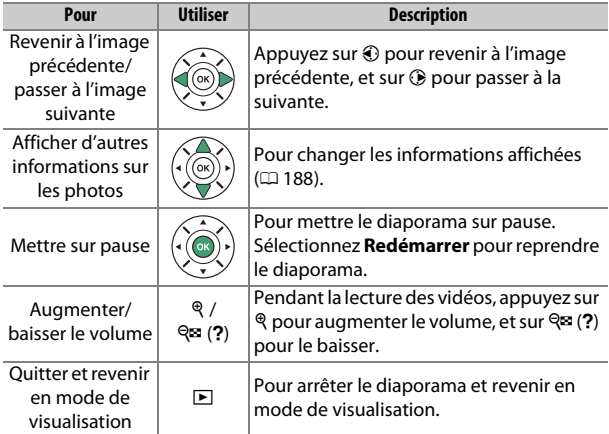

### 208 **Visualisation et suppression**

La boîte de dialogue, illustrée à droite, s'affiche à la fin du diaporama. Sélectionnez **Redémarrer** pour redémarrer ou **Quitter** pour revenir au menu Visualisation.

### **Options des diaporamas**

Avant de lancer un diaporama, vous pouvez utiliser les options du menu Diaporama pour sélectionner les images affichées par type ou par classement et pour choisir la durée d'affichage de chaque image.

• **Type d'image** : vous avez le choix entre **Images fixes et vidéos**, **Images fixes uniquement**, **Vidéos uniquement** et **Par classement**. Pour inclure uniquement des images avec un classement particulier, mettez en surbrillance **Par classement** et appuyez sur  $\circledR$ . Une liste de classements s'affiche : mettez en surbrillance les classements souhaités et appuyez sur <sup>3</sup> pour sélectionner ou désélectionner les images avec le classement mis en

surbrillance afin de les inclure ou non dans le diaporama. Les classements sélectionnés sont cochés. Appuyez sur <sup>®</sup> pour quitter, une fois les classements souhaités sélectionnés.

• **Intervalle** : choisissez la durée d'affichage des photos.

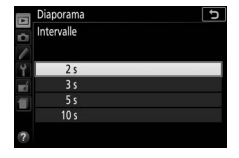

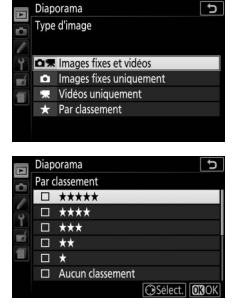

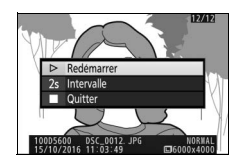

# **Connexions**

### <span id="page-235-0"></span>Installation de ViewNX-i

Pour affiner les photos, transférer et visionner les images, téléchargez la dernière version du programme d'installation de ViewNX-i depuis le site Web ci-dessous et suivez les instructions affichées à l'écran pour effectuer l'installation. Une connexion Internet est nécessaire. Pour connaître la configuration système requise et obtenir d'autres informations, consultez le site Web Nikon de votre région.

http://downloadcenter.nikonimglib.com/

#### <span id="page-235-1"></span>A **Capture NX-D**

Utilisez le logiciel Capture NX-D de Nikon pour affiner les photos ou modifier les réglages des images NEF (RAW) et enregistrer ces dernières dans d'autres formats. Capture NX-D est téléchargeable depuis : http://downloadcenter.nikonimglib.com/

#### 210 **Connexions**

### Copie des images sur l'ordinateur

Avant d'aller plus loin, veillez à avoir installé ViewNX-i (CD [210\)](#page-235-0).

### **1 Branchez le câble USB.**

Après avoir éteint l'appareil photo et vérifié qu'une carte mémoire est insérée, branchez un câble USB (disponible séparément) comme illustré, puis mettez l'appareil photo sous tension.

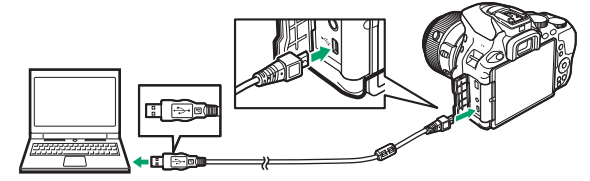

#### **M** Hub USB

Connectez l'appareil photo directement à l'ordinateur ; ne branchez pas le câble via un hub USB ou le port USB du clavier.

#### A **Utiliser une source d'alimentation fiable**

Afin de ne pas risquer une interruption du transfert des données, veillez à ce que l'accumulateur de l'appareil photo soit entièrement chargé.

#### A **Connexion des câbles**

Vérifiez que l'appareil photo est éteint avant de brancher ou de débrancher les câbles d'interface. Ne forcez pas, ni n'essayez d'insérer les connecteurs de travers.

### **2 Démarrez le composant Nikon Transfer 2 de ViewNX-i.**

Si un message vous invite à choisir un programme, sélectionnez Nikon Transfer 2.

#### D **Pendant le transfert**

N'éteignez pas l'appareil photo, ni ne débranchez le câble USB pendant le transfert.

#### A **Windows 7**

Si la boîte de dialogue suivante s'affiche, sélectionnez Nikon Transfer 2 comme décrit ci-dessous.

**1** Sous **Importer vos images et vos vidéos**, cliquez sur **Modifier le programme**. Une boîte de dialogue de sélection de programmes s'affiche ; sélectionnez Nikon Transfer 2 et cliquez sur **OK**.

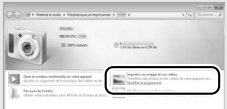

**2** Double-cliquez sur ...

#### A **Windows 10 et Windows 8.1**

Il se peut que Windows 10 et Windows 8.1 affichent une boîte de dialogue d'exécution automatique lorsque vous connectez l'appareil photo. Touchez la boîte de dialogue ou cliquez dessus, puis touchez **Nikon Transfer 2** ou cliquez dessus pour sélectionner Nikon Transfer 2.

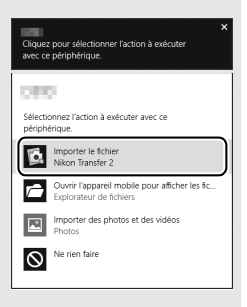

#### A **OS X**

Si Nikon Transfer 2 ne démarre pas automatiquement, vérifiez que l'appareil photo est connecté, puis lancez Image Capture (une application fournie avec OS X) et sélectionnez Nikon Transfer 2 comme application qui s'ouvre lorsque l'appareil photo est détecté.

## **3 Cliquez sur Démarrer le transfert.**

Les images enregistrées sur la carte mémoire sont copiées sur l'ordinateur.

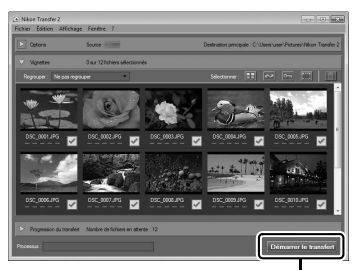

**Démarrer le transfert**

## **4 Mettez fin à la connexion.**

Une fois le transfert terminé, mettez l'appareil photo hors tension, puis débranchez le câble USB.

A **Informations complémentaires** Consultez l'aide en ligne pour en savoir plus sur l'utilisation de ViewNX-i.

### Impression de photos

Vous pouvez sélectionner et imprimer des images JPEG avec une imprimante PictBridge  $( \Box 365)$  $( \Box 365)$  $( \Box 365)$  raccordée directement à l'appareil photo.

### **Connexion de l'imprimante**

Connectez l'appareil photo à l'aide d'un câble USB (disponible séparément). Ne forcez pas, ni n'essayez d'insérer les connecteurs de travers.

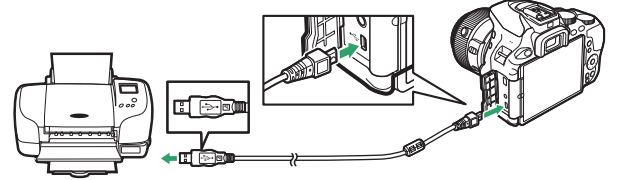

Lorsque vous allumez l'appareil photo et l'imprimante, un écran d'accueil s'affiche sur le moniteur, suivi de l'écran de visualisation PictBridge.

#### D **Sélection des photos à imprimer**

Il est impossible de sélectionner des photos NEF (RAW)  $(1, 98)$  $(1, 98)$  pour les imprimer. Mais, vous pouvez créer des copies JPEG des images NEF (RAW) à l'aide de l'option **Traitement NEF (RAW)** du menu Retouche ( $\Box$  [280](#page-305-0)).

#### **M** Impression de la date

Si vous sélectionnez **Activé** pour **Imprimer la date** dans le menu PictBridge lors de l'impression de photos contenant des informations de dates enregistrées à l'aide du réglage personnalisé d4 (**Timbre dateur** ; 0 [243\)](#page-268-0), la date apparaît deux fois. La date imprimée peut cependant être tronquée si les photos sont recadrées ou imprimées sans marge.

#### 214 **Connexions**

## **1 Affichez la photo souhaitée.**

Appuyez sur  $\textcircled{3}$  ou  $\textcircled{4}$  pour voir d'autres photos. Appuyez sur la commande  $\mathcal{R}$  pour effectuer un zoom avant sur la vue actuellement sélectionnée ( $\Box$  [196](#page-221-0); appuyez sur E pour annuler le zoom). Pour afficher huit photos à la fois, appuyez sur la commande  $\mathbb{R}$  (?). Servez-vous du sélecteur multidirectionnel pour mettre les photos en surbrillance, ou appuyez sur  $\mathcal{R}$  pour afficher sur tout l'écran la photo en surbrillance.

## <span id="page-240-0"></span>**2 Réglez les options d'impression.**

Appuyez sur <sup>®</sup> pour afficher les rubriques indiquées ci-dessous, puis sur  $\bigcirc$  ou  $\bigcirc$  pour en mettre une en surbrillance et sur  $\bigcirc$ pour afficher ses options (seules les options acceptées par l'imprimante connectée apparaissent ; pour utiliser l'option par défaut, sélectionnez **Réglage de l'imprimante**). Après avoir sélectionné une option, appuyez sur <sup>®</sup> pour revenir au menu de paramétrage de l'imprimante.

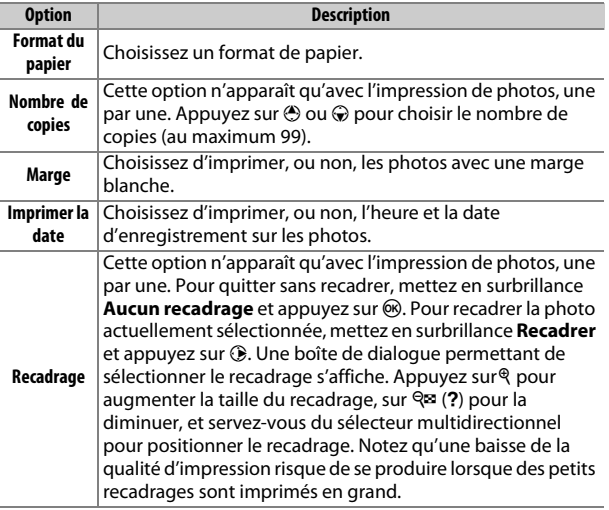

### **3 Lancez l'impression.**

Sélectionnez Lancer l'impression et appuyez sur <sup>®</sup> pour commencer l'impression. Pour annuler avant la fin de l'impression, appuyez sur  $\circledast$ .

### **Impression de plusieurs photos**

### **1 Affichez le menu PictBridge.**

Appuyez sur la commande MENU lorsque l'écran PictBridge apparaît.

## **2 Choisissez une option.**

Mettez en surbrillance l'une des options suivantes et appuyez sur  $\circledast$ .

- **Imprimer la sélection** : sélectionnez les photos à imprimer. Appuyez sur  $\bigcirc$  ou  $\bigcirc$  pour parcourir les photos (pour afficher sur tout l'écran la photo mise en surbrillance, maintenez la commande  $\mathcal R$  enfoncée) et appuyez sur  $\mathcal R$  ou  $\mathcal Q$  pour choisir le nombre d'impressions. Pour désélectionner une photo, remettez le nombre de copies sur zéro.
- **Sélectionner les dates** : imprimez une copie de toutes les photos prises à une date précise. Appuyez sur  $\bigcirc$  ou  $\bigcirc$  pour mettre une date en surbrillance, puis sur <sup>3</sup> pour les sélectionner ou les désélectionner. Pour voir les photos prises à la date sélectionnée, appuyez sur la commande  $\mathbb{R}$  (?). Utilisez le sélecteur multidirectionnel pour parcourir les photos ou maintenez  $\mathcal{R}$  enfoncé pour afficher la photo sélectionnée sur tout l'écran. Appuyez à nouveau sur  $\mathbb{R}$  (?) pour revenir à la boîte de dialogue de sélection des dates.
- **Impression de l'index** : pour imprimer l'index de toutes les photos JPEG de la carte mémoire, passez à l'étape 3. Notez que si la carte mémoire contient plus de 256 images, seules les 256 premières seront imprimées. Un message d'alerte s'affiche si le format de papier sélectionné en 3 est trop petit pour l'impression de l'index.

# **3 Réglez les paramètres d'impression.**

Réglez les paramètres de l'imprimante comme décrit à l'étape 2 en page [215](#page-240-0).

## **4 Lancez l'impression.**

Sélectionnez Lancer l'impression et appuyez sur <sup>®</sup> pour commencer l'impression. Pour annuler avant la fin de l'impression, appuyez sur  $\omega$ .

### Visualisation des photos sur un téléviseur

Le câble HDMI (**H**igh-**D**efinition **M**ultimedia **I**nterface) disponible en option ( $\Box$  [324](#page-349-0)) permet de raccorder l'appareil photo à un périphérique vidéo haute définition. Éteignez toujours l'appareil photo avant de brancher ou de débrancher un câble HDMI.

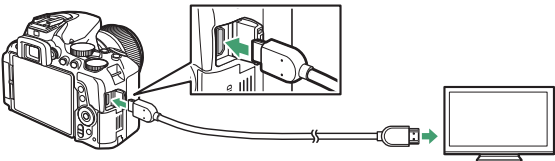

Raccordez l'appareil photo

Raccordez le périphérique haute définition (choisissez un câble doté d'un connecteur compatible HDMI)

Réglez le périphérique vidéo sur le canal HDMI, puis mettez l'appareil photo sous tension et appuyez sur la commande  $\blacktriangleright$ . Pendant la visualisation, les images sont affichées sur le téléviseur. Notez que les bords des images risquent de ne pas s'afficher.

#### A **Volume de lecture**

Vous pouvez régler le volume sonore à l'aide des commandes du téléviseur ; vous ne pouvez cependant pas utiliser celles de l'appareil photo.

#### A **Visualisation sur le téléviseur**

L'utilisation d'un adaptateur secteur (disponible séparément) est recommandée pour une visualisation de longue durée.

#### 218 **Connexions**

#### ❚❚ **Choix d'une résolution de sortie**

Pour choisir le format de sortie des images sur le périphérique HDMI, sélectionnez **HDMI** > **Résolution de sortie** dans le menu Configuration de l'appareil photo  $(1/258)$  $(1/258)$  $(1/258)$ . Si **Automatique** est sélectionné, l'appareil photo sélectionne automatiquement le format approprié.

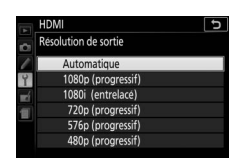

❚❚ **Contrôle de l'appareil photo avec la télécommande du téléviseur** Si **Activé** est sélectionné pour **HDMI** > **Contrôle du périphérique**

dans le menu Configuration ( $\Box$  [258\)](#page-283-0) lorsque l'appareil photo est raccordé à un téléviseur compatible HDMI-CEC et que l'appareil photo et le téléviseur sont tous les deux allumés, il est possible d'utiliser la télécommande du téléviseur à la place du sélecteur multidirectionnel et de la commande  $\otimes$  de l'appareil photo lors de la visualisation plein écran et de la lecture des diaporamas. Si **Désactivé** est sélectionné, la télécommande du téléviseur ne permet pas de contrôler l'appareil photo, mais celui-ci peut être utilisé pour prendre des photos et réaliser des vidéos en mode de visée écran.

#### A **Périphériques HDMI-CEC**

HDMI-CEC (**H**igh-**D**efinition **M**ultimedia **I**nterface–**C**onsumer **E**lectronics **C**ontrol) est une norme permettant aux périphériques HDMI de commander les appareils auxquels ils sont connectés. Lorsque l'appareil photo est raccordé à un périphérique HDMI-CEC,  $\Gamma$  ET s'affiche dans le viseur à la place du nombre de vues restantes.

#### A **1920×1080 60p/50p**

Les options **1920×1080 ; 60p** ou **1920×1080 ; 50p** disponibles dans **Paramètres vidéo** > **Taille d'image/cadence** peuvent entraîner des variations de résolution et de cadence dans les données transmises aux périphériques HDMI pendant l'enregistrement.

#### **M** HDMI > Résolution de sortie

Les vidéos ne peuvent pas être transmises en résolution **1920×1080 ; 60p** ou **1920×1080 ; 50p**. Il est possible que certains périphériques ne soient pas compatibles avec le réglage **Automatique** de l'option **Résolution de sortie**.

# **Menus de l'appareil photo**

### D Menu Visualisation : **gestion des images**

Pour afficher le menu Visualisation, appuyez sur MENU et sélectionnez l'onglet  $\Box$  (menu Visualisation).

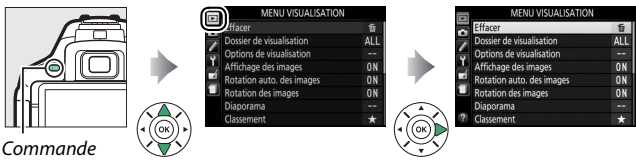

**MFNU** 

### **Options du menu Visualisation**

Le menu Visualisation contient les options suivantes :

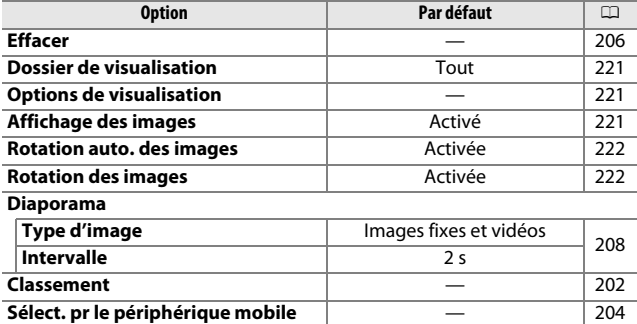

#### <span id="page-246-1"></span><span id="page-246-0"></span>**Dossier de visualisation**

Commande MENU  $\rightarrow \Box$  menu Visualisation

Choisissez un dossier de visualisation :

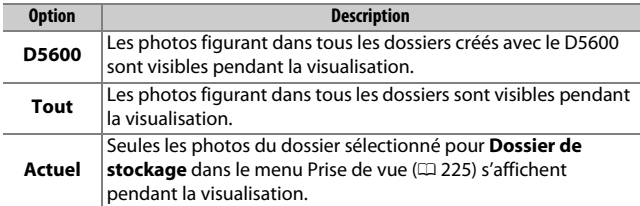

#### <span id="page-246-2"></span>**Options de visualisation**

Commande MENU  $\rightarrow \Box$  menu Visualisation

Choisissez les informations à afficher en mode de visualisation ( $\Box$  [188\)](#page-213-1). Appuyez sur  $\bigcirc$  ou  $\bigcirc$  pour mettre une option en surbrillance, puis sur <sup>3</sup> pour la sélectionner ou la désélectionner. Les éléments sélectionnés sont cochés. Pour revenir au menu Visualisation, appuyez sur  $\circledR$ .

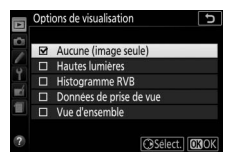

<span id="page-246-3"></span>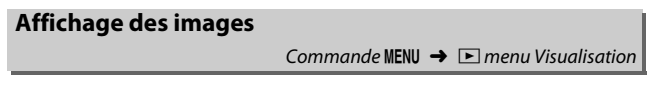

Indiquez si les images doivent automatiquement être affichées sur le moniteur immédiatement après la prise de vue. Si vous sélectionnez **Désactivé**, les images ne peuvent être affichées qu'en appuyant sur la commande  $\square$ .

#### <span id="page-247-0"></span>**Rotation auto. des images**

Commande MENU  $\rightarrow \Box$  menu Visualisation

Les photos prises lorsque **Activée** est sélectionné contiennent des informations sur l'orientation de l'appareil photo. Vous pouvez ainsi les faire pivoter automatiquement pendant la visualisation ou lors de leur affichage dans ViewNX-i ou Capture NX-D ( $\Box$  [210](#page-235-1)). Les orientations suivantes sont enregistrées :

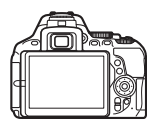

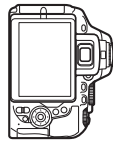

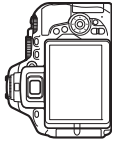

Orientation horizontale Appareil photo tourné

de 90° dans le sens des aiguilles d'une montre

Appareil photo tourné de 90° dans le sens inverse des aiguilles d'une montre

L'orientation de l'appareil photo n'est pas enregistrée quand **Désactivée** est sélectionné. Choisissez cette option lorsque vous effectuez un filé panoramique ou prenez des photos en pointant l'objectif vers le haut ou vers le bas.

### <span id="page-247-1"></span>**Rotation des images**

Commande MENU  $\rightarrow \Box$  menu Visualisation

Si **Activée** est sélectionné, les photos cadrées à la verticale sont automatiquement pivotées au moment de leur affichage sur le moniteur de l'appareil photo (les photos prises alors que **Désactivée** est sélectionné pour **Rotation auto. des images** s'affichent à l'horizontale). Notez que l'appareil photo étant déjà correctement orienté pendant la prise de vue, les images ne pivotent pas automatiquement lorsqu'elles s'affichent juste après la prise de vue.

## C Menu Prise de vue : **options de prise de vue**

Pour afficher le menu Prise de vue, appuyez sur MENU et sélectionnez l'onglet  $\blacksquare$  (menu Prise de vue).

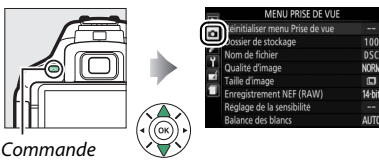

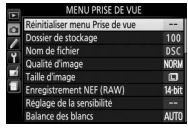

**MENU** 

### **Options du menu Prise de vue**

Le menu Prise de vue contient les options suivantes :

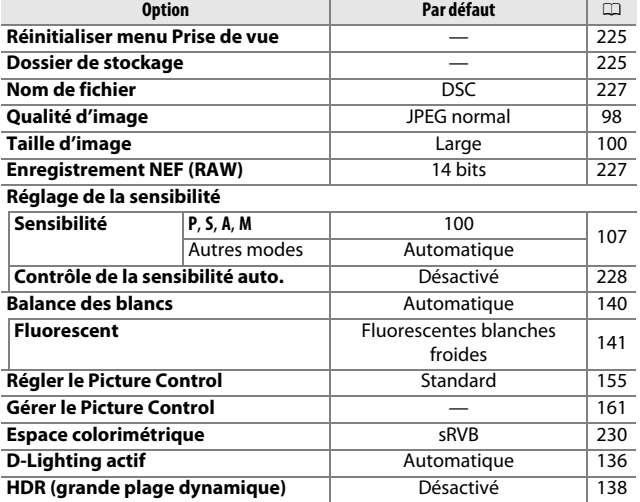

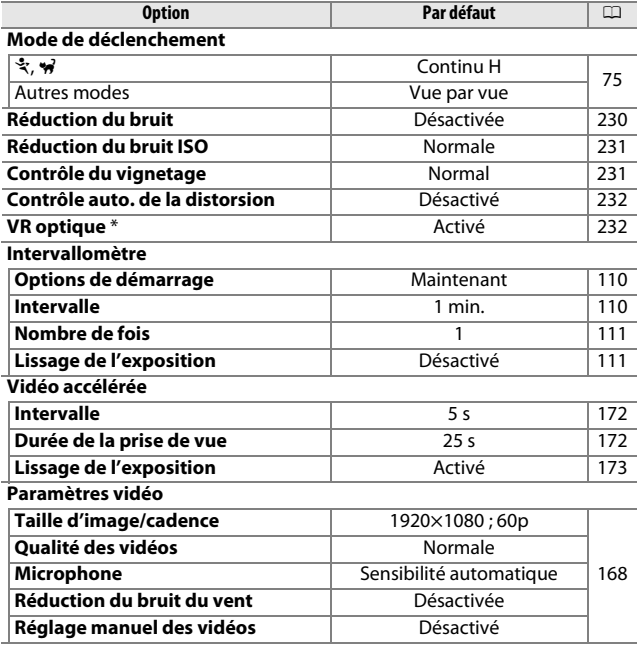

\* Uniquement disponible avec les objectifs prenant en charge cette option.

**Remarque** : selon le paramétrage de l'appareil photo, il se peut que certains éléments soient grisés et indisponibles.

Commande MENU  $\rightarrow$   $\bullet$  menu Prise de vue

<span id="page-250-1"></span>Sélectionnez **Oui** pour réinitialiser les réglages du menu Prise de vue.

#### <span id="page-250-2"></span><span id="page-250-0"></span>**Dossier de stockage**

Commande MENU  $\rightarrow$   $\bullet$  menu Prise de vue

Choisissez le dossier dans lequel vous souhaitez enregistrer les images par la suite.

#### ❚❚ **Sélection des dossiers par leur numéro**

## **1 Choisissez Sélectionner par numéro.**

Mettez en surbrillance **Sélectionner par numéro** et appuyez sur  $\odot$ .

## **2 Choisissez un numéro de dossier.**

Appuyez sur  $\bigcirc$  ou  $\bigcirc$  pour mettre en surbrillance un chiffre, sur  $\Theta$  ou  $\Theta$  pour le modifier. Si un dossier portant ce numéro existe déjà, l'icône □, □ ou ■ s'affiche à gauche du numéro du dossier :

- $\bullet$   $\Box$  : le dossier est vide.
- $\bullet \Box$  : le dossier est partiellement rempli.
- $\blacksquare$ : le dossier contient 999 photos ou une photo portant le numéro 9999. Aucune autre photo ne peut être stockée dans ce dossier.

## **3 Enregistrez les modifications et quittez.**

Appuyez sur <sup>®</sup> pour valider l'opération et revenir au menu principal (pour quitter sans choisir le dossier de stockage, appuyez sur la commande MENU). Si ce numéro ne correspond à aucun dossier existant, un nouveau dossier est créé. Les photos suivantes seront enregistrées dans le dossier sélectionné, à condition qu'il ne soit pas déjà plein.

### **1 Choisissez Sélectionner dans une liste.**

Mettez en surbrillance **Sélectionner dans une liste** et appuyez sur  $\circledR$ .

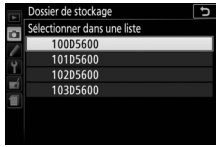

### **2 Mettez un dossier en surbrillance.**

Appuyez sur  $\odot$  ou  $\odot$  pour mettre un dossier en surbrillance.

## **3 Sélectionnez le dossier en surbrillance.**

Appuyez sur <sup>®</sup> pour sélectionner le dossier en surbrillance et revenir au menu principal. Les photos ultérieures seront enregistrées dans le dossier sélectionné.

#### **D** Numéros de dossier et de fichier

Si le dossier en cours est numéroté 999 et contient 999 photos ou une photo portant le numéro 9999, le déclenchement est désactivé et aucune autre photo ne peut être prise. Pour pouvoir continuer la prise de vue, créez un dossier et attribuez-lui un numéro inférieur à 999, ou sélectionnez un dossier existant dont le numéro est inférieur à 999 et qui contient moins de 999 images.

#### A **Temps de démarrage**

L'appareil photo peut prendre plus de temps à démarrer si la carte mémoire contient un très grand nombre de fichiers ou de dossiers.
#### **Nom de fichier**

Commande MENU  $\rightarrow$   $\bullet$  menu Prise de vue

Les photos sont enregistrées sous des noms de fichier se composant de « DSC\_ » ou, dans le cas d'images utilisant l'espace colorimétrique Adobe RVB ( $\Box$  [230\)](#page-255-0), de « DSC », suivi d'un nombre à quatre chiffres et d'une extension à trois lettres (par exemple, « DSC\_0001.JPG »). L'option **Nom de fichier** permet de sélectionner trois lettres pour remplacer la partie « DSC » du nom de fichier. Pour en savoir plus sur la modification des noms de fichier, reportez-vous à la page [162.](#page-187-0)

#### A **Extensions**

Les extensions utilisées sont les suivantes : « .NEF » pour les images NEF (RAW), « .JPG » pour les images JPEG, « .MOV » pour les vidéos et « .NDF » pour les données de correction poussière. Dans chaque paire de photos enregistrées avec le réglage de qualité d'image NEF (RAW)+JPEG, les images NEF et JPEG possèdent le même nom de fichier mais une extension différente.

#### **Enregistrement NEF (RAW)**

Commande MENU  $\rightarrow$   $\bullet$  menu Prise de vue

Choisissez la profondeur d'échantillonnage des images NEF (RAW).

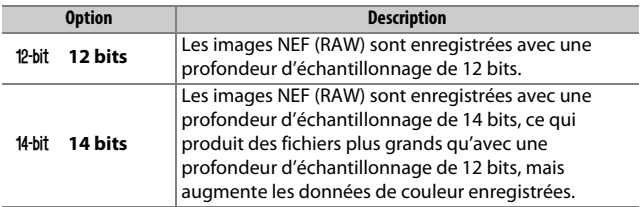

Commande MENU  $\rightarrow$   $\bullet$  menu Prise de vue

Réglez la sensibilité (ISO) ( $\Box$  [107\)](#page-132-0).

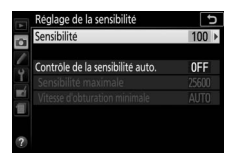

#### <span id="page-253-0"></span>❚❚ **Réglage automatique de la sensibilité**

Si **Désactivé** est sélectionné pour **Contrôle de la sensibilité auto.** en modes **P**, **S**, **A** et **M** , la sensibilité conserve la valeur sélectionnée par l'utilisateur ( $\Box$  [107](#page-132-0)). Si **Activé** est sélectionné, la sensibilité est automatiquement modifiée si l'exposition optimale ne peut être obtenue avec la valeur sélectionnée par l'utilisateur. Il est possible de sélectionner la valeur maximale de sensibilité automatique à l'aide de l'option **Sensibilité maximale** du menu **Contrôle de la sensibilité auto.** (choisissez une valeur basse pour éviter le bruit (pixels lumineux répartis de manière aléatoire, voile ou lignes), mais notez que si la sensibilité que vous avez sélectionnée est supérieure à celle choisie pour **Sensibilité maximale**, c'est votre sélection qui sera utilisée ; la valeur minimale de la sensibilité automatique est automatiquement réglée sur 100 ISO). En modes **P** et **A**, la sensibilité est modifiée uniquement en cas de sous-exposition à la vitesse d'obturation sélectionnée pour **Vitesse d'obturation minimale** ( 1/2000–30 s ou **Automatique**; en modes **S** et **M**, la sensibilité est modifiée afin d'obtenir une exposition optimale avec la vitesse d'obturation que vous avez sélectionnée). Si **Automatique** (disponible uniquement avec les objectifs à microprocesseur) est sélectionné, l'appareil photo choisit la vitesse d'obturation minimale en fonction de la focale de l'objectif (la sélection automatique de la vitesse d'obturation peut être affinée en mettant en surbrillance **Automatique** et en appuyant sur (b). Des vitesses d'obturation plus lentes sont utilisées uniquement si l'exposition optimale ne peut être obtenue avec la valeur de sensibilité sélectionnée pour **Sensibilité maximale**.

Si **Activé** est sélectionné, le viseur indique **ISO AUTO** et l'affichage des informations **ISO-A**. Ces indicateurs clignotent lorsque la sensibilité est modifiée par rapport à la valeur que vous avez sélectionnée.

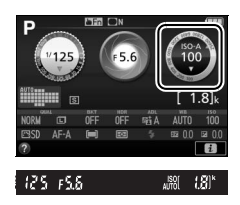

#### A **Sensibilité maximale/vitesse d'obturation minimale**

Lorsque le réglage automatique de la sensibilité est activé, la représentation graphique de la sensibilité et de la vitesse d'obturation sur l'affichage des informations indique la sensibilité maximale et la vitesse d'obturation minimale.

Vitesse d'obturation minimale

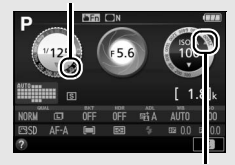

Sensibilité maximale

#### A **Réglage automatique de la sensibilité**

Notez que la sensibilité peut être automatiquement augmentée lorsque le réglage automatique de la sensibilité est utilisé en même temps que les modes de flash synchro lente (disponibles avec le flash intégré et les flashes optionnels énumérés en page [315](#page-340-0)), ce qui peut éventuellement empêcher l'appareil photo de sélectionner des vitesses d'obturation lentes.

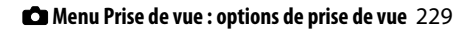

#### **Espace colorimétrique**

Commande MENU  $\rightarrow$   $\bullet$  menu Prise de vue

L'espace colorimétrique détermine la gamme de couleurs disponible pour la reproduction des couleurs. **sRVB** est recommandé pour une impression et un affichage standard ; **Adobe RVB**, qui bénéficie d'une gamme de couleurs plus étendue, est recommandé pour les publications professionnelles et l'impression commerciale. Quelle que soit l'option sélectionnée, les vidéos sont enregistrées en sRVB.

#### A **Adobe RVB**

Pour une reproduction précise des couleurs, Adobe RVB nécessite des applications, des écrans et des imprimantes qui permettent la gestion des couleurs.

#### <span id="page-255-0"></span>A **Espace colorimétrique**

Les logiciels ViewNX-i et Capture NX-D sélectionnent automatiquement l'espace colorimétrique approprié lors de l'ouverture des photos créées avec cet appareil. Les résultats ne sont pas garantis avec les logiciels d'autres fabricants.

### **Réduction du bruit**

#### Commande MENU  $\rightarrow$   $\bullet$  menu Prise de vue

Si **Activée** est sélectionné, les photos prises à des vitesses d'obturation plus lentes que 1 s sont traitées de manière à réduire le bruit (taches lumineuses ou voile). La durée

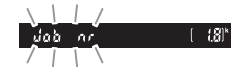

requise pour le traitement est à peu près doublée ; pendant le traitement, « do b n r » clignote à l'emplacement de la vitesse d'obturation/ouverture et il est impossible de prendre des photos (si vous mettez l'appareil photo hors tension avant que le traitement ne soit terminé, la photo est enregistrée, mais le bruit n'est pas réduit). En mode de déclenchement continu, la cadence de prise de vue ralentit et, pendant le traitement des photos, la capacité de la mémoire tampon diminue.

**Réduction du bruit ISO**

Commande MENU  $\rightarrow$   $\bullet$  menu Prise de vue

Les photos prises à des sensibilités élevées peuvent être traitées de manière à réduire le « bruit ».

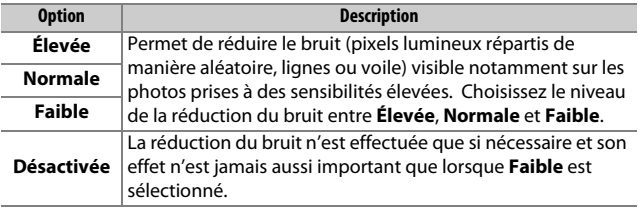

### **Contrôle du vignetage**

Commande MENU  $\rightarrow$   $\bullet$  menu Prise de vue

Le « vignetage » (ou « vignettage ») est une baisse de luminosité sur les bords d'une photo. Le **Contrôle du vignetage** réduit le vignetage avec les objectifs de type G, E et D (à l'exception des objectifs PC). Son effet varie d'un objectif à l'autre et s'avère le plus efficace aux ouvertures maximales. Vous avez le choix entre **Élevé**, **Normal**, **Faible** et **Désactivé**.

#### A **Contrôle du vignetage**

Selon la scène, les conditions de prise de vue et le type d'objectif, les images JPEG peuvent présenter du bruit (voile) ou des variations dans les luminosités périphériques, tandis que les Picture Control personnalisés et les Picture Control prédéfinis qui ont été modifiés par rapport aux réglages par défaut peuvent ne pas produire l'effet souhaité. Prenez des photos test et regardez les résultats sur le moniteur. Le contrôle du vignetage ne peut pas s'appliquer aux vidéos ( $\Box$  [164\)](#page-189-0) ou aux photos prises avec des objectifs qui prennent en charge le format FX.

#### **Contrôle auto. de la distorsion**

Commande MENU  $\rightarrow$   $\bullet$  menu Prise de vue

Sélectionnez **Activé** pour réduire la distorsion en barillet en cas de prise de vue avec un objectif grand-angle et pour réduire la distorsion en coussinet en cas de prise de vue au téléobjectif (notez que les bords de la zone visible dans le viseur risquent d'être coupés dans la photo finale et que le temps nécessaire au traitement des photos avant leur enregistrement peut augmenter). Cette option ne peut pas s'appliquer aux vidéos et n'est disponible qu'avec les objectifs de type G, E et D (sauf PC, fisheye et certains autres objectifs) ; les résultats ne sont pas garantis avec d'autres objectifs.

#### A **Retouche : Contrôle de la distorsion**

Pour en savoir plus sur la création de copies de photos existantes dans lesquelles la distorsion en barillet et en coussinet est réduite, reportez-vous à la page [287](#page-312-0).

### **VR optique**

Commande MENU  $\rightarrow$   $\bullet$  menu Prise de vue

Cette option ne s'affiche qu'avec les objectifs la prenant en charge. Lorsque vous sélectionnez **Activé**, la réduction de vibration est activée et prend effet chaque fois que vous appuyez sur le déclencheur à mi-course ( $\Box$  [372](#page-397-0)). Sélectionnez **Désactivé** pour désactiver la réduction de vibration.

#### A **Indicateur de réduction de vibration**

Un indicateur de réduction de vibration est visible sur l'affichage des informations lorsque **Activé** est sélectionné pour l'option **VR optique**.

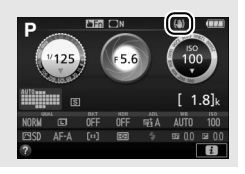

## A Réglages personnalisés : **réglage précis des paramètres de l'appareil photo**

Pour afficher le menu Réglages personnalisés, appuyez sur MENU et sélectionnez l'onglet / (menu Réglages personnalisés).

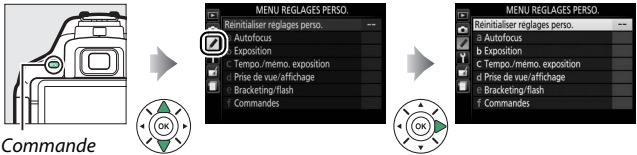

MENU

Les réglages personnalisés permettent de personnaliser la configuration de l'appareil photo selon ses préférences.

Groupes de réglages<br>Menu principal personnalisés

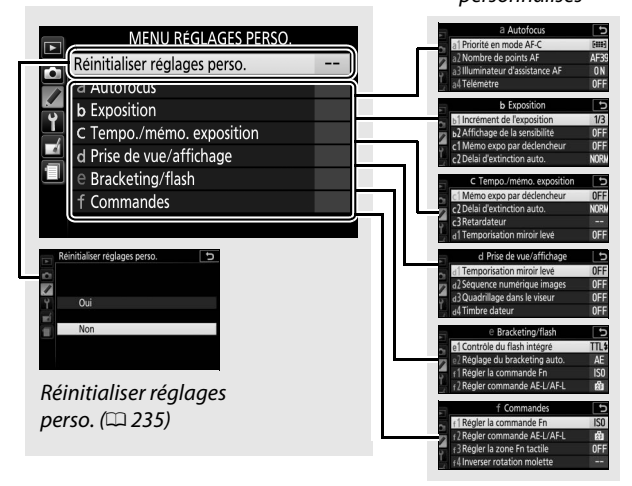

## **Réglages personnalisés**

Vous disposez des réglages personnalisés suivants :

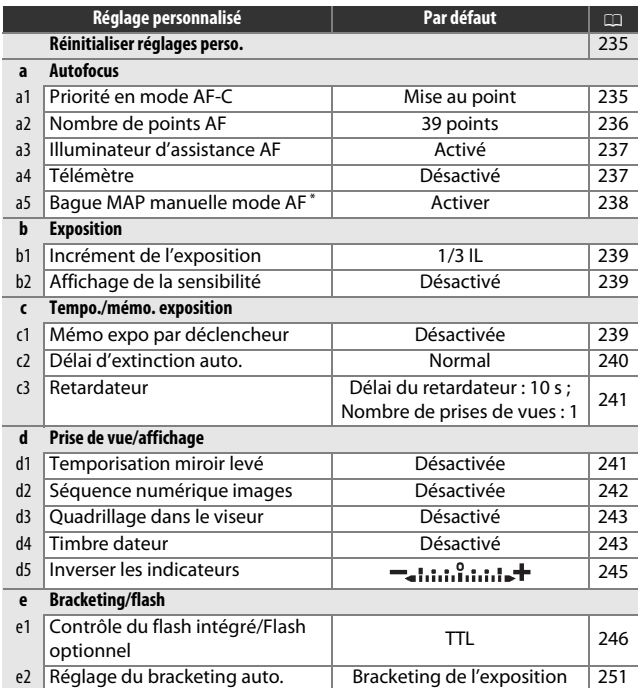

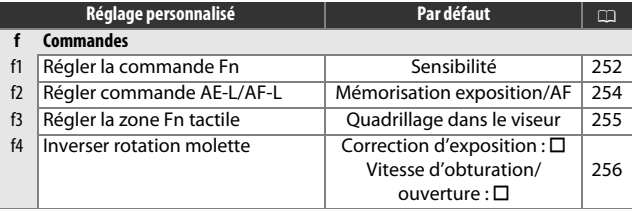

\* Uniquement disponible avec les objectifs prenant en charge cette option.

**Remarque** : selon le paramétrage de l'appareil photo, il se peut que certains éléments soient grisés et indisponibles.

## <span id="page-260-0"></span>**Réinitialiser réglages perso.**

Commande MENU  $\rightarrow$  menu Réglages personnalisés

Choisissez **Oui** pour redonner aux réglages personnalisés leurs valeurs par défaut.

### a : Autofocus

### <span id="page-260-1"></span>**a1 : Priorité en mode AF-C**

Commande MENU  $\rightarrow$   $\rightarrow$  menu Réglages personnalisés

Lorsque **AF-C** est sélectionné et que le viseur est utilisé ( $\Box$  [82\)](#page-107-0), cette option permet de définir si une photo est prise chaque fois que vous appuyez sur le déclencheur (priorité au déclenchement) ou seulement lorsque la mise au point est obtenue (priorité à la mise au point).

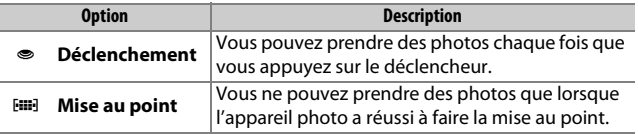

### <span id="page-261-0"></span>**a2 : Nombre de points AF**

Commande MENU  $\rightarrow$  *(*menu Réglages personnalisés

Cette option permet de choisir le nombre de points AF disponibles lorsque vous sélectionnez manuellement le point AF.

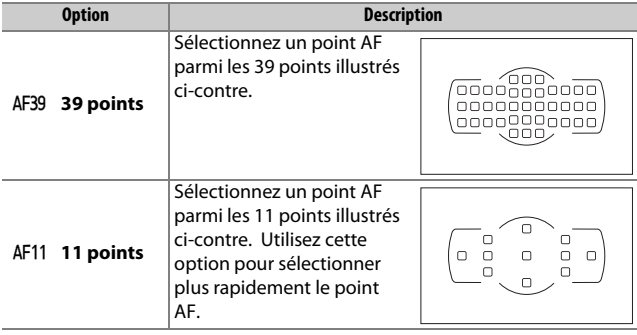

### <span id="page-262-0"></span>**a3 : Illuminateur d'assistance AF**

Commande MENU  $\rightarrow$  **A** menu Réglages personnalisés

Choisissez d'activer, ou non, l'illuminateur d'assistance AF intégré pour faciliter la mise au point en cas de faible luminosité.

Illuminateur d'assistance AF

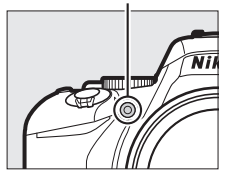

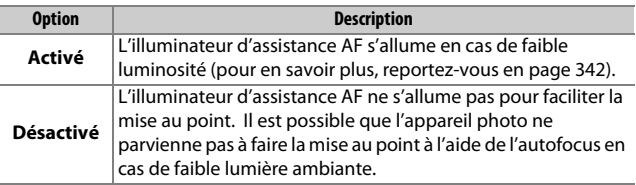

<span id="page-262-1"></span>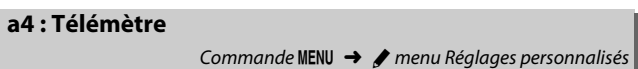

Choisissez **Activé** pour utiliser l'indicateur d'exposition afin de déterminer si la mise au point est correcte en mode de mise au point manuelle ( $\Box$ ) [95](#page-120-0) ; notez que cette fonction n'est pas accessible en mode de prise de vue **M** lorsque l'indicateur d'exposition montre à la place si le sujet est correctement exposé).

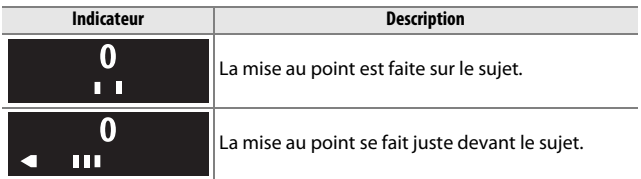

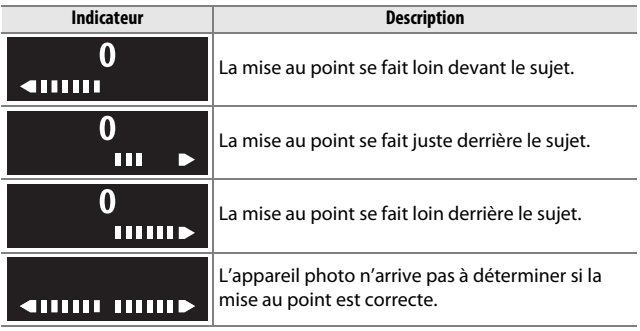

#### A **Utilisation du télémètre électronique**

Le télémètre électronique nécessite un objectif ayant une ouverture maximale égale ou supérieure à f/5.6. Vous risquez de ne pas obtenir le résultat escompté dans les situations où l'appareil photo ne serait pas en mesure d'effectuer la mise au point à l'aide de l'autofocus ( $\Box$  [86](#page-111-0)). Le télémètre électronique n'est pas disponible en mode de visée écran.

#### <span id="page-263-0"></span>**a5 : Bague MAP manuelle mode AF**

Commande MENU  $\rightarrow$  **A** menu Réglages personnalisés

Cette rubrique n'est affichée qu'avec les objectifs prenant en charge cette fonction. Lorsque vous sélectionnez **Activer**, vous pouvez utiliser la bague de mise au point de l'objectif pour faire le point manuellement lorsque l'appareil photo est en mode autofocus ; c'est ce que l'on appelle « l'autofocus à priorité manuelle » (M/A). Après avoir appuyé sur le déclencheur à mi-course pour effectuer la mise au point, maintenez-le dans cette position et ajustez la mise au point avec la bague de mise au point. Pour effectuer à nouveau la mise au point à l'aide de l'autofocus, relâchez le déclencheur, puis appuyez à nouveau dessus à mi-course. Pour éviter d'utiliser accidentellement la bague de mise au point de l'objectif et faire le point manuellement lorsque l'appareil photo est en mode autofocus, sélectionnez **Désactiver**.

### <span id="page-264-0"></span>**b1 : Incrément de l'exposition**

Commande MENU  $\rightarrow$   $\rightarrow$  menu Réglages personnalisés

Sélectionnez l'incrément à utiliser pour le réglage de la vitesse d'obturation, de l'ouverture, de la correction d'exposition et du flash ainsi que pour le réglage du bracketing.

<span id="page-264-1"></span>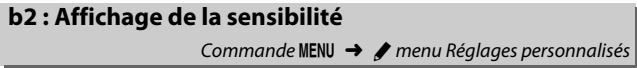

Sélectionnez **Activé** pour afficher la sensibilité dans le viseur à la place du nombre de vues restantes.

### c : Tempo./mémo. exposition

### <span id="page-264-2"></span>**c1 : Mémo expo par déclencheur**

Commande MENU  $\rightarrow$  **A** menu Réglages personnalisés

Si **Activée** est sélectionné, l'exposition est également mémorisée lorsque vous appuyez sur le déclencheur à mi-course.

#### <span id="page-265-0"></span>**c2 : Délai d'extinction auto.**

Commande MENU  $\rightarrow$   $\rightarrow$  menu Réglages personnalisés

Cette option permet de déterminer la durée pendant laquelle le moniteur reste allumé si aucune opération n'est effectuée pendant l'affichage des menus et la visualisation (**Visualisation/menus**), lorsque les photos sont affichées sur le moniteur après la prise de vue (**Affichage des images**) et pendant l'utilisation de la visée écran (**Visée écran**). Elle permet également de définir la durée pendant laquelle la temporisation du mode veille, le viseur et l'affichage des informations restent activés lorsqu'aucune opération n'est effectuée (**Temporisation du mode veille**). Choisissez un délai d'extinction plus court afin de prolonger l'autonomie de l'accumulateur.

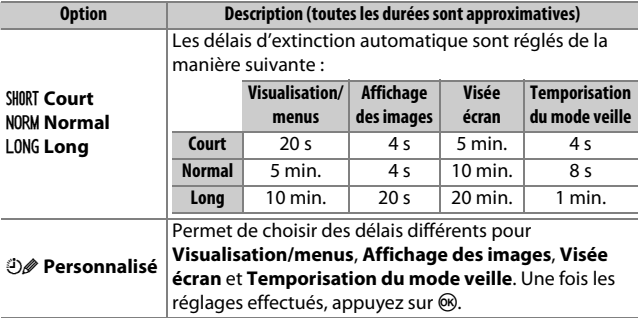

#### A **Délai d'extinction auto.**

Le moniteur et le viseur ne s'éteignent pas automatiquement lorsque l'appareil photo est raccordé à un ordinateur ou à une imprimante par connexion USB.

### <span id="page-266-0"></span>**c3 : Retardateur**

Commande MENU → *A* menu Réglages personnalisés

Choisissez la temporisation du déclenchement et le nombre de prises de vues.

- **Délai du retardateur** : choisissez la temporisation du déclenchement.
- **Nombre de prises de vues** : appuyez sur  $\bigcirc$  et  $\bigcirc$  pour choisir le nombre de vues prises chaque fois que vous appuyez sur le déclencheur (de 1 à 9 ; si vous sélectionnez un réglage différent de 1, les prises de vues sont effectuées à intervalles de 4 secondes).

## d : Prise de vue/affichage

### <span id="page-266-1"></span>**d1 : Temporisation miroir levé**

Commande MENU → *A* menu Réglages personnalisés

Dans des situations où le moindre mouvement de l'appareil peut rendre les photos floues, vous pouvez sélectionner **Activée** afin de retarder le déclenchement d'environ 1 s après la pression du déclencheur et la levée du miroir.

#### <span id="page-267-0"></span>**d2 : Séquence numérique images**

Commande MENU  $\rightarrow$  **P** menu Réglages personnalisés

À chaque prise de vue, l'appareil photo nomme le fichier en ajoutant un au dernier numéro de fichier utilisé. Cette option détermine si la numérotation des fichiers se poursuit à partir du dernier numéro utilisé lors de la création d'un nouveau dossier, du formatage de la carte mémoire ou de l'insertion d'une nouvelle carte mémoire dans l'appareil photo.

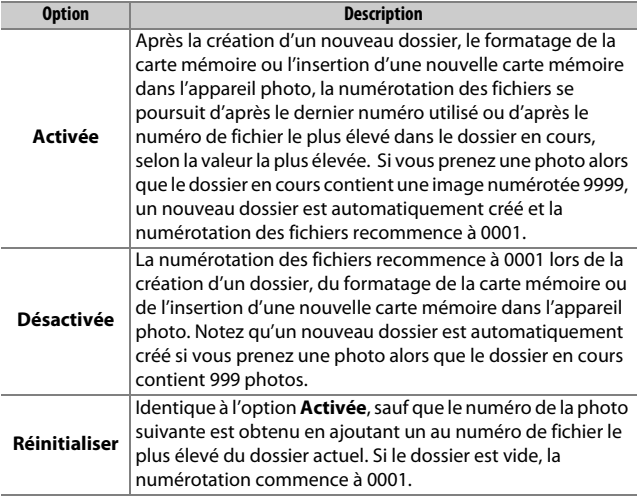

#### **D** Séquence numérique images

Si le dossier en cours est numéroté 999 et qu'il contient 999 photos ou une photo numérotée 9999, le déclenchement est désactivé et aucune autre prise de vue ne peut être effectuée. Choisissez **Réinitialiser** pour le réglage personnalisé d2 (**Séquence numérique images**), puis formatez la carte mémoire actuelle ou insérez-en une autre.

### <span id="page-268-0"></span>**d3 : Quadrillage dans le viseur**

Commande MENU  $\rightarrow$  **A** menu Réglages personnalisés

Sélectionnez **Activé** pour afficher un quadrillage de référence dans le viseur afin de faciliter le cadrage  $(1/25)$ .

<span id="page-268-1"></span>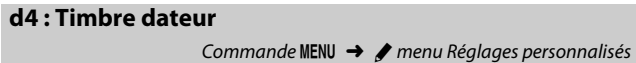

Choisissez les informations de date marquées sur les photos lors de la prise de vue. Il est impossible d'ajouter ou de retirer des informations de date sur des photos existantes.

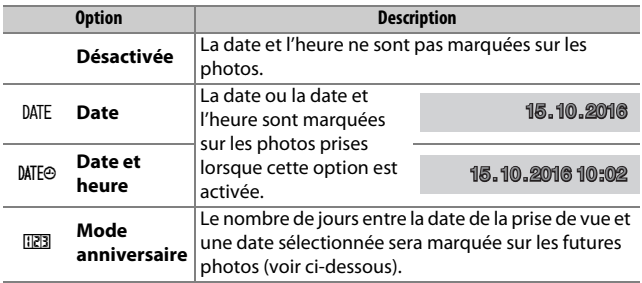

Avec les réglages autres que **Désactivée**, l'option sélectionnée est indiquée par l'icône **DNE** sur l'affichage des informations.

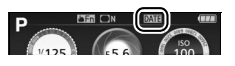

#### A **Timbre dateur**

La date est enregistrée selon l'ordre sélectionné pour **Fuseau horaire et**  date ( $\Box$  [262](#page-287-0)). Les données imprimées peuvent être tronquées ou illisibles sur les copies créées avec la retouche d'image ( $\Box$  [277\)](#page-302-0). La date n'apparaît pas sur les images NEF (RAW) ou NEF (RAW)+JPEG.

### ❚❚ **Mode anniversaire**

Le nombre de jours restant jusqu'à une date future ou le nombre de jours écoulés depuis une date passée est marqué sur les photos prises lorsque cette option est activée. Utilisez-la pour suivre la croissance d'un enfant ou compter les jours avant un anniversaire ou un mariage.

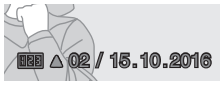

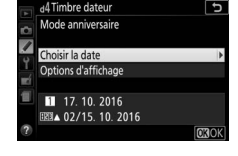

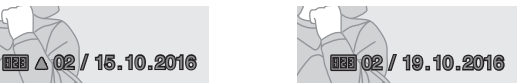

Date future (deux jours restants) Date passée (deux jours écoulés)

E

d4Timbre dateu

Régler la date Z

 $\overline{c}$ 

manx

L'appareil photo offre trois espaces de stockage pour les dates.

## **1 Entrez la première date.**

La première fois que vous sélectionnez **Mode anniversaire**, il vous est demandé de saisir une date pour le premier espace libre. Entrez une date à l'aide du sélecteur multidirectionnel et

appuyez sur <sup>®</sup> pour quitter la liste des dates.

### **2 Entrez d'autres dates ou modifiez les dates existantes.**

Pour modifier une date ou entrer d'autres dates, mettez en surbrillance un espace, appuyez sur  $\odot$  et entrez une date comme décrit ci-dessus.

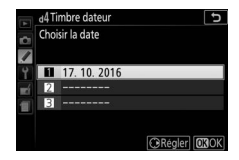

2016 10

 $\overline{\phantom{0}}$ 

## **3 Choisissez une date.**

Mettez un espace en surbrillance sur la liste des dates et appuyez sur ®.

**4 Choisissez un format de date pour le mode anniversaire.** Mettez **Options d'affichage** en surbrillance et appuyez sur (b, puis mettez un format de date en surbrillance et appuyez sur  $\otimes$ .

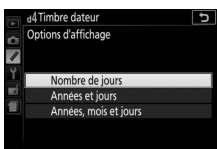

## **5 Quittez le menu du mode anniversaire.**

Appuyez sur <sup>®</sup> pour quitter le menu du mode anniversaire.

### <span id="page-270-0"></span>**d5 : Inverser les indicateurs**

Commande MENU  $\rightarrow$  *M* menu Réglages personnalisés

Si  $\bigoplus$ , ...  $\Omega$ ...  $\bigoplus$  (+0-) est sélectionné, les indicateurs d'exposition du viseur et de l'affichage des informations présentent les valeurs positives à gauche et les négatives à droite. Sélectionnez (W) pour afficher les valeurs négatives à gauche et les valeurs positives à droite.

### <span id="page-271-0"></span>**e1 : Contrôle du flash intégré/Flash optionnel**

Commande MENU  $\rightarrow$  menu Réglages personnalisés

Choisissez le mode du flash intégré en modes **P**, **S**, **A** et **M**. Lorsqu'un flash optionnel SB-500, SB-400 ou SB-300 est installé sur l'appareil et allumé, cette option se change en **Flash optionnel** et permet de choisir le mode d'utilisation du flash optionnel.

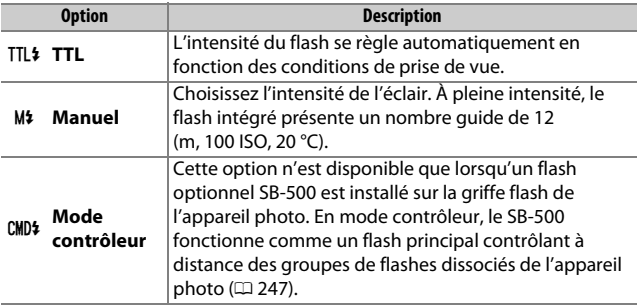

#### A **Manuel**

L'icône  $\overline{u}$  clignote dans le viseur et  $\overline{u}$  est indiqué sur l'affichage des informations lorsque **Manuel** est sélectionné et que le flash est sous tension ou ouvert.

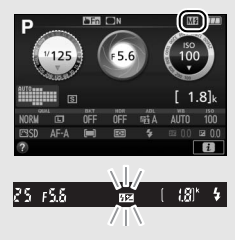

#### A **Contrôle du flash TTL**

Vous disposez des types de contrôle du flash suivants lorsqu'un objectif à microprocesseur est utilisé avec le flash intégré ( $\Box$  [101\)](#page-126-0) ou les flashes optionnels  $(1/315)$  $(1/315)$ .

- **Dosage flash/ambiance i-TTL pour reflex numérique** : les informations provenant du capteur RVB à 2016 photosites sont utilisées pour modifier l'intensité du flash afin d'obtenir un équilibre naturel entre le sujet principal et l'arrière-plan.
- **Flash i-TTL standard pour reflex numérique** : l'intensité du flash est ajustée en fonction du sujet principal ; la luminosité de l'arrière-plan n'est pas prise en compte.

Le contrôle du flash i-TTL standard est utilisé en mesure spot ou s'il est sélectionné sur le flash optionnel. Le mode Dosage flash/ambiance i-TTL pour reflex numérique est utilisé dans tous les autres cas.

#### <span id="page-272-0"></span>❚❚ **Mode contrôleur**

Lorsqu'un flash optionnel SB-500 est installé sur la griffe flash, sélectionnez **Mode contrôleur** pour utiliser le SB-500 comme un flash principal contrôlant un ou plusieurs flashes optionnels répartis en deux groupes maximum (A et B) grâce au système évolué de flash asservi sans fil  $($  $\Box$  [315](#page-340-1)).

Lorsque vous sélectionnez cette option, vous faites apparaître le menu illustré à droite. Appuyez sur  $\textcircled{1}$  ou  $\textcircled{2}$  pour mettre en surbrillance les options suivantes, sur  $\bigcirc$  ou 3 pour les modifier.

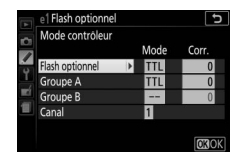

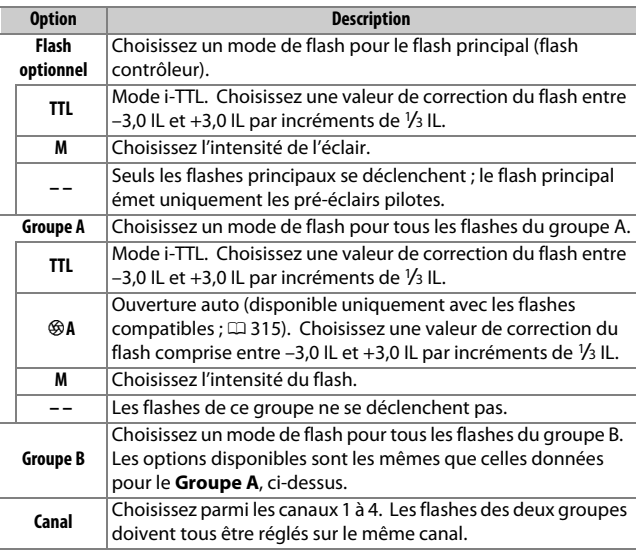

Pour prendre des photos en mode contrôleur, suivez les étapes décrites ci-dessous.

**1 Réglez les paramètres du flash principal.**

Choisissez le mode de contrôle et l'intensité du flash principal. Notez que l'intensité ne peut pas être réglée en mode **– –**.

**2 Réglez les paramètres pour le groupe A.**

Choisissez le mode de contrôle et l'intensité des flashes du groupe A.

**3 Réglez les paramètres pour le groupe B.**

Choisissez le mode de contrôle et l'intensité des flashes du groupe B.

## **4 Sélectionnez le canal.**

Si un SB-500 figure parmi les flashes asservis, sélectionnez le canal 3.

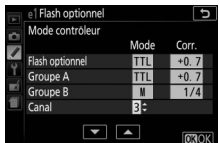

## **5** Appuyez sur  $\otimes$ .

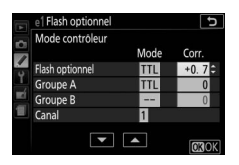

Mode Corr.

**TTL** 

TTL

 $\overline{b}$ 

maok

e1 Flash optionnel

Mode contrôleur

Flash optionnel

Groupe A

Groupe B Cana

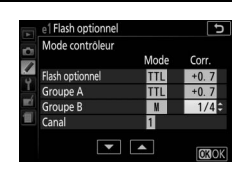

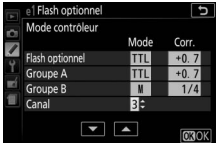

### **6 Composez la vue.**

Composez la vue et disposez les flashes comme indiqué cidessous. Notez que la distance maximale de positionnement des flashes asservis peut varier en fonction des conditions de prise de vue.

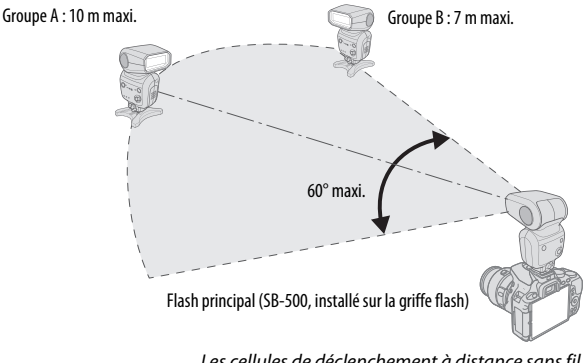

Les cellules de déclenchement à distance sans fil des flashes doivent faire face à l'appareil photo.

## **7 Configurez les flashes asservis.**

Mettez sous tension tous les flashes asservis, ajustez les paramètres de groupe comme vous le souhaitez et réglez les flashes sur le canal sélectionné à l'étape 4. Consultez le manuel d'utilisation du flash pour plus d'informations.

#### **8 Cadrez, effectuez la mise au point et prenez la photo.** Après avoir vérifié que le témoin de disponibilité du flash de l'appareil ainsi que celui de tous les autres flashes sont allumés, cadrez, effectuez la mise au point et prenez la photo.

#### A **Affichage du mode de synchronisation du flash**

M n'apparaît pas sur l'affichage des informations lorsque **– –** est sélectionné pour **Flash optionnel** > **Mode**.

#### A **Correction du flash**

La valeur de correction du flash sélectionnée à l'aide des commandes M (Y) et E (N) et de la molette de commande s'ajoute aux valeurs de correction du flash sélectionnées pour le flash principal, le groupe A et le groupe B dans le menu **Mode contrôleur**. L'icône **DE** s'affiche dans le viseur lorsqu'une valeur de correction du flash autre que ±0 est sélectionnée pour le flash principal ou les flashes asservis en mode TTL ou %A.

#### **Mode contrôleur**

Positionnez les capteurs des flashes asservis de sorte qu'ils puissent capter les pré-éclairs émis par le flash principal (vous devez faire particulièrement attention si l'appareil photo n'est pas installé sur un trépied). Les flashes asservis doivent normalement être placés plus près du sujet que de l'appareil photo. Assurez-vous qu'aucune lumière directe ni aucun reflet puissant provenant des flashes asservis ne pénètre dans l'objectif de l'appareil photo (en mode TTL) ou n'atteigne les cellules photoélectriques des flashes asservis (mode %A), car cela risquerait de perturber l'exposition. Pour empêcher les éclairs pilotes émis par le flash principal d'apparaître sur les photos prises de près, choisissez une sensibilité élevée ou de petites ouvertures (grandes valeurs d'ouverture) ou orientez la tête du flash principal vers le haut. Une fois les flashes asservis positionnés, effectuez une photo test et regardez le résultat sur le moniteur de l'appareil photo.

Bien que le nombre de flashes asservis utilisés ne soit pas limité, le maximum conseillé est trois. Au-delà, la lumière émise par les flashes asservis perturbera les performances.

### <span id="page-276-0"></span>**e2 : Réglage du bracketing auto.**

Commande MENU  $\rightarrow$  **A** menu Réglages personnalisés

Choisissez le paramètre (exposition, balance des blancs ou D-Lighting actif) modifié lors de l'utilisation du bracketing  $(1, 151)$  $(1, 151)$  $(1, 151)$ .

### <span id="page-277-0"></span>**f1 : Régler la commande Fn**

Commande MENU  $\rightarrow$  **A** menu Réglages personnalisés

Choisissez la fonction attribuée à la commande **Fn**.

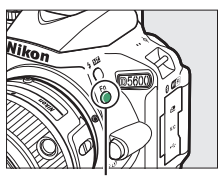

Commande **Fn**

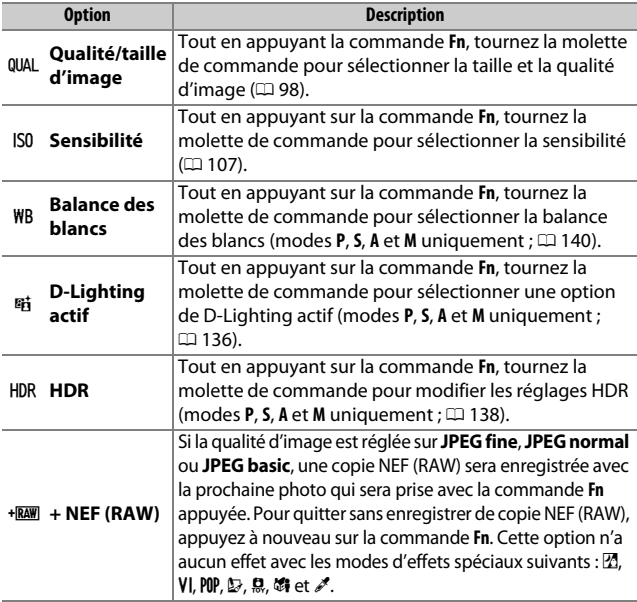

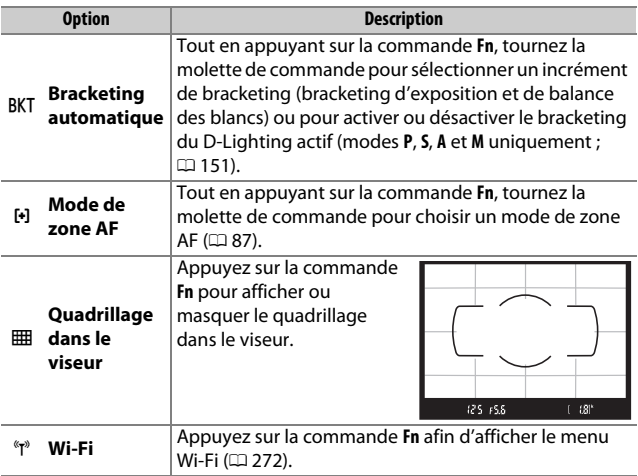

### <span id="page-279-0"></span>**f2 : Régler commande AE-L/AF-L**

Commande MENU  $\rightarrow$  **A** menu Réglages personnalisés

Choisissez la fonction attribuée à la commande  $_{\text{H}}^{\text{H}}$  ( $O_{\text{m}}$ ).

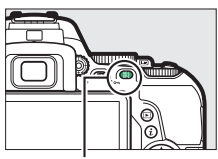

Commande  $A_{H-L}^{H-L}$  (O-n)

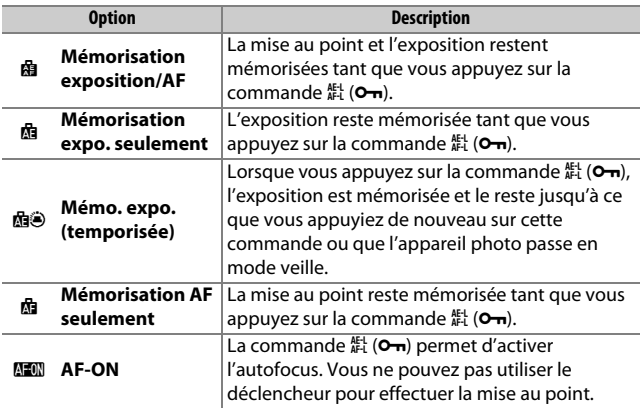

### <span id="page-280-0"></span>**f3 : Régler la zone Fn tactile** Commande MENU  $\rightarrow$  *A* menu Réglages personnalisés

Vous pouvez utiliser une zone tactile sur le moniteur pour contrôler l'appareil photo après l'extinction automatique du moniteur. La position de cette zone « Fn tactile » varie selon la position du moniteur ; vous pouvez choisir son rôle à partir des options indiquées dans le tableau ci-dessous. Faites glisser le doigt à gauche ou à droite sur la zone indiquée sur l'illustration pour ajuster l'option choisie (notez que la zone Fn tactile n'est pas disponible lorsque le moniteur est orienté vers l'avant). Si vous sentez que votre visage touche la zone Fn tactile lorsque vous regardez dans le viseur, utilisez le moniteur en position ouverte.

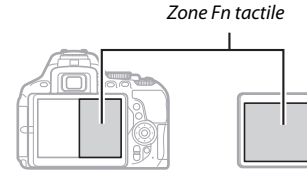

Moniteur en position normale metal moniteur ouvert

|              | <b>Option</b>              | <b>Description</b>                                                                                                    |
|--------------|----------------------------|----------------------------------------------------------------------------------------------------|
| $\lceil$ tı] | Sélection du<br>point AF   | Lorsqu'une option autre [J] (AF zone<br>automatique) est sélectionné comme mode de<br>zone AF, vous pouvez glisser le doigt sur la zone Fn<br>tactile pour positionner le point AF (CD 90).                                                                        |
|              | Sensibilité                | Faites glisser un doigt vers la gauche ou la droite sur<br>la zone Fn tactile pour modifier la sensibilité<br>(CD 107), vers le haut ou le bas pour activer ou<br>désactiver le réglage automatique (La 228) de la<br>sensibilité (modes P, S, A et M uniquement). |
| 酤            | <b>D-Lighting</b><br>actif | Faites glisser le doigt sur la zone Fn tactile pour<br>ajuster le D-Lighting actif (en modes P, S, A et M<br>uniquement; $\Box$ 136).                                                                                                    |

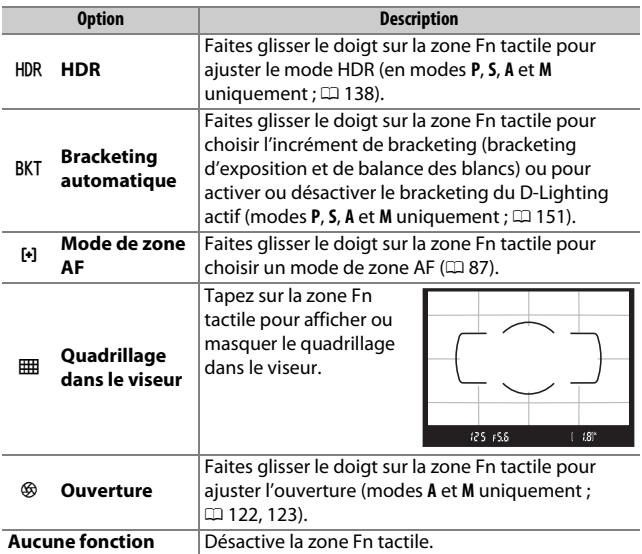

#### **Zone Fn tactile**

La zone Fn tactile n'est disponible que si **Activer** est sélectionné comme option pour **Commandes tactiles** ( $\Box$  [263](#page-288-0)) et que l'option **Extinction auto. des infos** ( $\Box$  [265](#page-290-0)) est activée.

#### <span id="page-281-0"></span>**f4 : Inverser rotation molette**

Commande MENU  $\rightarrow$  menu Réglages personnalisés

Inversez le sens de rotation de la molette de commande lorsqu'elle est utilisée pour modifier la correction de l'exposition ou du flash (**Correction d'exposition**) et/ou la vitesse d'obturation et l'ouverture (**Vitesse d'obturation/ouverture**). Mettez l'option

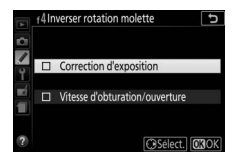

de votre choix en surbrillance et appuyez sur  $\odot$  pour la sélectionner ou la désélectionner, puis appuyez sur  $\otimes$ .

### 256 A **Réglages personnalisés : réglage précis des paramètres de l'appareil photo**

# B Menu Configuration : **configuration de l'appareil photo**

Pour afficher le menu Configuration, appuyez sur MENU et sélectionnez l'onglet  $\P$  (menu Configuration).

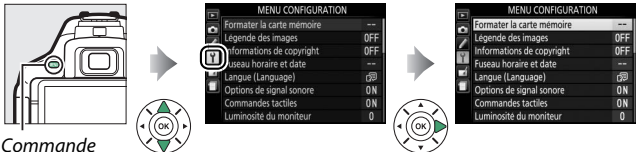

**MENU** 

## **Options du menu Configuration**

Le menu Configuration contient les options suivantes :

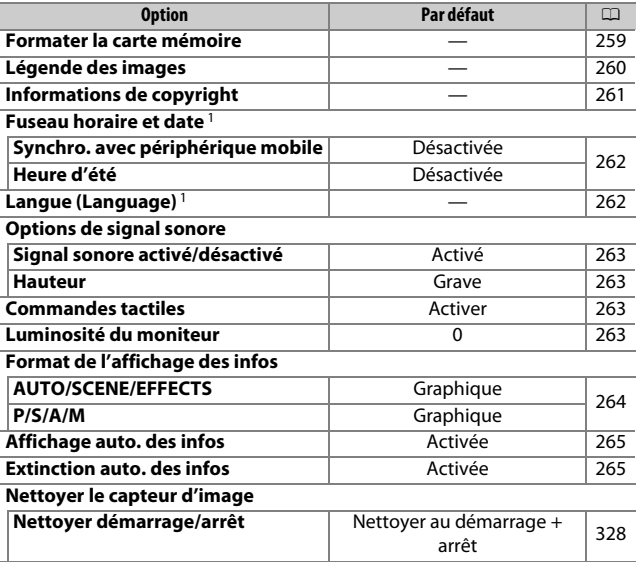

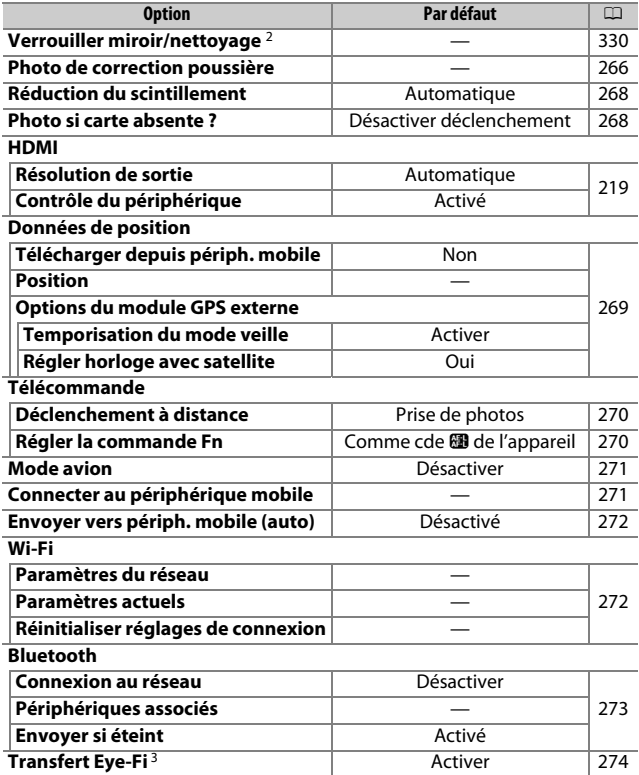

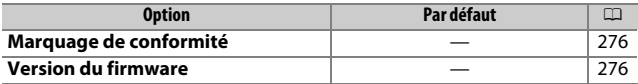

- 1 Le réglage par défaut dépend du pays d'achat.
- 2 Fonction non disponible lorsque le niveau de charge de l'accumulateur est insuffisant.
- 3 Uniquement disponible lorsqu'une carte mémoire compatible Eye-Fi se trouve dans l'appareil photo.

**Remarque** : selon le paramétrage de l'appareil photo, il se peut que certains éléments soient grisés et indisponibles.

### <span id="page-284-0"></span>**Formater la carte mémoire**

Commande MENU  $\rightarrow$  Y menu Configuration

Les cartes mémoire doivent être formatées avant d'être utilisées pour la première fois ou si elles ont été formatées dans d'autres appareils. Formatez-les comme expliqué ci-dessous.

#### **De Formatage des cartes mémoire**

Le formatage efface définitivement toutes les données contenues sur les cartes mémoire. Veillez donc à bien copier toutes les photos et autres données que vous souhaitez conserver sur un ordinateur avant de formater ( $\Box$  [211\)](#page-236-0).

## **1 Mettez Oui en surbrillance.**

Pour quitter sans formater la carte mémoire, mettez **Non** en surbrillance et appuyez sur  $\circledast$ .

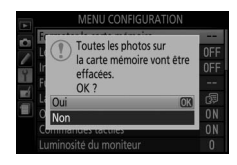

## **2** Appuyez sur  $\otimes$ .

Un message s'affiche pendant le formatage de la carte. Ne retirez pas la carte mémoire, ni ne retirez ou débranchez la source d'alimentation avant la fin du formatage.

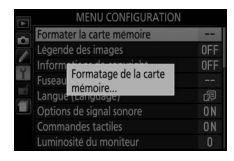

### 260 B **Menu Configuration : configuration de l'appareil photo**

### <span id="page-285-0"></span>**Légende des images**

Commande MENU  $\rightarrow$  Y menu Configuration

Ajoutez une légende à vos nouvelles photos au fur et à mesure de leur enregistrement. Les légendes peuvent être affichées sous forme de métadonnées dans le logiciel ViewNX-i ou Capture NX-D. Elles apparaissent également sur la page des données de prise de vue ( $\Box$  [193\)](#page-218-0). Les options suivantes sont disponibles :

- **Entrer une légende** : permet d'écrire un commentaire, tel que décrit en page [162.](#page-187-0) Les légendes peuvent comporter jusqu'à 36 caractères.
- **Joindre une légende** : sélectionnez cette option pour joindre une légende à toutes les photos suivantes. Vous pouvez activer et désactiver l'option **Joindre une légende** en la mettant en surbrillance et en appuyant sur  $\circledast$ . Après

avoir effectué le réglage souhaité, appuyez sur  $\otimes$  pour quitter.

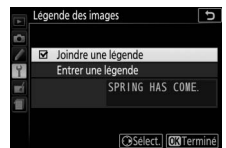

#### <span id="page-286-0"></span>**Informations de copyright**

Commande MENU  $\rightarrow$  Y menu Configuration

Ajoutez des informations de copyright aux photos au fur et à mesure de la prise de vue. Les informations de copyright figurent dans les données de prise de vue. Vous pouvez également les voir sous forme de métadonnées dans ViewNX-i ou dans Capture NX-D. Les options suivantes sont disponibles :

- **Photographe** : entrez le nom du photographe comme décrit en page [162.](#page-187-0) Ce nom peut comporter jusqu'à 36 caractères.
- **Copyright** : entrez le nom du détenteur du copyright comme décrit en page [162.](#page-187-0) Ce nom peut comporter jusqu'à 54 caractères.
- **Joindre les infos de copyright** : sélectionnez cette option pour ajouter les informations de copyright à toutes les photos suivantes. **Joindre les infos de copyright** peut être coché et décoché en mettant l'option en surbrillance et en appuyant sur 2. Après avoir effectué le

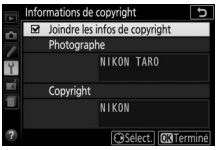

réglage souhaité, appuyez sur ® pour quitter.

#### **M** Informations de copyright

Afin d'éviter toute utilisation frauduleuse du nom du photographe ou de celui du détenteur des droits de reproduction, vérifiez que **Joindre les infos de copyright** n'est pas sélectionné et que les champs **Photographe** et **Copyright** sont vides avant de prêter ou de confier votre appareil photo à quelqu'un d'autre. Nikon décline toute responsabilité concernant les dommages ou différends causés par l'utilisation de l'option **Informations de copyright**.

<span id="page-287-1"></span><span id="page-287-0"></span>Cette option permet de modifier le fuseau horaire, de synchroniser l'horloge avec celle du périphérique mobile, de régler l'horloge de l'appareil photo, de choisir un format de date et d'activer ou de désactiver l'heure d'été.

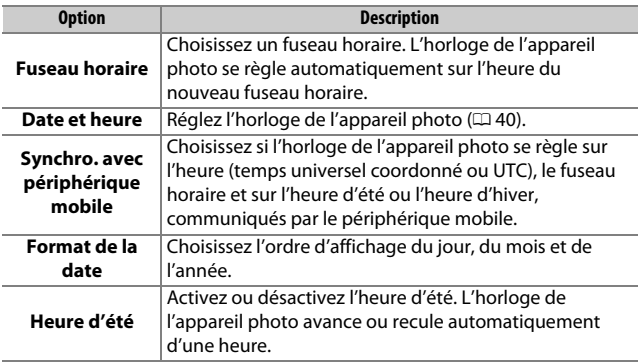

### <span id="page-287-2"></span>**Langue (Language)**

Commande MENU  $\rightarrow$  Y menu Configuration

Choisissez la langue d'affichage des menus et des messages de l'appareil photo.
# **Options de signal sonore**

Commande MENU  $\rightarrow$   $\gamma$  menu Configuration

Un signal sonore est émis lorsque l'appareil photo effectue la mise au point, en mode retardateur, à la fin de l'enregistrement des vidéos accélérées ou lors de l'utilisation des commandes de l'écran tactile.

❚❚ **Signal sonore activé/désactivé** Sélectionnez **Désact. (cdes tactiles seules)** pour empêcher l'émission des sons produits par l'appareil photo en réponse aux commandes tactiles, ou choisissez **Désactivé** pour les désactiver tous.

# ❚❚ **Hauteur**

Choisissez la hauteur (**Aigu** ou **Grave**) des sons émis à la fin de l'enregistrement des vidéos accélérées ou en réponse aux opérations de mise au point et de retardateur.

## **Commandes tactiles**

Commande MENU  $\rightarrow$   $\gamma$  menu Configuration

Sélectionnez **Désactiver** pour empêcher l'utilisation accidentelle des commandes tactiles ( $\Box$  [15\)](#page-40-0), ou **Visualisation uniquement** pour empêcher uniquement l'utilisation des commandes tactiles en mode de visualisation.

# **Luminosité du moniteur**

Commande MENU  $\rightarrow$  Y menu Configuration

Appuyez sur  $\bigcirc$  ou  $\bigcirc$  pour régler la luminosité du moniteur. Sélectionnez des valeurs plus élevées pour augmenter la luminosité, et des plus faibles pour la réduire.

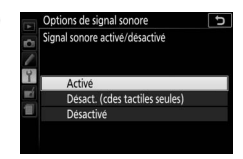

Commande MENU  $\rightarrow$  Y menu Configuration

Choisissez le style d'affichage des informations  $( \Box 6)$ . Il est possible de choisir un style différent pour les modes automatique, scène et effets ainsi que pour les modes **P**, **S**, **A** et **M**.

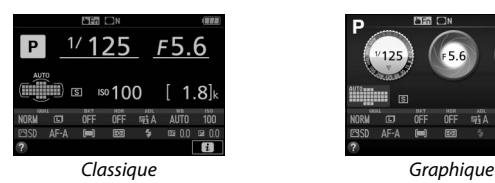

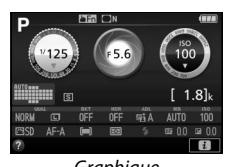

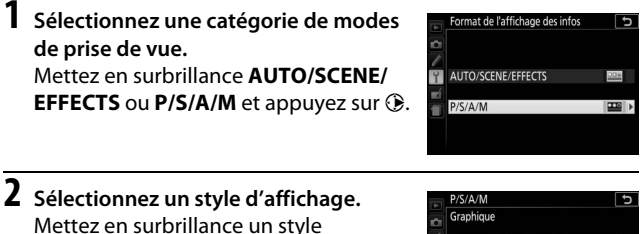

d'affichage et appuyez sur  $\circledR$ .

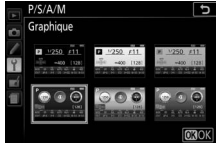

### **Affichage auto. des infos**

Commande MENU  $\rightarrow$  Y menu Configuration

Si **Activée** est sélectionné, l'affichage des informations apparaît lorsque vous appuyez sur le déclencheur à mi-course. Si **Désactivée** est sélectionné, vous devrez appuyer sur la commande de pour afficher les informations.

### **Extinction auto. des infos**

Commande MENU  $\rightarrow$  Y menu Configuration

Si **Activée** est sélectionné, le détecteur oculaire éteint l'affichage des informations lorsque vous collez l'œil au viseur. En sélectionnant **Désactivée**, vous empêchez que l'affichage ne s'éteigne lorsque vous regardez dans le viseur, mais vous consommez aussi plus d'énergie.

# **Photo de correction poussière**

Commande MENU  $\rightarrow$  Y menu Configuration

Cette option permet d'acquérir des données de référence pour l'option Correction poussière de Capture NX-D (pour en savoir plus, reportez-vous à l'aide en ligne de Capture NX-D).

L'option **Photo de correction poussière** n'est disponible que si l'appareil photo est équipé d'un objectif à microprocesseur. Nous vous recommandons d'utiliser un objectif avec une focale d'au moins 50 mm. Lorsque vous utilisez un zoom, effectuez un zoom avant complet.

- **1 Choisissez une option de démarrage.** Mettez l'une des options suivantes en surbrillance et appuyez sur  $\circledR$ . Pour quitter sans acquérir de données de correction de la poussière, appuyez sur **MENU.** 
	- **Démarrer** : le message représenté cicontre apparaît et « rEF » s'affiche dans le viseur.
	- **Nettoyer capteur et démarrer** : sélectionnez cette option pour nettoyer le capteur d'image avant de démarrer. Le message représenté ci-contre apparaît et « rEF » s'affiche dans le viseur, une fois le nettoyage terminé.

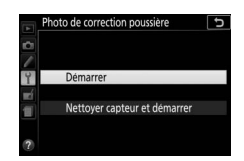

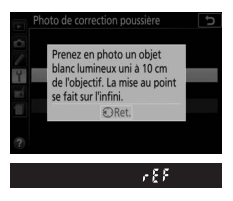

#### D **Nettoyage du capteur d'image**

Les données de référence de correction de la poussière enregistrées avant le nettoyage du capteur ne peuvent pas être utilisées avec les photos prises après le nettoyage du capteur. Sélectionnez l'option **Nettoyer capteur et démarrer** uniquement si les données de référence de correction de la poussière ne seront pas utilisées avec les photos existantes.

# **2 Cadrez un objet blanc uniforme dans le viseur.**

Positionnez l'objectif à dix centimètres environ d'un objet blanc, bien éclairé et uniforme. Cadrez cet objet de manière à ce qu'il remplisse le viseur, puis appuyez sur le déclencheur à mi-course.

En mode autofocus, la mise au point se règle automatiquement sur l'infini ; en mode de mise au point manuelle, réglez manuellement la mise au point sur l'infini.

# **3 Acquérez les données de référence de correction de la poussière.**

Appuyez sur le déclencheur jusqu'en fin de course pour acquérir les données de référence de correction de la poussière. Le moniteur s'éteint lorsque vous appuyez sur le déclencheur.

Si l'objet de référence est trop clair ou trop sombre, il se peut que l'appareil photo ne parvienne pas à acquérir les données de référence de correction de la poussière. Dans ce cas, le message illustré à droite apparaît. Choisissez un

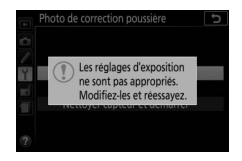

autre objet de référence et répétez la procédure à partir de l'étape 1.

# **M** Données de référence de correction de la poussière

Vous pouvez utiliser les mêmes données de référence pour les photos prises avec différents objectifs ou à différentes ouvertures. Les images de référence ne peuvent pas être visualisées à l'aide d'un logiciel de traitement d'image. Un damier apparaît lorsque vous visualisez les images de référence sur l'appareil photo.

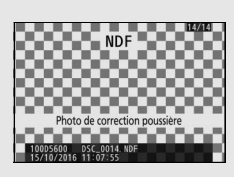

# **Réduction du scintillement**

Commande MENU  $\rightarrow$   $\gamma$  menu Configuration

Cette option permet de réduire le scintillement et l'effet de bande lorsque vous utilisez la visée écran ( $\Box$  [55](#page-80-0)) ou enregistrez des vidéos  $($  $\Box$  [164\)](#page-189-0) sous un éclairage fluorescent ou à vapeur de mercure. Choisissez **Automatique** pour permettre à l'appareil photo de sélectionner automatiquement la fréquence adaptée, ou réglez manuellement la fréquence en fonction de l'alimentation secteur locale.

#### A **Réduction du scintillement**

Si **Automatique** ne donne pas les résultats escomptés et que vous ne connaissez pas la fréquence de l'alimentation secteur locale, testez les deux options 50 et 60 Hz et choisissez celle qui offre les meilleurs résultats. La réduction du scintillement peut ne pas produire les résultats escomptés si le sujet est très lumineux. Dans ce cas, sélectionnez le mode **A** ou **M** et choisissez une ouverture plus petite (une valeur plus grande) avant de démarrer la visée écran. Notez que la réduction du scintillement n'est pas disponible si **Activé** est sélectionné pour **Paramètres vidéo** > **Réglage manuel des vidéos** ( $\Box$  [169](#page-194-0)) en mode **M**.

# **Photo si carte absente ?**

Commande MENU  $\rightarrow$   $\gamma$  menu Configuration

Si **Désactiver déclenchement** est sélectionné, le déclencheur ne peut être utilisé que si une carte mémoire est insérée dans l'appareil photo. Le réglage **Activer le déclenchement** permet d'activer le déclenchement sans qu'aucune carte mémoire ne soit présente dans l'appareil, mais aucune photo ne sera enregistrée (les photos s'afficheront toutefois sur le moniteur en mode Démo).

# **Données de position**

Commande MENU  $\rightarrow$   $\gamma$  menu Configuration

Réglez les paramètres des données de position lorsque l'appareil photo est connecté à un GPS ou à un périphérique mobile.

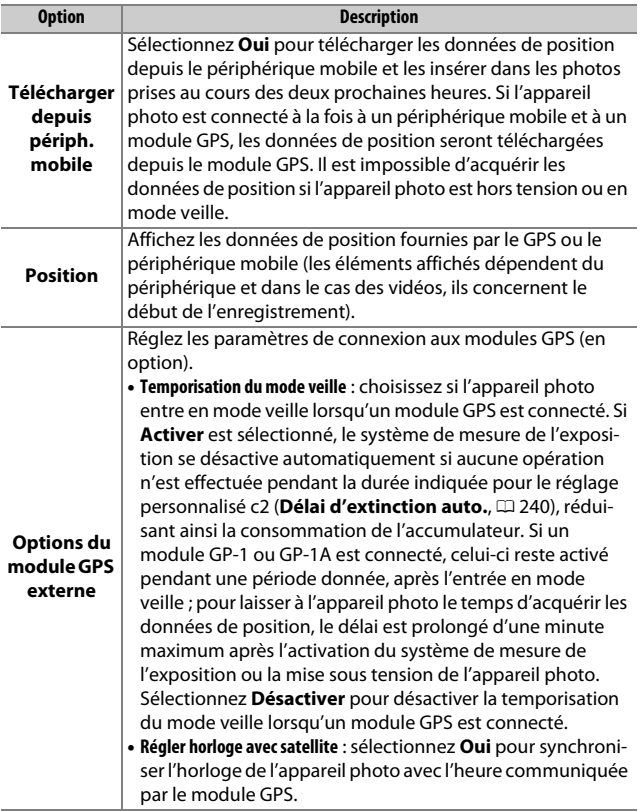

Commande MENU  $\rightarrow$  Y menu Configuration

Choisissez les fonctions effectuées à l'aide des télécommandes filaires ou des télécommandes radio sans fil (en option)  $(2, 323)$ [324](#page-349-0)).

# ❚❚ **Déclenchement à distance**

Choisissez si le déclencheur de l'accessoire optionnel permet, ou non, de prendre des photos ou d'enregistrer des vidéos.

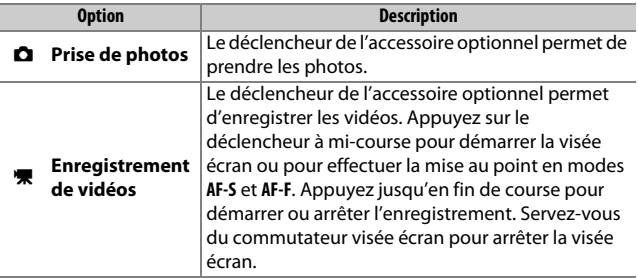

### ❚❚ **Régler la commande Fn**

Choisissez le rôle attribué à la commande **Fn** de la télécommande radio sans fil.

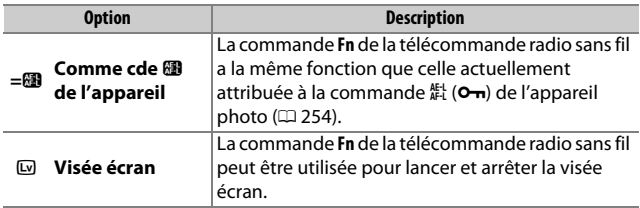

# <span id="page-296-0"></span>**Mode avion**

Commande MENU  $\rightarrow$   $\gamma$  menu Configuration

Sélectionnez **Activer** pour désactiver les fonctionnalités sans fil des cartes Eye-Fi et les connexions Bluetooth et Wi-Fi aux périphériques mobiles. Les connexions à d'autres périphériques à l'aide d'un système de communication sans fil peuvent être uniquement désactivées en retirant le système de l'appareil photo.

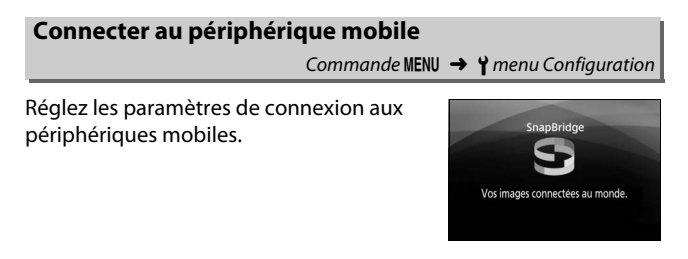

### A **Sécurité**

L'un des avantages de ce produit est qu'il permet aux personnes de se connecter librement afin d'échanger des données sans fil en tout lieu, dans la limite de sa portée. Néanmoins, vous pouvez être confronté aux situations suivantes si les fonctions de sécurité ne sont pas activées :

- **Vol de données** : il se peut que des tiers malveillants interceptent les transmissions sans fil afin de voler des identifiants, des mots de passe et autres informations personnelles.
- **Accès non autorisé** : des utilisateurs non autorisés peuvent avoir accès au réseau et modifier des données ou réaliser d'autres actions malveillantes. Notez qu'en raison de la conception des réseaux sans fil, des attaques spécialisées peuvent permettre un accès non autorisé même si les fonctionnalités de sécurité sont activées.

### **Envoyer vers périph. mobile (auto)**

Commande MENU  $\rightarrow$  Y menu Configuration

Si **Activée** est sélectionné, les nouvelles photos sont transférées automatiquement sur le périphérique mobile (si l'appareil photo n'est pas connecté actuellement au périphérique mobile, les photos seront marquées pour le transfert, puis transférées la prochaine fois qu'une connexion sans fil sera établie). Les vidéos ne sont pas transférées.

#### A **Marquage de transfert**

Il est impossible de marquer simultanément plus de 1000 photos pour le transfert.

Avant de modifier le classement des photos marquées pour le transfert, sélectionnez **Désactiver** pour **Bluetooth** > **Connexion au réseau** ou désactivez la fonctionnalité sans fil en sélectionnant **Activer** pour **Mode avion**.

# **Wi-Fi**

Commande MENU  $\rightarrow$   $\gamma$  menu Configuration

Réglez les paramètres Wi-Fi (réseaux locaux sans fil).

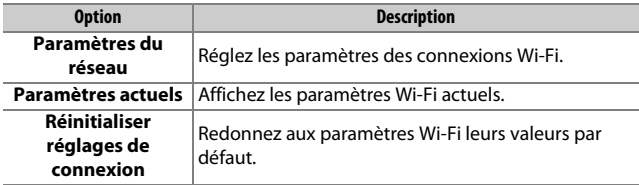

<span id="page-298-0"></span>**Bluetooth**

Commande MENU  $\rightarrow$  Y menu Configuration

Répertoriez les périphériques associés et réglez les paramètres de connexion aux périphériques mobiles.

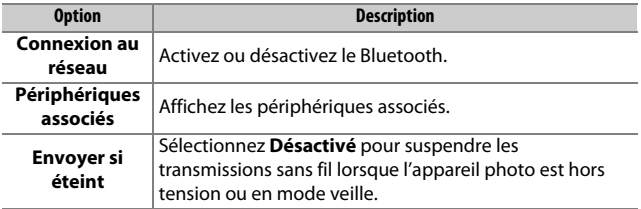

# **Transfert Eye-Fi**

Commande MENU  $\rightarrow$  Y menu Configuration

Cette option s'affiche uniquement lorsqu'une carte mémoire Eye-Fi (disponible auprès d'autres fabricants) est insérée dans l'appareil photo. Choisissez **Activer** pour transférer les photos vers une destination pré-sélectionnée. Notez que les photos ne sont pas transférées si l'intensité du signal est insuffisante. Avant de transférer les photos via Eye-Fi, sélectionnez **Désactiver** pour **Mode avion** ( $\Box$  [271\)](#page-296-0) et **Bluetooth** > **Connexion au réseau** ( $\Box$  [273\)](#page-298-0).

Respectez la législation locale en termes d'appareils sans fil et choisissez **Désactiver** si les appareils sans fil sont interdits.

#### **D** Cartes Eve-Fi

Les cartes Eye-Fi peuvent émettre des signaux sans fil lorsque **Désactiver** est sélectionné. L'icône g affichée lorsque **Désactiver** est sélectionné indique que l'appareil photo ne parvient pas à contrôler la carte Eye-Fi ( $\Box$ ) [275\)](#page-300-0) ; mettez l'appareil photo hors tension et retirez la carte.

Sélectionnez des valeurs plus élevées pour le réglage personnalisé c2 (**Délai d'extinction auto.**) > **Personnalisé** > **Temporisation du mode veille** ( $\Box$  [240](#page-265-0)) lors de l'utilisation d'une carte Eye-Fi.

Reportez-vous au manuel fourni avec la carte Eye-Fi et consultez son fabricant en cas de question. L'appareil photo permet d'activer et de désactiver les cartes Eye-Fi, mais il ne permet pas d'autres fonctions Eye-Fi.

#### **Mode avion** ( $\Box$  [271](#page-296-0))

Lorsque vous activez le mode avion, le transfert Eye-Fi se désactive. Pour reprendre le transfert Eye-Fi, sélectionnez **Désactiver** pour **Mode avion** avant de sélectionner **Activer** pour **Transfert Eye-Fi**.

Lorsqu'une carte Eye-Fi est insérée, son état est indiqué par une icône sur l'affichage des informations :

- $\hat{\mathbb{R}}$ : transfert Eye-Fi désactivé.
- $\hat{\sigma}$ : transfert Eye-Fi activé, mais aucune photo n'est disponible pour le transfert.
- $\hat{\mathcal{F}}$  (fixe) : transfert Eve-Fi activé : en attente de transfert.
- $\hat{\mathcal{F}}$  (animé) : transfert Eye-Fi activé ; les données sont en cours de transfert.
- <span id="page-300-0"></span>•  $\hat{\mathbb{R}}$ : erreur : l'appareil photo n'arrive pas à contrôler la carte Eye-Fi. Si [ d clignote dans le viseur, vérifiez que le firmware de la carte Eye-Fi est à jour ; si l'erreur persiste après la mise à jour du firmware de la carte, insérez une autre carte ou formatez la carte dans l'appareil photo après avoir copié toutes les photos qu'elle contient sur un ordinateur ou un autre périphérique de stockage. Si l'indicateur [ d ne clignote pas, vous pourrez prendre des photos normalement mais vous ne pourrez peut-être pas modifier les paramètres Eye-Fi.

#### A **Cartes Eye-Fi compatibles**

Il se peut que certaines cartes ne soient pas disponibles dans certains pays ou régions ; contactez le fabricant pour en savoir plus. Les cartes Eye-Fi ne peuvent être utilisées que dans le pays où elles ont été achetées. Veillez à ce que le firmware (microprogramme) de la carte Eye-Fi ait bien été mis à jour avec la dernière version.

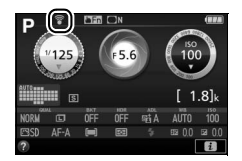

# **Marquage de conformité**

Commande MENU  $\rightarrow$   $\gamma$  menu Configuration

Affichez une sélection des normes auxquelles l'appareil photo est conforme.

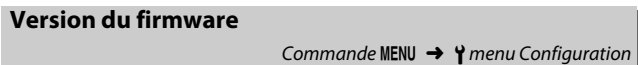

Cette option vous permet d'afficher la version actuelle du firmware (microprogramme) de l'appareil photo.

# N Menu Retouche : **création de copies retouchées**

Pour afficher le menu Retouche, appuyez sur MENU et sélectionnez l'onglet  $\overline{\mathcal{A}}$  (menu Retouche).

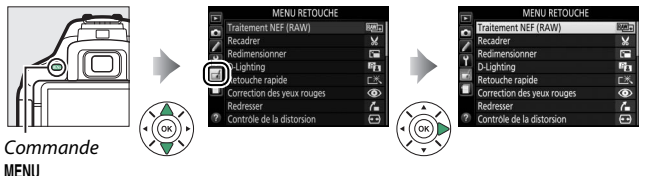

# **Options du menu Retouche**

Les options du menu Retouche permettent de créer des copies recadrées ou retouchées de photos existantes. Le menu Retouche est uniquement disponible lorsqu'une carte mémoire contenant des photos se trouve dans l'appareil photo.

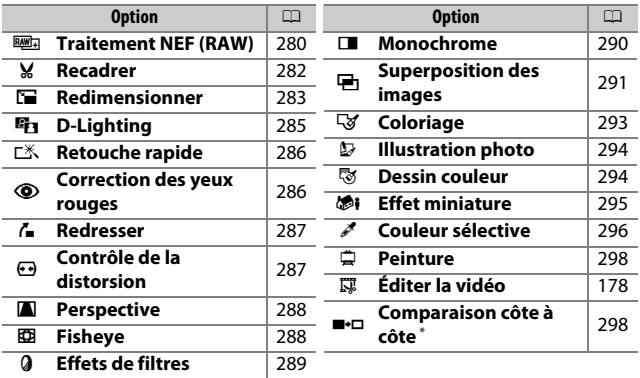

 $*$  Uniquement disponible si vous affichez le menu Retouche en appuyant sur  $\dot{\iota}$  et en sélectionnant **Retouche** en mode de visualisation plein écran lorsqu'une image retouchée ou originale est affichée.

# **Création de copies retouchées**

Pour créer une copie retouchée :

# **1 Affichez les options de retouche.**

Mettez en surbrillance la rubrique de votre choix dans le menu Retouche et appuyez sur  $\circledR$ .

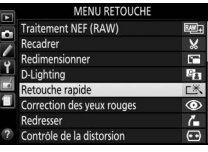

# **2 Sélectionnez une photo.**

Mettez une photo en surbrillance et appuyez sur <sup>®</sup> (pour afficher cette photo sur tout l'écran, maintenez la commande <sup>@</sup>appuyée).

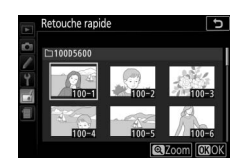

#### A **Retouche**

Il se peut que l'appareil photo ne soit pas capable d'afficher ou de retoucher des images créées avec un autre appareil. Si l'image a été enregistrée avec la qualité d'image NEF (RAW) + JPEG (C [98\)](#page-123-0), les options de retouche ne s'appliquent qu'à la copie RAW.

# **3 Sélectionnez les options de retouche.**

Pour en savoir plus, consultez la section correspondant à la rubrique sélectionnée. Pour quitter sans créer de copie retouchée, appuyez sur MENU.

# **4 Créez une copie retouchée.**

Appuyez sur ® pour créer une copie retouchée. Sauf en mode d'affichage « image seule »  $(1188)$  $(1188)$ , les copies retouchées sont signalées par l'icône a.

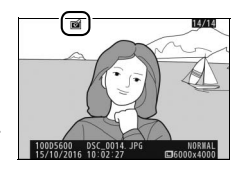

#### A **Création de copies retouchées pendant la visualisation**

Pour créer une copie retouchée de la photo affichée actuellement en visualisation plein écran ( $\Box$  [184\)](#page-209-0), appuyez sur i, puis mettez Retouche en surbrillance et appuyez sur  $\odot$ , sélectionnez ensuite une option de retouche (à l'exception de **Superposition des images**).

#### A **Retouche de copies**

La plupart des options peuvent être appliquées aux copies créées avec d'autres options de retouche, à l'exception cependant de **Superposition des images** et **Éditer la vidéo** > **Choisir le début/la fin** qui ne peuvent être appliquées qu'une seule fois (notez cependant que des modifications successives peuvent entraîner une perte de détails). Les options qui ne peuvent pas être utilisées avec l'image sélectionnée sont grisées et indisponibles.

#### A **Qualité et taille d'image**

À l'exception des copies créées avec les fonctions **Recadrer** et **Redimensionner**, les copies créées à partir d'images JPEG possèdent les mêmes dimensions et la même qualité que l'original, tandis que les copies créées à partir d'images NEF (RAW) sont enregistrées en tant que grandes images JPEG de qualité « fine ».

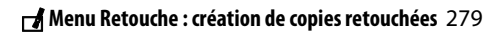

<span id="page-305-0"></span>**Traitement NEF (RAW)**

Commande MENU  $\rightarrow \rightarrow$  menu Retouche

Créez des copies au format JPEG à partir de photos NEF (RAW).

**1 Sélectionnez Traitement NEF (RAW).** Mettez **Traitement NEF (RAW)** en surbrillance dans le menu Retouche, puis appuyez sur <sup>2</sup> pour afficher une boîte de dialogue de sélection des photos ne contenant que des images NEF (RAW) créées par cet appareil photo.

#### **MENU RETOUCHE Traitement NFF (RAW**  $\mathbf{v}$ r. Β, e rapide ction des yeux rouge: 7 e de la distorsio

# **2 Sélectionnez une photo.**

Mettez une photo en surbrillance à l'aide du sélecteur multidirectionnel (pour afficher cette photo en plein écran, maintenez la commande  $\mathcal{R}$ enfoncée). Appuyez sur <sup>®</sup> pour

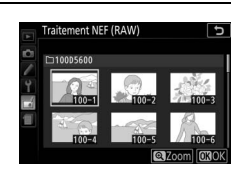

sélectionner la photo en surbrillance et passer à l'étape suivante.

# **3 Choisissez les réglages de la copie JPEG.**

Ajustez les paramètres indiqués ci-dessus. Notez que la balance des blancs et le contrôle du vignetage ne sont pas disponibles avec les images créées par superposition  $(1/2)$  [291\)](#page-316-0), et que les effets de la correction d'exposition peuvent différer de ceux attendus au moment de la prise de vue.

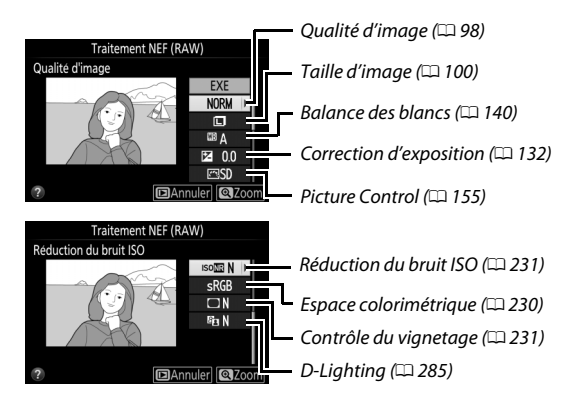

# **4 Copiez la photo.**

Mettez en surbrillance **EXE** et appuyez sur ® pour créer une copie au format JPEG de la photo sélectionnée. Pour quitter sans copier la photo, appuyez sur la commande MENU.

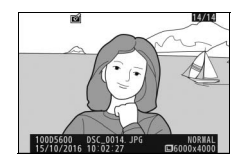

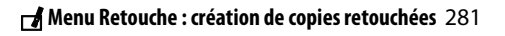

# <span id="page-307-0"></span>**Recadrer**

Commande MENU  $\rightarrow \rightarrow$  menu Retouche

Créez une copie recadrée de la photo sélectionnée. Celle-ci s'affiche avec le recadrage choisi, indiqué en jaune ; créez une copie recadrée comme décrit dans le tableau suivant.

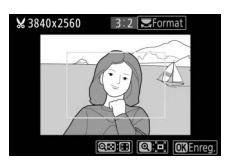

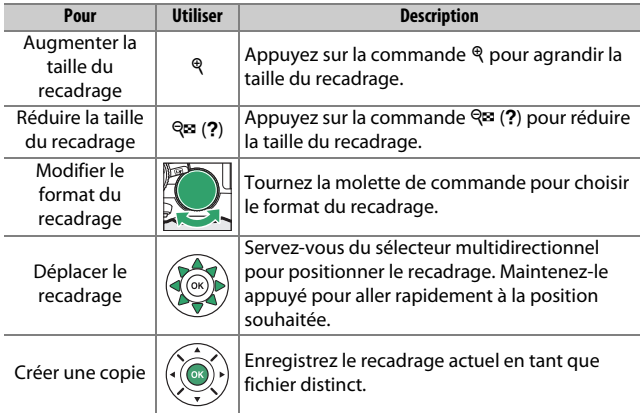

#### A **Taille d'image**

La taille de la copie (qui varie en fonction de la taille du recadrage et de son format) est indiquée en haut à gauche de l'écran de recadrage.

#### A **Visualisation de copies recadrées**

Il se peut que la fonction Loupe ne soit pas disponible lors de l'affichage de copies recadrées.

#### A **Informations complémentaires**

Reportez-vous à la page [198](#page-223-0) pour obtenir des informations sur le recadrage des photos avec la fonction Loupe.

Commande MENU  $\rightarrow \rightarrow$  menu Retouche

 $\bullet$ 

Recadrer

D-Lighting touche rapide

Redimensionner

Vous pouvez créer de petites copies des photos sélectionnées.

**1 Sélectionnez Redimensionner.** Pour redimensionner les photos sélectionnées, mettez en surbrillance **Redimensionner** dans le menu Retouche et appuyez sur  $\circledast$ .

<span id="page-308-0"></span>**Redimensionner**

**2 Sélectionnez une taille.** Mettez en surbrillance **Choisir la taille** et appuyez sur  $\mathcal{D}$ .

Mettez une option en surbrillance et appuyez sur  $\circledast$ .

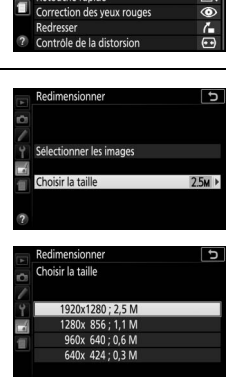

MENU RETOUCHE Traitement NEF (RAW)

 $\overline{\mathbf{x}}$ 

Ě

中区

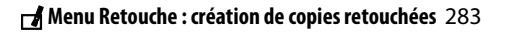

**3 Choisissez les photos.** Mettez en surbrillance **Sélectionner les images** et appuyez sur  $\circledast$ .

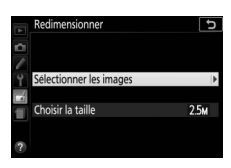

Mettez les photos en surbrillance à l'aide du sélecteur multidirectionnel et appuyez sur la commande  $\mathbb{R}$  (?) pour les sélectionner ou les désélectionner (pour afficher sur tout l'écran la photo en surbrillance, maintenez la commande <sup>®</sup> enfoncée). Les photos sélectionnées sont marquées avec l'icône **E.** Appuyez sur <sup>®</sup> une fois la sélection terminée.

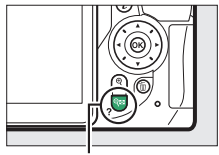

Commande  $Q \equiv (?)$ 

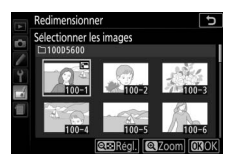

# **4 Enregistrez les copies redimensionnées.**

Une boîte de dialogue de confirmation s'affiche. Mettez **Oui** en surbrillance et appuyez sur <sup>®</sup> pour enregistrer les copies redimensionnées.

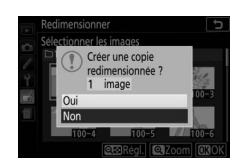

#### A **Visualisation des copies redimensionnées**

Il se peut que la fonction Loupe ne soit pas disponible lors de l'affichage de copies redimensionnées.

# <span id="page-310-0"></span>**D-Lighting**

Commande MENU  $\rightarrow \rightarrow$  menu Retouche

La fonction de D-Lighting éclaircit les ombres, ce qui la rend idéale pour les photos sombres ou en contre-jour.

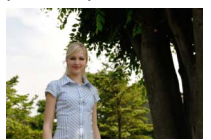

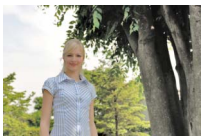

Avant D-Lighting (U **Portrait** désactivé)

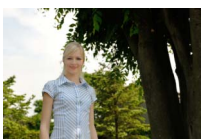

D-Lighting (M **Portrait** activé)

Appuyez sur  $\odot$  ou  $\odot$  pour choisir le niveau de correction à apporter ; vous pouvez afficher un aperçu de l'effet. Appuyez sur  $\circledast$ pour copier la photo.

# ❚❚ **Sujets de portraits**

Pour activer ou désactiver cette option, mettez en surbrillance **Portrait** et appuyez sur **(B. Lorsque Portrait** est activé, l'appareil photo applique le D-Lighting uniquement aux visages, en éclaircissant jusqu'à trois sujets sans modifier

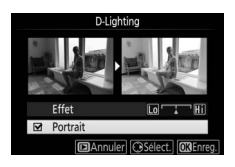

l'arrière-plan afin d'obtenir un effet semblable à celui d'un réflecteur.

#### A **Sujets de portraits**

L'appareil photo sélectionne automatiquement jusqu'à trois sujets pour le D-Lighting de portrait (notez que ce type de D-Lighting ne peut pas être appliqué aux photos qui ont été prises alors que l'option **Désactivée** était sélectionnée pour **Rotation auto. des images** dans le menu Visualisation ; 0 [222](#page-247-0)). Selon la composition et la pose des sujets, il se peut que vous n'obteniez pas les résultats souhaités ; si vous n'êtes pas satisfait du résultat, décochez **Portrait**.

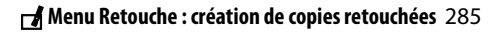

286 **A** Menu Retouche : création de copies retouchées

# <span id="page-311-0"></span>**Retouche rapide**

Créez des copies dont la saturation et le contraste sont optimisés. Le D-Lighting est appliqué selon les besoins de façon à éclaircir les sujets sombres ou en contrejour.

Appuyez sur  $\odot$  ou  $\odot$  pour choisir le degré d'optimisation. Appuyez sur <sup>o</sup> pour copier la photo.

### <span id="page-311-1"></span>**Correction des yeux rouges**

Commande MENU  $\rightarrow \rightarrow$  menu Retouche

Commande MENU  $\rightarrow \rightarrow$  menu Retouche

Cette option permet de corriger l'effet des « yeux rouges » provoqué par le flash et est uniquement disponible avec les photos qui ont été prises au flash. Il est possible d'avoir un aperçu de la photo sélectionnée pour la correction des yeux rouges sur l'écran d'édition. Après avoir vérifié que l'effet des yeux rouges est bien corrigé, appuyez sur  $\otimes$  pour créer une copie. Notez que l'option de correction des yeux rouges peut ne pas produire les résultats attendus et peut, en de rares occasions, s'appliquer à des parties de l'image qui ne sont pas concernées par ce phénomène des yeux rouges ; vérifiez l'aperçu avant de continuer.

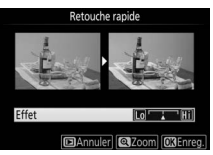

### <span id="page-312-0"></span>**Redresser**

Créez une copie redressée de la photo sélectionnée. Appuyez sur <sup>2</sup> pour faire tourner l'image dans le sens des aiguilles d'une montre, par incréments de 0,25 degré jusqu'à cinq degrés maximum, et sur  $\bigcirc$  pour la faire tourner dans le sens

inverse (notez cependant que les bords de l'image seront tronqués afin d'obtenir une copie rectangulaire). Appuyez sur  $\otimes$  pour enregistrer la copie retouchée.

# <span id="page-312-1"></span>**Contrôle de la distorsion**

Créez des copies avec une distorsion périphérique réduite. Sélectionnez **Automatique** pour laisser l'appareil corriger automatiquement la distorsion, puis affinez les réglages à l'aide du sélecteur multidirectionnel, ou

sélectionnez **Manuel** afin de réduire manuellement la distorsion (notez que l'option **Automatique** n'est pas disponible lorsque les photos ont été prises avec le contrôle automatique de la distorsion ; reportez-vous en page [232\)](#page-257-0).

Appuyez sur  $\odot$  pour réduire la distorsion en barillet, sur  $\odot$  pour réduire la distorsion en coussinet (notez que plus la distorsion est corrigée, plus les bords de l'image sont tronqués). Appuyez sur  $\circledR$ pour enregistrer la copie retouchée.

### **Z** Automatique

**Automatique** ne doit être utilisé que pour les photos prises avec un objectif de type G, E et D (à l'exception des objectifs PC, Fisheye et de certains autres objectifs). Les résultats ne sont pas garantis avec les autres objectifs.

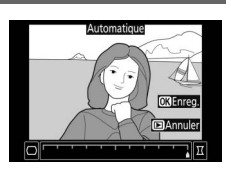

Commande MENU  $\rightarrow \rightarrow$  menu Retouche

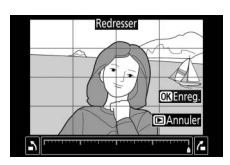

Commande MENU  $\rightarrow \rightarrow$  menu Retouche

# <span id="page-313-0"></span>**Perspective**

Commande MENU  $\rightarrow \rightarrow$  menu Retouche

Créez des copies qui réduisent les effets de perspective des objets en hauteur photographiés en contre-plongée. Utilisez le sélecteur multidirectionnel pour ajuster la perspective (notez qu'une correction plus importante de la perspective a pour résultat de rogner davantage les bords).

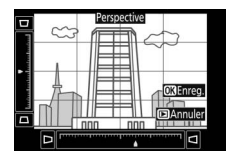

Appuyez sur  $\circledast$  pour enregistrer la copie retouchée.

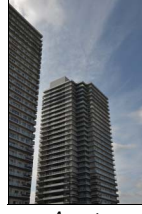

Avant Après

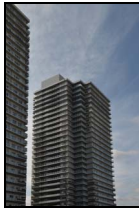

# <span id="page-313-1"></span>**Fisheye**

Commande MENU  $\rightarrow \rightarrow$  menu Retouche

Créez des copies qui donnent l'impression d'avoir été prises avec un objectif fisheye. Appuyez sur <sup>2</sup> pour accentuer l'effet (cela augmente également la taille de la zone qui sera tronquée sur les bords de la photo), et sur  $\textcircled{\tiny 1}$  pour le réduire. Appuyez sur  $\textcircled{\tiny 4}$  pour enregistrer la copie retouchée.

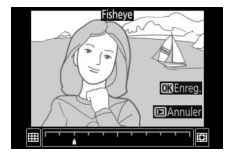

Commande MENU  $\rightarrow \rightarrow$  menu Retouche

<span id="page-314-0"></span>Après avoir réglé les effets de filtres comme décrit ci-dessous, appuyez sur  $\overline{\otimes}$  pour copier la photo.

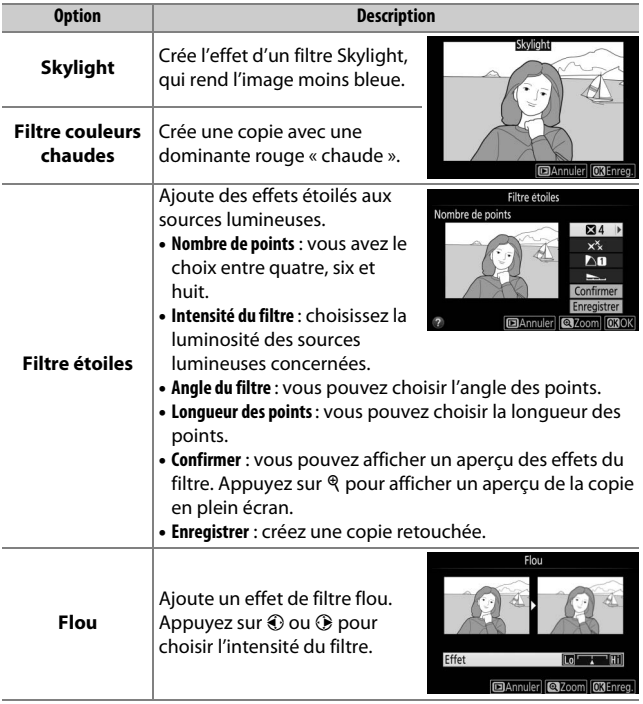

blanc).

Il est possible d'afficher un aperçu de l'image en sélectionnant l'option **Sépia** ou **Couleurs froides** ; appuyez alors sur 1 pour augmenter la saturation des couleurs, et sur  $\odot$  pour la diminuer. Appuyez sur  $\odot$ pour créer une copie monochrome.

Copiez des photos en **Noir et blanc**, **Sépia**

### <span id="page-315-0"></span>**Monochrome**

290 **A** Menu Retouche : création de copies retouchées

 $+$  clair Augmente la saturation

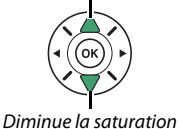

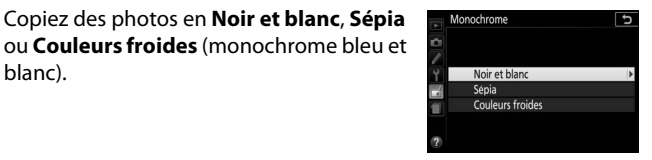

Sépia

# <span id="page-316-0"></span>**Superposition des images**

Commande MENU  $\rightarrow$   $\rightarrow$  menu Retouche

La superposition des images combine deux photos au format NEF (RAW) existantes pour en créer une autre indépendamment des originaux ; l'image obtenue, qui utilise les données brutes (RAW) du capteur d'image de l'appareil photo, est de bien meilleure qualité que les superpositions créées dans les applications de retouche d'images. La nouvelle photo est enregistrée avec les réglages actuels de qualité et taille d'image ; avant de créer une superposition, réglez la qualité et la taille d'image  $(1.98, 100)$  $(1.98, 100)$  $(1.98, 100)$  $(1.98, 100)$ ; toutes les options sont disponibles). Pour créer une copie au format NEF (RAW), choisissez la qualité d'image **NEF (RAW)**.

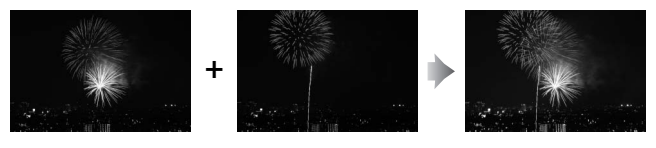

# **1 Sélectionnez Superposition des images.**

Mettez en surbrillance **Superposition des images** dans le menu Retouche et appuyez sur  $\circledast$ .

La boîte de dialogue ci-contre apparaît, avec **Image 1** mis en surbrillance ; appuyez sur <sup>®</sup> pour afficher une liste des photos NEF (RAW) créées avec cet appareil photo.

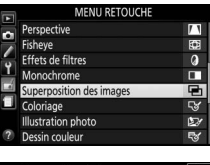

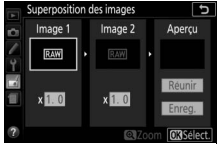

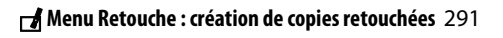

# **2 Sélectionnez la première photo.** Utilisez le sélecteur multidirectionnel pour mettre en surbrillance la première photo de la superposition. Pour afficher sur tout l'écran la photo en surbrillance,

maintenez la commande  $\mathcal{R}$  enfoncée.

Appuyez sur <sup>®</sup> pour sélectionner la photo en surbrillance et revenir à l'affichage de l'aperçu.

# **3 Sélectionnez la deuxième photo.**

La photo sélectionnée est alors désignée comme **Image 1**. Mettez **Image 2** en surbrillance et appuyez sur  $\circledR$ , puis sélectionnez la deuxième photo comme décrit à l'étape 2.

# **4 Réglez le gain.**

Mettez en surbrillance **Image 1** ou **Image 2** et optimisez l'exposition de la superposition en appuyant sur  $\bigcirc$  ou  $\bigcirc$ afin de régler le gain sur une valeur entre 0,1 et 2,0. Répétez la procédure

pour la seconde photo. La valeur par défaut est 1,0 ; sélectionnez 0,5 pour diviser le gain par deux ou 2,0 pour le doubler. Les effets du gain sont visibles dans la colonne **Aperçu**.

**5 Affichez l'aperçu de la superposition.** Pour afficher un aperçu de la composition comme illustré à droite, appuyez sur  $\odot$  ou  $\odot$  afin de positionner le curseur dans la colonne **Aperçu**, puis appuyez sur  $\bigcirc$  ou  $\bigcirc$  pour mettre en

surbrillance **Réunir** et appuyez sur <sup>®</sup> (notez que les couleurs et la luminosité de l'aperçu peuvent différer de celles de l'image finale). Pour enregistrer la superposition sans afficher d'aperçu, sélectionnez **Enreg.** Pour revenir à l'étape 4 et sélectionner de nouvelles photos ou régler le gain, appuyez sur  $\mathbb{R}$  (?).

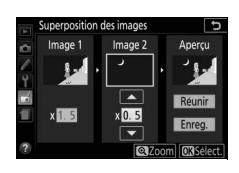

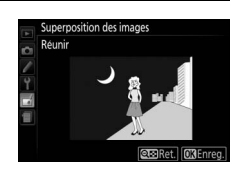

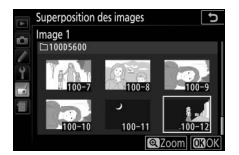

# **6 Enregistrez la superposition.**

Appuyez sur ® alors que l'aperçu est affiché pour enregistrer la superposition. Lorsqu'une superposition est créée, la photo obtenue s'affiche en plein écran sur le moniteur.

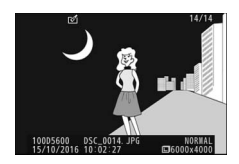

### **D** Superposition des images

Il n'est possible de combiner que des photos NEF (RAW) ayant la même profondeur d'échantillonnage ( $\Box$  [227](#page-252-0)). La superposition possède les mêmes informations de prise de vue que la photo sélectionnée comme **Image 1**. La légende de l'image actuellement sélectionnée est ajoutée à la superposition au moment de son enregistrement ; en revanche, les informations de copyright ne le sont pas.

# <span id="page-318-0"></span>**Coloriage**

Commande MENU  $\rightarrow \rightarrow$  menu Retouche

Créez une copie contenant uniquement les contours des objets photographiés. Elle pourra servir de base de coloriage. Appuyez sur ® pour enregistrer la copie retouchée.

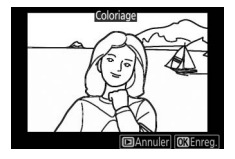

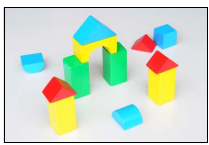

Avant Après

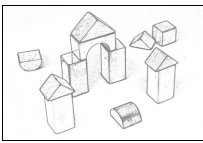

# <span id="page-319-0"></span>**Illustration photo**

Commande MENU  $\rightarrow \rightarrow$  menu Retouche

Les contours sont accentués et la coloration simplifiée afin d'obtenir un effet poster. Appuyez sur  $\odot$  ou  $\odot$  pour épaissir ou affiner les contours. Appuyez sur <sup>®</sup> pour enregistrer la copie retouchée.

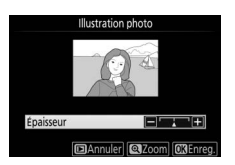

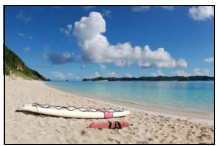

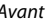

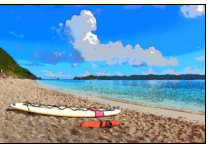

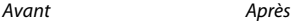

# <span id="page-319-1"></span>**Dessin couleur**

Commande MENU  $\rightarrow \rightarrow$  menu Retouche

Créez une copie ressemblant à une esquisse dessinée avec des crayons de couleur. Appuyez sur  $\bigcirc$  ou  $\bigcirc$  pour mettre en surbrillance **Saturation** ou **Contours**, puis sur  $\odot$  ou  $\odot$  pour effectuer des modifications. Il est possible d'accentuer l'éclat des couleurs afin d'en augmenter la

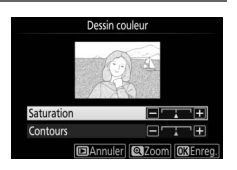

saturation, ou de le réduire afin de donner un aspect délavé, monochromatique, ainsi que d'augmenter ou de réduire l'épaisseur des contours. Des contours plus épais rendent les couleurs plus saturées. Appuyez sur  $\circledast$  pour enregistrer la copie retouchée.

Commande MENU  $\rightarrow \rightarrow$  menu Retouche

<span id="page-320-0"></span>Vous pouvez créer une copie ressemblant à la photo d'une maquette. Cette option donne de meilleurs résultats lorsque la photo a été prise d'un point de vue élevé. La zone de netteté de la copie est indiquée par un cadre jaune.

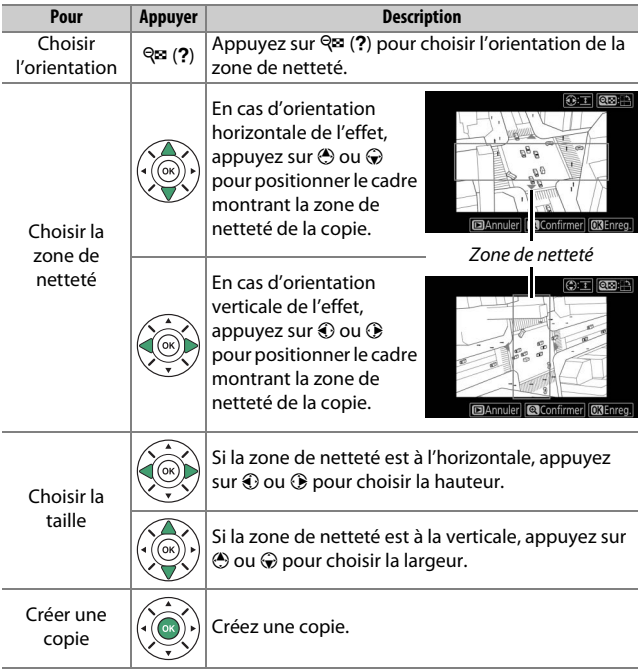

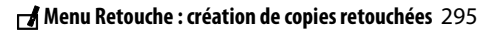

# <span id="page-321-0"></span>**Couleur sélective**

Vous pouvez créer une copie dans laquelle seules les teintes sélectionnées restent en couleur.

**1 Sélectionnez Couleur sélective.** Mettez **Couleur sélective** en surbrillance dans le menu Retouche et appuyez sur  $\circledast$ .

## **2 Sélectionnez une photo.** Mettez une photo en surbrillance et appuyez sur  $\otimes$  (pour afficher sur tout l'écran cette photo, maintenez la

**3 Sélectionnez une couleur.**

commande <sup>®</sup> enfoncée).

À l'aide du sélecteur multidirectionnel, positionnez le curseur sur un objet et appuyez sur  $\frac{AE}{AE}$  (**O**<del>n</del>) pour sélectionner la couleur qui sera conservée dans la copie finale (l'appareil photo risque d'avoir des difficultés à détecter des couleurs désaturées ; choisissez une couleur saturée). Pour effectuer un zoom avant sur la photo afin de sélectionner précisément la couleur, appuyez sur X. Appuyez sur  $\mathbb{R}$  (?) pour effectuer un zoom arrière.

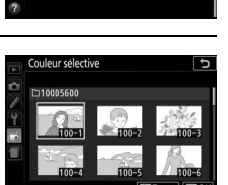

MENU RETOUCHE

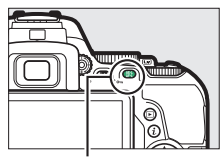

Commande  $\frac{M}{k+1}$  (O-n)

#### Couleur sélectionnée

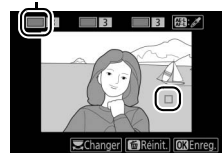

Commande MENU  $\rightarrow$   $\rightarrow$  menu Retouche

ffet miniature

**4 Mettez en surbrillance la gamme de couleurs.** Tournez la molette de

commande pour mettre en surbrillance la gamme de couleurs pour la couleur sélectionnée.

#### Gamme de couleurs

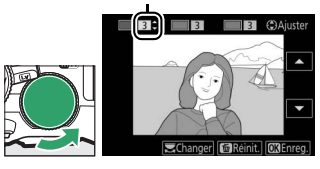

# **5 Choisissez la gamme de couleurs.** Appuyez sur  $\bigcirc$  ou  $\bigcirc$  pour augmenter ou réduire la gamme de teintes similaires qui seront incluses dans la photo finale. Choisissez une valeur comprise entre 1 et 7 ; notez que des teintes issues d'autres couleurs risquent

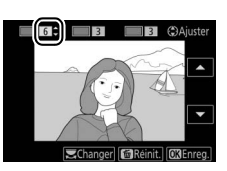

d'être incluses si vous choisissez une valeur élevée.

# **6 Sélectionnez d'autres couleurs.**

Pour sélectionner d'autres couleurs, tournez la molette de commande pour mettre en surbrillance l'une des trois autres cases de couleur se

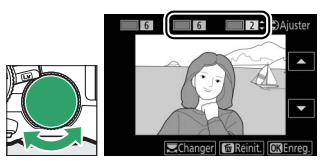

trouvant en haut de l'écran et répétez les étapes 3–5 pour sélectionner une autre couleur. Répétez l'opération pour une troisième couleur si vous le souhaitez. Pour désélectionner la couleur mise en surbrillance, appuyez sur  $\tilde{p}$  (pour désélectionner toutes les couleurs, maintenez la commande  $\bar{w}$  appuyée. Une boîte de dialogue de confirmation apparaît : sélectionnez **Oui**).

**7 Enregistrez la copie modifiée.** Appuyez sur  $\circledast$  pour copier la photo.

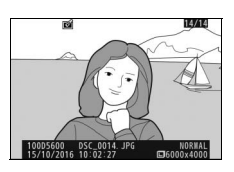

# <span id="page-323-0"></span>**Peinture**

#### Commande MENU  $\rightarrow \rightarrow$  menu Retouche

Vous pouvez créer une copie qui accentue les détails et les couleurs afin d'obtenir un effet pictural. Appuyez sur <sup>®</sup> pour enregistrer la copie retouchée.

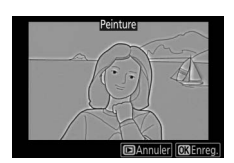

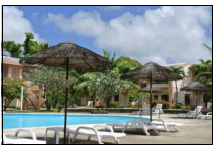

Avant Après

### <span id="page-323-1"></span>**Comparaison côte à côte**

Vous pouvez comparer les copies retouchées aux photos originales. Cette option n'est disponible que si vous affichez le menu Retouche en appuyant sur la commande i et en sélectionnant **Retouche** alors qu'une copie ou une photo originale est visualisée en plein écran.

# **1 Sélectionnez une photo.**

Sélectionnez une copie retouchée (signalée par l'icône Z) ou une photo ayant été retouchée en plein écran. Appuyez sur  $\boldsymbol{i}$ , puis mettez en surbrillance **Retouche** et appuyez sur  $\odot$ .

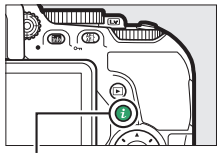

Commande  $i$ 

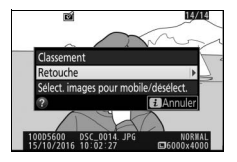
### **2 Sélectionnez Comparaison côte à côte.**

Mettez **Comparaison côte à côte** en surbrillance dans le menu Retouche puis appuyez sur  $\circledR$ .

### **3 Comparez la copie à la photo d'origine.** L'image source s'affiche à gauche, la copie retouchée à droite et les options utilisées pour créer la copie sont répertoriées en haut du moniteur. Appuyez sur  $\bigcirc$  ou  $\bigcirc$  pour basculer entre l'image source et la copie retouchée. Pour afficher sur tout l'écran la photo en surbrillance, maintenez la commande @enfoncée. Si la copie a été créée à partir de deux images à l'aide de

l'option **Superposition des images**, appuyez sur  $\odot$  ou  $\odot$  pour afficher la seconde image source. S'il existe plusieurs copies de l'image source actuellement sélectionnée, appuyez sur  $\bigcirc$  ou  $\bigcirc$ pour afficher les autres copies. Appuyez sur  $\otimes$  pour revenir au mode de visualisation et afficher l'image en surbrillance.

#### **La Comparaison côte à côte**

L'image source ne s'affiche pas si la copie a été créée à partir d'une photo qui a été depuis effacée ou qui a été protégée lors de la création de la copie (□ [200\)](#page-225-0).

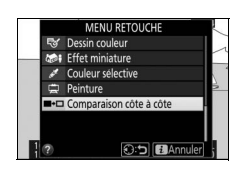

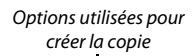

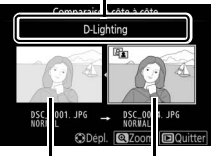

Image source Copie retouchée

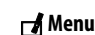

## **国 Réglages récents/同 Menu personnalisé**

Il est possible d'accéder à un menu répertoriant les 20 derniers réglages utilisés, ou à un Menu personnalisé (un menu répertoriant jusqu'à 20 options sélectionnées par l'utilisateur) en appuyant sur la commande MENU afin de mettre en surbrillance le dernier onglet de la liste des menus (目 ou  $\Box$ ).

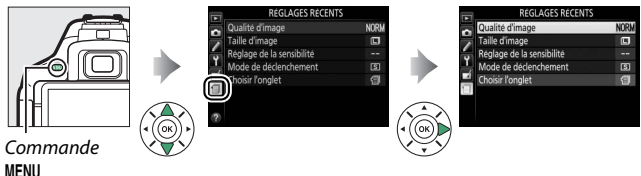

### **Sélection du menu**

Utilisez l'option **Choisir l'onglet** pour choisir le menu affiché.

**1 Sélectionnez Choisir l'onglet.** Mettez en surbrillance **Choisir l'onglet** et appuyez sur  $\circledast$ .

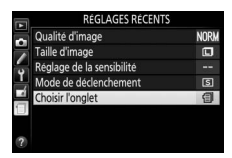

**2 Sélectionnez un menu.** Mettez en surbrillance 同 **MENU PERSONNALISÉ** ou **f RÉGLAGES RÉCENTS** et appuyez sur  $\circledR$  pour afficher le menu sélectionné.

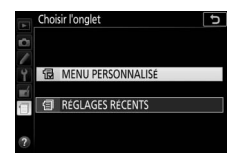

### m **Réglages récents**

En cas de sélection de **目 RÉGLAGES RÉCENTS** pour **Choisir l'onglet**, le menu donne la liste des 20 derniers réglages utilisés en affichant en premier les plus récemment sélectionnés. Appuyez sur 1 ou  $\bigcirc$  pour mettre une option en surbrillance, puis sur <sup>2</sup> pour la sélectionner.

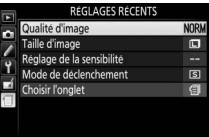

#### A **Suppression d'éléments du menu Réglages récents**

Pour supprimer un élément du menu Réglages récents, mettez-le en surbrillance et appuyez sur la commande  $\overline{u}$ . Une boîte de dialogue de confirmation s'affiche ; appuyez à nouveau sur la commande  $\tilde{w}$  pour supprimer l'élément sélectionné.

### O **Menu personnalisé**

En sélectionnant **同 MENU PERSONNALISÉ** pour **Choisir l'onglet**, vous pouvez accéder à un menu personnalisé comportant jusqu'à 20 options sélectionnées dans les menus Visualisation, Prise de vue, Réglages personnalisés, Configuration et Retouche. Suivez les étapes ci-dessous pour ajouter, supprimer et réorganiser les éléments du Menu personnalisé.

### ❚❚ **Ajout d'options au Menu personnalisé**

- **1 Sélectionnez Ajouter des éléments.** MENU PERSONNALISÉ Qualité d'image ö Mettez en surbrillance **Ajouter des**  Taille d'image **éléments** et appuyez sur  $\circledast$ . a1 Priorité en mode AF-C Ajouter des éléments imer des é Ordonner les élément:
- **2 Sélectionnez un menu.** Mettez en surbrillance le nom du menu contenant l'option que vous souhaitez ajouter et appuyez sur  $\circledast$ .

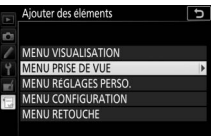

**NORM** 

 $\Box$ 疆

偪

Choisir l'ongle

#### **3 Sélectionnez un élément.** Mettez en surbrillance l'élément du menu souhaité et appuyez sur  $\otimes$ .

# **4 Positionnez le nouvel élément.**

Appuyez sur  $\bigcirc$  ou  $\bigcirc$  pour déplacer le nouvel élément vers le haut ou le bas dans le Menu personnalisé. Appuyez sur  $\circledR$  pour ajouter le nouvel élément. Répétez les étapes 1–4 pour sélectionner d'autres éléments.

#### A **Ajout d'options au Menu personnalisé**

Les éléments figurant actuellement dans le Menu personnalisé sont cochés. Les éléments signalés par l'icône  $\mathbb S$  ne peuvent pas être sélectionnés.

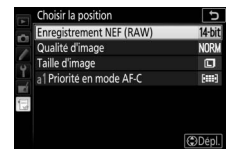

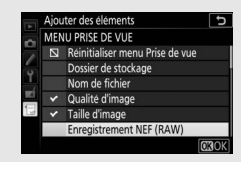

Ajouter des éléments Þ **MENU PRISE DE VUE** Réinitialiser menu Prise de vue Dossier de stockage Nom de fichier Qualité d'image Taille d'image Enregistrement NEF (RAW)

- **1 Sélectionnez Supprimer des éléments.** Mettez en surbrillance **Supprimer des éléments** et appuyez sur  $\odot$ .
- **2 Sélectionnez les éléments.** Mettez les éléments souhaités en surbrillance et appuyez sur <sup>2</sup> pour les sélectionner ou les désélectionner. Les éléments sélectionnés sont cochés.
- **3 Supprimez les éléments sélectionnés.** Appuyez sur <sup>®</sup>. Une boîte de dialogue de confirmation s'affiche ; appuyez à nouveau sur la commande ® pour supprimer les éléments sélectionnés.

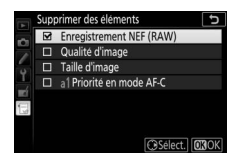

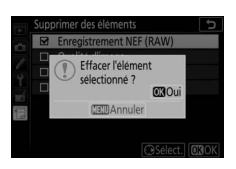

### **1 Sélectionnez Ordonner les éléments.**

Mettez en surbrillance **Ordonner les éléments** et appuyez sur  $\odot$ .

### **2 Sélectionnez un élément.**

Mettez en surbrillance l'élément que vous souhaitez déplacer et appuyez sur  $\circledast$ .

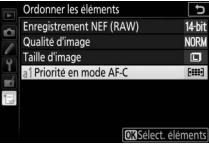

### **3 Positionnez l'élément.**

Appuyez sur  $\bigcirc$  ou  $\bigcirc$  pour déplacer l'élément vers le haut ou le bas dans le Menu personnalisé et appuyez sur  $\omega$ . Répétez les étapes 2–3 pour déplacer d'autres éléments.

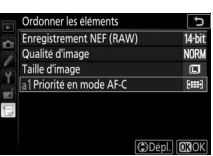

### **4 Quittez et revenez au Menu personnalisé.**

Appuyez sur MENU pour revenir au Menu personnalisé.

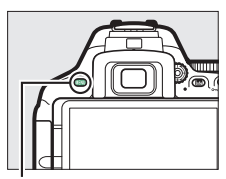

#### Commande MENU

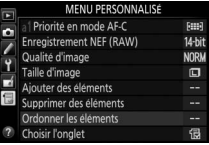

# **Remarques techniques**

Lisez ce chapitre pour en savoir plus sur les accessoires compatibles, le nettoyage et le rangement de l'appareil photo ainsi que sur la procédure à suivre en cas d'affichage d'un message d'erreur ou de problèmes avec l'appareil photo.

### Objectifs compatibles

### **Objectifs à microprocesseur compatibles**

Cet appareil photo prend en charge l'autofocus uniquement avec les objectifs à microprocesseur AF-S, AF-P et AF-I. Les noms des objectifs AF-S commencent par **AF-S**, ceux des objectifs AF-P par **AF-P** et ceux des objectifs AF-I par **AF-I**. L'autofocus n'est pas pris en charge par les autres objectifs autofocus (AF). Le tableau suivant répertorie les fonctions disponibles avec les objectifs compatibles lorsque le viseur est utilisé :

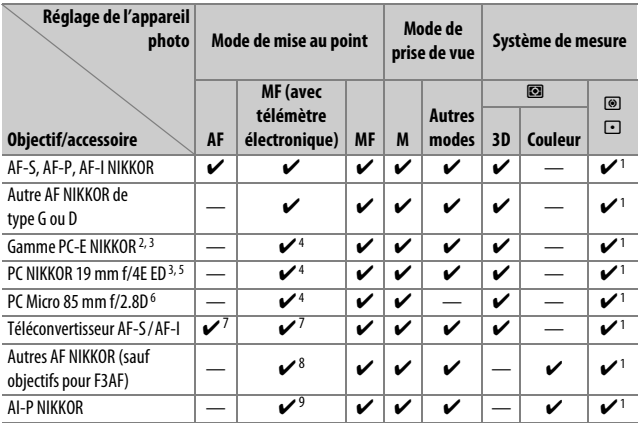

1 La mesure spot effectue la mesure sur le point AF sélectionné (CD [128\)](#page-153-0).

- 2 La molette de décentrement du PC-E NIKKOR 24 mm f/3.5D ED peut entrer en contact avec le boîtier de l'appareil photo lorsque vous pivotez l'objectif. En outre, certaines combinaisons de décentrement et de rotation peuvent ne pas être disponibles si l'objectif et le boîtier de l'appareil photo entrent en contact.
- 3 Le décentrement et/ou la bascule de l'objectif interfèrent avec l'exposition.
- 4 Ne peut pas être utilisé en cas de décentrement ou de bascule de l'objectif.
- 5 Certaines combinaisons de décentrement et de rotation peuvent ne pas être disponibles si l'objectif et le boîtier de l'appareil photo entrent en contact.
- 6 L'exposition optimale ne peut être obtenue que si l'objectif est réglé sur son ouverture maximale et qu'il n'est ni décentré, ni basculé.
- 7 Avec une ouverture effective maximale de f/5.6 ou plus lumineuse.
- 8 Lorsque la mise au point est effectuée à sa distance minimale avec les objectifs AF 80–200 mm f/2.8, AF 35–70 mm f/2.8, AF 28–85 mm f/3.5–4.5 (Nouveau) ou AF 28–85 mm f/3.5–4.5 en position téléobjectif maximal, il se peut que l'indicateur de mise au point ( $\bullet$ ) s'affiche même si l'image du viseur n'est pas nette. Vérifiez que l'image du viseur est nette avant de photographier.
- 9 Avec une ouverture maximale de f/5.6 ou plus lumineuse.
- Du bruit sous forme de lignes peut apparaître en cas d'utilisation de l'autofocus lors de l'enregistrement de vidéos à des sensibilités élevées. Utilisez la mise au point manuelle ou la mémorisation de la mise au point.

#### **Z** Objectifs IX NIKKOR

Il est impossible d'utiliser des objectifs IX NIKKOR.

#### A **Reconnaître les objectifs à microprocesseur et de type D, E et G**

Les objectifs à microprocesseur se reconnaissent par la présence de contacts électriques et les objectifs de type G, E et D, par la lettre indiquée sur le barillet de l'objectif. Les objectifs de type G et E ne sont pas équipés de bague des ouvertures.

Contacts du microprocesseur des animalismes des ouvertures

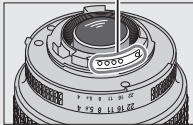

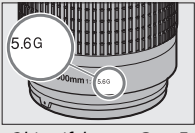

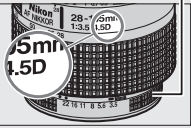

Objectif à microprocesseur Objectif de type G ou E Objectif de type D

Lorsque vous utilisez un objectif à microprocesseur doté d'une baque des ouvertures, verrouillez celle-ci sur son ouverture minimale (valeur la plus élevée).

#### A **Mesure matricielle**

Pour la mesure matricielle, l'appareil photo utilise un capteur RVB à 2016 photosites pour régler l'exposition en fonction de la répartition tonale, de la couleur, de la composition et, avec les objectifs de type D, E ou G, de l'information de distance (mesure matricielle couleur 3D II ; avec les autres objectifs à microprocesseur, l'appareil photo utilise la mesure matricielle couleur II qui ne comprend pas l'information de distance 3D).

### **Objectifs sans microprocesseur compatibles**

Il est possible d'utiliser des objectifs sans microprocesseur uniquement si l'appareil photo est en mode **M**. Si vous sélectionnez un autre mode, le déclenchement est désactivé. Vous devez régler manuellement l'ouverture avec la bague des ouvertures de l'objectif. En outre, vous ne pourrez pas utiliser le système de mesure de l'appareil photo, le contrôle du flash i-TTL et les autres fonctions nécessitant un objectif à microprocesseur. Certains objectifs sans microprocesseur ne sont pas compatibles. Reportezvous au paragraphe « Accessoires et objectifs sans microprocesseur incompatibles » ci-dessous.

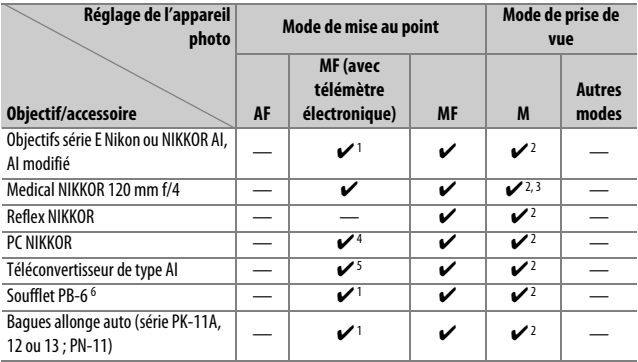

1 Avec une ouverture maximale de f/5.6 ou plus lumineuse.

- 2 L'indicateur d'exposition ne peut pas être utilisé.
- 3 Peut être utilisé à des vitesses d'obturation plus lentes que la vitesse de synchronisation du flash d'un incrément ou plus.
- 4 Ne peut pas être utilisé en cas de décentrement ou de bascule de l'objectif.
- 5 Avec une ouverture effective maximale de f/5.6 ou plus lumineuse.
- 6 Se fixe à la verticale (peut être utilisé à l'horizontale, une fois fixé).

#### D **Accessoires et objectifs sans microprocesseur incompatibles**

Les accessoires et les objectifs sans microprocesseur suivants ne sont PAS compatibles avec le D5600 :

- Téléconvertisseur AF TC-16A
- Objectifs non AI
- Objectifs nécessitant l'unité de mise au point AU-1 (400 mm f/4.5, 600 mm f/5.6, 800 mm f/8, 1200 mm f/11)
- Fisheye (6 mm f/5.6, 7.5 mm f/5.6, 8 mm f/8, OP 10 mm f/5.6)
- 2,1 cm f/4
- Bague allonge K2
- 180–600 mm f/8 ED (numéros de série 174041–174180)
- 360–1200 mm f/11 ED (numéros de série 174031–174127)
- 200–600 mm f/9.5 (numéros de série 280001–300490)
- Objectifs AF pour le F3AF (AF 80 mm f/2.8, AF 200 mm f/3.5 ED, téléconvertisseur AF TC-16)
- PC 28 mm f/4 (numéro de série 180900 ou antérieur)
- PC 35 mm f/2.8 (numéros de série 851001–906200)
- PC 35 mm f/3.5 (ancien modèle)
- Reflex 1000 mm f/6.3 (ancien modèle)
- Reflex 1000 mm f/11 (numéros de série 142361–143000)
- Reflex 2000 mm f/11 (numéros de série 200111–200310)

#### D **Illuminateur d'assistance AF**

L'illuminateur d'assistance AF a une portée d'environ 0,5 à 3 m. Pour l'utiliser, choisissez un objectif dont la focale est comprise entre 18 et 200 mm et retirez le parasoleil. L'illuminateur d'assistance AF n'est pas disponible avec les objectifs suivants :

- AF-S NIKKOR 14–24 mm f/2.8G ED
- AF-S NIKKOR 28–300 mm f/3.5–5.6G ED VR
- AF-S DX NIKKOR 55–300 mm f/4.5–5.6G ED VR
- AF-S VR Zoom-Nikkor 70–200 mm f/2.8G IF-ED
- AF-S NIKKOR 70–200 mm f/2.8G ED VR II
- AF-S Zoom-Nikkor 80–200 mm f/2.8D IF-ED
- AF-S NIKKOR 80–400 mm f/4.5–5.6G ED VR
- AF-S VR Nikkor 200 mm f/2G IF-ED
- AF-S NIKKOR 200 mm f/2G ED VR II
- AF-S VR Zoom-Nikkor 200–400 mm f/4G IF-ED
- AF-S NIKKOR 200–400 mm f/4G ED VR II

Aux distances inférieures à 1 m, les objectifs suivants risquent de masquer l'illuminateur d'assistance AF et de venir perturber l'autofocus en cas de faible luminosité :

- AF-S DX NIKKOR 10–24 mm f/3.5–4.5G ED
- AF-S NIKKOR 16–35 mm f/4G ED VR
- AF-S Zoom-Nikkor 17–35 mm f/2.8D IF-ED
- AF-S DX Zoom-Nikkor 17–55 mm f/2.8G IF-ED
- AF-S NIKKOR 18–35 mm f/3.5–4.5G ED
- AF-S DX NIKKOR 18–105 mm f/3.5–5.6G ED VR
- AF-S DX VR Zoom-Nikkor 18–200 mm f/3.5–5.6G IF-ED
- AF-S DX NIKKOR 18–200 mm f/3.5–5.6G ED VR II
- AF-S DX NIKKOR 18–300 mm f/3.5–5.6G ED VR
- AF-S DX NIKKOR 18–300 mm f/3.5–6.3G ED VR
- AF-S NIKKOR 20 mm f/1.8G ED
- AF-S NIKKOR 24–70 mm f/2.8G ED
- AF-S VR Zoom-Nikkor 24–120 mm f/3.5–5.6G IF-ED
- AF-S NIKKOR 24–120 mm f/4G ED VR
- AF-S NIKKOR 28 mm f/1.8G
- AF-S Zoom-Nikkor 28–70 mm f/2.8D IF-ED
- AF-S NIKKOR 35 mm f/1.4G
- AF-S NIKKOR 70–200 mm f/4G ED
- AF-S NIKKOR 70–200 mm f/4G ED VR
- AF-S NIKKOR 85 mm f/1.4G
- AF-S NIKKOR 85 mm f/1.8G
- AF-S VR Micro-Nikkor 105 mm f/2.8G IF-ED

#### D **Flash intégré**

Le flash intégré peut être utilisé avec des objectifs dont la focale est comprise entre 18 et 300 mm, bien que dans certains cas, il ne puisse éclairer le sujet dans son intégralité à certaines distances ou à certaines focales en raison des ombres projetées par l'objectif (voir l'illustration cidessous). En outre, les objectifs qui empêchent le sujet de voir l'illuminateur d'atténuation des yeux rouges risquent de compromettre le bon fonctionnement de la fonction d'atténuation des yeux rouges. Retirez tout parasoleil pour éviter les ombres.

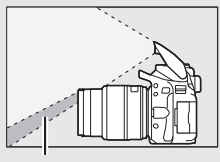

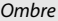

Ombre Vignetage

Le flash a une portée minimale de 60 cm environ et ne peut pas être utilisé dans la plage macro des zooms macro. Le flash peut ne pas éclairer le sujet dans son intégralité avec les objectifs suivants aux distances inférieures à celles indiquées ci-dessous :

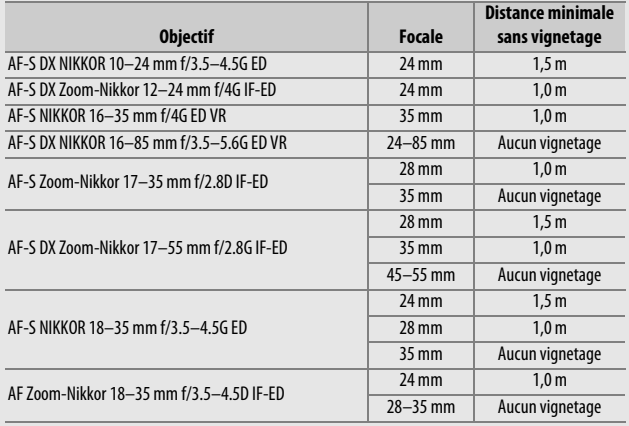

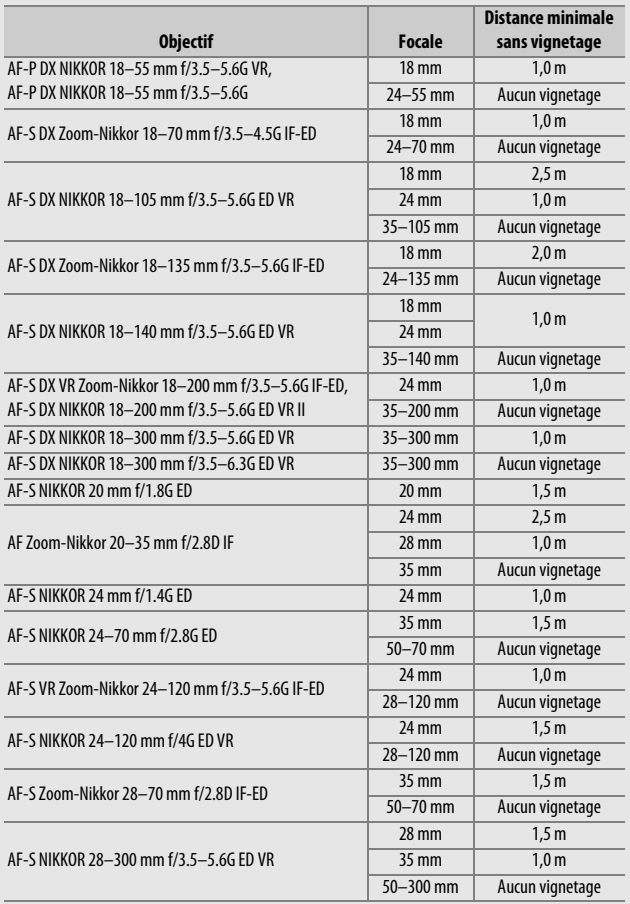

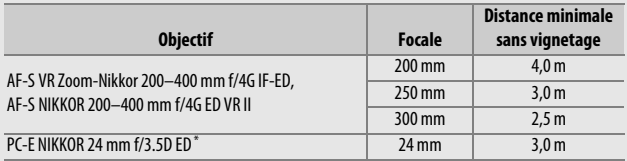

Lorsque ni basculé, ni décentré.

Lorsqu'il est utilisé avec l'objectif AF-S NIKKOR 14–24 mm f/2.8G ED, le flash ne peut pas éclairer le sujet dans son intégralité à toutes les distances.

#### A **Calcul de l'angle de champ**

Le format de la zone exposée par un appareil photo 24 × 36 mm est de 24 × 36 mm. Cependant, le format de la zone exposée par le D5600 est d'environ 15,6  $\times$  23,5 mm, ce qui veut dire que l'angle de champ en diagonale d'un appareil 24  $\times$  36 mm est environ 1.5 fois plus grand que celui du D5600. Pour calculer la focale approximative des objectifs du D5600 en format 24 × 36, multipliez la focale de l'objectif par environ 1,5. Taille d'image (format  $24 \times 36$  mm)

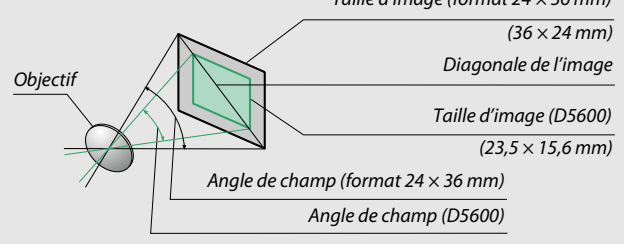

### Système d'éclairage créatif Nikon (CLS)

Le Système évolué d'éclairage créatif (CLS, Creative Lighting System) de Nikon permet de produire de meilleures photos au flash grâce à une meilleure communication entre l'appareil photo et les flashes compatibles. Le flash intégré est désactivé lorsqu'un flash optionnel est installé.

#### ❚❚ **Flashes compatibles CLS**

Les fonctions suivantes sont disponibles avec les flashes compatibles CLS :

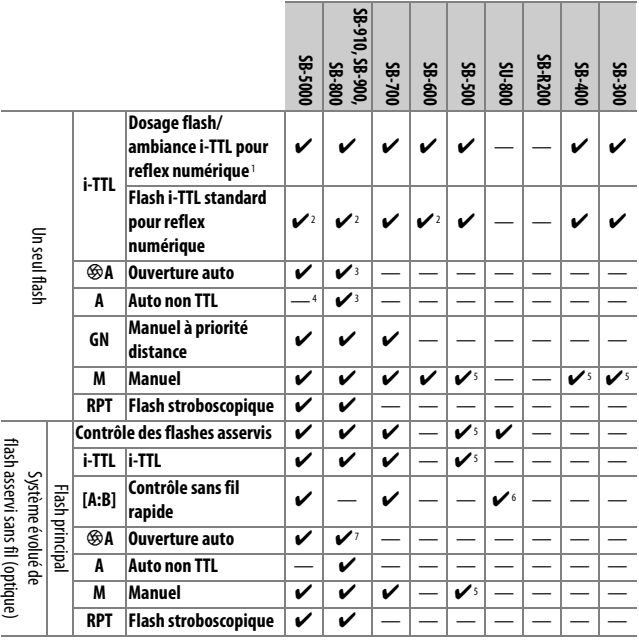

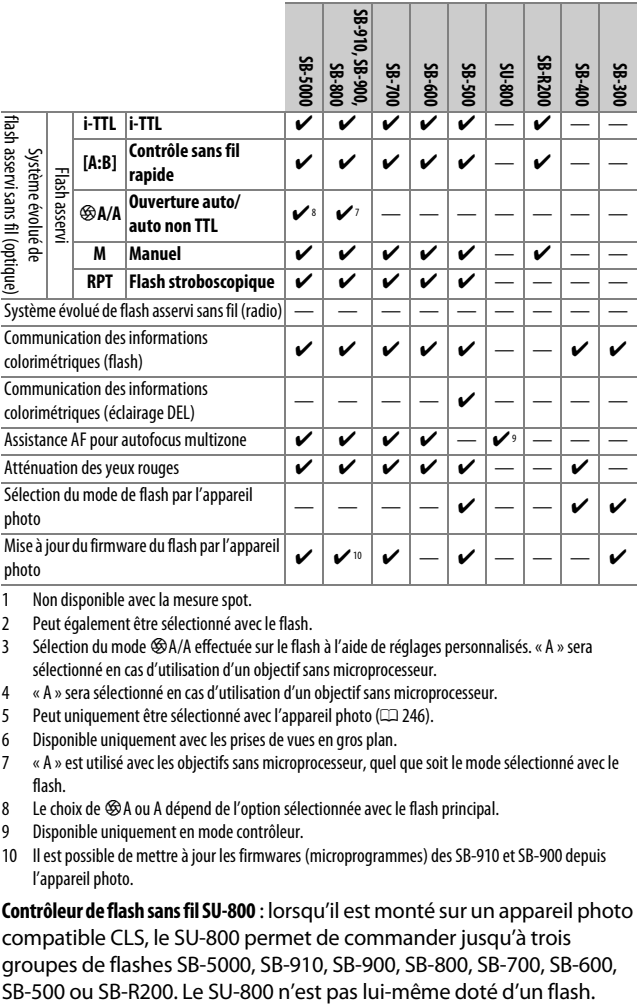

- 1 Non disponible avec la mesure spot.
- 2 Peut également être sélectionné avec le flash.
- 3 Sélection du mode %A/A effectuée sur le flash à l'aide de réglages personnalisés. « A » sera sélectionné en cas d'utilisation d'un objectif sans microprocesseur.
- 4 « A » sera sélectionné en cas d'utilisation d'un objectif sans microprocesseur.
- 5 Peut uniquement être sélectionné avec l'appareil photo  $( \Box 246)$  $( \Box 246)$  $( \Box 246)$ .
- 6 Disponible uniquement avec les prises de vues en gros plan.<br>7  $\alpha$  A  $\alpha$  est utilisé avec les objectifs sans micronrocesseur quel
- 7 « A » est utilisé avec les objectifs sans microprocesseur, quel que soit le mode sélectionné avec le flash.
- 8 Le choix de  $\circledast$  A ou A dépend de l'option sélectionnée avec le flash principal.
- 9 Disponible uniquement en mode contrôleur.
- 10 Il est possible de mettre à jour les firmwares (microprogrammes) des SB-910 et SB-900 depuis l'appareil photo.

**Contrôleur de flash sans fil SU-800** : lorsqu'il est monté sur un appareil photo compatible CLS, le SU-800 permet de commander jusqu'à trois groupes de flashes SB-5000, SB-910, SB-900, SB-800, SB-700, SB-600,

#### 316 **Remarques techniques**

### ❚❚ **Autres flashes**

Les flashes suivants peuvent être utilisés en modes auto non TTL et manuel. Réglez l'appareil photo en mode d'exposition **S** ou **M** et sélectionnez une vitesse d'obturation de 1/200 s ou plus lente.

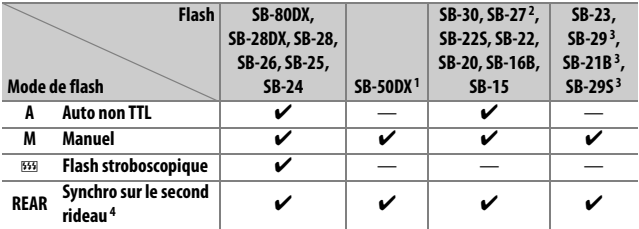

1 Sélectionnez le mode **P**, **S**, **A** ou **M**, fermez le flash intégré et utilisez uniquement le flash optionnel.

2 Le mode de flash est automatiquement réglé sur TTL et le déclenchement est impossible. Réglez le flash sur **A** (Auto non TTL).

- 3 L'autofocus est disponible uniquement avec les objectifs AF-S VR Micro-Nikkor 105 mm f/2.8G IF-ED et AF-S Micro NIKKOR 60 mm f/2.8G ED.
- 4 Disponible si vous utilisez l'appareil photo pour sélectionner le mode de flash.

#### A **Adaptateur de prise de synchronisation AS-15**

Lorsque l'adaptateur de prise de synchronisation AS-15 (disponible séparément) est installé sur la griffe flash de l'appareil photo, il est possible de raccorder des accessoires de flash par le biais d'un câble de synchronisation.

#### D **Utilisez exclusivement des flashes Nikon**

Utilisez exclusivement des flashes Nikon. Non seulement une tension négative ou supérieure à 250 V appliquée à la griffe flash risque de perturber le fonctionnement normal, mais elle peut également endommager les circuits de synchronisation de l'appareil photo ou du flash. Avant d'utiliser un flash Nikon non mentionné dans cette section, renseignez-vous auprès d'un représentant Nikon agréé.

#### **D** Remarques sur les flashes optionnels

Consultez le manuel du flash pour avoir de plus amples détails. Si le flash prend en charge le système d'éclairage créatif Nikon (CLS), reportez-vous à la section relative aux appareils photo reflex numériques compatibles CLS. Le D5600 n'est pas inclus dans la catégorie « Reflex numérique » des manuels des SB-80DX, SB-28DX et SB-50DX.

Si un flash optionnel est utilisé dans des modes de prise de vue autres que  $\mathcal{F}_1$  et  $\mathcal{F}_2$ , il se déclenchera pour chaque photo, même dans les modes où le flash intégré ne peut pas être utilisé.

Vous pouvez utiliser le contrôle de flash i-TTL à des sensibilités comprises entre 100 et 12800 ISO. Avec des sensibilités élevées, du bruit (lignes) peut être visible sur les photos prises avec certains flashes optionnels ; si tel est le cas, choisissez une sensibilité plus basse. Si le témoin de disponibilité du flash clignote pendant environ trois secondes après la prise de vue, cela signifie que le flash s'est déclenché à pleine puissance et que votre photo risque d'être sous-exposée (flashes compatibles CLS uniquement ; pour obtenir des informations sur les indicateurs d'exposition et de recyclage pour les autres flashes, reportez-vous au manuel fourni avec le flash).

Si vous utilisez un câble de synchronisation de la gamme SC-17, 28 ou 29 pour une prise de vue avec flash dissocié de l'appareil, vous pouvez ne pas obtenir d'exposition correcte en mode i-TTL. Nous vous recommandons de choisir la mesure spot pour pouvoir sélectionner le contrôle de flash i-TTL standard. Faites une photo test et vérifiez les résultats sur le moniteur.

En mode i-TTL, utilisez le diffuseur intégré ou le dôme de diffusion fourni avec le flash. N'employez pas d'autres diffuseurs car cela peut vous empêcher d'obtenir une exposition correcte.

Si vous utilisez les commandes du flash SB-5000, SB-910, SB-900, SB-800, SB-700 ou SB-600, ou celles du contrôleur sans fil SU-800 (tous en option) pour régler la correction du flash,  $\overline{u}$  est indiqué sur l'affichage des informations.

Les flashes SB-5000, SB-910, SB-900, SB-800, SB-700, SB-600, SB-500 et SB-400 sont dotés d'une fonction d'atténuation des yeux rouges, et les flashes SB-5000, SB-910, SB-900, SB-800, SB-700, SB-600 ainsi que le contrôleur SU-800 disposent d'un illuminateur d'assistance AF, avec les restrictions suivantes :

• **SB-5000** : l'illuminateur d'assistance AF est disponible avec les objectifs AF 24–135 mm ; l'autofocus est néanmoins disponible uniquement avec les points AF indiqués ci-contre.

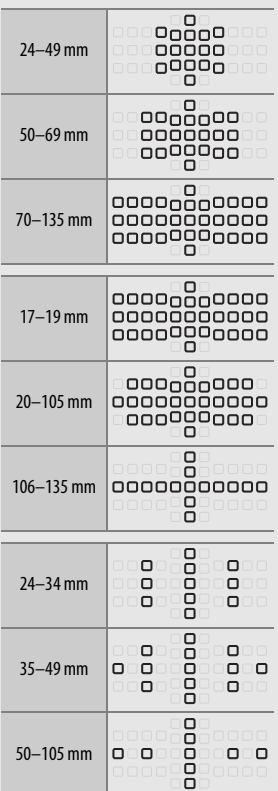

• **SB-910 et SB-900** : l'illuminateur d'assistance AF est disponible avec les objectifs AF 17–135 mm ; l'autofocus est néanmoins disponible uniquement avec les points AF indiqués ci-contre.

• **SB-800, SB-600 et SU-800** : l'illuminateur d'assistance AF est disponible avec les objectifs 24–105 mm ; l'autofocus est néanmoins disponible uniquement avec les points AF indiqués ci-contre.

• **SB-700** : l'illuminateur d'assistance AF est disponible avec les objectifs AF 24–135 mm ; l'autofocus n'est cependant disponible qu'avec les points AF indiqués ci-contre.

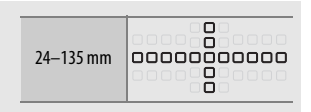

Selon l'objectif utilisé et la scène enregistrée, l'indicateur de mise au point (I) peut s'afficher alors que le sujet n'est pas net, ou l'appareil photo peut ne pas arriver à faire la mise au point et le déclenchement être désactivé.

### Autres accessoires

Au moment de la rédaction de ce manuel, les accessoires suivants étaient disponibles pour le D5600.

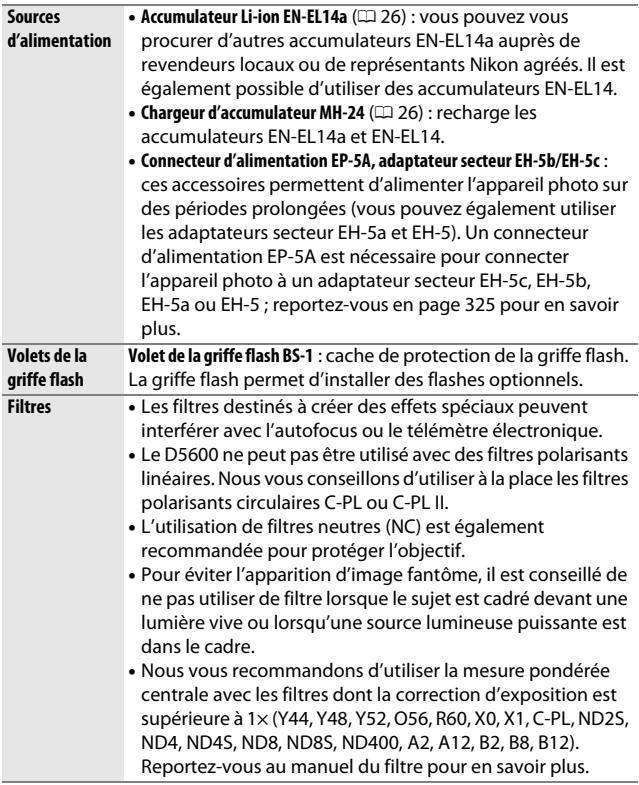

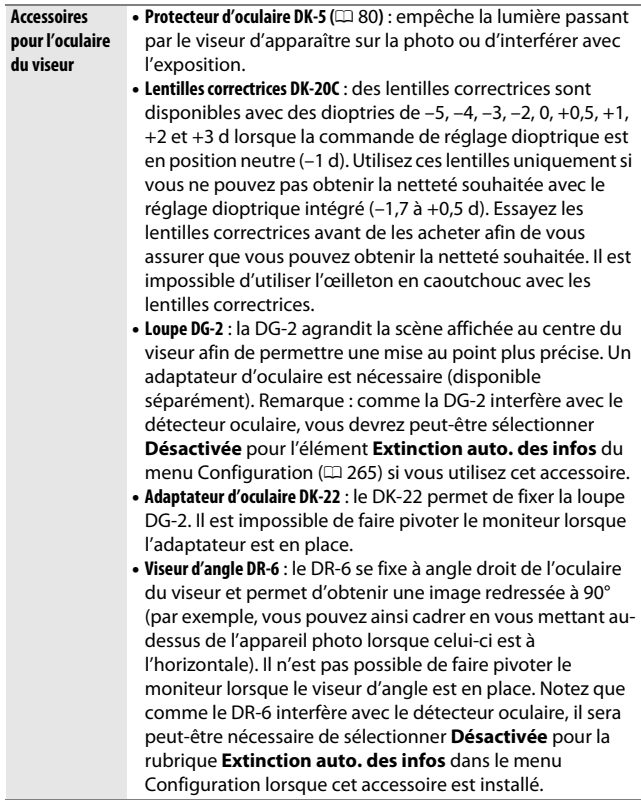

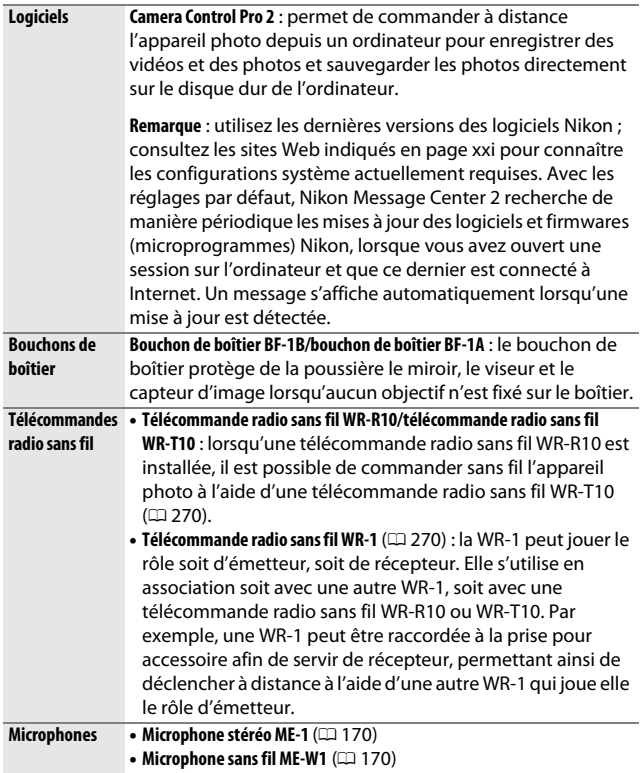

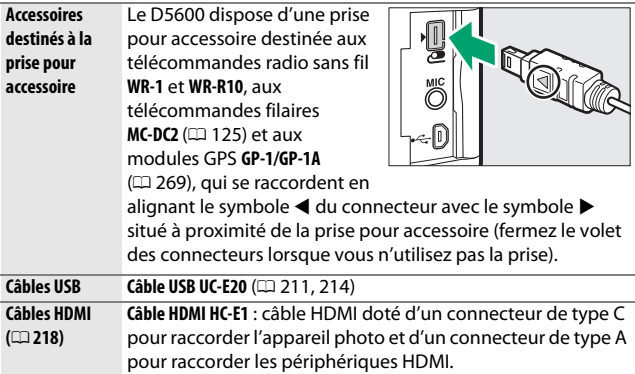

#### ❚❚ **Cartes mémoire agréées**

L'appareil photo est compatible avec les cartes mémoire SD, SDHC et SDXC, dont les cartes SDHC et SDXC compatibles avec UHS-I. Pour l'enregistrement vidéo, il

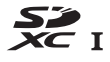

est recommandé d'utiliser des cartes UHS de classe 6 ou supérieure ; l'utilisation de cartes plus lentes peut provoquer l'interruption de l'enregistrement. Lorsque vous choisissez des cartes que vous prévoyez d'utiliser dans des lecteurs de cartes, vérifiez qu'elles sont compatibles avec ces lecteurs. Prenez contact avec le fabricant pour obtenir des informations sur les caractéristiques, le fonctionnement et les restrictions concernant l'utilisation.

#### A **Accessoires disponibles en option**

La disponibilité peut varier selon le pays ou la région. Rendez-vous sur notre site Web ou consultez les brochures pour connaître les dernières informations.

#### 324 **Remarques techniques**

### **Fixation du connecteur d'alimentation et de l'adaptateur secteur**

Éteignez l'appareil photo avant de fixer un connecteur d'alimentation et un adaptateur secteur (disponibles en option).

### **1 Préparez l'appareil photo.** Ouvrez le volet du logement pour accumulateur  $(1)$  et le volet du connecteur  $d'$ alimentation  $(\mathbf{2})$ .

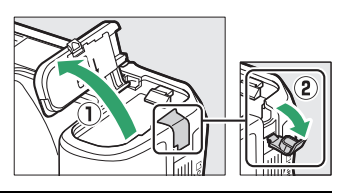

### <span id="page-350-0"></span>**2 Insérez le connecteur d'alimentation EP-5A.**

Veillez à insérer le connecteur dans le sens indiqué, en l'utilisant pour coincer le loquet orange sur le côté. Veillez à ce que le connecteur soit entièrement inséré.

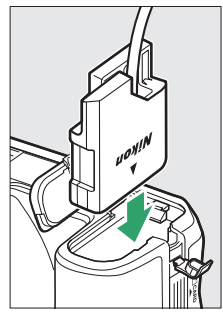

### **3 Fermez le volet du logement pour accumulateur.**

Positionnez le câble du connecteur d'alimentation de manière à ce qu'il passe par le logement du connecteur, puis fermez le volet du logement pour accumulateur.

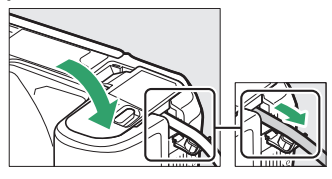

### **4 Raccordez l'adaptateur secteur EH-5b/EH-5c.**

Raccordez le câble d'alimentation de l'adaptateur secteur à la prise d'entrée secteur de l'adaptateur  $(3)$  et le câble d'alimentation à la prise de sortie CC  $(4)$ . L'icône  $-$  s'affiche sur le moniteur lorsque l'appareil photo est alimenté par l'adaptateur secteur et le connecteur d'alimentation.

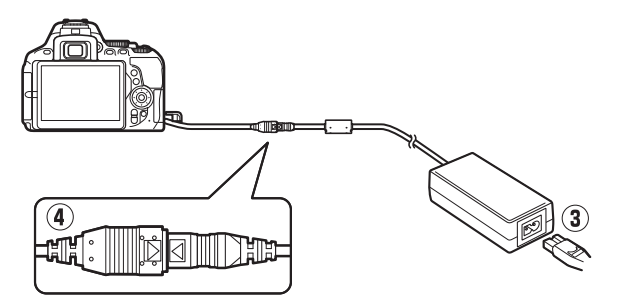

### Entretien de votre appareil photo

### **Rangement**

Lorsque vous n'avez pas l'intention d'utiliser votre appareil photo avant longtemps, retirez l'accumulateur et rangez-le dans un endroit frais et sec avec son cache-contacts bien en place. Pour éviter la formation de moisissure ou de rouille, rangez l'appareil photo dans un endroit sec et aéré. Ne le rangez pas avec des boules antimites de naphtaline ou de camphre ou dans des lieux qui sont :

- mal aérés ou avec un taux d'humidité supérieur à 60%
- à proximité d'appareils générateurs de forts champs électromagnétiques comme des téléviseurs ou des radios
- exposés à des températures supérieures à 50 °C ou inférieures à  $-10$  °C

### **Nettoyage**

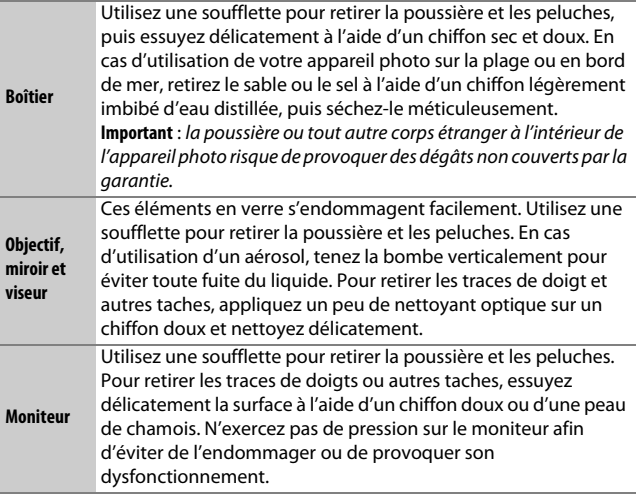

N'utilisez pas d'alcool, de diluant ou d'autres produits chimiques volatils.

### <span id="page-353-2"></span>**Nettoyage du capteur d'image**

<span id="page-353-0"></span>Si vous pensez que des saletés ou des poussières présentes sur le capteur d'image apparaissent sur vos photos, vous pouvez nettoyer le capteur à l'aide de l'option **Nettoyer le capteur d'image** du menu Configuration. Vous pouvez nettoyer le capteur à tout moment à l'aide de l'option **Nettoyer maintenant** ou opter pour un nettoyage automatique à la mise sous ou hors tension de l'appareil photo.

#### <span id="page-353-1"></span>❚❚ **« Nettoyer maintenant »**

Tenez l'appareil photo sur sa base, sélectionnez **Nettoyer le capteur d'image** dans le menu Configuration, puis mettez en surbrillance **Nettoyer maintenant** et appuyez sur  $\circledast$ . L'appareil photo vérifie le capteur d'image, puis commence le nettoyage. 154 clignote dans le viseur et toute autre opération est impossible tant que le nettoyage est en cours. Ne retirez pas ou ne débranchez pas la source d'alimentation tant que le nettoyage n'est pas terminé et que le menu Configuration n'est pas affiché.

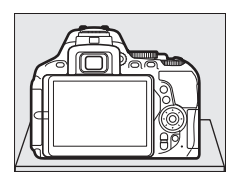

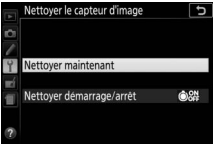

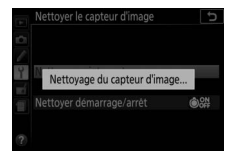

### **1 Sélectionnez Nettoyer démarrage/ arrêt.**

Sélectionnez **Nettoyer le capteur d'image**, puis mettez en surbrillance **Nettoyer démarrage/arrêt** et appuyez  $sur$  $\odot$ .

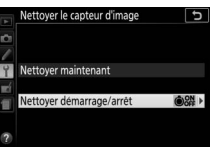

### **2 Sélectionnez une option.**

Mettez une option en surbrillance et appuyez sur <sup>®</sup>. Vous avez le choix entre **Nettoyer au démarrage**, **Nettoyer à l'arrêt**, **Nettoyer au démarrage + arrêt** et **Nettoyage désactivé**.

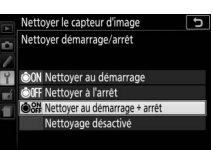

#### **M** Nettovage du capteur d'image

L'utilisation des commandes de l'appareil photo pendant le démarrage interrompt le nettoyage du capteur d'image.

Le nettoyage s'effectue en faisant vibrer le capteur d'image. Si vous ne parvenez pas à supprimer toute la poussière à l'aide des options du menu **Nettoyer le capteur d'image**, nettoyez le capteur d'image manuellement ( $\Box$  [330\)](#page-355-0) ou adressez-vous à un représentant Nikon agréé.

Si vous utilisez le nettoyage du capteur d'image plusieurs fois de suite, cette opération peut se désactiver momentanément afin de protéger les circuits internes de l'appareil photo. Vous pourrez, dans ce cas, la réutiliser après un court instant.

#### <span id="page-355-0"></span>❚❚ **Nettoyage manuel**

Si vous ne parvenez pas à supprimer les corps étrangers du capteur d'image à l'aide de l'option **Nettoyer le capteur d'image** du menu Configuration ( $\Box$  [328\)](#page-353-0), procédez à son nettoyage manuel comme décrit ci-dessous. Notez cependant que le capteur est extrêmement fragile et peut être facilement endommagé. Nikon recommande de le faire nettoyer exclusivement par des techniciens Nikon agréés.

### **1 Rechargez l'accumulateur.**

Il est nécessaire de disposer d'une alimentation fiable lors de l'inspection ou du nettoyage du capteur d'image. Vérifiez que l'accumulateur est entièrement chargé avant de continuer.

### **2 Retirez l'objectif.**

Mettez l'appareil photo hors tension et retirez l'objectif.

### **3 Sélectionnez Verrouiller miroir/ nettoyage.**

Mettez l'appareil sous tension, puis mettez l'option **Verrouiller miroir/ nettoyage** en surbrillance dans le menu Configuration et appuyez sur  $\odot$  (notez

que cette option n'est pas disponible si le niveau de charge de l'accumulateur est égal ou inférieur à  $\Box$ ).

### **4** Appuyez sur  $\otimes$ .

Le message indiqué ci-contre s'affiche sur le moniteur.

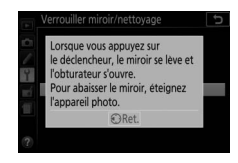

### **5 Levez le miroir.**

Appuyez sur le déclencheur jusqu'en fin de course. Le miroir se lève et le rideau de l'obturateur s'ouvre, révélant le capteur d'image.

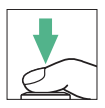

#### 330 **Remarques techniques**

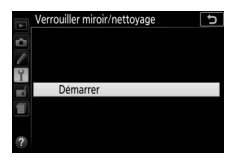

### **6 Examinez le capteur d'image.** Maintenez l'appareil photo sous la

lumière pour bien éclairer le capteur d'image et examinez l'intérieur du boîtier. Si vous ne voyez aucune saleté, passez à l'étape 8.

### **7 Nettoyez le capteur.**

Retirez la poussière et toute saleté du capteur à l'aide d'une soufflette. N'utilisez pas de pinceau ; ses poils risqueraient d'endommager le capteur. Les saletés qui restent malgré l'utilisation de la soufflette doivent

absolument être retirées par un technicien Nikon agréé. Vous ne devez, en aucun cas, toucher ou essuyer le capteur.

### **8 Mettez l'appareil photo hors tension.**

Le miroir revient en position basse et le rideau de l'obturateur se ferme. Remettez en place l'objectif ou le bouchon de boîtier.

### A **Utiliser une source d'alimentation fiable**

Le rideau de l'obturateur est fragile et peut être facilement endommagé. Si l'appareil photo s'éteint alors que le miroir est levé, le rideau de l'obturateur se ferme automatiquement. Pour ne pas endommager le rideau, respectez les consignes suivantes :

- Ne mettez pas l'appareil photo hors tension, ni ne retirez ou débranchez la source d'alimentation lorsque le miroir est levé.
- Si l'accumulateur est déchargé alors que le miroir est levé, un signal sonore est émis et le témoin du retardateur clignote pour vous avertir que le rideau de l'obturateur se fermera et que le miroir s'abaissera automatiquement au bout d'environ deux minutes. Arrêtez immédiatement vos opérations de nettoyage ou d'inspection.

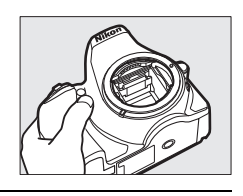

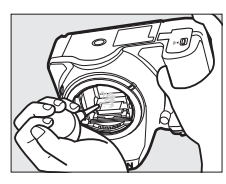

#### **L'Explores étrangers sur le capteur d'image**

Les corps étrangers qui peuvent entrer dans l'appareil photo au moment du retrait ou de l'échange des objectifs ou des bouchons de boîtier risquent d'adhérer au capteur d'image et d'apparaître sur des photos prises dans certaines conditions (dans de rares cas, il peut s'agir de lubrifiant ou de particules fines issus de l'appareil photo même). Pour protéger votre appareil photo lorsqu'aucun objectif n'y est fixé, veillez à remettre en place le bouchon de boîtier fourni avec votre appareil. Veillez auparavant à enlever la poussière et les corps étrangers éventuellement présents sur la monture de l'appareil photo, la monture de l'objectif et le bouchon de boîtier. Évitez de fixer le bouchon de boîtier ou de changer d'objectif dans des environnements poussiéreux.

Si un corps étranger venait malgré tout à adhérer au capteur d'image, utilisez l'option de nettoyage du capteur comme décrit à la page [328](#page-353-1). Si le problème persiste, nettoyez le capteur manuellement ( $\Box$  [330\)](#page-355-0) ou faites-le nettoyer par un technicien Nikon agréé. Les photos sur lesquelles peuvent se voir les corps étrangers présents sur le capteur peuvent être retouchées à l'aide des options de nettoyage d'image proposées par certaines applications de retouche d'images.

#### D **Révision de votre appareil photo et des accessoires**

Cet appareil photo est un appareil de précision qui nécessite d'être révisé régulièrement. Nikon recommande de le faire vérifier par le revendeur d'origine ou un technicien Nikon agréé une fois par an ou tous les deux ans et de le faire réviser entièrement une fois tous les trois à cinq ans (notez que ces services sont payants). Ces révisions sont d'autant plus importantes si vous utilisez votre appareil photo à titre professionnel. Lorsque vous laissez votre appareil photo en révision, nous vous conseillons d'y joindre tous les accessoires avec lesquels il est régulièrement utilisé, comme les objectifs et les flashes optionnels.

### Entretien de l'appareil photo et de l'accumulateur : précautions

**Faites attention de ne pas laisser tomber votre matériel** : il risque de ne plus fonctionner correctement s'il subit des chocs ou des vibrations.

**Gardez-le au sec** : ce matériel n'étant pas étanche, il peut ne plus fonctionner correctement s'il est immergé dans l'eau ou exposé à de forts taux d'humidité. La formation de rouille sur les mécanismes internes peut provoquer des dommages irréparables.

**Évitez les brusques changements de température** : les brusques changements de température qui peuvent se produire par exemple en hiver lorsque vous entrez dans un endroit chauffé ou en sortez, peuvent entraîner la présence de condensation à l'intérieur de l'appareil photo. Pour empêcher cette formation de condensation, enveloppez votre appareil dans un étui ou un sac plastique avant de l'exposer à de brusques changements de température.

**Tenez-le à l'écart des champs magnétiques puissants** : n'utilisez pas, ni ne rangez votre matériel à proximité d'équipements susceptibles de générer des radiations électromagnétiques ou des champs magnétiques puissants. Des charges statiques puissantes ou les champs magnétiques générés par du matériel comme des émetteurs radio peuvent causer des interférences avec le moniteur, endommager les données enregistrées sur la carte mémoire ou les circuits internes de votre matériel.

**Ne dirigez pas l'objectif vers le soleil** : ne pointez pas l'objectif en direction du soleil ou de toute autre source très lumineuse pendant une longue période. La lumière intense peut détériorer le capteur d'image ou provoquer l'apparition d'un effet de flou blanc sur les photos.

**Éteignez votre appareil photo avant de retirer l'accumulateur ou de débrancher la source d'alimentation** : ne débranchez pas la prise secteur et ne retirez pas l'accumulateur lorsque l'appareil photo est sous tension ou lorsque des images sont en cours d'enregistrement ou d'effacement. Toute coupure d'alimentation forcée dans ces cas-là peut entraîner la perte de données ou endommager la carte mémoire ou les circuits internes de l'appareil photo. Pour éviter toute coupure accidentelle de l'alimentation, évitez de changer votre appareil photo de place quand il est raccordé à l'adaptateur secteur.

**Nettoyage** : pour nettoyer le boîtier de votre appareil photo, retirez délicatement la poussière et les saletés à l'aide d'une soufflette, puis essuyezle délicatement à l'aide d'un chiffon sec et doux. En cas d'utilisation de l'appareil photo à la plage ou en bord de mer, retirez le sable ou le sel de l'appareil photo à l'aide d'un chiffon légèrement imbibé d'eau douce, puis séchez-le méticuleusement.

L'objectif et le miroir peuvent être facilement endommagés. Retirez délicatement la poussière et les saletés à l'aide d'une soufflette. En cas d'utilisation d'un aérosol, tenez la bombe verticalement pour éviter toute fuite du liquide. Pour retirer les traces de doigts et autres taches sur l'objectif, appliquez un petit peu de nettoyant optique sur un chiffon doux et nettoyez délicatement l'objectif.

Reportez-vous à la section « Nettoyage du capteur d'image » ( $\Box$  [328](#page-353-2), [330\)](#page-355-0) pour en savoir plus sur le nettoyage du capteur d'image.

**Ne touchez pas le rideau de l'obturateur** : il est extrêmement fin et peut être facilement endommagé. Vous ne devez, en aucun cas, exercer de pression sur le rideau, le taper avec des outils d'entretien, ni le soumettre aux jets d'air puissants d'une soufflette. Vous risquez sinon de le rayer, de le déformer ou de le déchirer.

**Rangement** : pour éviter la formation de moisissure ou de rouille, rangez l'appareil photo dans un endroit sec et aéré. Si vous utilisez un adaptateur secteur, débranchez-le pour éviter tout risque d'incendie. Si vous prévoyez de ne pas utiliser votre matériel avant longtemps, retirez l'accumulateur afin d'éviter toute fuite et rangez votre appareil photo dans un sac plastique contenant un absorbeur d'humidité. Ne mettez cependant pas l'étui de l'appareil photo dans un sac plastique, car cela peut l'abîmer. Notez que les absorbeurs d'humidité perdant en efficacité avec le temps, ils doivent être régulièrement changés.

Pour éviter toute formation de moisissure ou de rouille, sortez votre appareil photo de son rangement au moins une fois par mois. Mettez-le sous tension et déclenchez-le plusieurs fois avant de le ranger à nouveau.

Rangez l'accumulateur dans un endroit sec et frais. Remettez en place le cache-contacts avant de ranger l'accumulateur.
**Remarques à propos du moniteur** : la construction du moniteur est d'une extrême précision ; au moins 99,99% des pixels sont efficaces, le pourcentage des pixels manquants ou défectueux ne dépassant pas 0,01%. Par conséquent, si ces écrans peuvent contenir des pixels qui sont toujours allumés (blanc, rouge, bleu ou vert) ou toujours éteints (noir), ce n'est pas le signe d'un dysfonctionnement et n'a aucune incidence sur les images enregistrées avec l'appareil photo.

Le moniteur peut être difficilement lisible en cas de forte luminosité ambiante.

N'exercez pas de pression sur le moniteur afin d'éviter de l'endommager ou de provoquer son dysfonctionnement. Retirez la poussière ou les peluches sur le moniteur à l'aide d'une soufflette. Pour retirer les taches, essuyez-les délicatement à l'aide d'un chiffon doux ou d'une peau de chamois. Si le moniteur venait à se briser, veillez à ne pas vous blesser avec les bris de verre et à éviter tout contact des cristaux liquides avec la peau, les yeux et la bouche.

**Moiré** : il s'agit d'un effet visuel d'interférence créé par la superposition d'une image contenant un motif régulier et répétitif, comme des rayures sur un vêtement ou les fenêtres d'un bâtiment, et de la grille du capteur d'image de l'appareil photo. Si vous observez du moiré sur vos photos, essayez de modifier la distance ou l'angle entre l'appareil photo et le sujet, ou d'effectuer un zoom avant et arrière.

**Accumulateur et chargeur** : les accumulateurs peuvent fuir ou exploser en cas de mauvaise manipulation. Lisez et respectez les avertissements et précautions indiqués en pages [xiii–](#page-14-0)[xvi](#page-17-0) de ce manuel. Respectez les consignes d'utilisation suivantes lors de la manipulation des accumulateurs et des chargeurs :

- Utilisez uniquement des accumulateurs agréés pour ce matériel.
- N'exposez pas l'accumulateur aux flammes ni à une chaleur excessive.
- Veillez à ce que les contacts de l'accumulateur restent propres.
- Éteignez votre appareil photo avant de remplacer son accumulateur.
- Retirez l'accumulateur de l'appareil photo ou du chargeur si vous ne les utilisez pas, et remettez en place son cache-contacts. Ces appareils consomment de petites quantités d'énergie même hors tension au point de mettre l'accumulateur complètement à plat. Si vous n'avez pas l'intention d'utiliser l'accumulateur avant longtemps, insérez-le dans l'appareil photo, déchargez-le entièrement, puis retirez-le et rangez-le dans un endroit où la température ambiante est comprise entre 15 et 25 °C (évitez les endroits extrêmement chauds ou froids). Répétez cette procédure au moins une fois tous les six mois.
- La mise sous tension et hors tension répétée de l'appareil photo lorsque l'accumulateur est entièrement déchargé raccourcit la durée de vie de l'accumulateur. Vous devez recharger les accumulateurs entièrement déchargés avant de les utiliser.
- La température interne de l'accumulateur risque d'augmenter lorsque celui-ci est en cours d'utilisation. Lorsque vous essayez de recharger l'accumulateur alors que sa température interne est élevée, vous diminuez ses performances. Il risque, par ailleurs, de ne pas se recharger ou de ne se recharger que partiellement. Laissez l'accumulateur refroidir avant de le recharger.
- Chargez l'accumulateur à l'intérieur, à une température ambiante comprise entre 5 et 35°C. N'utilisez pas l'accumulateur à des températures ambiantes inférieures à 0 °C ou supérieures à 40 °C ; vous risquez sinon d'endommager l'accumulateur ou de diminuer ses performances. Il est possible que sa capacité soit réduite et que le temps nécessaire au chargement augmente si la température de l'accumulateur est comprise entre 0 °C et 15 °C ou entre 45 °C et 60 °C. L'accumulateur ne se rechargera pas si sa température est inférieure à 0 °C ou supérieure à 60 °C.
- Si le témoin **CHARGE** clignote rapidement (environ huit fois par seconde) pendant le chargement, vérifiez que la température se trouve dans la plage appropriée, puis débranchez le chargeur, retirez l'accumulateur et insérezle à nouveau. Si le problème persiste, arrêtez immédiatement toute utilisation et confiez l'accumulateur et le chargeur à votre revendeur ou à un représentant Nikon agréé.
- Ne déplacez pas le chargeur, ni ne touchez l'accumulateur pendant le chargement. Il se peut sinon, en de très rares occasions, que le chargeur indique que le chargement est terminé alors que l'accumulateur n'est que partiellement chargé. Retirez et réinsérez l'accumulateur avant de reprendre le chargement.
- Continuer de recharger l'accumulateur alors qu'il est totalement chargé peut diminuer ses performances.
- Une nette diminution de l'autonomie d'un accumulateur entièrement chargé et utilisé à température ambiante indique qu'il doit être remplacé. Achetez un nouvel accumulateur EN-EL14a.
- Utilisez le chargeur uniquement avec des accumulateurs compatibles. Débranchez-le lorsque vous ne l'utilisez pas.
- Ne court-circuitez pas les contacts du chargeur. Le non-respect de cette consigne de sécurité peut provoquer une surchauffe et endommager le chargeur.
- Chargez l'accumulateur avant de l'utiliser. Pour les événements importants, gardez à disposition un accumulateur de rechange entièrement chargé. Il peut être, en effet, difficile dans certains endroits de trouver rapidement des accumulateurs de rechange. Notez que par temps froid, la capacité des accumulateurs a tendance à diminuer. Assurez-vous que l'accumulateur est entièrement chargé avant de photographier en extérieur par temps froid. Gardez un accumulateur de rechange au chaud et intervertissez les deux accumulateurs dès que nécessaire. Une fois réchauffé, un accumulateur peut retrouver de sa capacité.
- Les accumulateurs usagés demeurent une ressource précieuse. Veuillez les recycler conformément aux réglementations en vigueur dans le pays.

# <span id="page-363-0"></span>Réglages disponibles

Le tableau suivant répertorie les réglages que vous pouvez modifier pour chaque mode. Notez qu'il est possible que certains éléments ne soient pas disponibles selon les options sélectionnées.

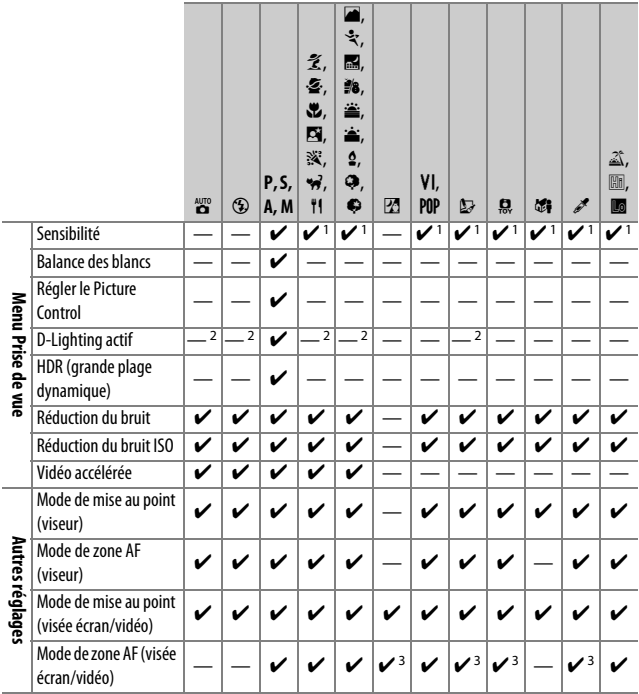

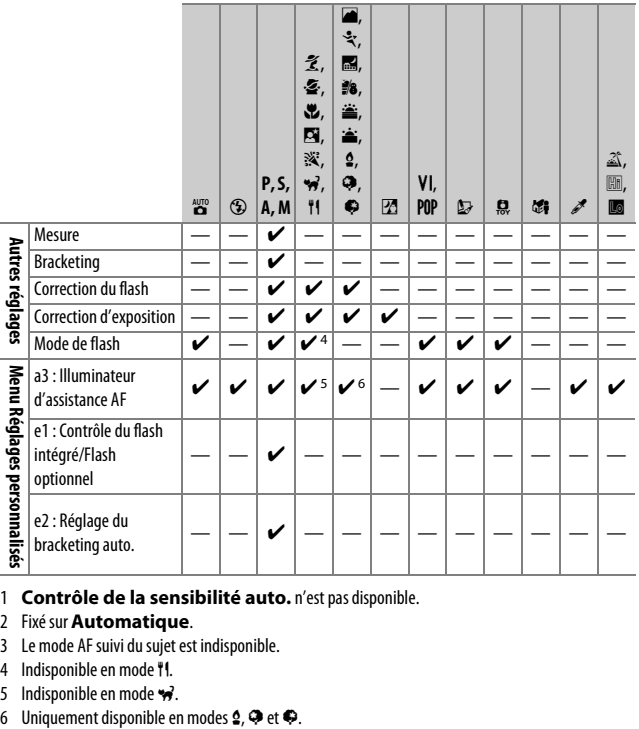

- 1 **Contrôle de la sensibilité auto.** n'est pas disponible.
- 2 Fixé sur **Automatique**.
- 3 Le mode AF suivi du sujet est indisponible.
- 4 Indisponible en mode **11**.
- 
- 5 Indisponible en mode  $\overrightarrow{P}$ .<br>6 Uniquement disponible en modes  $\overrightarrow{2}$ ,  $\overrightarrow{P}$  et  $\overrightarrow{P}$ .

# Dépannage

Si vous constatez un dysfonctionnement de votre appareil photo, consultez la liste suivante des problèmes les plus courants avant de faire appel à votre revendeur ou représentant Nikon agréé.

# **Accumulateur/affichage**

**L'appareil photo est sous tension mais ne répond pas** : attendez que l'enregistrement soit terminé. Si le problème persiste, éteignez l'appareil photo. Si l'appareil photo ne s'éteint pas, retirez l'accumulateur et réinsérez-le ou, en cas d'utilisation d'un adaptateur secteur, débranchez et rebranchez l'adaptateur secteur. Notez que si le retrait ou la déconnexion de la source d'alimentation fait perdre les données en cours d'enregistrement, il n'affecte nullement celles déjà enregistrées.

L'image de visée est floue : réglez la netteté du viseur ( $\Box$  [41](#page-66-0)). Si cela ne résout pas le problème, sélectionnez le mode AF ponctuel (AF-S;  $\Box$  [82\)](#page-107-0), le mode AF point sélectif ([ $\omega$ ] ;  $\Box$  [87](#page-112-0)) et le point AF central, puis cadrez un sujet fortement contrasté dans le point AF central et appuyez sur le déclencheur à mi-course pour effectuer la mise au point. Une fois la mise au point obtenue, servezvous du réglage dioptrique pour faire apparaître nettement le sujet dans le viseur. Le cas échéant, vous pouvez doter le viseur d'une lentille correctrice (en option) pour mieux l'adapter à votre vue  $(1/322)$  $(1/322)$ .

**Le viseur est sombre** : insérez un accumulateur entièrement chargé ( $\Box$  [26,](#page-51-0) [27\)](#page-52-0).

**Les écrans s'éteignent brusquement** : choisissez un délai plus long pour le réglage **personnalisé c2 (Délai d'extinction auto.** ;  $\Box$  [240](#page-265-0)).

**Les informations ne s'affichent pas sur le moniteur** : le déclencheur est appuyé à micourse ou le détecteur oculaire a éteint le moniteur. Si les informations ne s'affichent toujours pas une fois le déclencheur relâché ou le détecteur oculaire découvert, vérifiez que **Activée** est sélectionné pour **Affichage auto. des infos** ( $\Box$  [265\)](#page-290-0) et que l'accumulateur est chargé ( $\Box$  [26](#page-51-0)).

**Le viseur ne répond pas et son éclairage est faible** : le temps de réponse et la luminosité du viseur varient selon la température.

**De fines lignes sont visibles autour du point AF actif et l'affichage devient rouge lorsque le point AF s'éclaire** : ces phénomènes sont normaux pour ce type de viseur et ne sont pas le signe d'un dysfonctionnement.

## **Prise de vue (pour tous les modes)**

**L'appareil photo met du temps à s'allumer** : effacez des fichiers ou des dossiers.

#### **Le déclenchement est impossible** :

- La carte mémoire est verrouillée, pleine ou absente ( $\Box$  [27](#page-52-0), [351\)](#page-376-0).
- **Désactiver déclenchement** est sélectionné pour **Photo si carte absente ?**  $($  $\Box$  [268](#page-293-0)) et aucune carte mémoire ne se trouve dans l'appareil photo  $($  $\Box$  [27\)](#page-52-0).
- Le flash intégré est en cours de recyclage  $( \Box 54)$  $( \Box 54)$ .
- La mise au point n'est pas effectuée ( $\Box$  [50](#page-75-0)).
- Un objectif à microprocesseur équipé d'une bague des ouvertures est utilisé, mais l'ouverture n'est pas verrouillée sur la valeur d'ouverture la plus élevée ( $\Box$  [307\)](#page-332-0).
- Un objectif sans microprocesseur est installé, mais l'appareil photo n'est pas en mode **M** ( $\Box$  [308](#page-333-0)).

**Une seule vue est enregistrée à chaque pression du déclencheur en mode de prise de vue en continu** : la prise de vue en continu n'est pas disponible en cas de déclenchement du flash intégré (CD [77,](#page-102-0) [101](#page-126-0)).

**La photo finale est plus grande que la zone affichée dans le viseur** : la couverture de l'image de visée est d'environ 95% horizontalement et verticalement.

#### **Les photos sont floues** :

- Vous n'utilisez pas un objectif AF-S, AF-P ou AF-I : utilisez un objectif AF-S, AF-P ou AF-I ou faites la mise point manuellement.
- L'appareil photo n'arrive pas à faire la mise au point avec l'autofocus : effectuez la mise au point manuellement ou utilisez la mémorisation de la mise au point  $($  $\Box$  [86](#page-111-0), [93](#page-118-0), [95](#page-120-0)).
- L'appareil photo est en mode de mise au point manuelle : effectuez la mise au point manuellement  $( \Box 95)$  $( \Box 95)$ .

**La mise au point n'est pas mémorisée lorsque vous appuyez à mi-course sur le déclencheur** : utilisez la commande  $\frac{dE}{dr}$  ( $\Theta_{\overline{D}}$ ) pour mémoriser la mise au point lorsque la visée écran est désactivée et que **AF-C** est sélectionné comme mode de mise au point, ou lorsque vous photographiez des sujets en mouvement en mode **AF-A** ( $\Box$  [93\)](#page-118-0).

#### **Impossible de sélectionner un point AF** :

- **[] (AF zone automatique** ;  $\Box$  [88\)](#page-113-0) est sélectionné : choisissez un autre mode de zone AF.
- Appuyez sur le déclencheur à mi-course pour activer la temporisation du mode veille  $( \Box 53)$  $( \Box 53)$ .

**Il est impossible de sélectionner le mode de zone AF** : la mise au point manuelle est sélectionnée (CD [82](#page-107-0), [95](#page-120-0)).

#### **L'illuminateur d'assistance AF ne s'allume pas :**

- L'illuminateur d'assistance AF ne s'allume pas si **AF-C** est sélectionné comme mode autofocus ( $\Box$  [82](#page-107-0)) ou si l'autofocus continu est sélectionné lorsque l'appareil photo est en mode **AF-A**. Choisissez **AF-S**. Si une option autre que **E** (**AF zone automatique**) est sélectionnée comme mode de zone AF, sélectionnez le point AF central ( $\Box$  [87,](#page-112-0) [90\)](#page-115-0).
- L'appareil photo est actuellement en mode de visée écran.
- **Désactivé** est sélectionné pour le réglage personnalisé a3 (**Illuminateur d'assistance AF**,  $\Box$  [237](#page-262-0)).
- L'illuminateur s'est désactivé automatiquement. L'illuminateur peut chauffer en cas d'utilisation prolongée ; attendez qu'il refroidisse.

**Impossible de modifier la taille d'image** : **Qualité d'image** est réglée sur **NEF (RAW)** (0 [99\)](#page-124-0).

#### **L'appareil photo met du temps pour enregistrer les photos** :

- Selon les conditions de prise de vue et les performances de la carte mémoire, le voyant d'accès à la carte mémoire peut rester allumé jusqu'à une minute environ après la prise de vue en modes de déclenchement continu.
- Désactivez la réduction du bruit ( $\Box$  [230](#page-255-0)).

**Du « bruit » (taches lumineuses, pixels lumineux répartis de manière aléatoire, voile ou lignes) est visible sur les photos** :

- Les taches lumineuses, les pixels lumineux répartis de manière aléatoire, le voile et les lignes peuvent être atténués en baissant la sensibilité.
- Utilisez l'option **Réduction du bruit** du menu Prise de vue pour limiter la présence de taches lumineuses ou de voile sur les photos prises à des vitesses d'obturation plus lentes que 1 s  $(1, 230)$  $(1, 230)$ .
- Le voile et les taches lumineuses peuvent signifier que la température interne de l'appareil photo a augmenté en raison de températures ambiantes élevées, d'expositions de longue durée ou autres causes similaires : mettez l'appareil photo hors tension et attendez qu'il refroidisse avant de reprendre la prise de vue.
- À des sensibilités élevées, des lignes peuvent être visibles sur les photos prises avec certains flashes optionnels ; si tel est le cas, choisissez une sensibilité plus basse.
- À des sensibilités élevées, par exemple les valeurs élevées sélectionnées par la fonction de réglage automatique de la sensibilité, le nombre de pixels lumineux répartis de manière aléatoire peut être réduit en sélectionnant **Élevée**, **Normale** ou **Faible** pour l'option **Réduction du bruit ISO** située dans le menu Prise de vue ( $\Box$  [231](#page-256-0)).
- À des sensibilités élevées, les taches lumineuses, les pixels lumineux répartis de manière aléatoire, le voile ou les lignes risquent d'être plus visibles sur les photos prises en pose longue, les photos prises à des températures ambiantes élevées ou avec le D-Lighting actif, celles prises lorsque **Uniforme** est sélectionné pour l'option **Régler le Picture Control** ( $\Box$  [155\)](#page-180-0) ou encore lorsque les paramètres Picture Control ont des valeurs extrêmes  $(D = 158)$  $(D = 158)$  $(D = 158)$ .
- En mode  $\mathbb Z$ , les pixels lumineux répartis de manière aléatoire, le voile ou les lignes risquent d'être plus visibles sur les photos prises en faible lumière.

**Il est impossible de choisir un mode de déclenchement** : la sélection du mode de déclenchement est indisponible lorsque le moniteur est éteint ( $\Box$  [75](#page-100-0)). Notez que le détecteur oculaire peut éteindre automatiquement le moniteur lorsque vous collez l'œil au viseur.

**Aucun signal sonore n'est émis** :

- **Désactivé** est sélectionné pour **Options de signal sonore** > **Signal sonore activé/désactivé** ([1[263](#page-288-0)).
- L'appareil photo est en mode de déclenchement silencieux ( $\Box$  [78](#page-103-0)) ou une vidéo est en cours d'enregistrement ( $\Box$  [164](#page-189-0)).
- **MF** ou **AF-C** est sélectionné comme mode de mise au point ou le sujet bouge alors que **AF-A** est sélectionné ( $\Box$  [82\)](#page-107-0).

**Des taches sont présentes sur les photos** : nettoyez les lentilles avant et arrière. Si le problème persiste, procédez à un nettoyage du capteur d'image ( $\Box$  [328](#page-353-0)).

**La date ne s'imprime pas sur les photos** : l'option NEF (RAW) est sélectionnée comme qualité d'image ( $\Box$  [99](#page-124-0), [243](#page-268-0)).

**Aucun son n'est enregistré avec les vidéos** : **Microphone désactivé** est sélectionné comme option pour **Paramètres vidéo** > Microphone ( $\Box$  [169](#page-194-0)).

<span id="page-369-0"></span>**La visée écran s'arrête de façon inattendue ou ne démarre pas** : il est possible que le mode de visée écran s'arrête automatiquement afin de protéger les circuits internes de l'appareil photo si :

- La température ambiante est élevée
- L'appareil photo a été utilisé de manière prolongée en visée écran ou en enregistrement vidéo
- L'appareil photo a été utilisé de manière prolongée en modes de déclenchement continu

Si le mode de visée écran ne démarre pas lorsque vous l'activez, attendez que les circuits internes refroidissent puis réessayez. Notez que l'appareil photo peut sembler chaud au toucher, mais cela n'est pas le signe d'un dysfonctionnement.

**Des parasites apparaissent en mode de visée écran** : du bruit (pixels lumineux répartis de manière aléatoire, voile ou lignes) et des couleurs inattendues risquent d'apparaître lorsque vous zoomez sur la vue passant par l'objectif ( $\Box$  [53](#page-78-1)) en mode de visée écran ; dans les vidéos, le nombre et la répartition de pixels lumineux répartis de manière aléatoire, le voile et les taches lumineuses varient en fonction de la taille d'image et de la cadence ( $\Box$  [168\)](#page-193-0). Les pixels lumineux répartis de manière aléatoire, le voile ou les taches lumineuses peuvent aussi apparaître en cas d'augmentation de la température des circuits internes de l'appareil photo en mode de visée écran ; quittez ce mode lorsque vous n'utilisez pas l'appareil photo.

**Un effet de scintillement ou de bande est visible en visée écran ou lors de l'enregistrement vidéo** : choisissez une option pour **Réduction du scintillement** qui correspond à la fréquence de l'alimentation secteur locale  $( \Box 268)$  $( \Box 268)$  $( \Box 268)$ .

**Des bandes lumineuses apparaissent en visée écran ou lors de l'enregistrement vidéo** : une enseigne lumineuse clignotante, un flash ou une autre source lumineuse s'est brièvement allumé pendant la visée écran ou l'enregistrement vidéo.

**Il est impossible de sélectionner une rubrique de menu** : certaines options ne sont pas disponibles avec tous les modes.

## **Prise de vue (P, S, A, M)**

#### **Le déclenchement est impossible** :

- Un objectif sans microprocesseur est utilisé : tournez le sélecteur de mode en position **M** (0 [308](#page-333-0)).
- Vous avez positionné le sélecteur de mode sur **S** après avoir sélectionné comme vitesse d'obturation « Bulb » (pose B) ou « Time » (pose T) en mode **M** : choisissez une autre vitesse d'obturation  $( \Box 121)$  $( \Box 121)$ .
- Si le bracketing de la balance des blancs est activé, le déclenchement est désactivé et le compteur de vues du viseur clignote s'il n'y a pas suffisamment d'espace libre sur la carte mémoire pour enregistrer toutes les images de la séquence de bracketing. Insérez une autre carte mémoire.

#### **Toutes les vitesses d'obturation ne sont pas disponibles** :

- Flash en cours d'utilisation ( $\Box$  [106](#page-131-0)).
- Lorsque **Activé** est sélectionné pour **Paramètres vidéo** > **Réglage manuel des vidéos** dans le menu Prise de vue, la plage des vitesses d'obturation disponibles varie selon la cadence  $(11 169)$  $(11 169)$ .

**Il est impossible de sélectionner l'ouverture souhaitée** : la plage des ouvertures disponibles dépend de l'objectif utilisé.

#### **Les couleurs manquent de naturel** :

- Réglez la balance des blancs en fonction de la source lumineuse ( $\Box$  [140](#page-165-0)).
- Modifiez les réglages de l'option Régler le Picture Control (**Q2** [155](#page-180-0)).

**Il est impossible de mesurer la balance des blancs** : le sujet est trop sombre ou trop lumineux  $( \Box$  [147\)](#page-172-0).

**Il est impossible de sélectionner l'image comme référence pour la balance des blancs prédéfinie** : l'image n'a pas été créée avec le D5600 ( $\Box$  [149\)](#page-174-0).

**Le bracketing de la balance des blancs n'est pas disponible** : NEF (RAW) ou NEF+JPEG est sélectionné comme qualité d'image ( $\Box$  [98\)](#page-123-1).

**Le Picture Control produit des effets différents d'une image à l'autre** : **A** (automatique) est sélectionné pour l'accentuation, la clarté, le contraste ou la saturation. Pour avoir des résultats identiques sur une série de photos, choisissez un autre réglage  $( \Box 159)$  $( \Box 159)$  $( \Box 159)$ .

**Il est impossible de modifier la mesure** : la mémorisation de l'exposition automatique est activée ( $\Box$  [130\)](#page-155-0).

**Il est impossible d'utiliser la correction d'exposition** : l'appareil photo est en mode **M**. Choisissez un autre mode. ( $\Box$  [118,](#page-143-0) [132](#page-157-0)).

**Du bruit (zones rougeâtres ou autres parasites) apparaît en cas d'exposition prolongée** : activez la réduction du bruit (0 [230\)](#page-255-0).

## **Visualisation**

**Il est impossible de visualiser une image NEF (RAW)** : la photo a été prise avec une qualité d'image NEF (RAW)+JPEG (CQ [98](#page-123-0)).

**Il est impossible de visualiser des photos enregistrées avec d'autres appareils photo** : les photos enregistrées avec des appareils photo d'une autre marque peuvent ne pas s'afficher correctement.

**Certaines photos ne s'affichent pas pendant la visualisation** : sélectionnez **Tout** comme option pour **Dossier de visualisation** ( $\Box$  [221](#page-246-0)).

**Les photos prises en cadrage vertical ne s'affichent pas dans le bon sens** :

- Sélectionnez **Activée** pour l'option **Rotation des images** (CD [222](#page-247-0)).
- La photo a été prise alors que **Désactivée** était sélectionné pour **Rotation auto. des images** ( $\Box$  [222](#page-247-1)).
- La photo est affichée en aperçu juste après la prise de vue (mode « Affichage des images »)  $(221)$  $(221)$  $(221)$ .
- L'appareil photo a été dirigé vers le haut ou vers le bas au moment de la prise de vue  $(1222)$  $(1222)$ .

#### **Il est impossible d'effacer la photo** :

- La photo est protégée : retirez la protection ( $\Box$  [200](#page-225-0)).
- La carte mémoire est verrouillée en écriture (□ [350](#page-375-0)).

**Il est impossible de retoucher la photo** : il est impossible d'apporter d'autres modifications à la photo avec cet appareil photo  $( \Box 279)$  $( \Box 279)$ .

**Impossible de sélectionner la photo en vue de l'imprimer** : la photo est au format NEF (RAW). Transférez les photos sur un ordinateur et imprimez-les avec Capture NX-D ( $\Box$  [210](#page-235-0)). Les photos NEF (RAW) peuvent être enregistrées au format JPEG à l'aide de l'option **Traitement NEF (RAW)** (0 [280\)](#page-305-0).

La photo ne s'affiche pas sur le téléviseur : le câble HDMI ( $\Box$  [218](#page-243-0)) n'est pas correctement branché.

#### **L'appareil photo ne réagit pas à la télécommande du téléviseur HDMI-CEC** :

- Sélectionnez **Activé** pour **HDMI** > **Contrôle du périphérique** dans le menu Configuration  $(2219)$  $(2219)$  $(2219)$ .
- Réglez les paramètres HDMI-CEC du téléviseur tel que décrit dans la documentation fournie avec le téléviseur.

**Il est impossible de transférer les photos sur l'ordinateur** : le système d'exploitation n'est pas compatible avec l'appareil photo ou le logiciel de transfert. Utilisez un lecteur de cartes pour copier les photos sur un ordinateur.

**L'option Correction de la poussière de Capture NX-D ne permet pas d'obtenir l'effet voulu** : le nettoyage du capteur d'image change la position de la poussière sur le capteur d'image. Les données de référence de correction de la poussière enregistrées avant le nettoyage du capteur d'image ne peuvent pas être utilisées avec les photos prises après le nettoyage. De même, les données de référence de correction de la poussière enregistrées après le nettoyage du capteur d'image ne peuvent pas être utilisées avec les photos prises avant le nettoyage  $(2266)$  $(2266)$  $(2266)$ .

**L'ordinateur n'affiche pas les images NEF (RAW) comme l'appareil photo** : les logiciels d'autres fabricants ne montrent pas les effets des Picture Control, du D-Lighting actif ou du contrôle de vignetage. Utilisez Capture NX-D ( $\Box$  [210](#page-235-0)).

# **Bluetooth et Wi-Fi (réseaux sans fil)**

**Le périphérique mobile (smartphone ou tablette) n'affiche pas le SSID de l'appareil photo (nom de réseau)** :

- Vérifiez que **Désactiver** est sélectionné pour l'option **Mode avion** du menu Configuration de l'appareil photo  $(1/271)$  $(1/271)$  $(1/271)$ .
- Vérifiez que **Activer** est sélectionné pour l'option **Bluetooth** > **Connexion au réseau** du menu Configuration de l'appareil photo.
- Essayez de désactiver puis de réactiver le Wi-Fi du périphérique mobile.

**Impossible de se connecter au périphérique mobile à l'aide de la technologie NFC** : choisissez une autre méthode de connexion.

**Impossible de se connecter aux imprimantes sans fil et à d'autres périphériques sans fil** : cet appareil photo peut se connecter uniquement aux périphériques sur lesquels l'application SnapBridge a été installée.

# **Divers**

**La date d'enregistrement n'est pas correcte** : réglez l'horloge de l'appareil photo  $(D 40, 262)$  $(D 40, 262)$  $(D 40, 262)$  $(D 40, 262)$ .

**Il est impossible de sélectionner une rubrique de menu** : certaines options ne sont pas disponibles avec certaines combinaisons de réglages ou lorsqu'aucune carte mémoire n'est insérée dans l'appareil photo ( $\Box$  [27](#page-52-0), [277,](#page-302-0) [338](#page-363-0)).

# Messages d'erreur

Cette section répertorie les indicateurs et messages d'erreur qui s'affichent dans le viseur et sur le moniteur.

### A **Icônes d'avertissement**

@ clignote sur le moniteur, ou ? dans le viseur, pour vous signaler que vous pouvez afficher un avertissement ou un message d'erreur sur le moniteur en appuyant sur la commande Q (?).

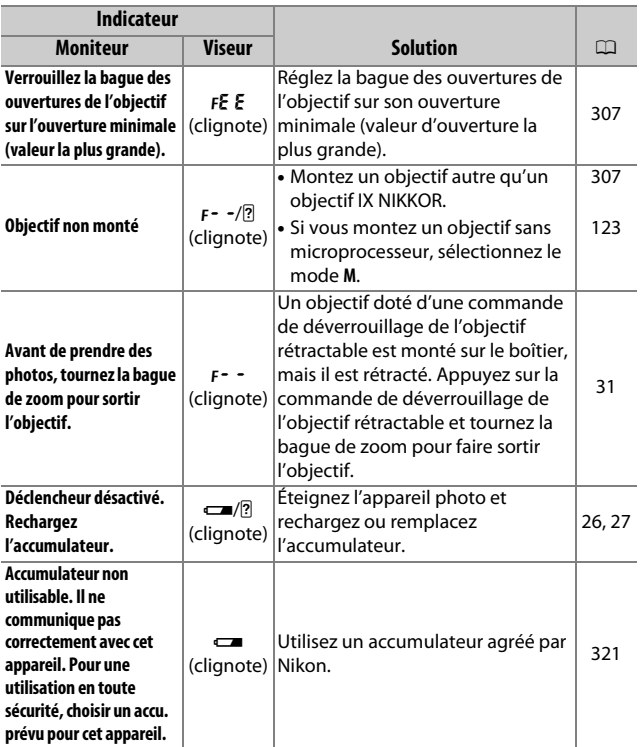

<span id="page-375-0"></span>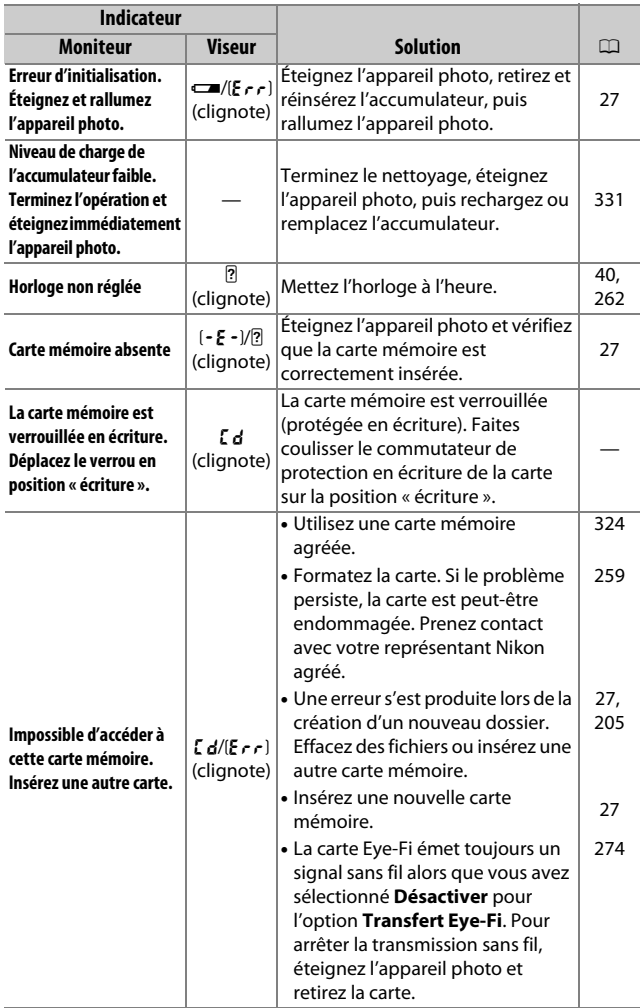

<span id="page-376-0"></span>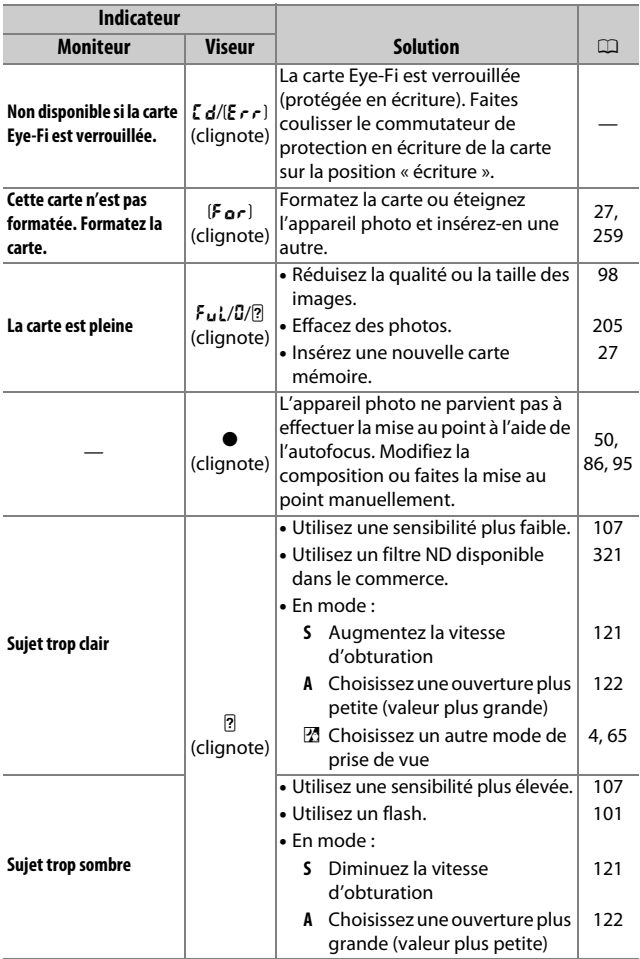

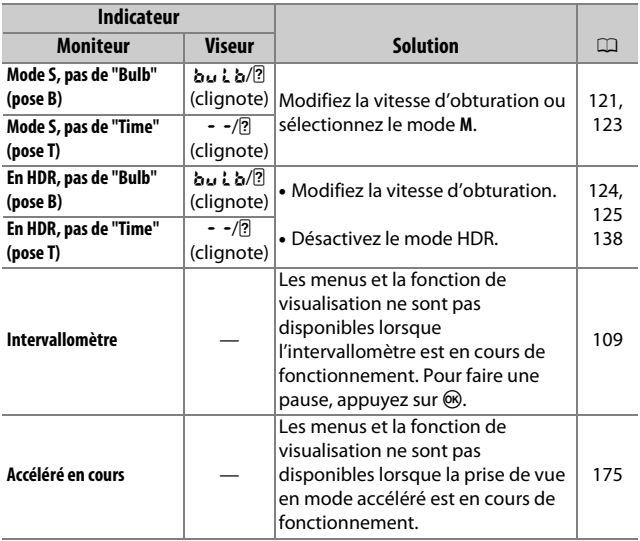

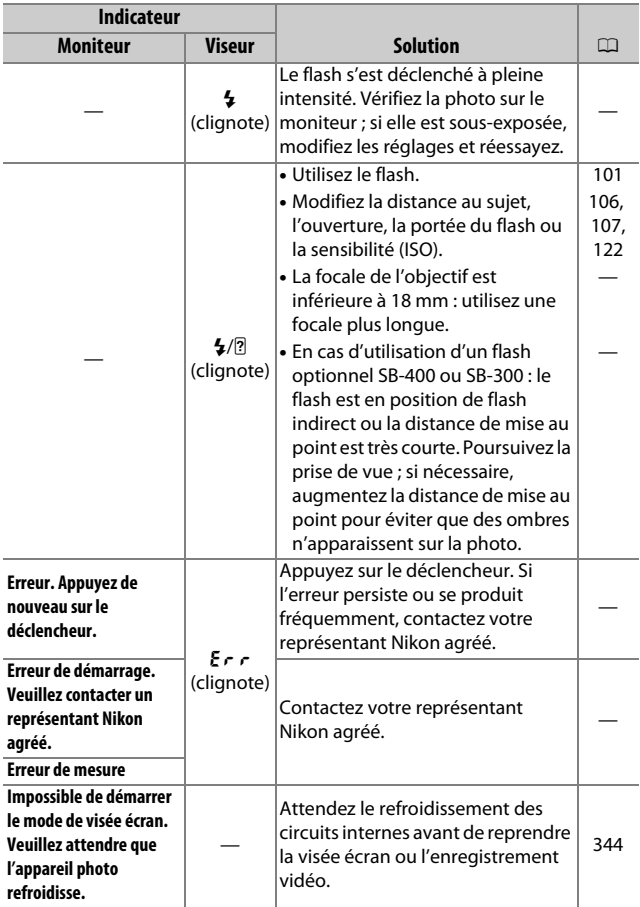

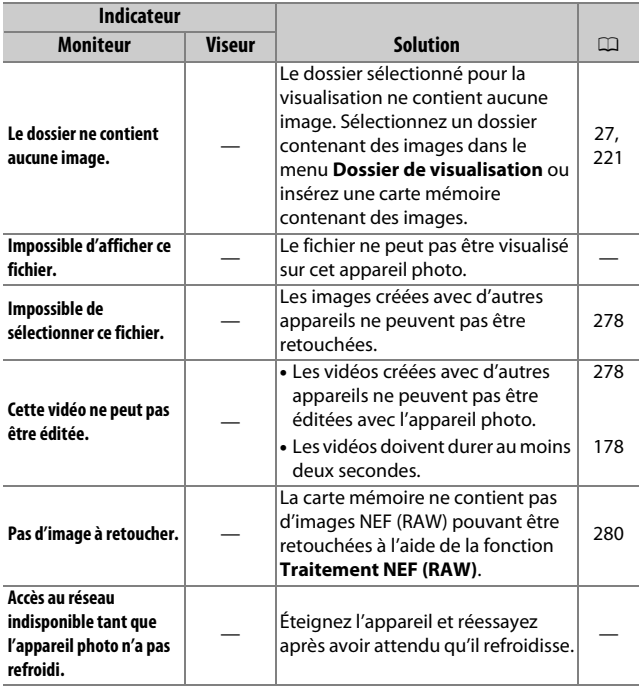

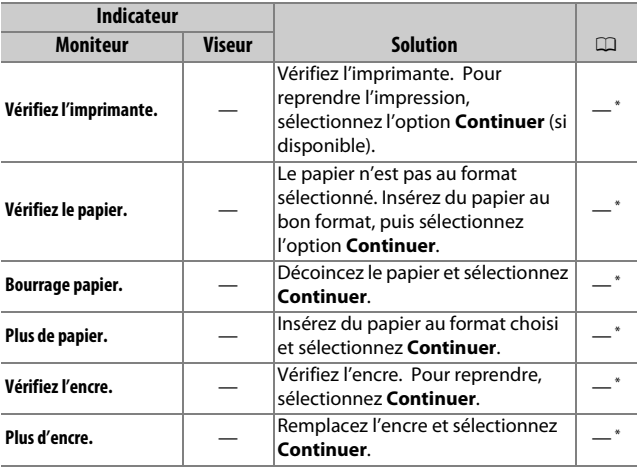

\* Pour en savoir plus, consultez le manuel de l'imprimante.

# Caractéristiques techniques

### ❚❚ **Appareil photo numérique Nikon D5600**

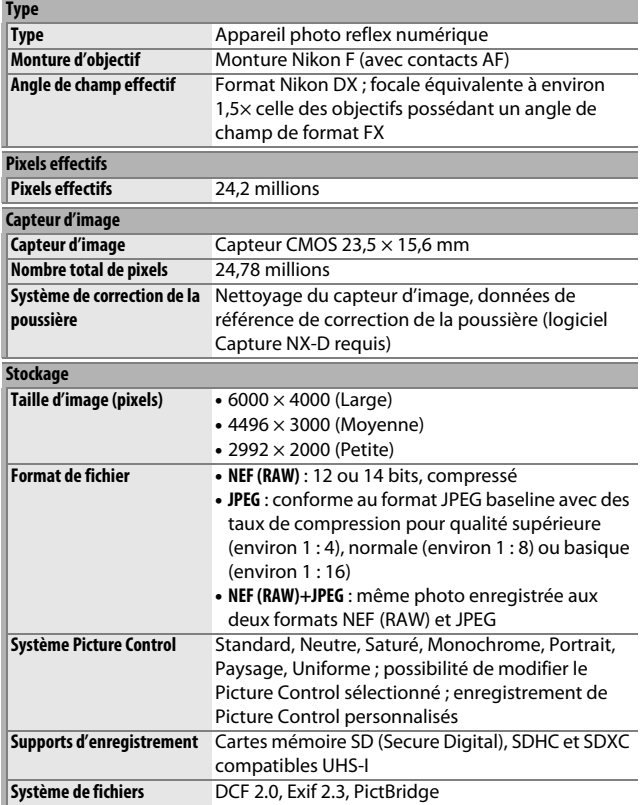

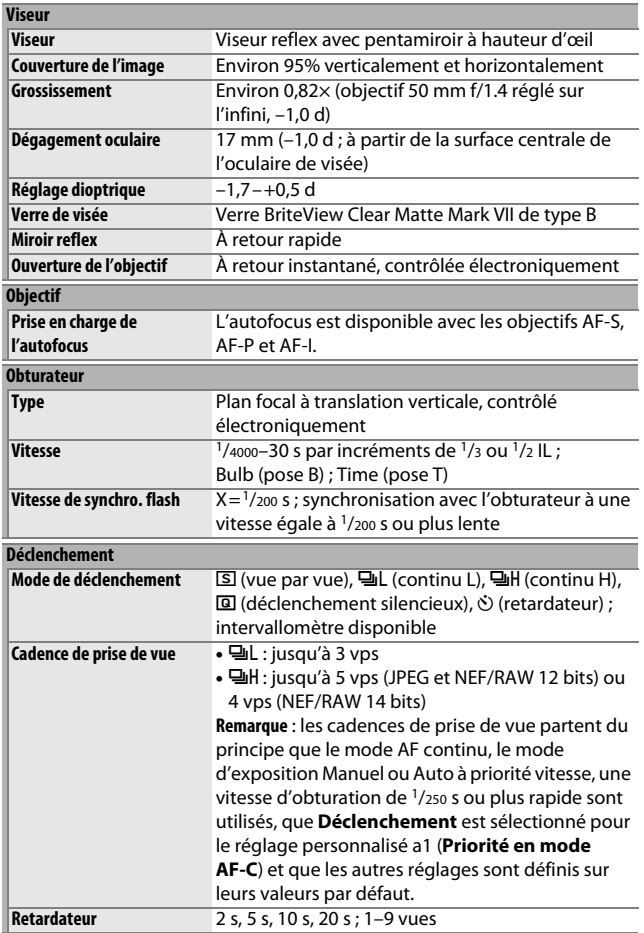

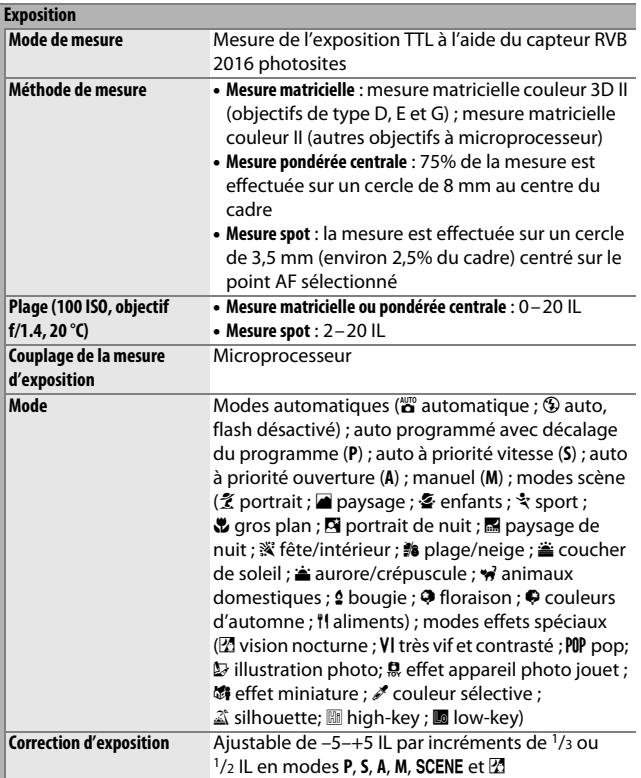

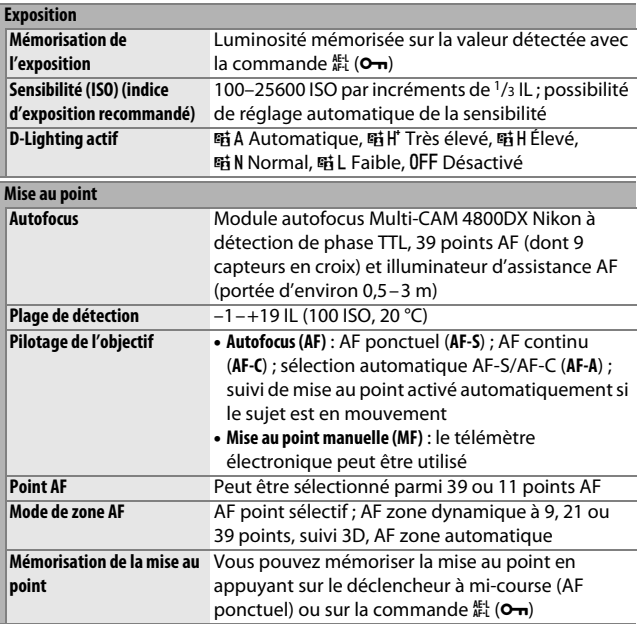

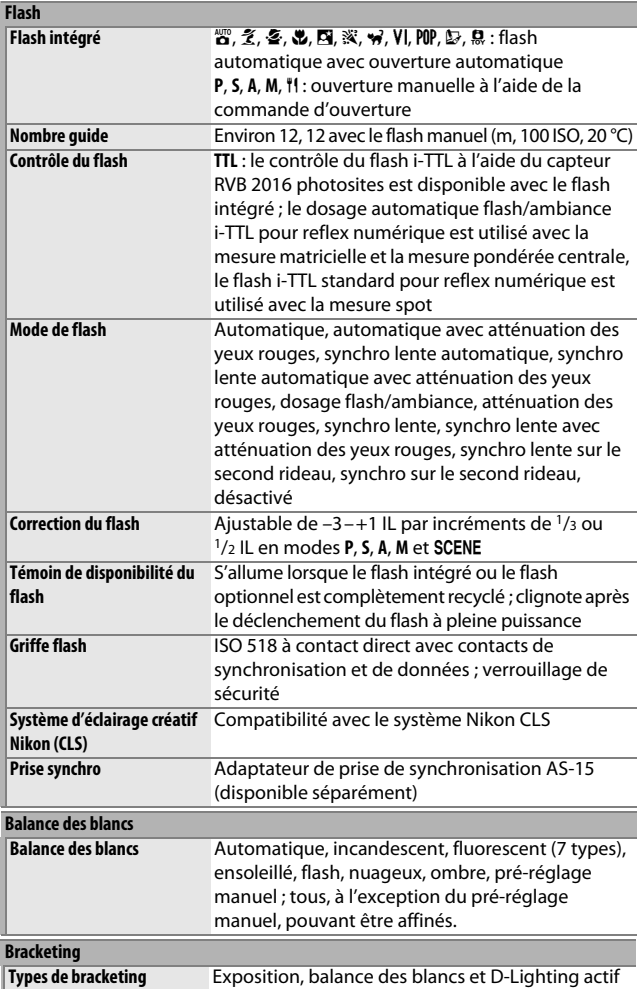

### 360 **Remarques techniques**

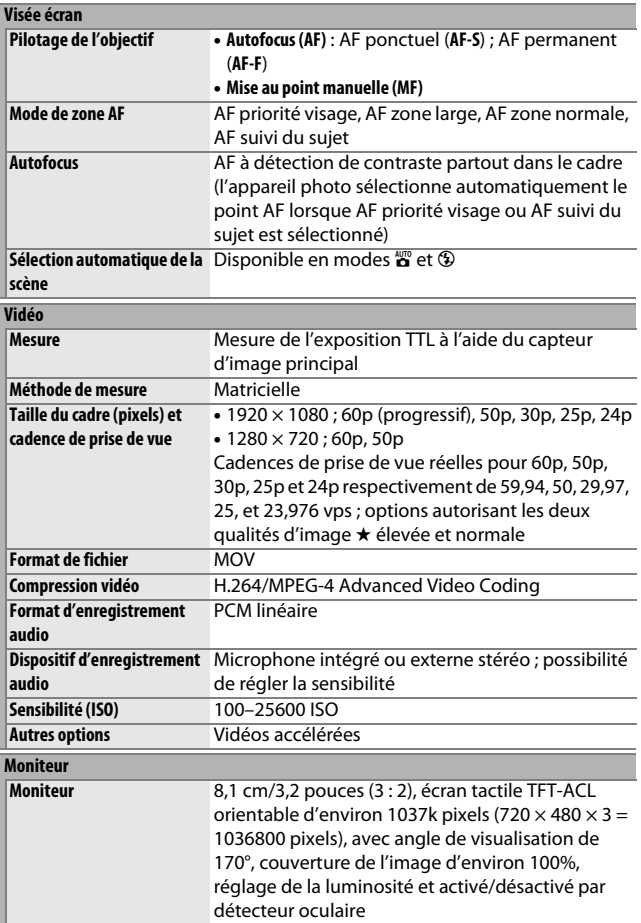

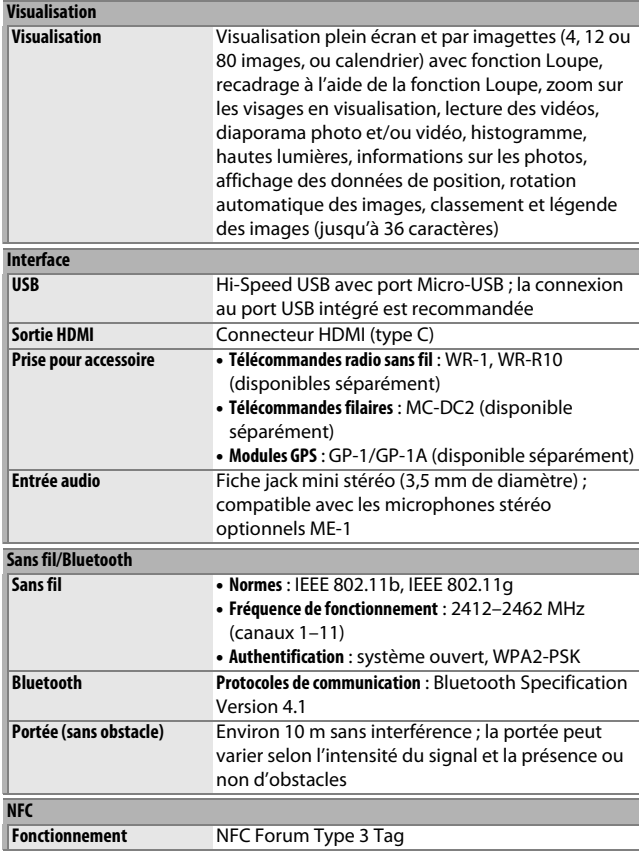

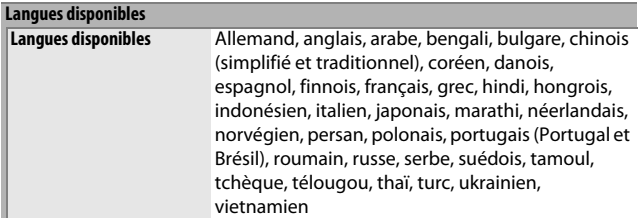

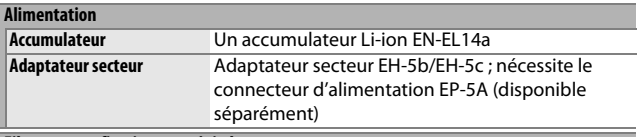

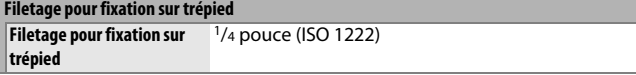

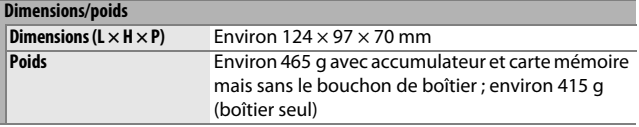

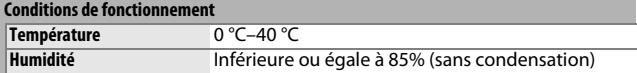

• Sauf indication contraire, toutes les mesures sont effectuées conformément aux normes ou aux lignes directrices de la CIPA (**C**amera and **I**maging **P**roducts **A**ssociation).

• Tous les chiffres se rapportent à un appareil photo doté d'un accumulateur entièrement chargé.

• Nikon se réserve le droit de modifier à tout moment l'apparence et les caractéristiques du matériel et des logiciels décrits dans ce manuel, sans avis préalable. Nikon ne peut être tenu pour responsable des dommages résultant d'erreurs éventuelles contenues dans ce manuel.

### ❚❚ **Chargeur d'accumulateur MH-24**

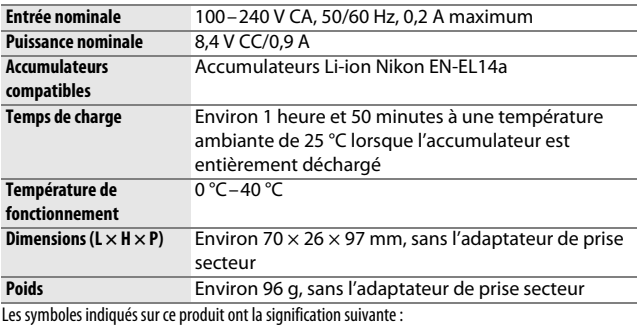

 $\sim$  CA, = CC,  $\Box$  Équipement de classe II (ce produit a été construit avec une double isolation.)

### ❚❚ **Accumulateur Li-ion EN-EL14a**

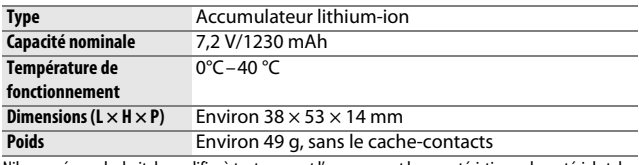

Nikon se réserve le droit de modifier à tout moment l'apparence et les caractéristiques du matériel et des logiciels décrits dans ce manuel, sans avis préalable. Nikon ne peut être tenu pour responsable des dommages résultant d'erreurs éventuelles contenues dans ce manuel.

### ❚❚ **Normes prises en charge**

- **DCF Version 2.0** : la norme DCF (**D**esign Rule for **C**amera **F**ile Systems) est largement répandue dans le domaine des appareils photo numériques et garantit une compatibilité entre les différentes marques d'appareils photo.
- **Exif version 2.3** : l'appareil photo prend en charge le format Exif (**Ex**changeable **I**mage **F**ile Format for Digital Still Cameras) version 2.3, une norme qui permet d'utiliser les informations enregistrées avec les photos pour garantir une reproduction optimale des couleurs lors d'une impression sur une imprimante compatible Exif.
- **PictBridge** : cette norme, conçue conjointement par les fabricants d'appareils photo numériques et d'imprimantes, permet l'impression directe des photos sur une imprimante sans transfert préalable des photos sur un ordinateur.
- **HDMI** : l'interface **HDMI** (**H**igh-**D**efinition **M**ultimedia **I**nterface) est une norme pour les interfaces multimédia utilisées dans les composants électroniques et les périphériques AV grand public permettant de transmettre des données audiovisuelles et des signaux de contrôle vers des périphériques compatibles HDMI via un seul câble de connexion.

#### A **Informations concernant les marques commerciales**

IOS est une marque commerciale ou une marque déposée de Cisco Systems, Inc., aux États-Unis et/ou dans d'autres pays et est utilisée sous licence. Windows est soit une marque déposée, soit une marque commerciale de Microsoft Corporation aux États-Unis et/ou dans d'autres pays. Mac, OS X, Apple®, App Store®, les logos Apple, iPhone®, iPad® et iPod touch® sont des marques commerciales d'Apple Inc., enregistrées aux États-Unis et/ou dans d'autres pays. Android est une marque commerciale de Google Inc. Le robot Android est reproduit ou modifié à partir de travaux créés et partagés par Google, et utilisé conformément aux conditions décrites dans la licence d'attribution Creative Commons 3.0. Le logo PictBridge est une marque commerciale. Les logos SD, SDHC et SDXC sont des marques commerciales de SD-3C, LLC. HDMI, le logo HDMI et High-Definition Multimedia Interface sont des marques commerciales ou des marques déposées de HDMI Licensing LLC.

## HƏMI

Wi-Fi et le logo Wi-Fi sont des marques commerciales ou des marques déposés de la Wi-Fi Alliance. N-Mark est une marque commerciale ou une marque déposée de NFC Forum, Inc., aux États-Unis et/ou dans d'autres pays.

La marque et les logos Bluetooth® sont des marques déposées appartenant à Bluetooth SIG, Inc. et leur utilisation par Nikon Corporation s'effectue sous licence.

Tous les autres noms de marques mentionnés dans ce manuel ou dans les autres documentations fournies avec votre matériel Nikon sont des marques commerciales ou des marques déposées de leurs détenteurs respectifs.

"Made for iPod," "Made for iPhone," and "Made for iPad" mean that an electronic accessory has been designed to connect specifically to iPod, iPhone, or iPad, respectively, and has been certified by the developer to meet Apple performance standards. Apple is not responsible for the operation of this device or its compliance with safety and regulatory standards. Please note that the use of this accessory with iPod, iPhone, or iPad may affect wireless performance.

### A **Marquage de conformité**

Les normes avec lesquelles l'appareil photo est en conformité peuvent être affichées à l'aide de l'option **Marquage de conformité** du menu Configuration ( $\Box$  [276\)](#page-301-0).

#### A **Licence FreeType (FreeType2)**

Certaines parties de ce logiciel sont protégées par copyright © 2012 The FreeType Project (http://www.freetype.org). Tous droits réservés.

### A **Licence MIT (HarfBuzz)**

Certaines parties de ce logiciel sont protégées par copyright © 2016 The HarfBuzz Project (http://www.freedesktop.org/wiki/Software/HarfBuzz). Tous droits réservés.

### A **Certificats**

### • México

### IFETEL: RCPMULB16-0363 **LBEESUW1FS**

Módulo WLAN instalado adentro de esta computadora La operación de este equipo está sujeta a las siguientes dos condiciones:

- (1) es posible que este equipo o dispositivo no cause interferencia perjudicial y
- (2) este equipo o dispositivo debe aceptar cualquier interferencia, incluyendo la que pueda causar su operación no deseada.

### • Paraguay

### Número del Registro: 2016-01-l-0000022

Este producto contiene un transmisor aprobado por la CONATEL.

- الأردن TRC/SS/2016/432
- الإمارات العربية المتحدة

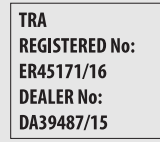

# Kits avec objectif

L'appareil photo peut être acheté en kit avec l'objectif indiqué cidessous.

## **AF-P DX NIKKOR 18–55 mm f/3.5–5.6G VR**

Cet objectif rétractable est destiné exclusivement aux reflex numériques Nikon de format DX ; les reflex argentiques et les reflex numérique de la gamme D4, gamme D3, gamme D2, gamme D1, gamme D800, D700, D610, D600, gamme D300, D200, D100, D90, D80, gamme D70, D60, D50, gamme D40, D7000, D5100, D5000, D3200, D3100, D3000 ne sont pas compatibles. Lors de l'utilisation de cet objectif avec un D5500, D5300 ou D3300, veillez à ce que le firmware de l'appareil photo ait été mis à jour vers la dernière version. La nomenclature de l'objectif est indiquée ci-dessous.

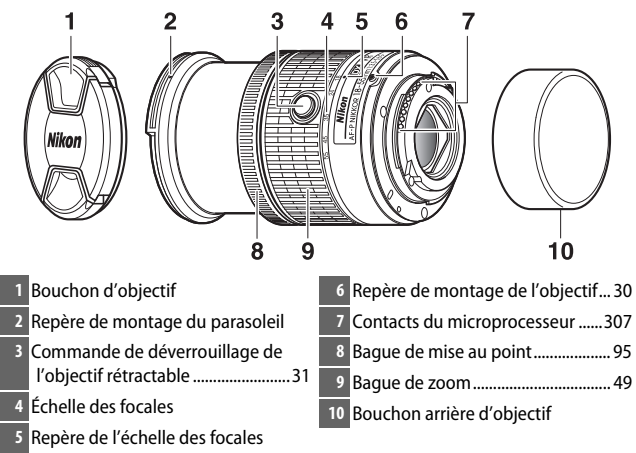

### $\blacksquare$  Mise au point

Le mode de mise au point peut être sélectionné à l'aide des commandes de l'appareil photo  $(1/182)$  $(1/182)$ .

### **Autofocus**

La mise au point est réglée automatiquement lorsque l'appareil photo est en mode autofocus ( $\Box$  [82\)](#page-107-0). La bague de mise au point permet également de faire le point si vous maintenez le déclencheur appuyé à mi-course (ou si vous maintenez la commande AF-ON appuyée) ; cette fonction est appelée « autofocus à priorité manuelle » (M/A). L'autofocus reprend lorsque vous appuyez sur le déclencheur à mi-course (ou lorsque vous appuyez sur la commande AF-ON) une seconde fois. Notez que si vous touchez la bague de mise au point pendant le fonctionnement de l'autofocus, le réglage de mise au point change.

### **Mise au point manuelle**

Lorsque l'appareil photo est en mode de mise au point manuelle, vous pouvez régler la mise au point en tournant la bague de mise au point de l'objectif ( $\Box$ ) [95\)](#page-120-0). Lorsque l'appareil photo est éteint ou en mode veille, la bague de mise au point ne permet pas de faire le point ; si vous la tournez, le réglage de mise au point change ; avant d'effectuer la mise au point, mettez l'appareil photo sous tension ou appuyez sur le déclencheur pour sortir l'appareil photo du mode veille.

Il est à noter pour les utilisateurs des appareils photo D5, gamme D810, Df, D750, D7200, D7100 ou D5200 que si le boîtier entre en mode veille, la zone de mise au point changera lorsque le mode veille sera annulé. Effectuez de nouveau la mise au point avant la prise de vue. Il est préconisé de sélectionner de plus longues temporisations pour le mode veille en mise au point manuelle et dans les situations où le déclenchement risque de ne pas intervenir immédiatement après la mise au point.
# ❚❚ **Utilisation du flash intégré**

En cas d'utilisation du flash intégré, veillez à ce que le sujet se tienne à au moins 0,6 m de l'appareil photo et retirez le parasoleil pour éviter le risque de vignetage (ombres créées lorsque l'extrémité de l'objectif occulte le flash intégré).

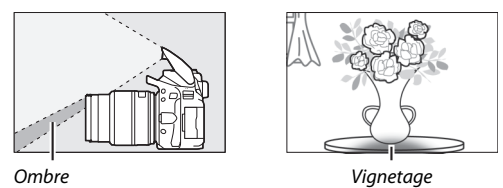

Lorsque l'objectif est monté sur les appareils photo suivants, le flash intégré risque de ne pas pouvoir éclairer l'intégralité du sujet à des distances inférieures à celles indiquées ci-dessous :

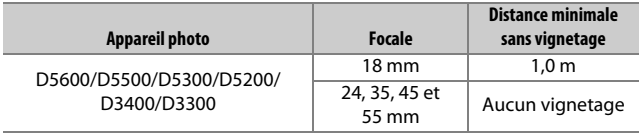

## <span id="page-397-0"></span>❚❚ **Réduction de vibration (VR)**

Lorsqu'un AF-P DX NIKKOR 18–55 mm f/3.5–5.6G VR est installé sur l'appareil photo, la réduction de vibration peut être activée ou désactivée à l'aide de l'option **VR optique** du menu Prise de vue (0 [232\)](#page-257-0). Si vous sélectionnez **Activé**, la réduction de vibration prend effet chaque fois que vous appuyez sur le déclencheur à micourse. La fonction de réduction de vibration atténue les phénomènes de flou provoqués par le bougé de l'appareil photo, ce qui permet de recourir à des vitesses d'obturation jusqu'à 4 fois plus lentes que celles normalement utilisées et d'augmenter ainsi le nombre de vitesses possibles. Les effets de la fonction VR sur la vitesse d'obturation sont mesurés selon les normes de la CIPA (Camera and Imaging Products Association) ; les mesures des objectifs de format FX sont effectuées à l'aide d'appareils photo numériques de format FX, celles des objectifs de format DX à l'aide d'appareils photo de format DX. Les mesures des zooms sont effectuées en position de zoom maximale.

### **D Réduction de vibration**

- Lorsque vous utilisez la réduction de vibration, appuyez sur le déclencheur à mi-course et attendez que l'image du viseur se stabilise avant d'appuyer sur le déclencheur jusqu'en fin de course.
- Lorsque la réduction de vibration est activée, l'image affichée dans le viseur peut être instable après le déclenchement. Ce phénomène n'est pas le signe d'un dysfonctionnement.
- Lorsque vous effectuez un filé panoramique, la réduction de vibration s'applique uniquement au mouvement ne faisant pas partie du filé (si l'appareil photo est utilisé pour faire un filé horizontal, la réduction de vibration ne s'applique qu'au tremblement vertical). Il est ainsi beaucoup plus facile de réaliser de longs filés panoramiques.
- Si l'appareil photo est équipé d'un flash intégré, la réduction de vibration est désactivée pendant le chargement du flash.
- La réduction de vibration est généralement recommandée lorsque l'appareil photo est monté sur un trépied, mais vous pouvez aussi la désactiver selon les conditions de prise de vue et le type de trépied.
- La réduction de vibration est recommandée lorsque l'appareil photo est monté sur un monopode.

## 372 **Remarques techniques**

# ❚❚ **Accessoires fournis**

- Bouchon avant d'objectif encliquetable 55 mm LC-55A
- Bouchon arrière d'objectif

# $\blacksquare$  Accessoires compatibles

- Filtres à vis 55 mm
- Bouchon arrière d'objectif LF-4
- Étui d'objectif CL-0815
- Parasoleil à baïonnette HB-N106 Alignez le repère de montage du parasoleil (●) sur le repère d'alignement du parasoleil ( $\Box$ ) comme illustré sur la Figure  $\Box$ , puis tournez le parasoleil (2) jusqu'à ce que le repère ● s'aligne sur le repère de verrouillage (-O).

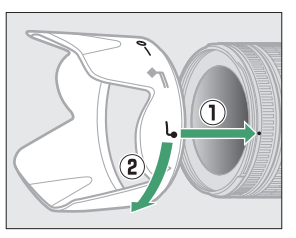

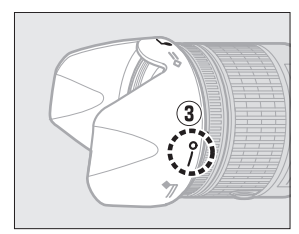

Lors de la fixation ou du retrait du parasoleil, tenez-le près du symbole situé sur sa base et évitez de le serrer trop fermement. Un vignetage peut se produire si le parasoleil n'est pas fixé correctement. Le parasoleil peut être retourné et monté sur l'objectif lorsqu'il n'est pas utilisé.

# ❚❚ **Caractéristiques techniques**

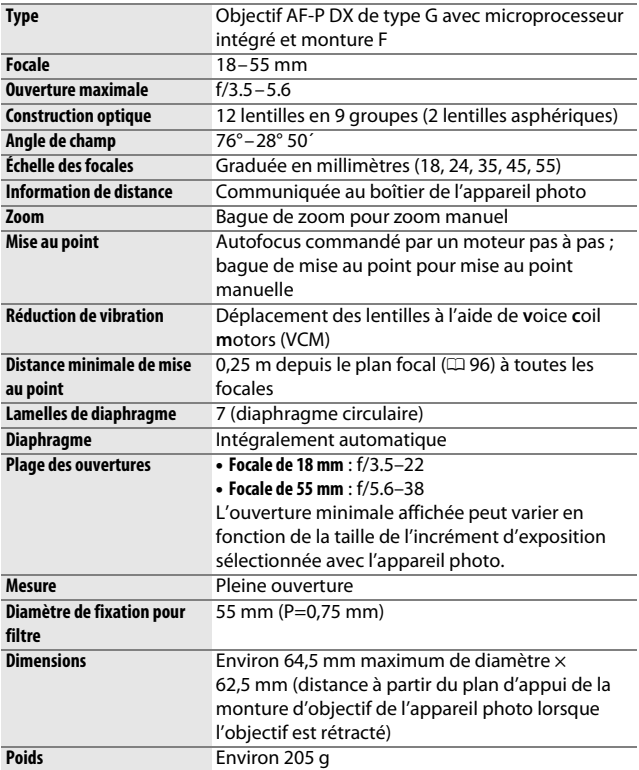

# **AF-P DX NIKKOR 70–300 mm f/4.5–6.3G ED VR et AF-P DX NIKKOR 70–300 mm f/4.5–6.3G ED**

Ces objectifs sont destinés exclusivement aux reflex numériques Nikon de format DX ; les reflex argentiques et les reflex numériques de la gamme D4, gamme D3, gamme D2, gamme D1, gamme D800, D700, D610, D600, gamme D300, D200, D100, D90, D80, gamme D70, D60, D50, gamme D40, D7000, D5100, D5000, D3200, D3100, D3000 ne sont pas compatibles. Lors de l'utilisation d'un D5500, D5300 ou D3300, veillez à ce que le firmware de l'appareil photo ait été mis à jour vers la dernière version. La nomenclature de l'objectif est indiquée ci-dessous.

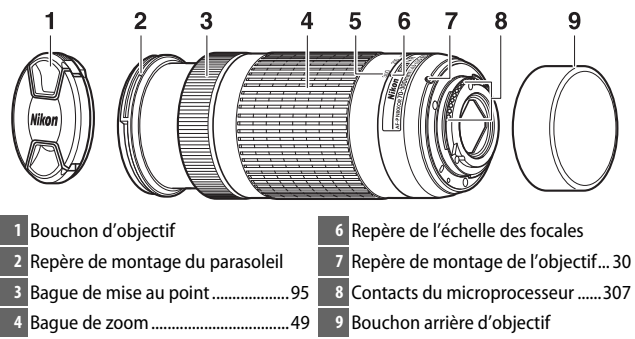

<span id="page-400-2"></span><span id="page-400-1"></span><span id="page-400-0"></span>**5** Échelle des focales

**Remarques techniques** 375

# $\blacksquare$  Mise au point

Vous pouvez sélectionner le mode de mise au point à l'aide des commandes de l'appareil photo  $(1.82)$  $(1.82)$ . L'utilisation de l'autofocus et du télémètre est possible à toutes les focales. Lorsque vous utilisez cet objectif, ne tenez pas compte des sections du manuel de l'appareil photo faisant référence à des restrictions en matière d'autofocus et de télémètre avec une ouverture maximale moins lumineuse que f/5.6.

## **Autofocus**

La mise au point s'effectue automatiquement lorsque l'appareil photo est en mode autofocus ( $\Box$  [82\)](#page-107-0). Vous pouvez également utiliser la bague de mise au point pour effectuer la mise au point si vous maintenez le déclencheur appuyé à mi-course (ou si vous maintenez la commande AF-ON appuyée) ; c'est ce que l'on appelle « l'autofocus à priorité manuelle » (M/A). L'autofocus reprend lorsque vous appuyez à mi-course sur le déclencheur (ou lorsque vous appuyez sur la commande AF-ON) de nouveau. Notez que si vous touchez la bague de mise au point pendant que l'autofocus est actif, la zone de mise au point sera modifiée.

## **Mise au point manuelle**

Lorsque l'appareil photo est en mode de mise au point manuelle, vous pouvez régler la mise au point en tournant la bague de mise au point de l'objectif ( $\Box$  [95\)](#page-120-1). Lorsque l'appareil photo est éteint ou en mode veille, il n'est pas possible d'utiliser la bague de mise au point pour effectuer la mise au point. Par ailleurs, si vous tournez la bague de zoom, la zone de mise au point sera modifiée ; avant d'effectuer la mise au point, mettez l'appareil photo sous tension ou appuyez sur le déclencheur pour réactiver la temporisation du mode veille.

Il est à noter pour les utilisateurs des appareils photo D5, gamme D810, Df, D750, D7200, D7100 ou D5200 que si le boîtier entre en mode veille, la zone de mise au point changera lorsque le mode veille sera annulé. Effectuez de nouveau la mise au point avant la prise de vue. Il est préconisé de sélectionner de plus longues temporisations pour le mode veille en mise au point manuelle et dans les situations où le déclenchement risque de ne pas intervenir immédiatement après la mise au point.

# 376 **Remarques techniques**

# <span id="page-402-0"></span>❚❚ **Réduction de vibration (VR, AF-P DX NIKKOR 70–300 mm f/4.5–6.3G ED VR uniquement)**

Lorsqu'un AF-P DX NIKKOR 70–300 mm f/4.5–6.3G ED VR est monté sur l'appareil photo, vous pouvez activer ou désactiver la réduction de vibration à l'aide de l'option **VR optique** du menu Prise de vue (0 [232\)](#page-257-0). Si vous sélectionnez **Activé**, la réduction de vibration se déclenchera chaque fois que vous appuierez sur le déclencheur à mi-course. La fonction de réduction de vibration atténue les phénomènes de flou provoqués par le bougé de l'appareil photo, ce qui permet de recourir à des vitesses d'obturation jusqu'à 4 fois plus lentes que celles normalement utilisées et d'augmenter ainsi le nombre de vitesses possibles. Les effets de la fonction VR sur la vitesse d'obturation sont mesurés selon les normes de la CIPA (Camera and Imaging Products Association) ; les mesures des objectifs de format FX sont effectuées avec des reflex numériques de format FX, celles des objectifs de format DX avec des appareils photo de format DX. Les zooms sont réglés sur leur focale maximale lorsque les mesures sont effectuées.

### **D** Réduction de vibration

- Lorsque vous utilisez la réduction de vibration, appuyez sur le déclencheur à mi-course et attendez que l'image de visée se stabilise avant d'appuyer sur le déclencheur jusqu'en fin de course.
- Lorsque la réduction de vibration est activée, l'image de visée peut être instable après le déclenchement. Ce phénomène n'est pas le signe d'un dysfonctionnement.
- Lorsque vous effectuez un filé panoramique, la réduction de vibration s'applique uniquement au mouvement ne faisant pas partie du filé (si l'appareil photo est utilisé pour faire un filé horizontal, la réduction de vibration ne s'applique qu'au tremblement vertical). Il est ainsi beaucoup plus facile de réaliser de longs filés panoramiques.
- Si l'appareil photo est équipé d'un flash intégré, la réduction de vibration se désactive pendant le recyclage du flash.
- La réduction de vibration est généralement recommandée lorsque l'appareil photo est monté sur un trépied, mais vous pouvez aussi désactiver cette fonction si vous le souhaitez selon les conditions de prise de vue et le type de trépied.
- La réduction de vibration est recommandée lorsque l'appareil photo est monté sur un monopode.

# $\blacksquare$  Accessoires fournis

- Bouchon avant d'objectif encliquetable 58 mm LC-58
- Bouchon arrière d'objectif

# ❚❚ **Accessoires compatibles**

- Filtres à vis 58 mm
- Bouchon arrière d'objectif LF-4
- Étui d'objectif CL-1020
- Parasoleil à baïonnette HB-77 Alignez le repère de montage du parasoleil (●) sur le repère d'alignement du parasoleil ( $\Box$ ) comme illustré sur la Figure  $\Box$ , puis tournez le parasoleil (2) jusqu'à ce que le repère ● s'aligne sur le repère de verrouillage (-O).

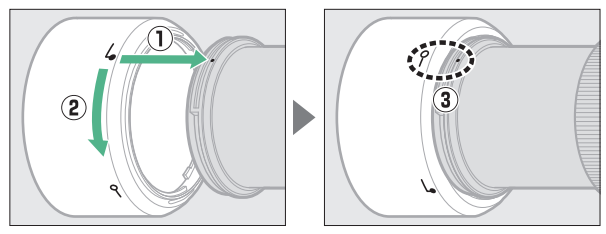

Lors de la fixation ou du retrait du parasoleil, tenez-le près du symbole situé sur sa base et évitez de le serrer trop fermement. Un vignetage peut se produire si le parasoleil n'est pas fixé correctement. Le parasoleil peut être retourné et monté sur l'objectif lorsqu'il n'est pas utilisé. Lorsque le parasoleil est à l'envers, vous pouvez le fixer et le retirer en le tournant tout en le tenant près de son repère de verrouillage  $(-0)$ .

# ❚❚ **Caractéristiques techniques**

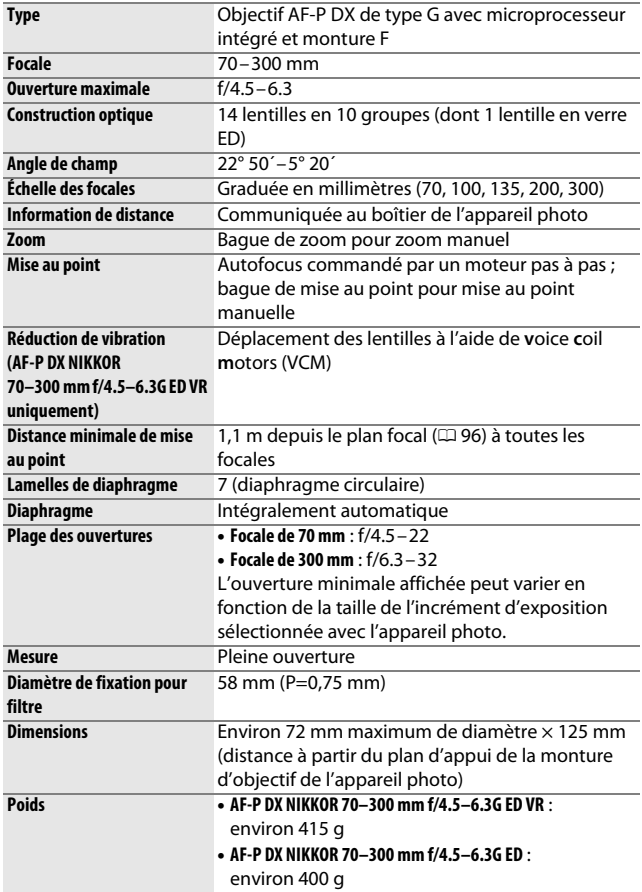

# **AF-S DX NIKKOR 18–140 mm f/3.5–5.6G ED VR**

Cet objectif est destiné exclusivement aux appareils photo numériques Nikon de format DX. La nomenclature de l'objectif est indiquée ci-dessous.

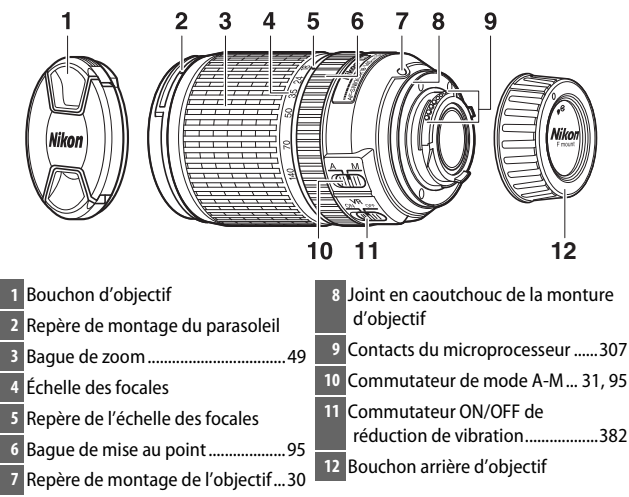

## <span id="page-405-3"></span><span id="page-405-2"></span><span id="page-405-1"></span><span id="page-405-0"></span> $\blacksquare$  Mise au point

Le mode de mise au point est défini par le mode de mise au point de l'appareil photo et par la position du commutateur de mode A-M de l'objectif ( $\Box$  [82,](#page-107-1) [95](#page-120-3)).

### A **Mise au point avec les objectifs AF-S DX NIKKOR 18–140 mm f/3.5–5.6G ED VR**

Lorsque le mode AF ponctuel (**AF-S**) est sélectionné comme mode de mise au point sur l'appareil photo et que le commutateur A-M de l'objectif est positionné sur **A**, vous pouvez ajuster la mise au point en maintenant le déclencheur appuyé à mi-course une fois l'opération d'autofocus terminée et en tournant manuellement la bague de mise au point. Pour refaire la mise au point à l'aide de l'autofocus, appuyez à nouveau sur le déclencheur à mi-course.

## 380 **Remarques techniques**

# ❚❚ **Utilisation du flash intégré**

En cas d'utilisation du flash intégré, veillez à ce que le sujet se tienne à au moins 0,6 m de l'appareil photo et retirez le parasoleil pour éviter le risque de vignetage (ombres créées lorsque l'extrémité de l'objectif occulte le flash intégré).

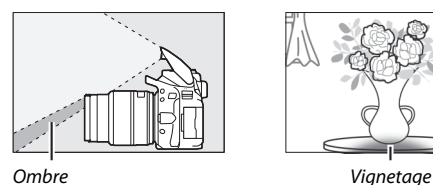

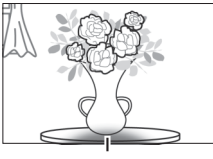

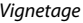

Lorsque l'objectif est monté sur les appareils photo suivants, le flash intégré risque de ne pas pouvoir éclairer l'intégralité du sujet à des distances inférieures à celles indiquées ci-dessous :

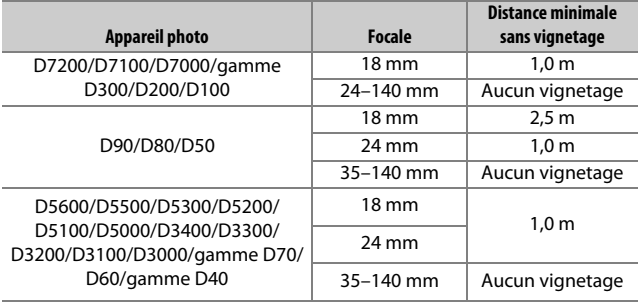

# <span id="page-407-1"></span><span id="page-407-0"></span>❚❚ **Réduction de vibration (VR)**

Vous pouvez activer la réduction de vibration en faisant glisser le commutateur de réduction de vibration vers **ON** ; elle prend effet lorsque vous appuyez sur le déclencheur à mi-course. La fonction de réduction de vibration atténue les phénomènes de

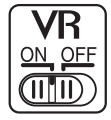

flou provoqués par le bougé de l'appareil photo, ce qui permet de recourir à des vitesses d'obturation jusqu'à 4 fois plus lentes que celles normalement utilisées (mesures effectuées à 140 mm avec un appareil photo D300s, selon les normes de la CIPA [Camera and Imaging Products Association] ; les effets varient selon le photographe et les conditions de prise de vue). Cette fonction permet d'augmenter le nombre de vitesses possibles.

### **D Réduction de vibration**

- Lorsque vous utilisez la réduction de vibration, appuyez sur le déclencheur à mi-course et attendez que l'image du viseur se stabilise avant d'appuyer sur le déclencheur jusqu'en fin de course.
- Lorsque la réduction de vibration est activée, l'image affichée dans le viseur peut être instable après le déclenchement. Ce phénomène n'est pas le signe d'un dysfonctionnement.
- Lorsque vous effectuez un filé panoramique, la réduction de vibration s'applique uniquement au mouvement ne faisant pas partie du filé (si l'appareil photo est utilisé pour faire un filé horizontal, la réduction de vibration ne s'applique qu'au tremblement vertical). Il est ainsi beaucoup plus facile de réaliser de longs filés panoramiques.
- Ne mettez pas l'appareil photo hors tension et ne retirez pas l'objectif lorsque la réduction de vibration est activée. Si l'alimentation de l'objectif est coupée alors que la réduction de vibration est activée, l'objectif risque d'émettre des cliquetis lorsqu'il est secoué. Il ne s'agit pas d'un dysfonctionnement et ce phénomène peut être corrigé en remettant en place l'objectif et en mettant l'appareil photo sous tension.
- Si l'appareil photo est équipé d'un flash intégré, la réduction de vibration est désactivée pendant le recyclage du flash.
- Sélectionnez **OFF** lorsque l'appareil photo est monté sur un trépied sauf si la tête du trépied n'est pas fixée ou si l'appareil est monté sur un monopode ; dans ce cas, **ON** est recommandé.

## 382 **Remarques techniques**

# ❚❚ **Accessoires fournis**

- Bouchon avant d'objectif encliquetable 67 mm LC-67
- Bouchon arrière d'objectif

# $\blacksquare$  Accessoires compatibles

- Filtres à vis 67 mm
- Bouchon arrière d'objectif LF-4
- Étui souple pour objectif CL-1018
- Parasoleil à baïonnette HB-32 Alignez le repère de montage du parasoleil (●) sur le repère d'alignement du parasoleil ( $\Box$ ) comme le montre la Figure  $\Box$ , puis tournez le parasoleil (2) jusqu'à ce que le repère ● soit aligné sur le repère de verrouillage du parasoleil  $(-0)$ .

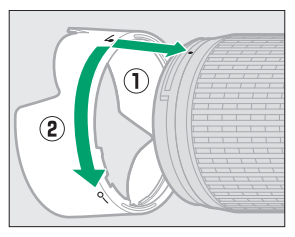

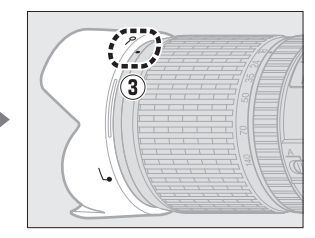

Lors de la fixation ou du retrait du parasoleil, tenez-le près du symbole se trouvant sur sa base et évitez de le serrer trop fort. Il existe un risque de vignetage si le parasoleil n'est pas correctement attaché.

Vous pouvez monter le parasoleil à l'envers sur l'objectif lorsque vous ne l'utilisez pas.

## ❚❚ **Caractéristiques techniques**

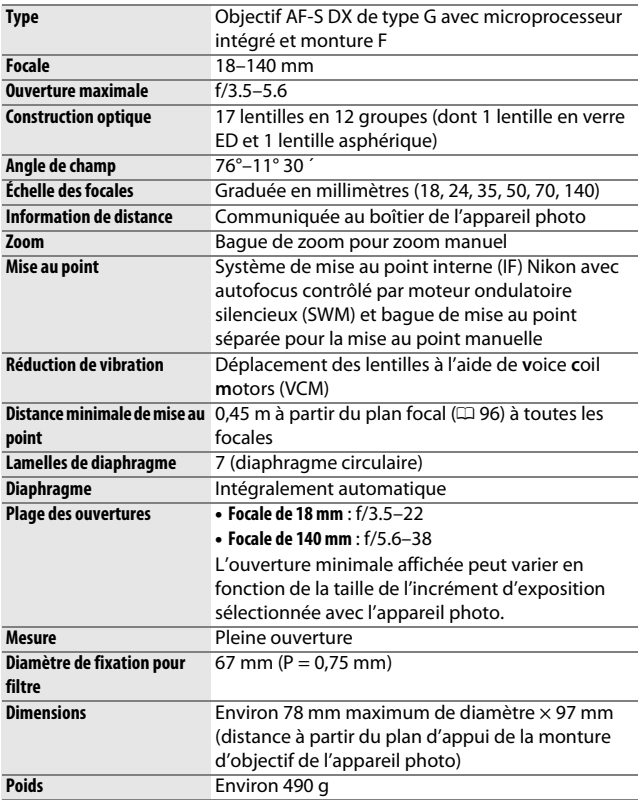

Nikon se réserve le droit de modifier à tout moment l'apparence et les caractéristiques du matériel et des logiciels décrits dans ce manuel, sans avis préalable. Nikon ne peut être tenu pour responsable des dommages résultant d'erreurs éventuelles contenues dans ce manuel.

### **D** Entretien de l'objectif

- Veillez à ce que les contacts du microprocesseur restent propres.
- Si le joint en caoutchouc de la monture d'objectif est endommagé, cessez immédiatement toute utilisation et confiez l'objectif à un centre de SAV Nikon agréé pour le faire réparer.
- Utilisez une soufflette pour retirer la poussière et les peluches de la surface de l'objectif. Pour effacer les taches et les traces de doigts, imprégnez un morceau de tissu propre en coton avec une petite quantité d'éthanol ou de nettoyant pour objectif, ou utilisez une lingette nettoyante pour objectif, et nettoyez en effectuant un mouvement circulaire du centre vers l'extérieur, tout en prenant soin de ne pas laisser de taches ou de toucher le verre avec les doigts.
- N'utilisez jamais de solvants organiques comme du diluant à peinture ou du benzène pour nettoyer l'objectif.
- Le parasoleil ou les filtres neutres (NC) permettent de protéger la lentille avant.
- Fixez les bouchons avant et arrière avant de ranger l'objectif dans son étui.
- Si un parasoleil est fixé, ne prenez pas, ni ne tenez l'objectif ou l'appareil photo uniquement par le parasoleil.
- Si vous n'avez pas l'intention d'utiliser l'objectif avant longtemps, rangezle dans un endroit frais et sec pour éviter la moisissure et la rouille. Ne le rangez pas à la lumière directe du soleil ou avec des boules antimites de naphtaline ou de camphre.
- Gardez l'objectif au sec. La formation de rouille sur les mécanismes internes peut provoquer des dommages irréparables.
- Laisser l'objectif dans des endroits extrêmement chauds peut endommager ou déformer les éléments composés de plastique renforcé.

### A **Note sur les grands angulaires et les super grands angulaires**

L'autofocus peut ne pas fournir les résultats escomptés dans des situations comme celles indiquées ci-dessous.

### **1 Les objets de l'arrière-plan occupent une plus grande partie du point AF que le sujet principal :**

Si le point AF contient à la fois des objets du premier plan et de l'arrièreplan, l'appareil photo peut effectuer la mise au point sur l'arrière-plan et par conséquent, le sujet risque d'être flou, en particulier avec des objectifs grandangle et ultra grand-angle. **Exemple** : une personne située

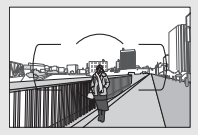

loin de l'appareil photo et à une certaine distance de l'arrièreplan

**2 Le sujet contient trop de petits détails.** L'appareil photo risque d'avoir des difficultés à effectuer la mise au point sur des sujets contenant trop de petits détails.

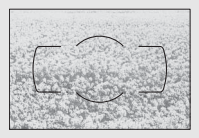

**Exemple** : un champ de fleurs

Dans ces cas, effectuez la mise au point manuellement, ou faites le point sur un autre sujet se trouvant à égale distance, mémorisez la mise au point, puis recomposez la photo. Pour en savoir plus, reportez-vous au paragraphe « Optimisation des résultats avec l'autofocus » ( $\Box$  [86](#page-111-0)).

# <span id="page-412-0"></span>Capacité des cartes mémoire

Le tableau suivant indique le nombre approximatif de photos qui peuvent être stockées sur une carte SDHC UHS-I SanDisk Extreme Pro de 16 Go et 95 Mbit/s avec différents réglages de qualité et de taille d'image.

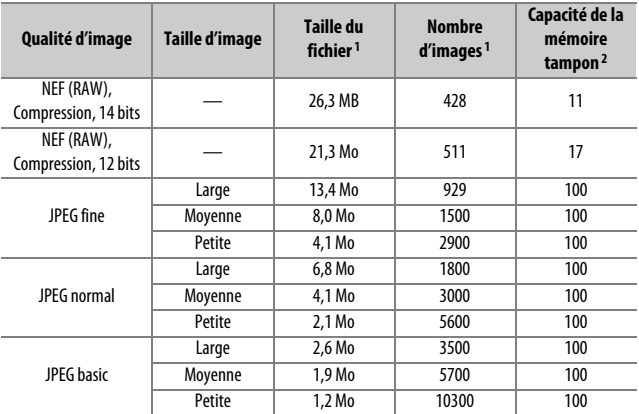

1 Tous les chiffres sont approximatifs. Les résultats dépendent du type de carte, des réglages de l'appareil photo et de la scène enregistrée.

2 Nombre maximal d'expositions qui peuvent être stockées dans la mémoire tampon à 100 ISO. Baisse lorsque la réduction du bruit ( $\Box$ ) [230](#page-255-0)), le contrôle automatique de la distorsion ( $\Box$ ) [232](#page-257-1)) ou l'option **Timbre dateur** (CD [243\)](#page-268-0) sont activés.

# <span id="page-413-0"></span>Autonomie de l'accumulateur

La durée des vidéos ou le nombre de vues pouvant être enregistrées avec un accumulateur entièrement chargé varie en fonction de l'état de l'accumulateur, de la température, de l'intervalle entre les prises de vues et de la durée d'affichage des menus. Des chiffres pour l'accumulateur EN-EL14a (1230 mAh) sont donnés à titre d'exemple ci-dessous.

- **Photos, mode de déclenchement vue par vue (norme CIPA** 1**)** : environ 970 prises de vues
- **Vidéos** : environ 70 minutes à 1080/60p 2
	- 1 Mesure effectuée à 23 °C (±2 °C) avec un objectif AF-P DX NIKKOR 18–55 mm f/3.5–5.6G VR dans les conditions de test suivantes : mise au point réglée de l'infini à la plage minimale et une photo prise avec les réglages par défaut toutes les 30 s ; après la prise de vue, le moniteur est allumé ; le technicien attend que le moniteur s'éteigne ; flash déclenché à pleine intensité une prise de vue sur deux. Mode de visée écran non utilisé.
	- 2 Mesure effectuée à 23 °C ( $\pm$ 2 °C) avec l'appareil photo paramétré sur ses réglages par défaut et un objectif AF-P DX NIKKOR 18–55 mm f/3.5–5.6G VR dans les conditions préconisées par la CIPA (Camera and Imaging Products Association). Chaque vidéo peut durer jusqu'à 20 minutes ou avoir une taille maximale de 4 Go. L'enregistrement peut s'arrêter avant que ces limites ne soient atteintes si la température de l'appareil photo est élevée.

L'autonomie de l'accumulateur diminue avec :

- L'utilisation du moniteur
- De longues sollicitations du déclencheur à mi-course
- Des opérations répétées de mise au point automatique
- Des prises de vues au format NEF (RAW)
- Des vitesses d'obturation lentes
- L'utilisation des fonctionnalités Wi-Fi (réseau local sans fil) et Bluetooth de l'appareil photo
- L'utilisation d'accessoires en option connectés à l'appareil photo
- L'utilisation du mode VR (réduction de vibration) avec les objectifs VR
- De nombreux zooms avant et arrière effectués avec un objectif AF-P.

Pour une utilisation optimale des accumulateurs Nikon EN-EL14a, respectez les recommandations suivantes :

- Veillez à ce que les contacts de l'accumulateur restent propres. Des contacts sales peuvent réduire les performances de l'accumulateur.
- Utilisez les accumulateurs immédiatement après leur charge. Les accumulateurs peuvent perdre leur charge s'ils restent inutilisés.

# Index

### **Symboles**

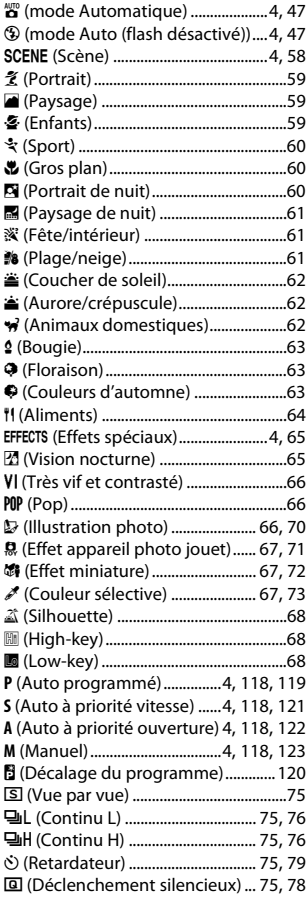

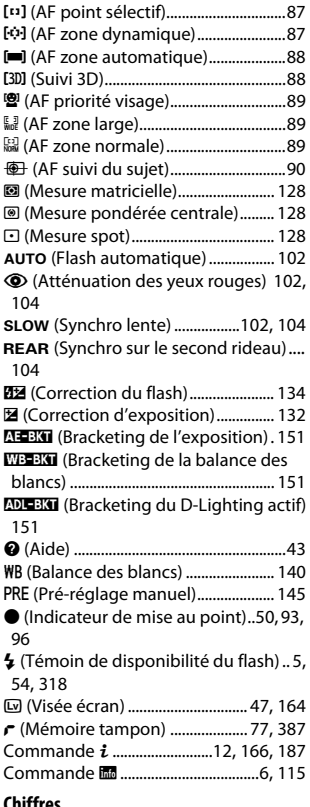

### **Chiffres**

- 2016 photosites (capteur RVB[\)247,](#page-272-0) [307,](#page-332-1) [358](#page-383-0), [360](#page-385-0)
- 3D (mesure matricielle couleur)....... [307](#page-332-1)
- 3D (suivi, mode de zone AF).................[88](#page-113-1)

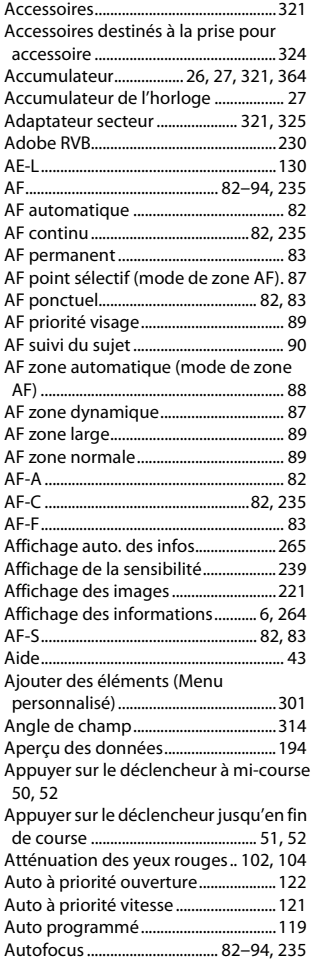

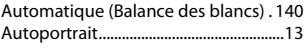

# **B**

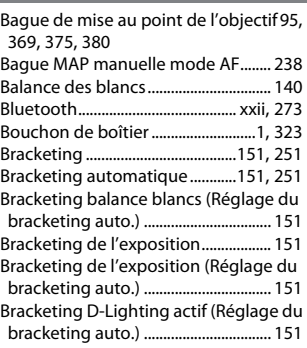

## **C**

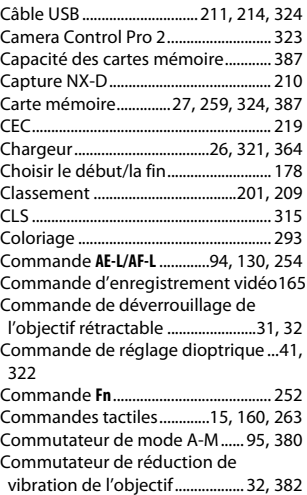

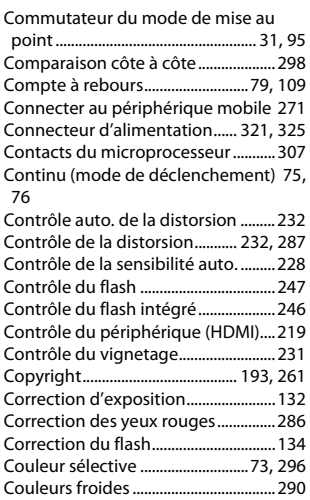

### **D**

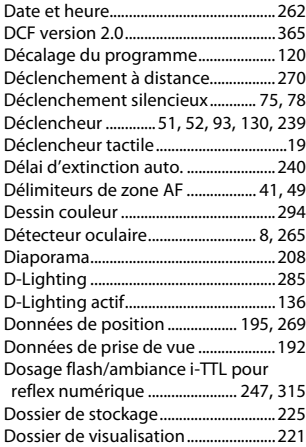

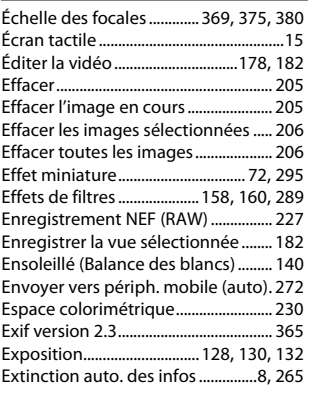

#### **F**

Filtre couleurs chaudes (Effets de filtres) [289](#page-314-1) Filtre étoiles (Effets de filtres)............ [289](#page-314-2) Filtres.......................................................... [321](#page-346-4) Fisheye ...................................................... [288](#page-313-0) Flash ..........................................[.54](#page-79-1), [101](#page-126-0), [315](#page-340-0) Flash (Balance des blancs).................. [140](#page-165-3) Flash automatique ................................ [102](#page-127-0) Flash intégré..................................[.101](#page-126-0), [312](#page-337-0) Flash i-TTL standard pour reflex numérique ...................................[.247](#page-272-2), [315](#page-340-2) Flash optionnel....................................... [315](#page-340-0) Flou (Effets de filtres)............................ [289](#page-314-3) Fluorescent (Balance des blancs).... [140,](#page-165-4) [141](#page-166-0) Focale......................................................... [314](#page-339-1) Fonction Loupe...................................... [196](#page-221-0) Format de l'affichage des infos ........ [264](#page-289-0) Format de la date ........................... [40](#page-65-0), [262](#page-287-1) Format du papier (PictBridge) .......... [215](#page-240-0) Formater la carte mémoire ................ [259](#page-284-0) Fuseau horaire................................. [40](#page-65-1), [262](#page-287-2) Fuseau horaire et date.................. [40](#page-65-1), [262](#page-287-3)

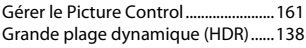

## **H**

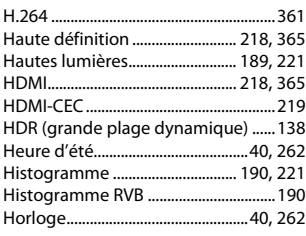

# **I**

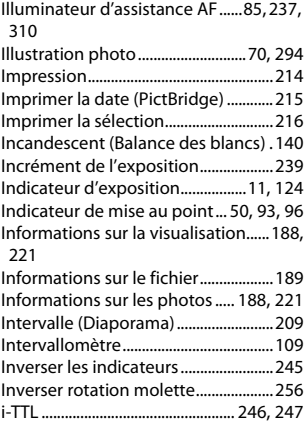

## **J**

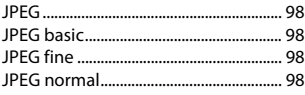

### **L**

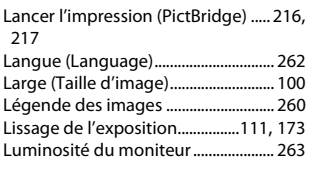

## **M**

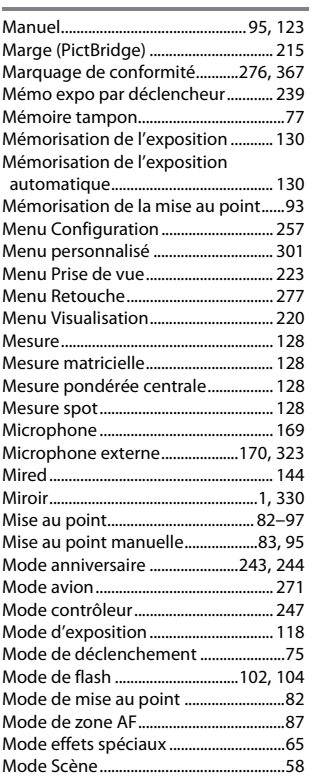

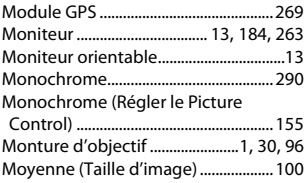

### **N**

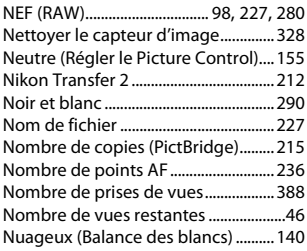

#### **O**

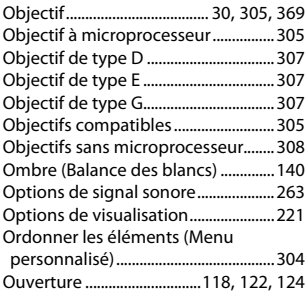

#### **P**

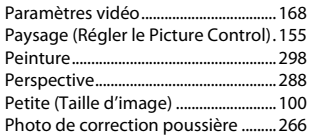

#### Photo si carte absente ? ...................... [268](#page-293-0) PictBridge.......................................[.214](#page-239-1), [365](#page-390-3) Picture Control .............................[.155](#page-180-3), [157](#page-182-0) Point AF..................[50,](#page-75-0) [87](#page-112-3), [90,](#page-115-1) [93,](#page-118-2) [96](#page-121-1), [236](#page-261-1) Portée du flash........................................ [106](#page-131-0) Portrait (Régler le Picture Control) .. [155](#page-180-4) Pose B ..............................................[.125](#page-150-0), [126](#page-151-0) Pose T...............................................[.125](#page-150-1), [127](#page-152-0) Pré-réglage manuel (Balance des blancs) ...........................................[.140](#page-165-8), [145](#page-170-0) Prises de vues en contre-plongée ......[13](#page-38-2) Prises de vues en plongée.....................[13](#page-38-3) Protecteur de l'oculaire du viseur.......[80](#page-105-0) Protection des photos ......................... [200](#page-225-0)

### **Q**

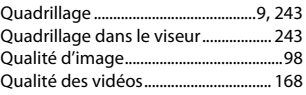

### **R**

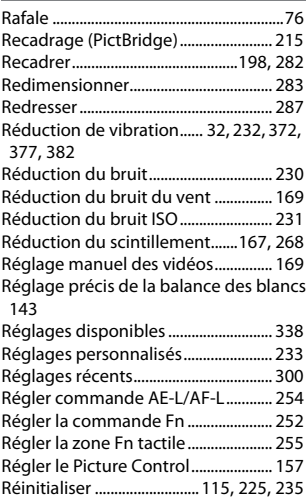

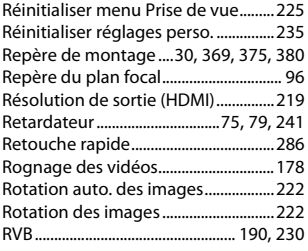

### **S**

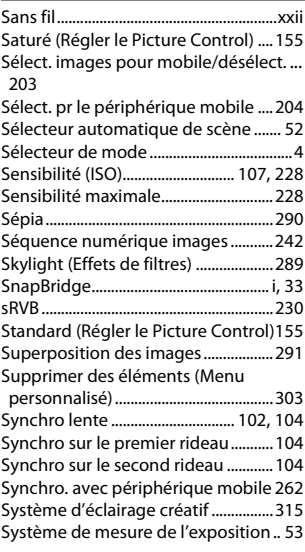

### **T**

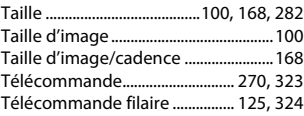

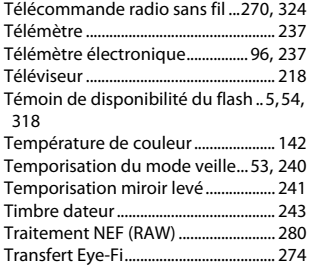

### **U**

Uniforme (Régler le Picture Control)[155](#page-180-7)

## **V**

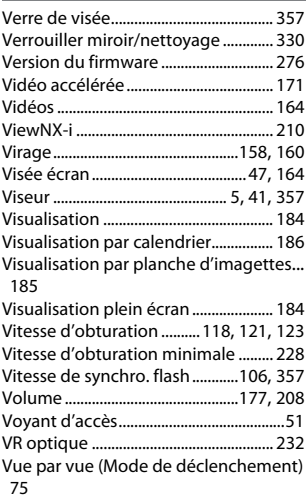

#### **W**

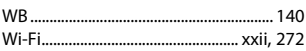

Zoom sur les visages ............................ [199](#page-224-0)

**Z**

Il est interdit de reproduire une partie ou l'intégralité de ce manuel sous quelque forme que ce soit (à l'exception d'une brève citation dans un article ou un essai), sans autorisation écrite de NIKON CORPORATION.

# **NIKON CORPORATION**

© 2016 Nikon Corporation